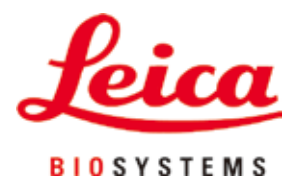

# **HistoCore PEGASUS**

# Vävnadsprocessor

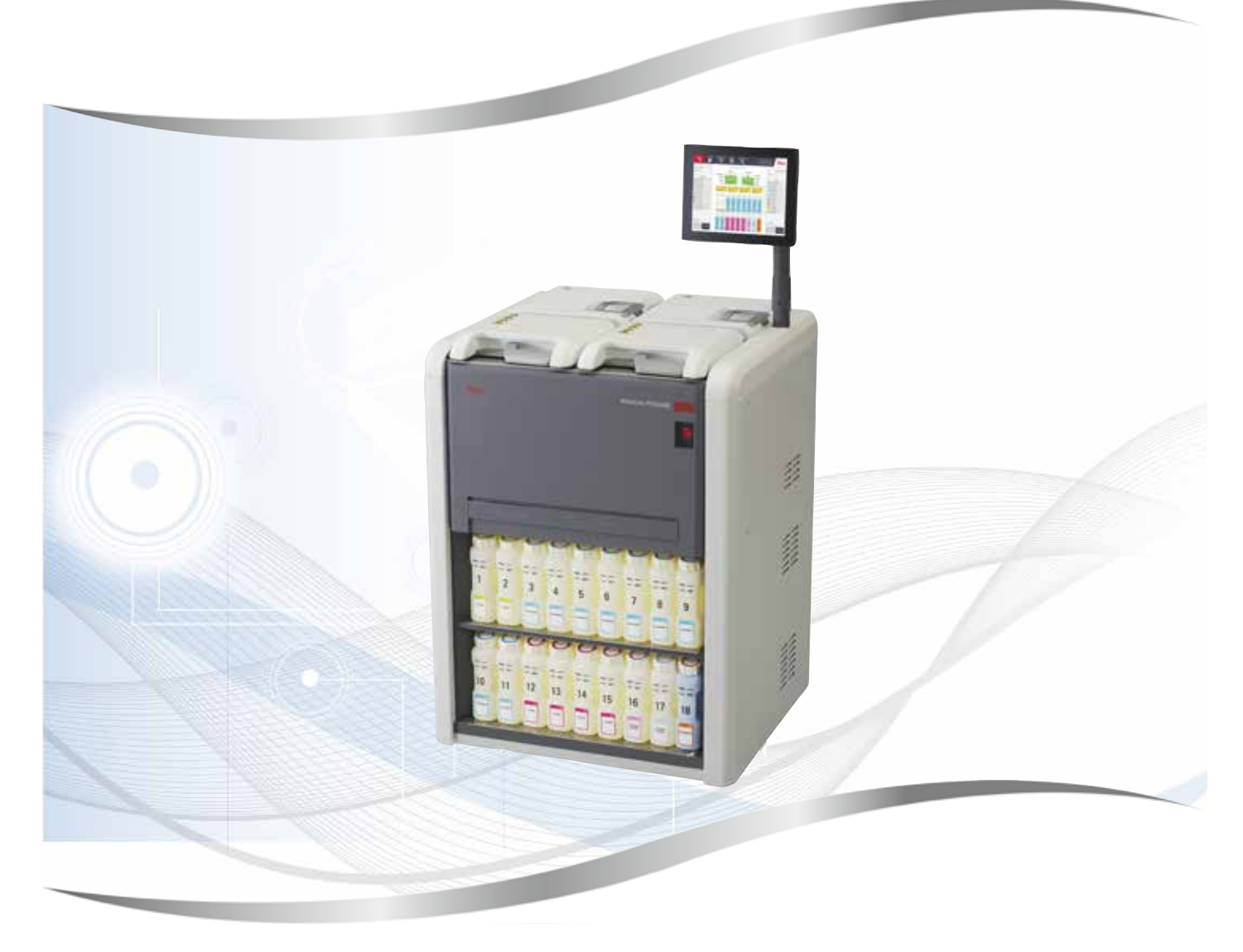

Bruksanvisning Svenska

### **Beställningsnr: 14 0488 81114 - Revision K**

Bruksanvisningens ska alltid förvaras i närheten av instrumentet. Läs noggrant innan instrumentet tas i drift.

Information, numeriska data, anmärkningar och värderingar i denna bruksanvisning motsvarar vetenskapens aktuella dagsläge och den senaste tekniken så som vi uppfattar den efter grundliga undersökningar på det här området.

Vi har ingen skyldighet att kontinuerligt göra återkommande uppdateringar av denna bruksanvisning för att anpassa den till den senaste tekniska utvecklingen, inte heller att förse våra kunder med extra kopior, uppdateringar etc. av bruksanvisningen.

Så långt som den nationella lagstiftningen tillåter i det enskilda fallet ansvarar vi inte för felaktiga utsagor, ritningar, tekniska illustrationer etc. i denna bruksanvisning. I synnerhet tas inget ansvar för ekonomiska förluster eller följdskador som orsakas av eller kan härledas till uppfyllandet av utsagor eller annan information i den här bruksanvisningen.

Uttryck, påståenden, ritningar, bilder eller annan information som gäller innehåll eller tekniska uppgifter i bruksanvisningen ska inte betraktas som garanterade produktegenskaper.

Dessa anges endast i de kontraktsvillkor som överenskommits mellan oss och våra kunder.

Leica förbehåller sig rätten att ändra de tekniska specifikationerna och tillverkningsprocessen utan föregående varning. Det är endast på detta sätt det är möjligt att hela tiden förbättra tekniken och de tillverkningsprocesser som används till våra produkter.

Denna dokumentation är upphovsrättsskyddad. Leica Biosystems Nussloch GmbH äger alla rättigheter till denna dokumentation.

All reproduktion av text och bilder (eller delar därav) genom tryckning, fotokopiering, micro‐fiche, webbkameror eller på något annat sätt – inklusive elektroniska system och media – kräver uttryckligt skriftligt tillstånd på förhand av Leica Biosystems Nussloch GmbH.

Instrumentets serienummer och tillverkningsår återfinns på typskylten på instrumentets baksida.

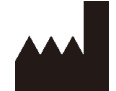

Leica Biosystems Nussloch GmbH Heidelberger Strasse 17 - 19 69226 Nussloch **Tyskland** Telefon: +49 - (0) 6224 - 143 0 Fax: +49 - (0) 6224 - 143 268 Web: [www.LeicaBiosystems.com](http://www.LeicaBiosystems.com)

Monteringen avtalad med Leica Microsystems Ltd. Shanghai

## Innehållsförteckning

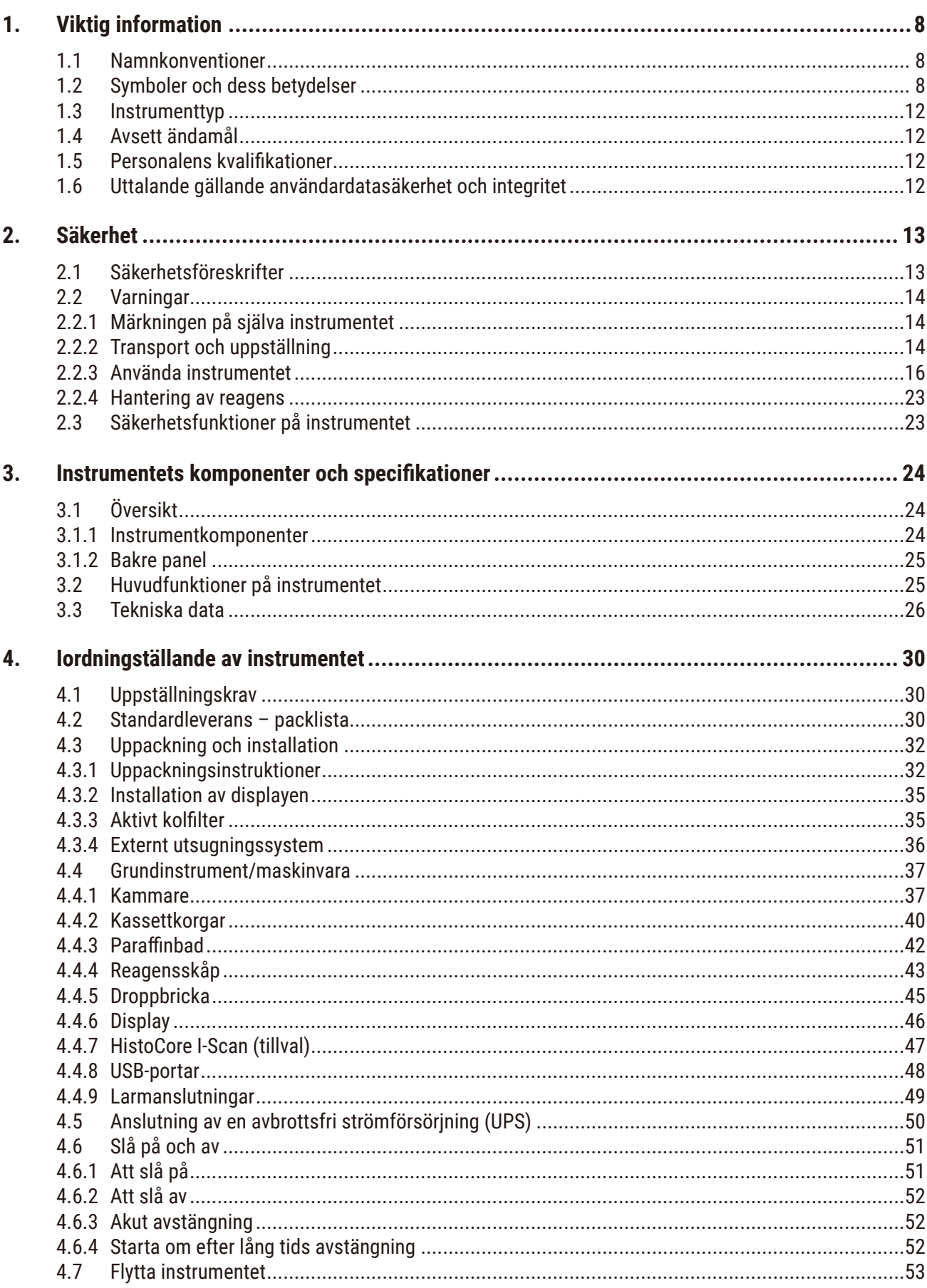

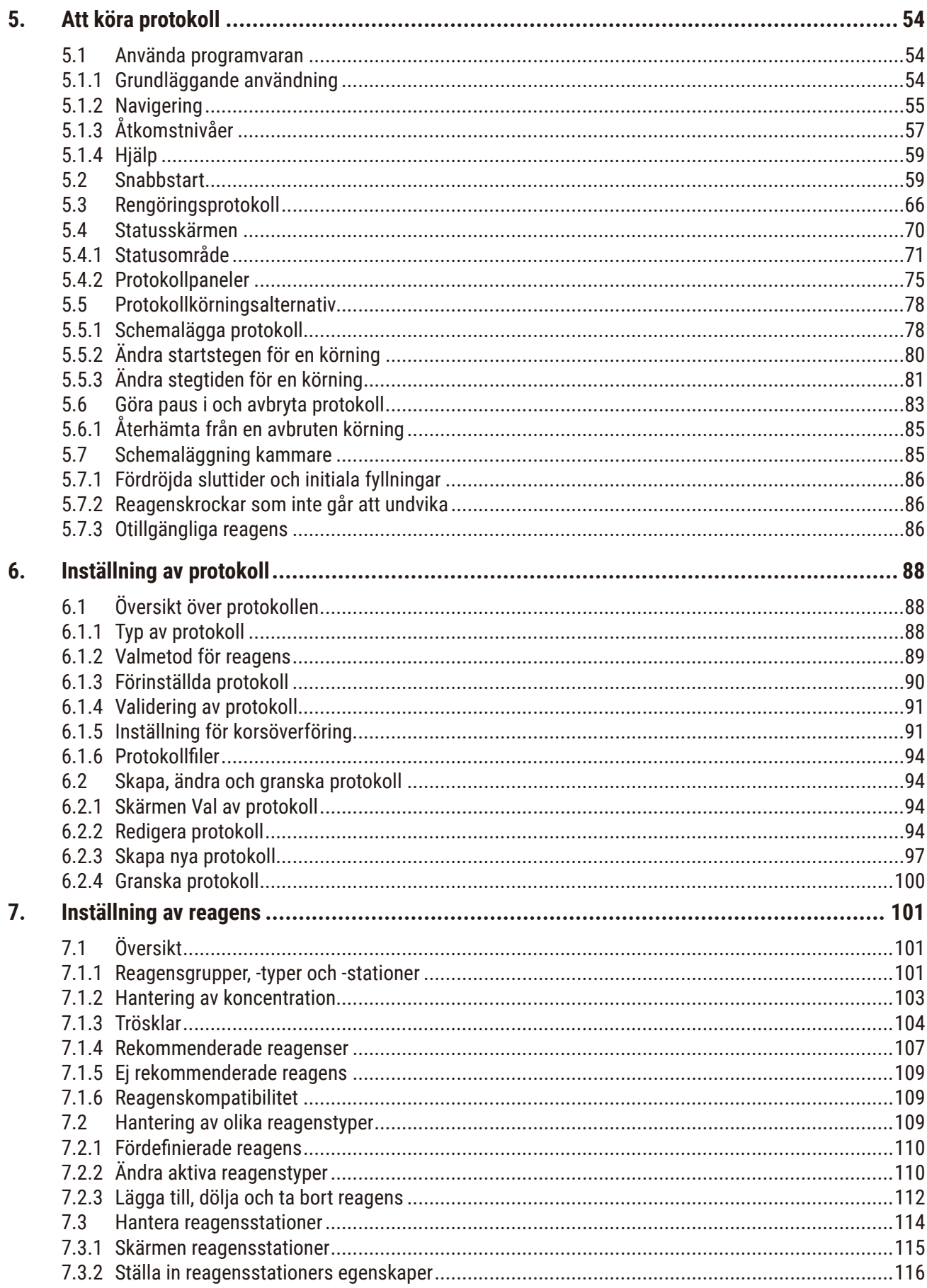

## Innehållsförteckning

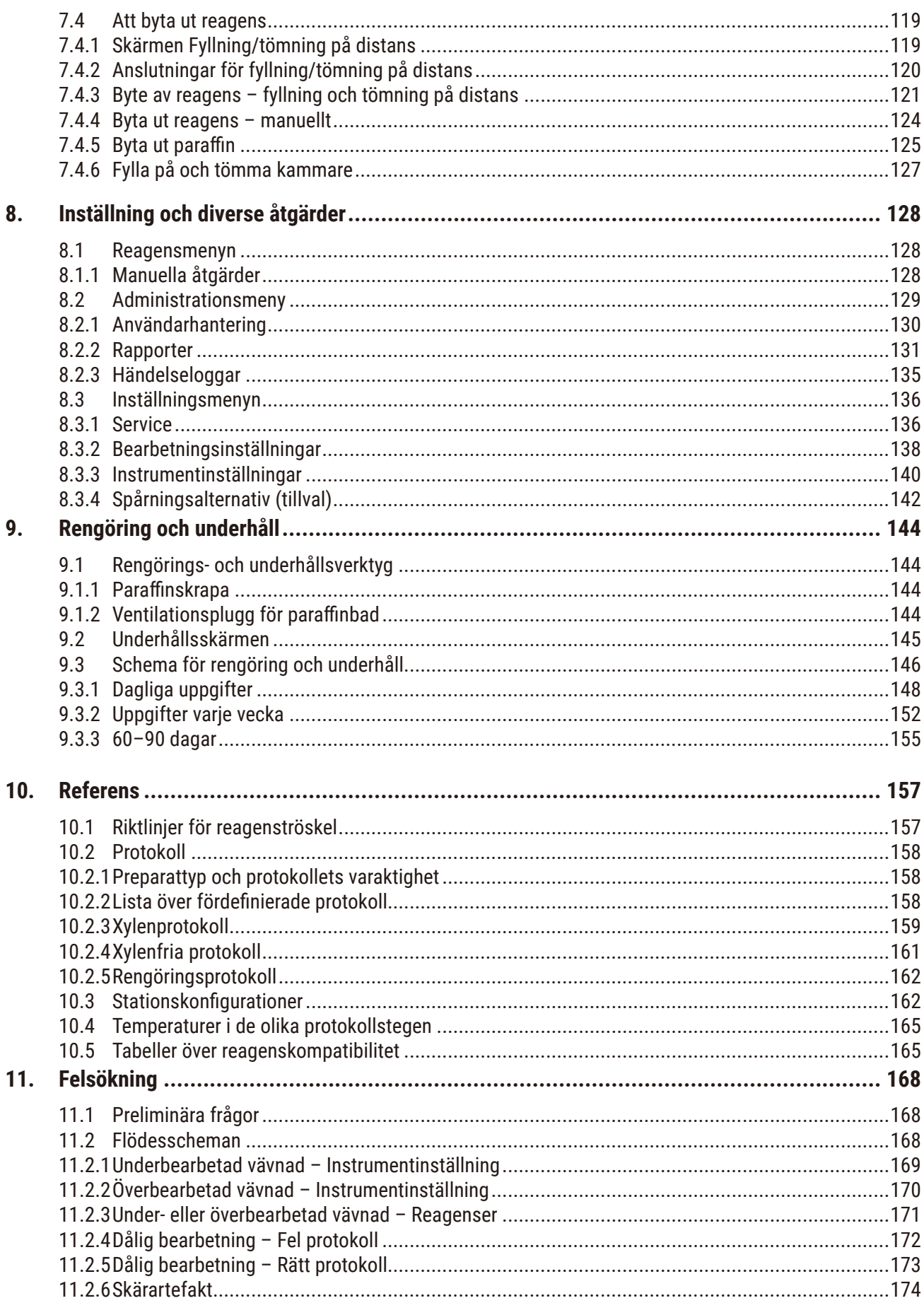

## Innehållsförteckning

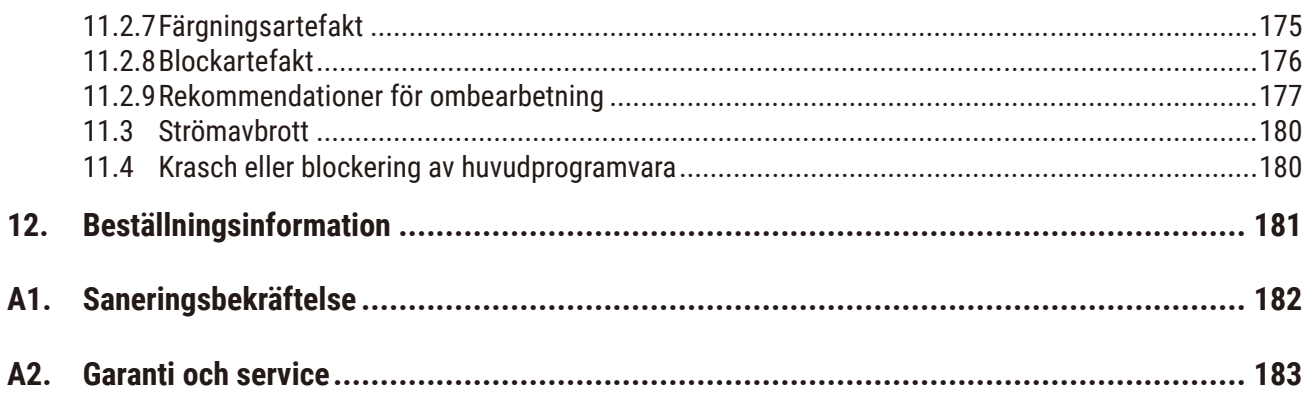

### <span id="page-7-0"></span>**1. Viktig information**

### **1.1 Namnkonventioner**

**Obs!** 

- $\bigcirc$
- Enhetens fullständiga namn är HistoCore PEGASUS vävnadsprocessor. Enheten kallas HistoCore PEGASUS att säkerställa att bruksanvisningen är väl läsbar.

### **1.2 Symboler och dess betydelser**

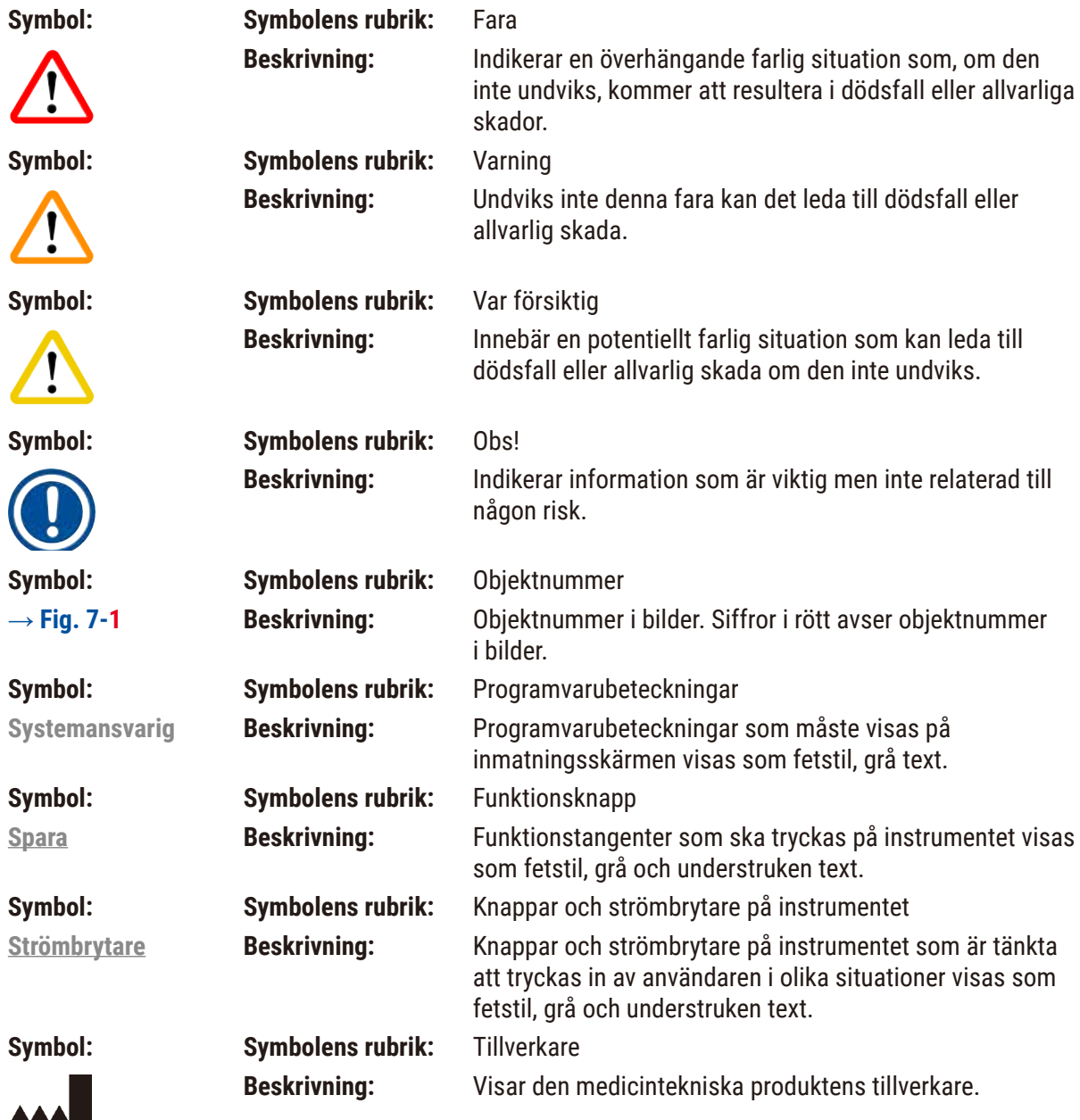

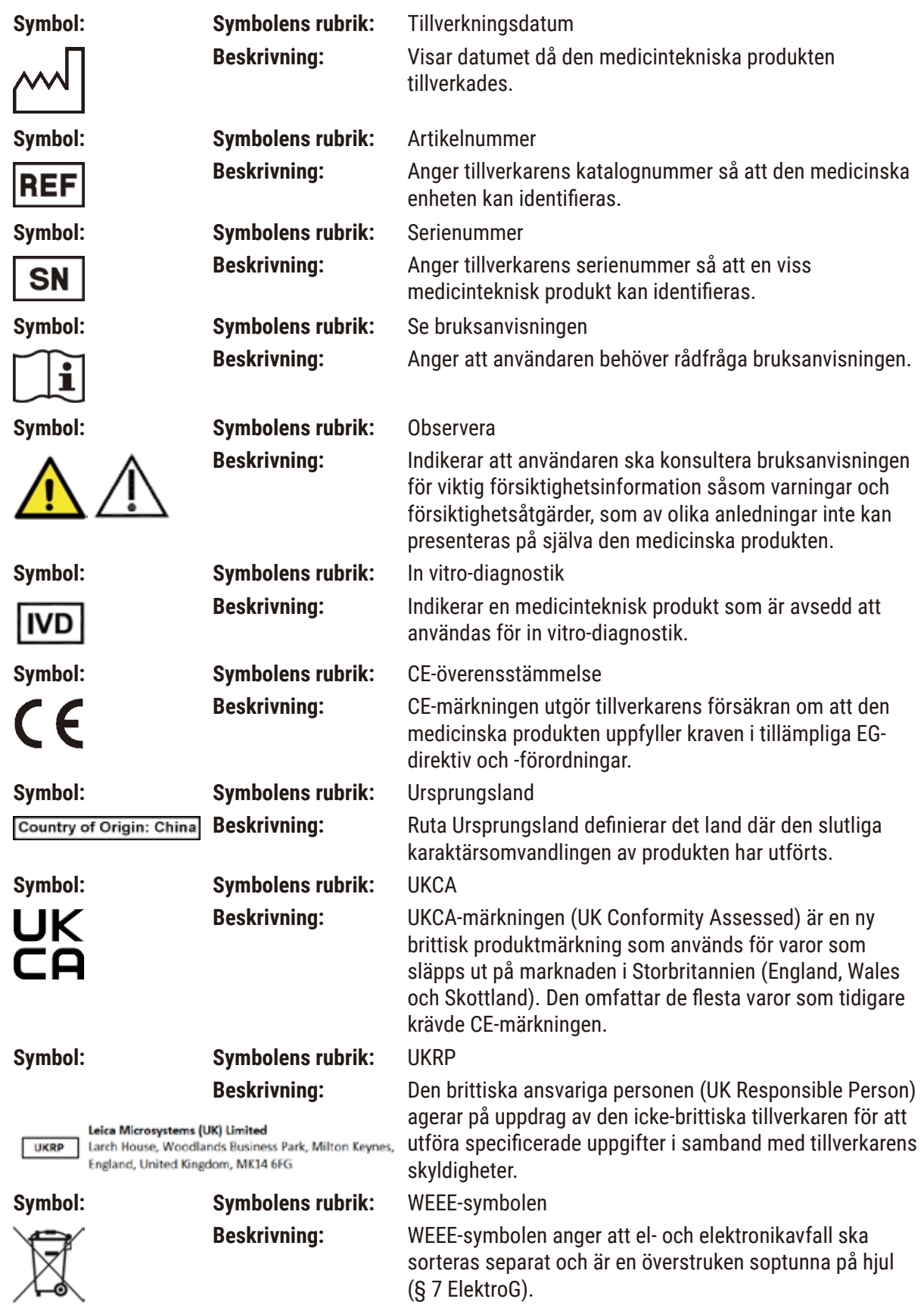

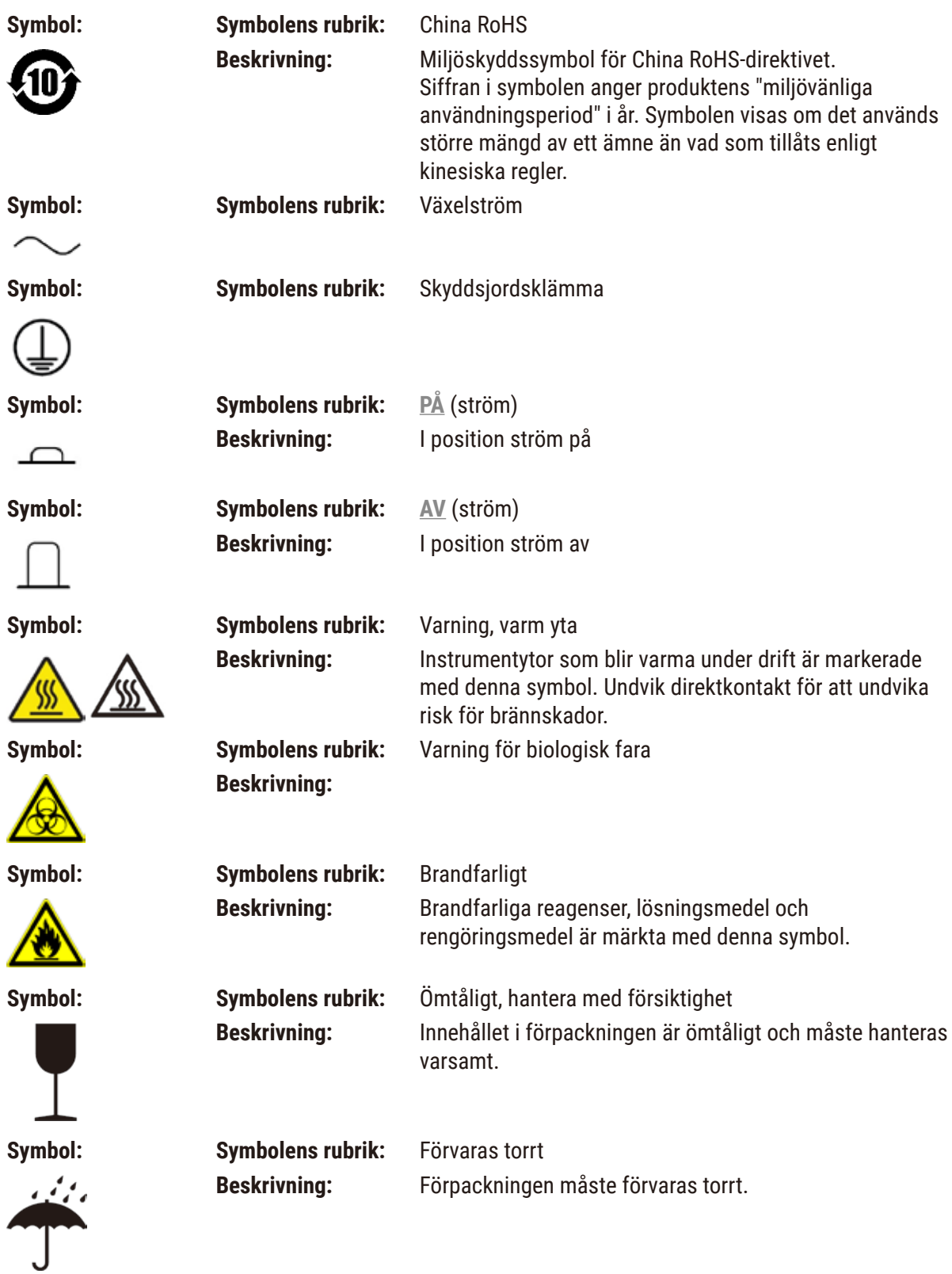

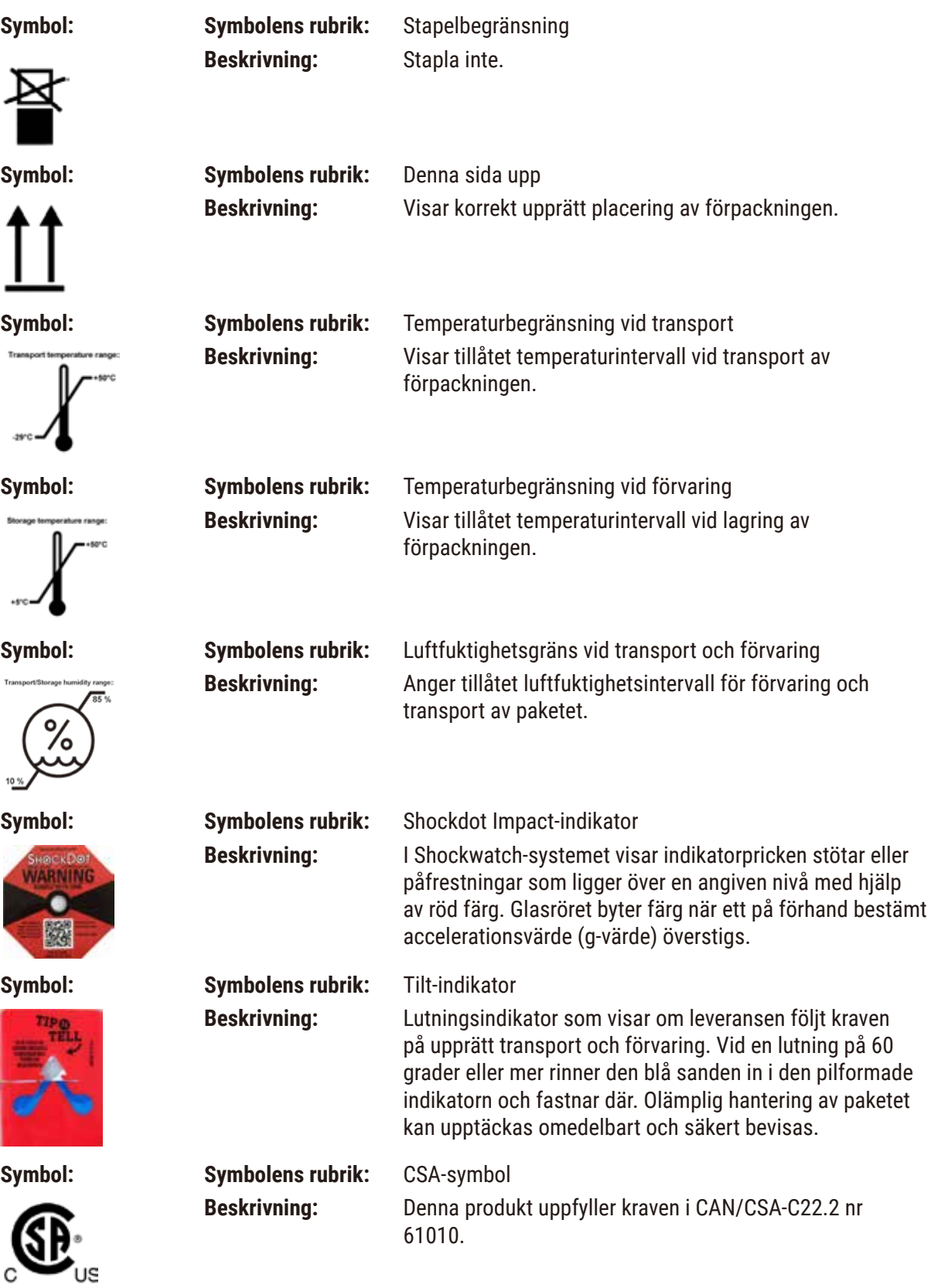

C

<span id="page-11-0"></span>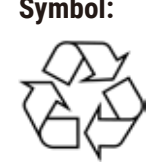

**Symbol: Symbolens rubrik:** Återvinningssymbol **Beskrivning:** Anger att artikeln går att återvinna på godkänd anläggning för detta.

### **1.3 Instrumenttyp**

Informationen i den här bruksanvisningen gäller endast för den instrumenttyp som anges på omslaget. En typskylt som indikerar instrumentets serienummer finns på baksidan av instrumentet.

#### **1.4 Avsett ändamål**

**Varning** 

HistoCore PEGASUS är en automatiserad vävnadsprocessor som är särskilt utformad för fixering, uttorkning, infiltration med intermedium och paraffininfiltrering av mänskliga vävnadsprover som används för histologisk medicinsk diagnos av en patolog, t.ex. för cancerdiagnostik.

HistoCore PEGASUS är även utformad för invitro-diagnostik

• All annan användning av instrumentet anses vara användning utanför indikation. Underlåtelse att observera dessa anvisningar kan leda till olyckor, personskador eller skada på instrument eller tillbehör eller preparat. Korrekt och avsedd användning inkluderar efterlevnad av alla inspektionsoch underhållsinstruktioner, samt att alla instruktioner i bruksanvisningen följs.

#### **1.5 Personalens kvalifikationer**

- HistoCore PEGASUS får endast användas av utbildad laboratoriepersonal. Instrumentet är endast avsett att användas av yrkesverksam personal.
- Arbetet med instrumentet får inte påbörjas förrän användaren har läst denna bruksanvisning noggrant och är förtrogen med instrumentets samtliga tekniska detaljer.

#### **1.6 Uttalande gällande användardatasäkerhet och integritet**

Leica Biosystems respekterar användardatasäkerhet och integritet. Vårt uttalande för användardatasäkerhet och integritet nedan kommer att informera dig om att nedanstående användardata kommer att samlas in och användas av instrument.

- Bilder på korgar med kassetter: Bilder på korgarna inklusive all information om bearbetade kassetter i korgar kommer att samlas in för att spåra körningsdetaljerna för kassetterna och bevaras i 90 dagar.
- Användning av användarnamn och användar-ID: Användarkontoinformation inklusive användarnamn, lösenord och märkesinformation för autentisering och auktorisering kommer att samlas in och bevaras tills administratören tar bort den. Och den databas som används för att lagra kontoinformation kommer att krypteras.

### <span id="page-12-0"></span>**2. Säkerhet**

#### **2.1 Säkerhetsföreskrifter**

Bruksanvisningen innehåller viktig information angående driftsäkerhet och underhåll av instrumentet.

Bruksanvisningen är därmed en viktig del av produkten och måste läsas igenom noggrant innan du börjar använda instrumentet. Bruksanvisningen måste förvaras i närheten av instrumentet.

Detta instrument är tillverkat och kontrollerat enligt säkerhetsbestämmelserna för elektrisk mät-, styr-, regler- och laboratorieutrustning.

För att vidmakthålla detta skick och garantera säkerheten vid drift, måste användaren följa alla anvisningar och varningar som finns i bruksanvisningen.

Säkerhetsanvisningarna och varningsinformationen i detta avsnitt måste följas.

Läs igenom alla dessa anvisningar även om du redan är bekant med hur andra produkter från Leica Biosystems manövreras och fungerar.

Om så krävs ska bruksanvisningen förses med nödvändiga tillägg enligt gällande nationella miljökrav och arbetarskyddsbestämmelser.

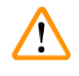

#### **Varning**

- Skyddsanordningarna på instrumentet och tillbehören får ej tas bort eller ändras. Endast kvalificerad servicepersonal auktoriserad av Leica Biosystems får reparera instrumentet och ha tillgång till dess interna komponenter.
- Om instrumentet ska returneras till Leica Biosystems för reparation, måste det rengöras och dekontamineras på lämpligt sätt  $(\rightarrow$  p. 182 [– A1. Saneringsbekräftelse\).](#page-181-1)

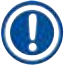

### **Obs!**

För aktuell information om tillämpliga standarder hänvisas till CE-försäkran om överensstämmelse och UKCA-certifikaten på vår webbplats:

http://www.LeicaBiosystems.com.

Elektromagnetisk kompatibilitet, emitterade störningar och immunitet mot störningar är tillämpliga, liksom kraven i enlighet med IEC/EN 61326-2-6. Kraven i enlighet med IEC/EN 61010-1, IEC/EN 61010-2-101, IEC/EN 61010-2-010 och ISO 14971 med avseende på säkerhetsinformation är tillämpliga.

Denna utrustning har utvecklats och testats enligt CISPR 11 Klass A. I en hemmiljö kan den orsaka radiointerferens, i vilket fall du kan behöva vidta åtgärder för att minska interferensen.

<span id="page-13-0"></span>Den elektromagnetiska omgivningen bör utvärderas före användning av instrumentet.

Använd inte instrumentet i närheten av källor till elektromagnetisk strålning (t.ex. oavskärmad, avsiktlig användning av radiofrekvenser), eftersom de kan påverka användningen av instrumentet.

#### **2.2 Varningar**

De inbyggda säkerhetsanordningarna som tillhandahålls av tillverkaren ger endast ett grundläggande skydd i syfte att förebygga olyckor. Ansvaret för att instrumentet används på ett säkert sätt ligger framför allt hos ägaren, liksom hos dem som använder, underhåller och rengör instrumentet.

För att säkerställa en problemfri användning av instrumentet är det viktigt att du följer nedanstående anvisningar och varningar.

#### **2.2.1 Märkningen på själva instrumentet**

#### **Varning**  /\

Underlåtenhet att följa användaranvisningarna (enligt definitionerna i bruksanvisningen) och motsvarande märkningar och varningstrianglar på instrumentet.

#### **Allvarlig personskada och/eller skada på instrument, tillbehör eller preparat.**

• Var uppmärksam på märkningarna på instrumentet och följ noga de användaranvisningar som finns i bruksanvisningen när den märkta komponenten används eller byts ut.

#### **2.2.2 Transport och uppställning**

#### **Varning**

Tillbehör/komponenter kan lossna/skadas under transport.

#### **Provskada**

• Kartongen har två indikatorer, ShockDot Impact-indikator och Tilt-indikator, vilka indikerar om instrumentet transporterats på ett olämpligt sätt. Kontrollera detta först vid leverans av instrumentet. Om en av indikatorerna har lösts ut så har kartongen inte hanterats enligt anvisningarna. Anteckna detta i frakthandlingarna och kontrollera om leveransen har några skador.

## **Varning**

Tillbehör kan falla eller tappas av användarna när de packas upp.

#### **Personskada**

- Följ uppackningsinstruktionerna noggrant för att undvika skador på instrumentet.
- Det behövs två personer där man packar upp instrumentet.
- Efter att instrumentet packats upp måste det endast förflyttas i upprätt läge.

Instrumentet lutar när det rör sig under den första installationen.

### **Personskada**

• Det krävs minst två personer för att hålla instrumentet när det rullas av pallen via rampen.

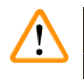

### **Varning**

Lyft upp instrumentet utan verktyg eller utrustning.

### **Instrumentet kan falla eller falla på användare när det lyfts, vilket orsakar personskada.**

• Använd alltid lämpligt klassad lyftutrustning, såsom en vagn eller gaffeltruck, när du flyttar instrumentet upp på övervåningen.

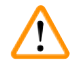

### **Varning**

Flytta instrumentet laddat med reagens och paraffin och/eller med nätsladden ansluten. **Personskada.**

• Före varje transport där det är möjligt för instrumentet att skakas, lutas eller lyftas, måste instrumentet rengöras inklusive slangen, paraffinbaden och reagensflaskorna. Nätsladden måste kopplas bort.

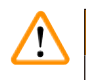

## **Varning**

Tillbehör/komponenter/enheter kan lossna eller skadas under transport.

### **Provskada**

- Paraffinugnslock måste vara stängda under transport.
- Kammarlock måste vara låsta under transport.

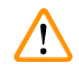

### **Varning**

Tillbehör/komponenter kan lossna/skadas under transport

### **Provskada**

• Innan du sätter på instrumentet, kontrollera visuellt instrumentet och tillbehören för eventuella skador som kan ha uppstått under transport eller när du flyttar instrumentet.

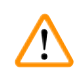

### **Varning**

Tillbehör/komponenter kan lossna/skadas under transport

### **Provskada**

- Innan du bearbetar patientvävnadsprover efter transport eller flyttning av instrumentet, utför en testkörning för att säkerställa att instrumentet och det använda protokollet är lämpligt. Använd antingen ett fördefinierat protokoll eller kombinera denna aktivitet med valideringen av dina egna protokoll.
- Behandla endast patientvävnadsprover för diagnostiska ändamål, efter att alla ovanstående kontroller har utförts framgångsrikt. Om något av de föregående stegen misslyckades, använd inte instrumentet och kontakta din lokala Leica Biosystems-servicerepresentant.

<span id="page-15-0"></span>Otillräckligt eller inget utsugningssystem/Fel anslutning till utsugningssystemet

#### **Människor skadas på grund av läckt ånga eller överdriven rök**

- Kör aldrig instrumentet utan ett aktivt kolfiltret eller ett utsugningssystem då detta kommer att släppa ut potentiellt farliga ångor i laboratoriet.
- Det rekommenderas att använda ett externt utsugningssystem.
- Även om instrumentet är anslutet till en extern utsugningsanläggning, måste det medföljande aktiva kolfiltret fortsätta att användas.

#### **Varning**

Instrumentet är anslutet till en strömpanel med andra instrument.

#### **Instrumentet kan fungera med instabil ström/effekt, vilket leder till provskador.**

- Använd inte en förlängningskabel.
- Anslut endast instrumentet till ett jordat eluttag. Se till en obligatorisk användning av en strömbrytare (CB - Circuit breaker).

#### **Varning**

 $\mathbf{\Psi}$ 

Droppskålen är inte installerad eller är felaktigt installerad och vätska rinner ut på golvet. **Personskada.**

#### **Miljöförorening.**

- Använd inte instrumentet utan att installera droppbrickan.
- Bär PPE (personlig skyddsutrustning) när du använder instrumentet.

#### **2.2.3 Använda instrumentet**

#### **Varning**

Anslutningen matchar inte rörets/kontaktens korrosion; Reagensflaskan rinner över (den externa reagensmängden stämmer inte överens med reagensflaskan, etc.); Flaska faller under reagensfyllning eller utbyte; Slangen lossnar vid dränering.

#### **Människor halkar eller andas in giftig/farlig rök.**

#### **Biologisk fara på grund av reagensavfall.**

#### **Miljöförorening.**

- Bär alltid kemiska skyddskläder, skyddsglasögon, andningsskydd, gummihandskar och all annan nödvändig personlig skyddsutrustning när du hanterar reagenser. Reagenser som används för vävnadsbearbetning kan vara både giftiga och/eller brandfarliga.
- Använd alltid röret som kom med instrumentet.
- Fyll aldrig på en reagensstation med innehåll.

#### **Varning**

**Olämpliga inställningar för korsöverföring för de provtyper som bearbetas kan orsaka skador på proverna!** För att säkerställa korrekta inställningar för korsöverföring:

- För inställning för korsöverföring, se kapitel 6.1.5 "Inställning för korsöverföring".
- De fördefinierade och anpassade protokollen (inklusive korsöverföring-värde) måste valideras av laboratoriet enligt deras standardrutiner.

Ņ

Reagensflaskan är underfylld (kammaren är inte tom).

#### **Provskada**

• Kontrollera kammaren och se till att ingenting finns i kammaren innan du kör ett protokoll.

### **Varning**

Öppna/stäng paraffinbadlocket; Fyll på smält paraffin; Anslutningen stämmer inte överens med röret/ kopplingens korrosion; Slangen lossnar under dränering; avfallsparaffinbehållaren är inte klar/inte stabil när tömningen startar via GUI; Dra ut dräneringsröret.

### **Händer/fingrar skållas.**

**Människor halkar eller andas in giftig/farlig rök.**

### **Biologisk fara på grund av det kontaminerade paraffinet.**

### **Miljöförorening.**

- Bär kemiska skyddskläder, skyddsglasögon, andningsskydd, gummihandskar och all annan nödvändig personlig skyddsutrustning när du fyller/tömmer smält paraffin. Använt paraffin kan vara kontaminerat.
- Se till att du använder korrekt storlek på paraffintömningsslangen för att undvika paraffinläckage.
- Paraffinet som kommer ut ur paraffinavfallsslangen är hett och kan orsaka brännskador. Se till att paraffinet töms till en lämplig behållare som står fritt under tömningen.
- Ta inte bort röret för fyllning/tömning på distans förrän programvaran anger att processen är klar och att röret har rengjorts med tryckluft. Att reagensflödet upphör betyder inte att proceduren är klar.

### **Varning**

Användardefinierade protokoll är inte validerade.

#### **Provskada**

• De fördefinierade protokollen och de skräddarsydda protokollen måste valideras av användaren innan protokollet kan köras, dvs vävnadsbearbetning med patientvävnad för diagnostik, enligt lokala eller regionala ackrediteringskrav.

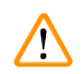

### **Varning**

RMS (Reagent Management System) är inställt på N/A (ej tillgängligt) eller ett fel värde.

**Reagensförbrukningsstatus kan inte övervakas, vilket kan påverka kvaliteten på vävnadsbearbetningen och orsaka provskada.**

- Ställ inte in RMS på N/A (ej tillgänglig). Använd RMS för att övervaka reagensförbrukningsstatus.
- RMS-inställningarna måste valideras av användaren innan protokollet körs, dvs vävnadsbearbetning med patientvävnad för diagnostik, enligt lokala eller regionala ackrediteringskrav.

### **A** Varning

Öppna kammaren medan instrumentet bearbetas/efter paus/efter att protokollet avslutats, användaren kommer i kontakt med den heta ytan av lock/korgar/vätskor/farliga reagenser/ånga från kammaren.

Öppna kammaren och protokollet kan inte fortsätta.

### **Personskada/provskador/försämrade prover**

- Varm yta. Bär kemiska skyddskläder, skyddsglasögon, andningsskydd, gummihandskar och all annan nödvändig personlig skyddsutrustning under drift.
- Öppna inte kammarlocket eller ta inte bort reagensflaskor/paraffinugnslock/paraffinbad när ett protokoll körs, såvida inte ett systemmeddelande indikerar att du ska göra detta. Om du vill ta bort proverna från kammaren eller lägga till preparat till kammaren medan ett protokoll körs, tryck på pausknappen.
- Var försiktig om du öppnar en kammare eller ett paraffinbad efter att du gjort paus i instrumentet. Läs eventuella varningsmeddelanden, t.ex. om kammaren befinner sig över säker åtkomsttemperatur, och vidta lämpliga försiktighetsåtgärder innan du går vidare.
- Smält paraffin är hett och kan orsaka brännskador. Var försiktig när du hanterar paraffin och tar ut korgarna.

### **Varning**

Knacka till kammarlocken när de är öppna.

#### **Personskada. Fingrar eller händer är krossade.**

• Knacka inte till kammarlocken när de är öppna.

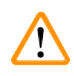

## **Varning**

Bearbetningen startar när paraffinet inte är helt smält.

**Provskada**

• Se till att paraffinet i paraffinbaden är helt smält innan du trycker på Start-knappen.

#### **Varning**  ⁄!\

Proverna täcks inte av reagens/paraffin.

### **Proverna torkade ut och skadades.**

- Innan du kör protokollet, kontrollera reagensnivån i reagensflaskorna från utsidan. Se till att reagensnivån är mellan Min. och Max. -märken. Kontrollera även paraffinnivåerna.
- Lägg inte till prover över nivåsensorn.
- Lägg inte till fler preparat än vad som föreslås.
- Se alltid till att kassetterna sätts in på korrekt sätt i korgarna och att korgarna placeras på korrekt sätt i kamrarna.
- Protokoll som väljer efter station rekommenderas inte för bearbetning nattetid. Om ett reagens blir otillgängligt kan protokollet inte slutföras.

### Felaktig inställning av koncentrationerna

### **Provskada eller minskning av vävnadsbearbetningskvaliteten**

• Ändra inte koncentrationen på ett använt reagens såvida du inte kan verifiera den faktiska koncentrationen.

### **Varning**

Felaktigt inställd reagenstemperaturtröskel över dess kokpunkt.

**Personskada/provskador/miljöförorening på grund av överdriven rök som genereras under bearbetningen.**

- Var extremt försiktig om du ändrar ett tröskelvärde för reagenstemperatur. Förhöjda tröskelvärden kan leda till att ett reagens börjar koka. Kokande reagens avger stora mängder ånga vilket kan överbelasta det interna aktiva kolfiltret eller det externa utsugningssystemet (om ett sådant monterats). Kokande reagens kan också sannolikt leda till för högt tryck i instrumentet, ökad reagenskontamination och reagensspill. Reagensens kokpunkter är lägre när de befinner sig i en kammare som används i vakuum eller med omväxlande trycksättning/vakuum.
- Kör aldrig instrumentet utan det aktiva kolfiltret eller ett externt utsugningssystem. Även om instrumentet är anslutet till en extern utsugningsanläggning, måste det medföljande aktiva kolfiltret fortsätta att användas.

### **Varning**

Fel definition av reagens

### **Provskada orsakad av reagens som inte överensstämmer mellan GUI-definitioner och flasketiketter.**

- Uppdatera stationsuppgifterna så att de är korrekta.
- Kontrollera alltid definitionen av stationer vid/innan protokollen startar.
- Uppdatera detaljerna utan att byta ut reagenset.

### **Varning**

Ignorera informationen som kommer från instrumentet.

Uppdatera reagens-/stationsparametrar men ersätt inte reagenset.

Uppdatera inte reagensstatusen på GUI från Empty (tom) till Full (full) efter att ha fyllt flaskan.

Eller ställ in status till Full innan du fyller flaskan, men inte fyller flaskan eller inte fyller flaskan fullt upp.

**Provskada orsakad av smutsigt eller utgånget reagens, eller otillräckligt reagens.**

### **Försening av diagnos.**

- Byt alltid ut reagens när du får en uppmaning att göra det.
- Uppdatera stationsuppgifterna så att de är korrekta.
- Uppdatera detaljerna utan att byta ut reagenset.

### Fyll reagensen från en instabil behållare.

**Fyllnings/ tömningsfunktionen innehåller en kraftfull reningsmekanism som kan orsaka att en instabil behållare tippar omkull och spiller ut innehållet. Användaren kan halka på det utspillda reagenset på marken.**

#### **Miljöförorening.**

- Se alltid till att du fyller från eller tömmer till en stor och stabil behållare. Behållaren måste också vara tillräckligt stor för att lätt få plats med all uttömd vätska. Om du använder en liten behållare måste du stötta den och röret under fyllningen eller tömningen.
- Använd alltid röret som kom med instrumentet.
- Bär alltid kemiska skyddskläder, skyddsglasögon, andningsskydd, gummihandskar och all annan nödvändig personlig skyddsutrustning när du hanterar reagenser. Reagenser som används för vävnadsbearbetning kan vara både giftiga och/eller brandfarliga.

### **Varning**

Instrumentet körs med saknade reagensflaskor eller med lösa eller saknade reagensflasklock.

#### **Människor halkar eller andas in giftig/farlig rök.**

#### **Miljöförorening.**

- Kör aldrig instrumentet med saknade flaskor eller med lösa eller saknade flasklock.
- Kör aldrig instrumentet utan kolfiltret eller ett externt utsugningssystem då detta kommer att släppa ut potentiellt farliga ångor i laboratoriet.

### **Varning**

 $\sqrt{N}$ 

Instrumentet körs med en saknad kondensatflaska eller med en lös eller saknat kondensatflasklock.

**Människor halkar eller andas in giftig/farlig rök.**

#### **Biologisk fara på grund av läckage av giftig/farlig rök.**

- Kör aldrig instrumentet med saknade flaskor eller med lösa eller saknade flasklock.
- Kör aldrig instrumentet utan kolfiltret eller ett externt utsugningssystem då detta kommer att släppa ut potentiellt farliga ångor i laboratoriet.

### **Varning**

Knacka på paraffinbadlocken när de är öppna.

#### **Personskada**

• Var försiktig med att inte knacka till paraffinbadlocken när de är öppna. De kan krossa fingrar eller händer.

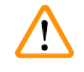

 $\sqrt{N}$ 

### **Varning**

Öppna locket på ett paraffinbad när det finns paraffin i en kammare eller medan paraffin överförs. **Personskada**

• Öppna aldrig locket på ett paraffinbad när det finns paraffin i en kammare eller medan paraffin överförs. Hett paraffin kan stänka från badet.

Blockering genom att förlora kassetter/vävnader från kammare eller föroreningar från reagenser eller paraffin

#### **Provskada**

- Använd korgar under bearbetning. Placera inte preparaten direkt i kammaren.
- Kontrollera att silen är installerad vid kammarens botten innan du kör ett protokoll.
- Var noga med att inte tappa någonting i kammaren när kammarfiltret är borttaget. Främmande material i slangarna kan förhindra korrekt ventilfunktion.

## **Varning**

Det lokala larmet/fjärrlarmet är inte anslutet.

#### **Provskada**

• Fjärrlarm-/lokalt larmsystemet ska anslutas till instrumentet.

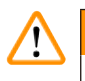

### **Varning**

Vävnader finns kvar i kammaren när rengöringsprotokollet körs.

### **Provskada**

• Avlägsna all vävnad ur kammaren innan du kör ett rengöringsprogram eftersom torkningssteget kommer att skada vävnaden.

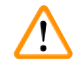

### **Varning**

Använd rengöringsprotokoll för provombearbetning.

#### **Provskada**

• Använd inte rengöringsprogram vid ombearbetning, eftersom torkningssteget kommer att skada vävnaden.

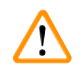

### **Varning**

Använd felaktiga/otillräckliga rengöringsverktyg/reagenser

### **Provskada**

- Återanvänd inte kontaminerade torkningsmedel som etanol för rengöring. De kontaminerade torkningsmedlen innehåller formalin (eller andra fixeringsmedel), och torkningssteget kommer att medföra att salter kristalliseras på kammarens inre ytor.
- Kör alltid ett rengöringsprogram efter att paraffin har använts i kammaren.

### **Varning**

Obearbetade prover (med formalinrester) placeras i en kammare innan ett rengöringsprotokoll körs.

**Försämrade prover - Formalin i de rester som rensas till paraffinbadet i början av rengöringsprogrammet kan skada vävnaden i efterföljande körningar.**

- Ladda inte obearbetade vävnadsprover i en kammare innan du kör ett rengöringsprogram.
- Om du oavsiktligt laddar obearbetade prover till en kammare innan ett rengöringsprogram körs ska du ta ut proverna och försöka ladda ett bearbetningsprotokoll innan du laddar rengöringsprogrammet. Rensningen före rengöringskörningen kommer nu att hoppas över.

Kör rengöringsprotokoll för att rengöra ytterligare material än korgar.

**Försämrade prover - Rengöringsreagenser degenererar i snabbare takt. Om tröskeln för cykelrenhet inte sänks leder rengöringsreagensen med låg renhet till rengöring av låg kvalitet.**

• Rengör inte andra material med rengöringsprotokoll.

### **Varning**

**Varning** 

Lägg till fixerade prover till ett protokoll som körs.

#### **Försämrade prover.**

• Var försiktig när du lägger till fixerade prover till ett protokoll som körs. Det extra fixeringsmedlet kommer att kontaminera det reagens som används i aktuellt steg, och denna kontamination kommer inte att spåras av reagenshanteringssystemet.

Lägg till fler prover under bearbetningen.

#### **Försämrade prover.**

• Ju längre ett protokoll har kommit innan du lägger till fler prover, desto mer påverkas bearbetningskvaliteten för dessa prover. Du lägger endast till prover under fixeringsstegen eller det första torkningssteget.

### **Varning**

Dra ut nätkabeln eller stäng av systemet medan ett protokoll körs.

### **Provskada på grund av strömavbrottet**

- Dra inte ut nätkabeln medan instrumentet är i drift såvida inte en akutsituation föreligger och såväl strömbrytaren på frontpanelen som eluttaget i väggen är oåtkomliga.
- Stäng inte av systemet medan ett protokoll körs.

### **Varning**

Användning av felaktig utrustning vid underhåll.

#### **Personskador – Användare skadas av het yta/ vassa kanter/rester etc.**

• Bär PPE, personlig skyddsutrustning vid underhåll.

### **Var försiktig**

• I exceptionella situationer (t.ex. oavsiktligt spill av reagens) kan det vara nödvändigt att bära andningsskydd. Detta beror på den specifika lokala omgivningstemperaturen, rummets volym, extra belastning, ventilationshastighet etc. I tveksamma fall måste laboratorieägaren/operatören utföra en lokal mätning för att bevisa att tillämpliga maximala arbetsplatskoncentrationer inte överskrids. Mätningar utförda av maximala arbetsplatskoncentrationer som sker vid en luftväxlingshastighet på 8,75 gånger per timme och en rumstemperatur på 40 °C, rumsvolym på 24 m<sup>3</sup> och reagenstemperatur på 45 °C, har visat att gränsvärdena överskrids under korta perioder under steget när preparaten laddas i formalin. Vid lägre omgivningstemperaturer och/eller större rumsvolymer i laboratoriet eller högre ventilationshastigheter blir koncentrationen på arbetsplatsen lägre. De exakta koncentrationsvärdena kan endast mätas lokalt. Gränserna uppfylldes i alla driftslägen.

 $\sqrt{N}$ 

#### <span id="page-22-0"></span>**2.2.4 Hantering av reagens**

#### **Varning**

Använda andra reagenser än de rekommenderade reagenserna

**Personskada - Brand eller explosion kan orsakas av vissa giftiga/antändliga reagenser.**

**Fördröjd diagnos - Instrumentets komponenter kan skadas av frätande reagens.**

- Använd endast de reagenser som föreslås nedan med instrumentet.
- Använd inte fixeringsmedel som innehåller pikrinsyra, eftersom pikrinsyra är explosiv när den är torr.
- Använd inte reagens som innehåller korroderande kemikalier som exempelvis kvicksilversalter, pikrinsyra, salpetersyra och saltsyra.
- Använd inte aceton eller andra ketoner. De skadar instrumentets ventiler.

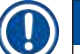

### **Obs!**

• Säkerhetsdatablad kan erhållas från leverantören av kemikalierna. Om du använder reagenser av märket Leica finns MSDS tillgängligt online på http://www.LeicaBiosystems.com

#### **2.3 Säkerhetsfunktioner på instrumentet**

Vävnadsprocessorn är utrustad med många säkerhetsfunktioner och med sofistikerade mjukvarukontrollmekanismer. Dessa säkerställer att preparaten förblir oskadade i händelse av ett strömavbrott eller annat fel under infiltrationsprocessen och att infiltrationen slutförs framgångsrikt.

#### **Övertrycksskydd**

- När strömmen är avstängd är tryckluftspumpen och ventilerna förinställda till ett säkert tillstånd (kammaren ventilerad, ingen tryckgenerering).
- Om pumpen inte stoppas vid rätt tillfälle under trycksättningen, bryts strömförsörjningen av en separat elektronisk krets.

#### **Överströmsskydd**

- AC (växelström) överströmsförhållandena skyddas av värmeströmsdetekteringsmekanismen.
- DC (likström) överströmsförhållandena skyddas av de separerade värmeeffektsäkringarna.

#### **Överhettningsskydd**

Värmebegränsarna och mjukvarans överhettningsfelhanteringsmekanism skyddar instrumentet mot den onormalt höga temperaturen.

#### **Övervakuumskydd**

Vakuumsystemet kan inte generera ett farligt vakuumtillstånd.

## <span id="page-23-0"></span>3 **Instrumentets komponenter och specifikationer**

### **3. Instrumentets komponenter och specifikationer**

- **3.1 Översikt**
- **3.1.1 Instrumentkomponenter**

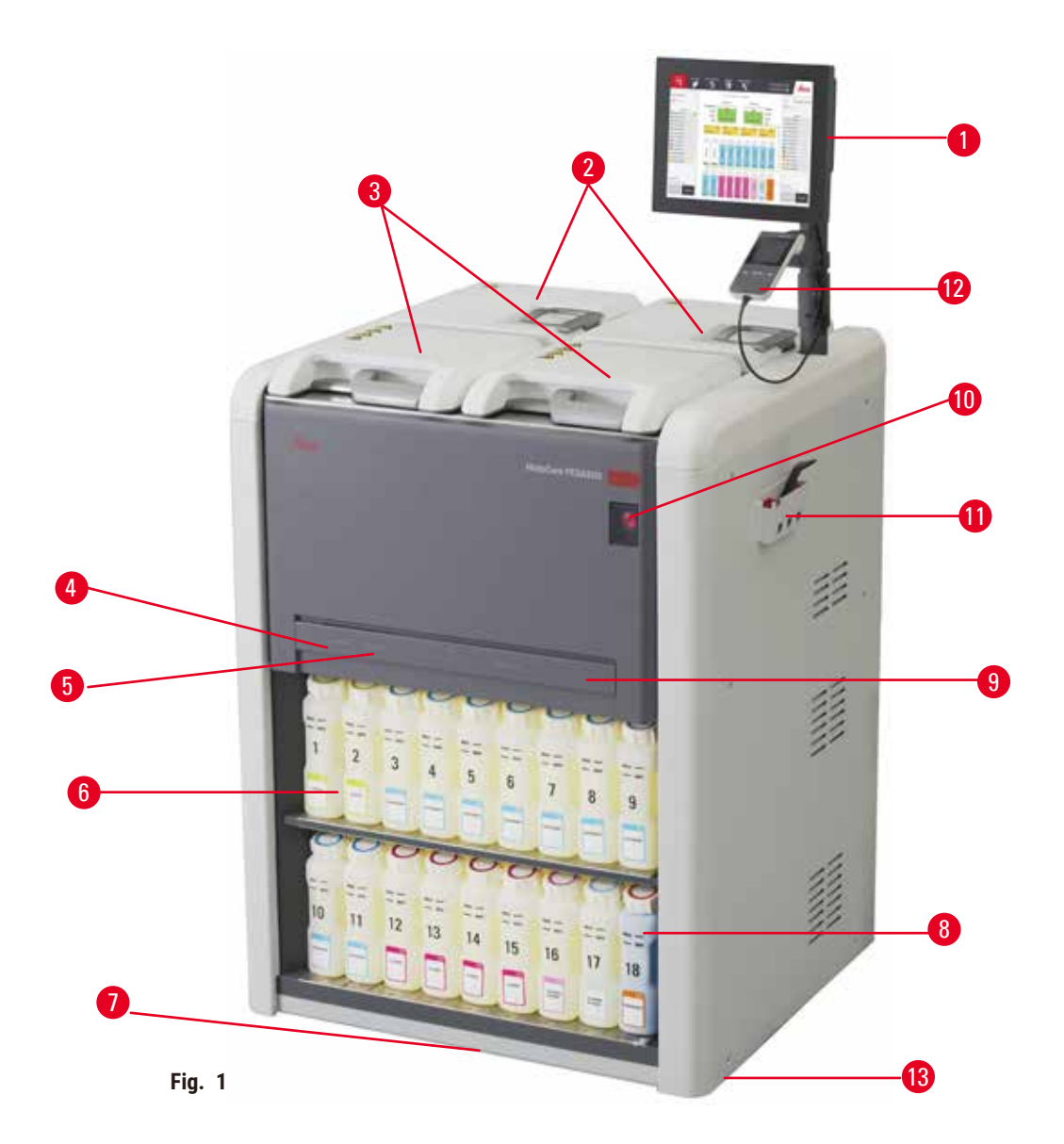

- 1. Display
- 2. Fyra paraffinbad
- 3. Två kammare
- 4. Port för fyllning/tömning på distans (reagens) (bakom locket)
- 5. Port för tömning på distans (paraffin) (bakom locket)
- 6. Reagensflaskor
- 7. Droppbricka
- 8. Kondensatflaska
- 9. Aktivt kolfilter (bakom locket)
- 10.Nätströmbrytare
- 11.Verktygslåda
- 12.HistoCore I-Scan (tillval)
- 13.Transporthjul (ses inte i denna figur)

#### <span id="page-24-0"></span>**3.1.2 Bakre panel**

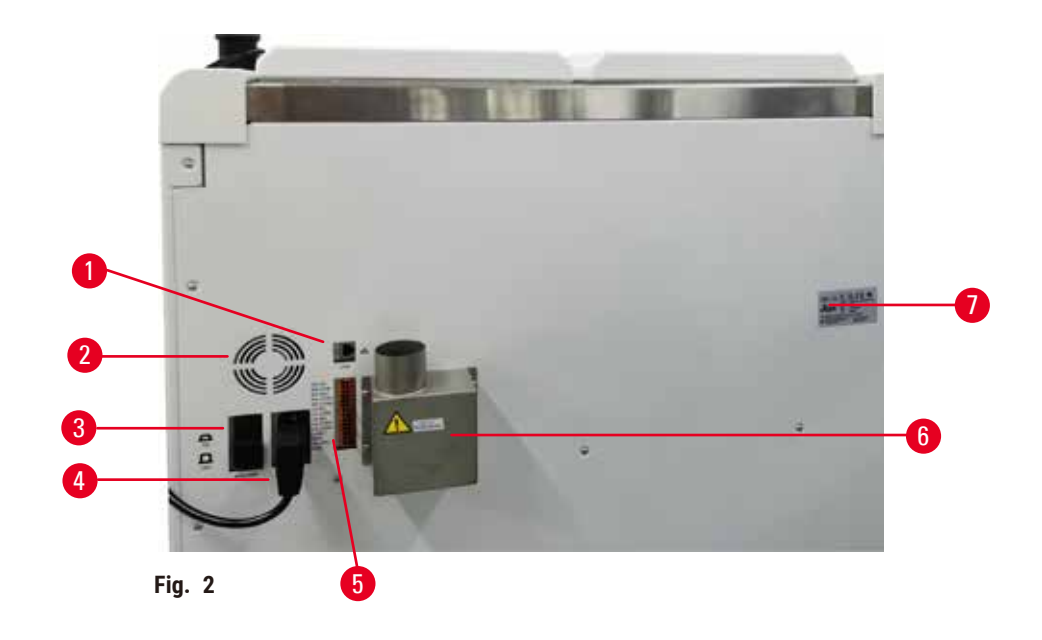

- 1. Ethernet-port
- 2. Fläkt
- 3. Strömbrytare
- 4. Ingång nätström
- 5. Larm och UPS-anslutningar
- 6. Utloppsgränssnitt (anslut till en extern utsugningsanordning)
- 7. Namnskylt

### **3.2 Huvudfunktioner på instrumentet**

HistoCore PEGASUS (hädanefter kallat PEGASUS) är en vävnadsbehandlare med dubbla kammare som erbjuder snabb vävnadsbearbetning av hög kvalitet för histologiska laboratorier. Med reagenskapacitet som räcker för att köra de båda kamrarna var för sig ger den en hög grad av planeringsflexibilitet. Intelligent programvara ger dig möjlighet att konfigurera instrumentet så att det passar för laboratoriets arbetsflöden, samtidigt som det finns kontroller och begränsningar som hjälper dig att undvika misstag som kan skada vävnader.

Beroende på dina inställningar använder PEGASUS denna information för att välja optimal reagens för varje steg i protokollet. Du får en varning när det är dags att byta ut ett reagens så kompromisser med kvaliteten aldrig sker, samtidigt som du kan vara säker på att allt reagens verkligen utnyttjas fullt ut.

Den tydliga och intuitiva, pekskärmen gör det enkelt att ladda och övervaka körningarna. Protokollkonfiguration, reagensinställningar och andra systeminställningar gör på samma enkla sätt.

Ett exakt reagenshanteringssystem säkerställer låg reagensförbrukning och optimerar arbetsbelastningen vid byte av reagens.

<span id="page-25-0"></span>Fördefinierade validerade protokoll ger dig flexibiliteten att bearbeta olika vävnadstyper med jämn kvalitet.

Den magnetiska omrörarteknologin är designad för att optimera prestandan för paraffininfiltration, vilket hjälper till att minska bearbetningstiden och förbättra reagensutbytet i vävnadscellerna.

Med bakgrundsbelysning kan du enkelt kontrollera reagensnivån. När reagensflaskan inte är korrekt ansluten stängs bakgrundsbelysningen av.

Påfyllning och tömning av reagens och paraffin kan göras med fjärrpåfyllnings-/dräneringsfunktionen som minimerar exponeringen för reagenser och hett paraffin.

Reagensflaskor med antispilldesign undviker reagensspill under överföring av reagens.

Öka upp paraffinsmältningstiden till 3,5 timmar med HistoCore PEGASUS Parablock, som perfekt matchar paraffinkammarens paraffinfyllningsvolymer utan att fylla på och eliminerar pelletsspill. Om du använder Leica pellets är smälttiden ca 4,5 timmar.

En valfri skanner som heter HistoCore I-Scan kan beställas separat, vilket kommer att aktivera funktionerna nedan:

Fångar och spela in kritisk data med inbyggda spårningsfunktioner. Den integrerade I-Scan-tekniken spårar korg-ID, användar-ID och reagensinformation. En optisk skanner fångar kassett-ID, kvantitet och färg att du kan spåra varje prov i arbetsflödet för vävnadsbearbetning.

Enkel åtkomst till registrerade data ger dig kontroll över dina vävnadsbearbetningsrapporter samtidigt som manuell dokumentation minimeras, vilket maximerar förtroendet.

#### **3.3 Tekniska data**

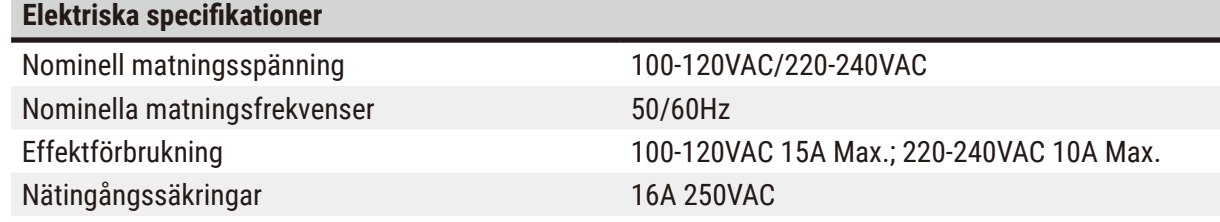

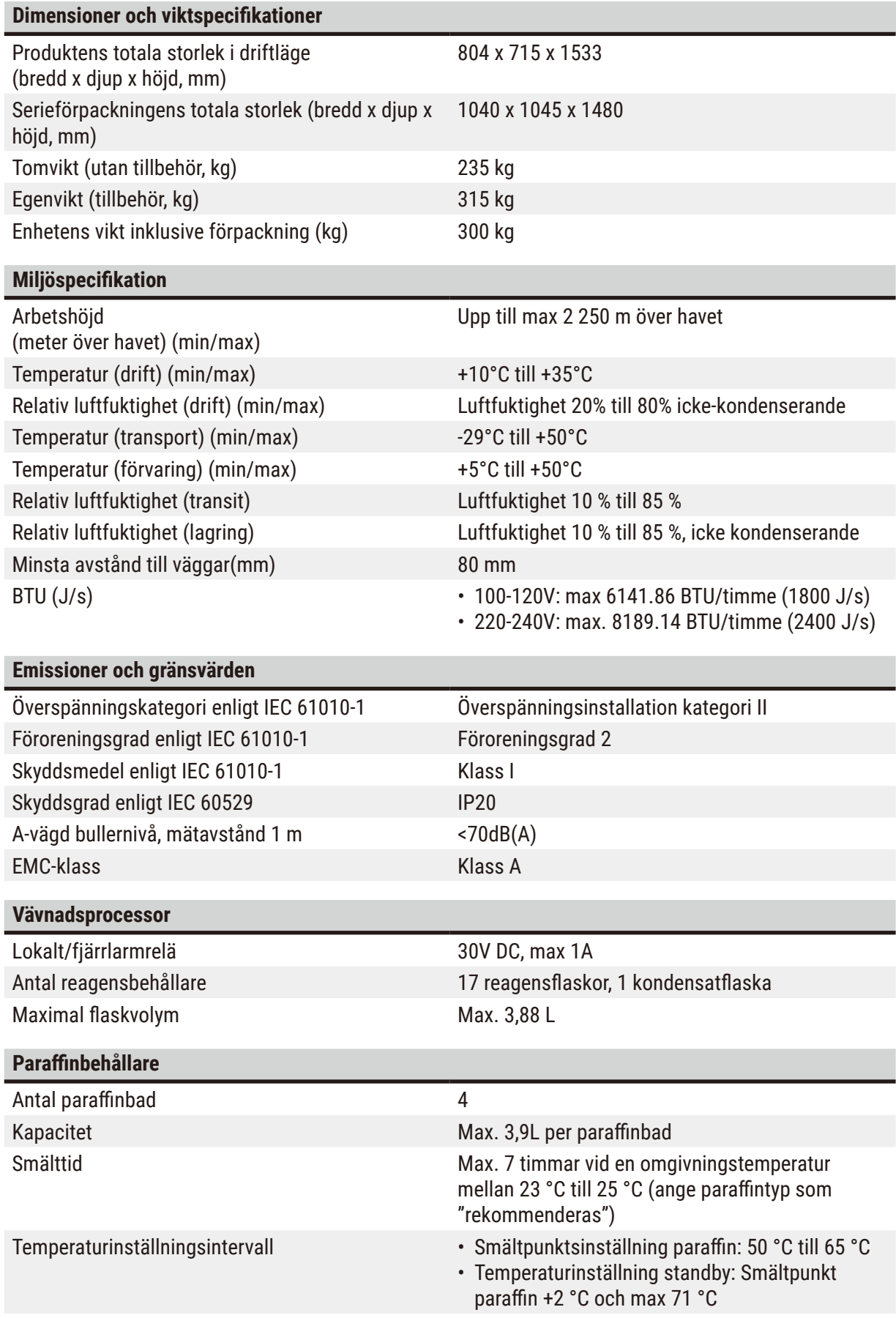

# 3 **Instrumentets komponenter och specifikationer**

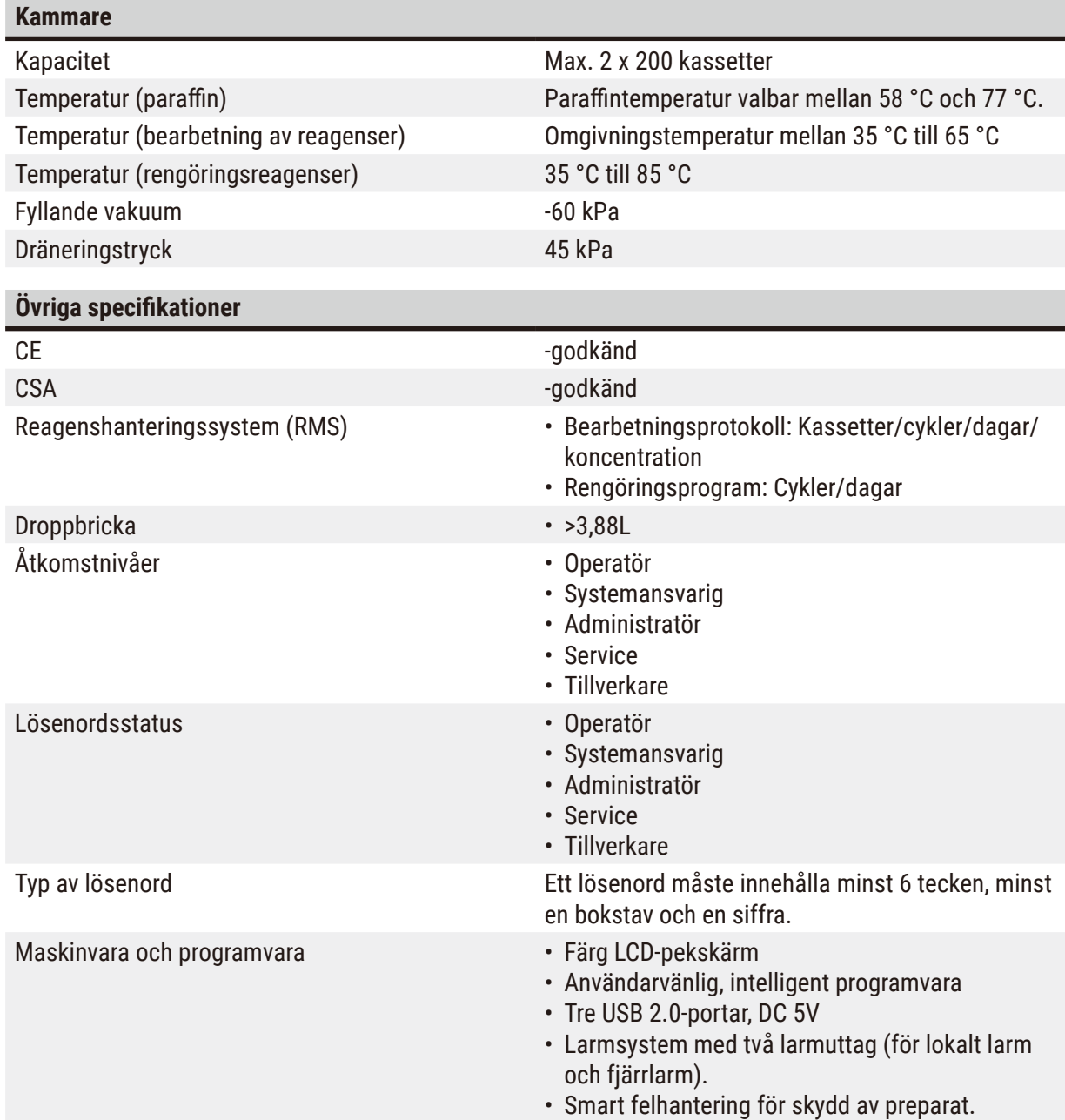

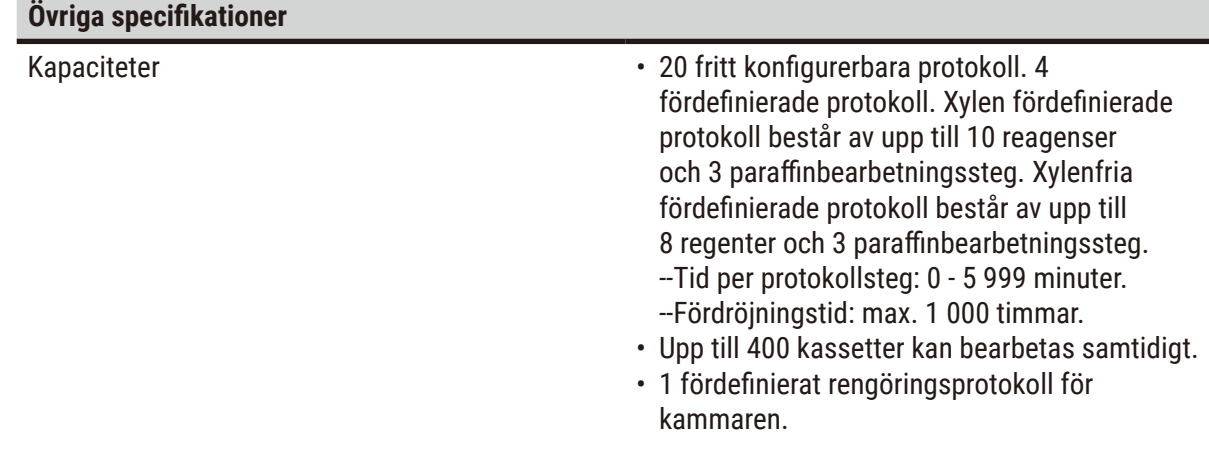

## <span id="page-29-0"></span>4 **Iordningställande av instrumentet**

### **4. Iordningställande av instrumentet**

### **4.1 Uppställningskrav**

- Det är användarens ansvar att se till att en kompatibel elektromagnetisk miljö upprätthålls så att instrumentet kan fungera som avsett.
- Installationsplatsen måste vara skyddad mot urladdningar av statisk elektricitet.
- De kemikalier som används i instrumentet är lättantändliga och hälsovådliga. Därför måste installationsutrymmet vara välventilerat och det får inte innehålla några typer av öppen flamma. Rummet där instrumentet är placerat får inte användas som permanent station för människor. I annat fall måste rummet vara försett med en utsugningsanordning.
- Instrumentet får inte användas i utrymmen där explosionsrisk föreligger.
- Undvik vibrationer, direkt solljus och kraftiga temperaturvariationer.
- Instrumentet behöver en installationsyta på cirka 900 x 800 mm.
- Substratet måste ha tillräcklig belastningskapacitet och styvhet med hänsyn till instrumentets vikt.
- Instrumentet är enbart utformat för inomhusanvändning.
- För att se till att instrumentet fungerar korrekt, ska det ställas upp på ett minsta avstånd på 80 mm från väggar och möblemang.
- Instrumentet måste ställas upp på en plats där det är enkelt att koppla ur det från elnätet. Elkabeln måste vara lättåtkomlig.
- Ingen förlängningskabel kan anslutas.
- Instrumentet ska vara anslutet till ett jordat eluttag.
- Använd ENDAST medföljande nätsladdar, vilken är avsedd för den lokala strömförsörjningen.

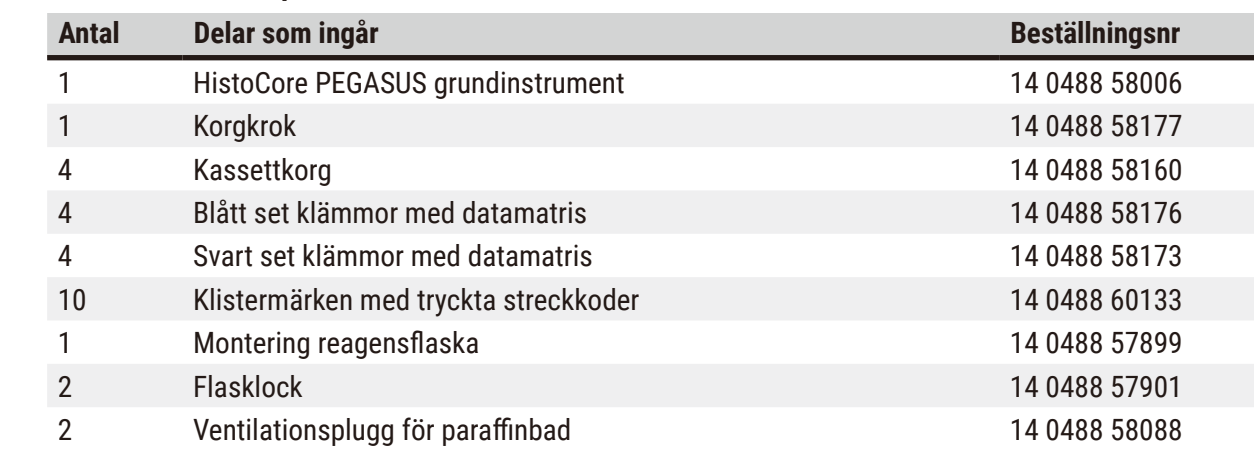

#### **4.2 Standardleverans – packlista**

## **Iordningställande av instrumentet** 4

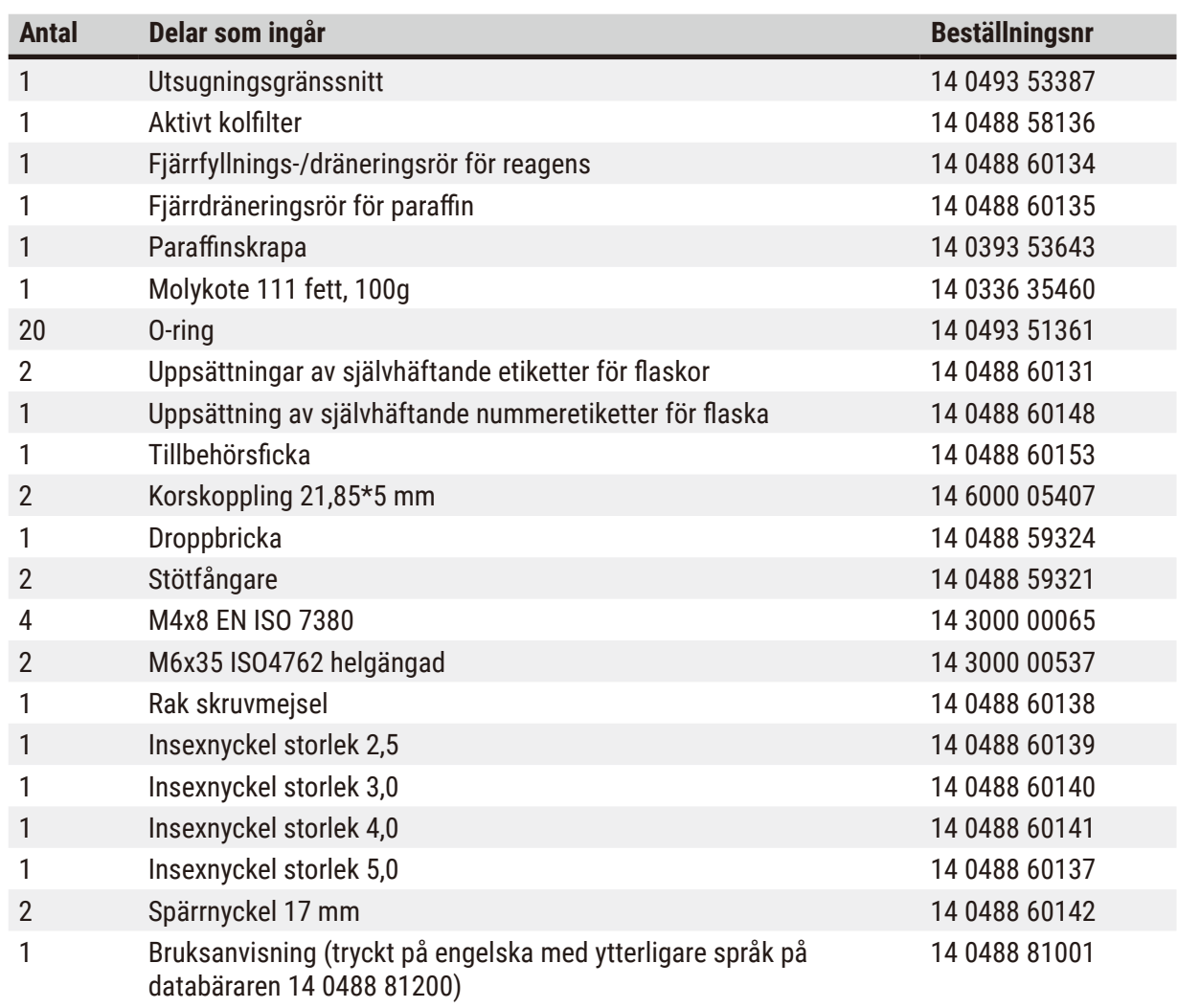

Om den medföljande lokala nätsladden är defekt eller tappas bort, kontakta din lokala Leica-representant.

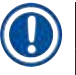

### **Obs!**

• Kontrollera alla levererade delar mot packlistan och mot din beställning för att säkerställa att leveransen är komplett. Om du upptäcker några avvikelser så kontakta genast din Leica Biosystems-återförsäljare.

### <span id="page-31-0"></span>**4.3 Uppackning och installation**

#### **4.3.1 Uppackningsinstruktioner**

## $\sqrt{2}$

Tillbehör/komponenter kan lossna/skadas under transport

**Provskada**

**Varning** 

• Förpackningen har två indikatorer, ShockDot Impact-indikator (→ Fig. 3-1) och lutningsindikator  $(\rightarrow$  Fig. 3-2), vilka indikerar felaktig transport. Kontrollera detta först vid leverans av instrumentet. Om en av indikatorerna har lösts ut så har kartongen inte hanterats enligt anvisningarna. Anteckna detta i frakthandlingarna och kontrollera om leveransen har några skador.

#### **Varning**  'N

Tillbehör kan falla eller tappas av användarna när de packas upp.

### **Personskada**

- Följ uppackningsinstruktionerna noggrant för att undvika skador på instrumentet.
- Det behövs två personer där man packar upp instrumentet.
- Efter att instrumentet packats upp måste det endast förflyttas i upprätt läge.

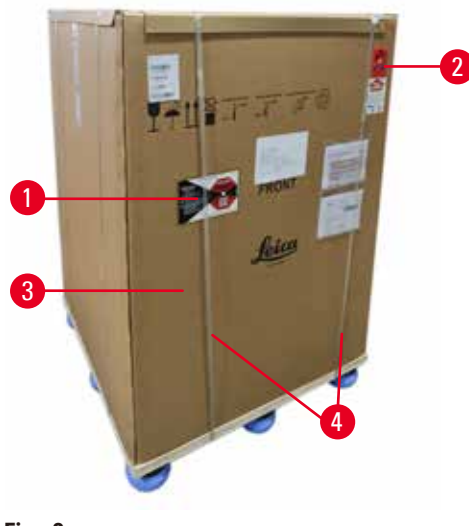

Tillräcklig yta krävs för att packa upp instrumentet. Avståndet till närmaste vägg ska vara minst 1 m på sidan och baksidan. På framsidan måste avståndet vara minst 3 m, eftersom instrumentet rullas ner från pallen i denna riktning. Rumshöjden ska vara minst 3,2 m, då förpackningen avlägsnas genom att dra den uppåt.

1. Ta med instrumentförpackningen ( $\rightarrow$  Fig. 3-3) så nära den slutliga installationsplatsen som möjligt. Ta bort remmarna ( $\rightarrow$  Fig. 3-4).

<span id="page-31-1"></span>**Fig. 3**

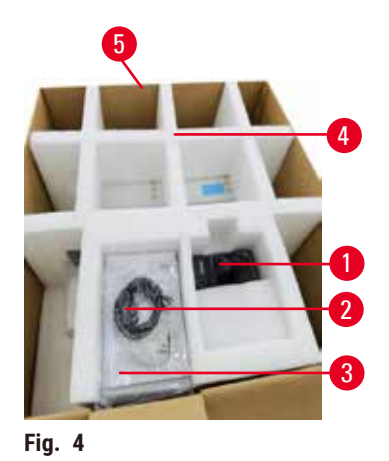

- 2. Öppna förpackningen och ta ut displayen  $(\rightarrow$  Fig. 4-1), strömkabeln ( $\rightarrow$  Fig. 4-2), och Bruksanvisningen ( $\rightarrow$  Fig. 4-3) från transportankaret ( $\rightarrow$  Fig. 4-4).
- 3. Ta ut transportankaret av skum.
- 4. Ta bort den yttre skyddsärmen på förpackningen  $(\rightarrow$  Fig. 4-5) från pallen genom att dra den uppåt.

- 5. Den lilla förpackningslådan ( $\rightarrow$  Fig. 5-1) innehåller tillbehör som ännu inte är installerade i instrumentet. Lägg försiktigt den lilla förpackningslådan åt sidan.
- 6. Ta försiktigt bort dammskyddet av plast från instrumentet.

<span id="page-32-0"></span>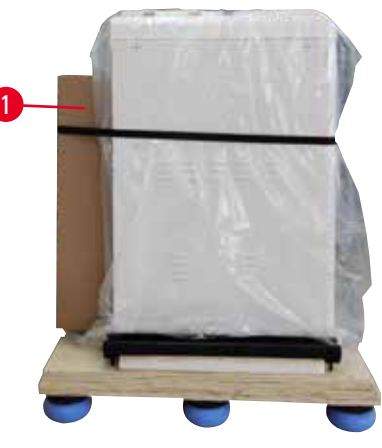

**Fig. 5**

<span id="page-32-1"></span>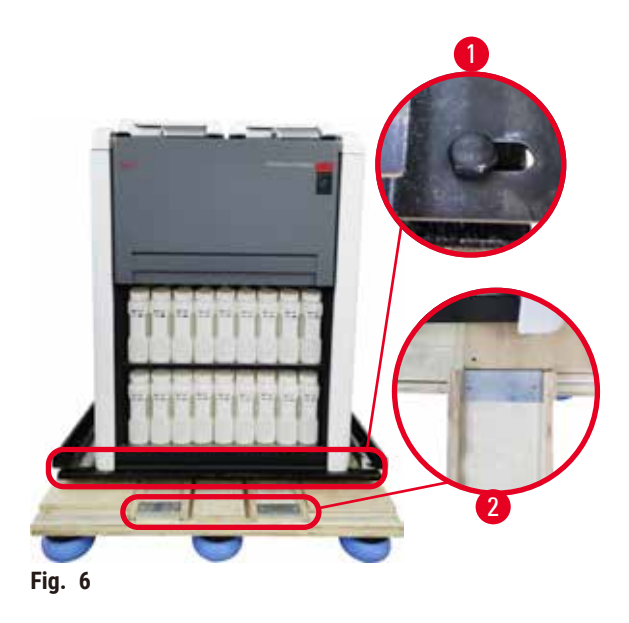

- 7. Ta bort skruvarna ( $\rightarrow$  Fig. 6-1) som förankrar instrumentet på pallen. Ta först bort 4 skruvar vid de 4 hörnen. För att göra detta, lossa skruvarna vid korshörnen i tur och ordning av två personer med hjälp av skiftnycklar. Lossa sedan skruvarna på framoch baksidan.
- 8. Dra ut de två skenorna ( $\rightarrow$  Fig. 6-2) för rampen under instrumentet genom att dra dem framåt.
- 9. Haka fast dessa skenor till vänster och höger med panelen i spåret på pallen så att de ligger i plan med träskivan som håller instrumentet.
- <span id="page-32-2"></span>10.Släpp nu bromsspaken på de två främre transporthjulen så att instrumentet kan flyttas.

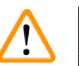

Instrumentet lutar när det rör sig under den första installationen.

### **Personskada**

**Varning** 

• Det krävs minst två personer för att hålla instrumentet när det rullas av pallen via rampen.

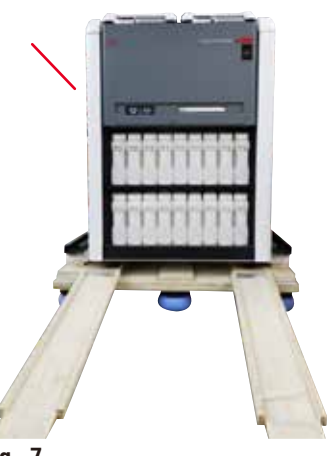

- 11.När du rullar ner instrumentet från pallen, stöd det i de yttre övre hörnen med båda händerna.
- 12.Efter att instrumentet har rullats av pallen kan det föras till sin slutliga plats.
- 13.När instrumentet är uppställt på sin slutliga plats måste bromsarna på instrumenthjulen aktiveras igen. För att göra detta, tryck tillbaka spaken nedåt.

**Fig. 7**

### **Obs!**

• Spara transportkartongen och de transportstöd som finns i den för den händelse att det skulle bli aktuellt med en returförsändelse. För att returnera instrumentet, följ instruktionerna ovan i omvänd ordning.

#### <span id="page-34-0"></span>**4.3.2 Installation av displayen**

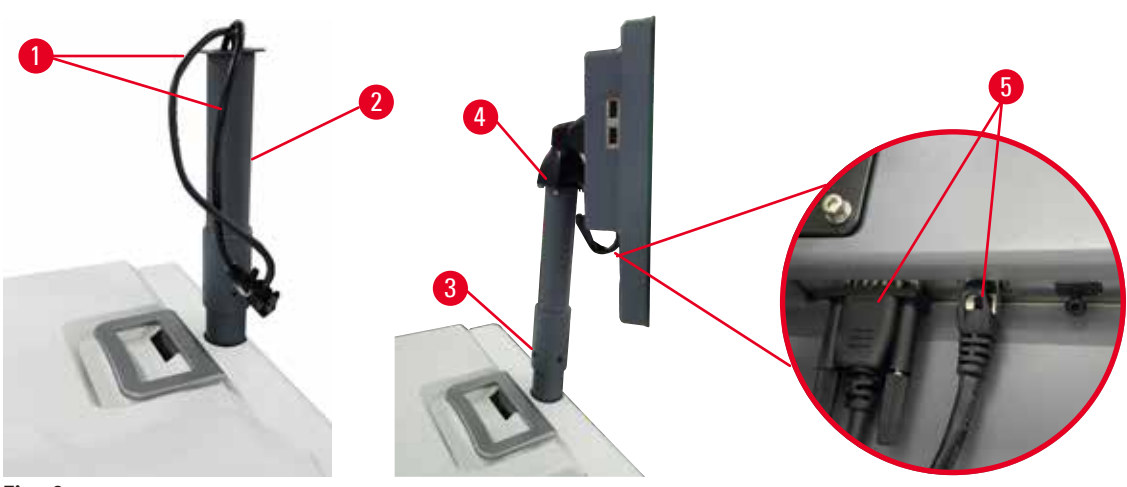

<span id="page-34-1"></span>**Fig. 8**

- 1. Styr två kablar (→ Fig. 8-1) genom displayfästet (→ Fig. 8-2).
- 2. Fäst displaysfästet genom att skruva fast 4 skruvar ( $\rightarrow$  Fig. 8-3) i dess nedre ände.
- 3. Montera displayen genom att skruva fast 4 skruvar (→ Fig. 8-4) i den övre änden av displayfästet.
- 4. Anslut två kablar ( $\rightarrow$  Fig. 8-5). Kablarna är inte tillämpliga för hotplugg.

#### **4.3.3 Aktivt kolfilter**

#### **Varning**

 $\sqrt{N}$ 

Otillräckligt eller inget utsugningssystem/Fel anslutning till utsugningssystemet

#### **Människor skadas på grund av läckt ånga eller överdriven rök**

- Kör aldrig instrumentet utan ett aktivt kolfiltret eller ett utsugningssystem då detta kommer att släppa ut potentiellt farliga ångor i laboratoriet.
- Det rekommenderas att använda ett externt utsugningssystem.
- Även om instrumentet är anslutet till en extern utsugningsanläggning, måste det medföljande aktiva kolfiltret fortsätta att användas.

Det aktiva kolfiltret absorberar reagensångor och förhindrar att de kommer ut i laboratorieluften. För att garantera att det aktiva kolfiltret fungerar effektivt måste det bytas ut med jämna mellanrum. Systemansvarige kan ställa in ett gränsvärde för byte av filter via **Tröskel för kolfilter** på skärmen **Inställningar** > **Instrument inställningar**.

För att sätta in/byta ut det aktiva kolfiltret, öppna locket för fyllning/ tömning på distans ( $\rightarrow$  Fig. 9-1). Tryck sedan på det aktiva kolfiltret (→ Fig. 9-2) så långt det går. Datum då det aktiva kolfiltret har satts in kan markeras på etiketten på framsidan.

<span id="page-35-1"></span><span id="page-35-0"></span>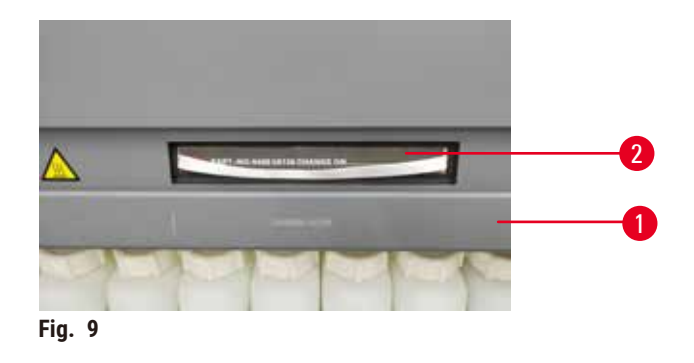

#### **4.3.4 Externt utsugningssystem**

## /\

### **Varning**

Otillräckligt eller inget utsugningssystem/Fel anslutning till utsugningssystemet

#### **Människor skadas på grund av läckt ånga eller överdriven rök**

- Kör aldrig instrumentet utan ett aktivt kolfiltret eller ett utsugningssystem då detta kommer att släppa ut potentiellt farliga ångor i laboratoriet.
- Det rekommenderas att använda ett externt utsugningssystem.
- Även om instrumentet är anslutet till en extern utsugningsanläggning, måste det medföljande aktiva kolfiltret fortsätta att användas.

Instrumentet har konstruerats så att det kan anslutas till en extern utsugningsanordning. Tillvalsleveransen inkluderar utsugningsröret för detta ändamål. Det rekommenderas att använda ett externt utsugningssystem.

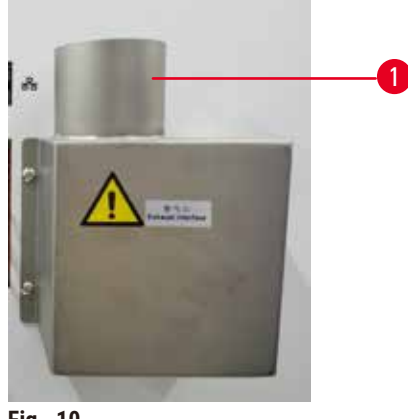

<span id="page-35-2"></span>**Fig. 10**

Fäst ena änden av utsugsröret på det uppåtriktade röret ( $\rightarrow$  Fig. 10-1) på utloppsgränssnittet och tryck ner det så långt det går. Anslut den andra änden av utsugsröret till den externa utloppsstationen.
# **4.4 Grundinstrument/maskinvara**

#### **4.4.1 Kammare**

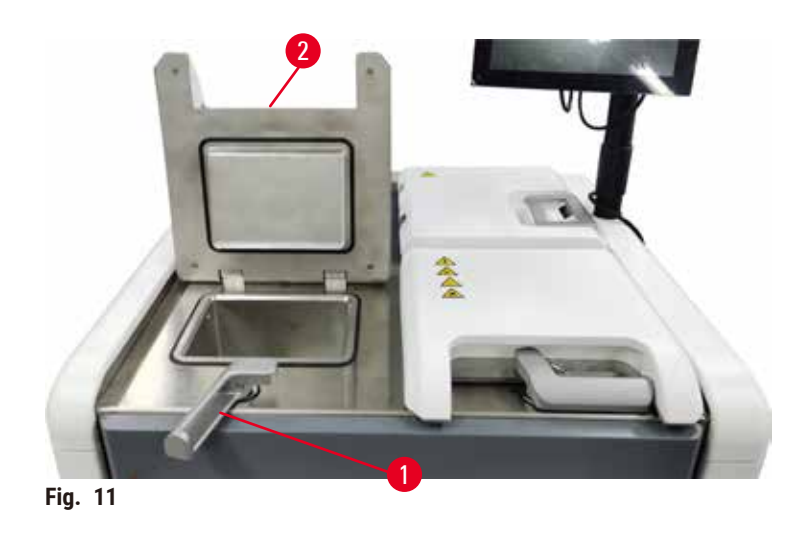

<span id="page-36-0"></span>Det finns två kammare som vardera kan innehålla upp till 200 kassetter i två kassettkorgar. Varje kammare fungerar självständigt, med sina egna temperatur-, tryck- och inställningar för omrörare på/av. Systemet schemalägger resurser så att båda kammare fungerar effektivt. Schemaläggningen säkerställer att protokoll som körs samtidigt inte använder samma reagensflaska samtidigt.

#### **Öppna och stänga kammarlocken**

Använd handtagen på instrumentets framsida för att låsa och öppna ett kammarlock.

För att öppna kammaren, vrid handtaget medurs ( $\rightarrow$  Fig. 11-1) och öppna kammarlocket genom att lyfta den främre änden av kammarlocket ( $\rightarrow$  Fig. 11-2). Försök inte bända i handtaget. För att låsa kammaren, tryck tillbaka handtaget till platsen med kraft.

Var alltid medveten om innehåll, temperatur och tryck i en kammare innan du öppnar den. I vissa fall är det nödvändigt att ställa in trycket och temperaturen i kammaren manuellt innan du kan öppna den på ett säkert sätt.

En varning kan visas om temperaturen i kammaren är högre än antingen Tom accesstemperatur för kammaren (visas på skärmen **Inställningar** > **Reagensinställningar**) eller säker accesstemperatur för kammaren som är kopplad till reagenset i kammaren (ställs in på skärmen **Reagenser** > **Reagenstyper** > **Temperaturtrösklar**).

I brådskande fall när kammarlocket är låst av magnetiskt fel och inte kan lyftas, bänd upp det svarta locket (→ Fig. 12-1) bredvid kammarhandtaget, sätt in en rak skruvmejsel i hålet och håll den på plats. Detta frigör e-låset. Kammarens lock kan öppnas. Ta sedan bort den raka skruvmejseln och sätt tillbaka det svarta locket på platsen.

<span id="page-37-0"></span>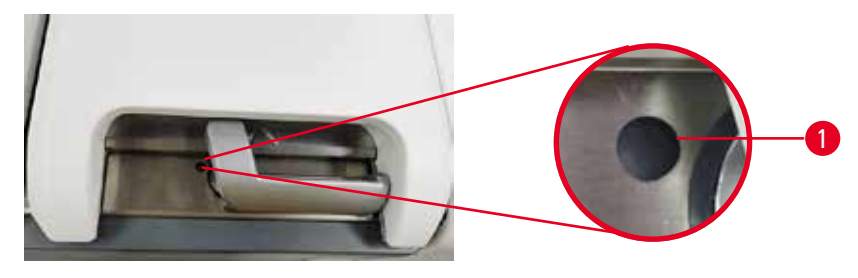

**Fig. 12**

# **A** Varning

Öppna kammaren medan instrumentet bearbetas/efter paus/efter att protokollet avslutats, användaren kommer i kontakt med den heta ytan av lock/korgar/vätskor/farliga reagenser/ånga från kammaren. Öppna kammaren och protokollet kan inte fortsätta.

# **Personskada/provskador/försämrade prover**

- Varm yta. Bär kemiska skyddskläder, skyddsglasögon, andningsskydd, gummihandskar och all annan nödvändig personlig skyddsutrustning under drift.
- Öppna inte kammarlocket eller ta inte bort reagensflaskor/paraffinugnslock/paraffinbad när ett protokoll körs, såvida inte ett systemmeddelande indikerar att du ska göra detta. Om du vill ta bort proverna från kammaren eller lägga till preparat till kammaren medan ett protokoll körs, tryck på pausknappen.
- Var försiktig om du öppnar en kammare eller ett paraffinbad efter att du gjort paus i instrumentet. Läs eventuella varningsmeddelanden, t.ex. om kammaren befinner sig över säker åtkomsttemperatur, och vidta lämpliga försiktighetsåtgärder innan du går vidare.
- Smält paraffin är hett och kan orsaka brännskador. Var försiktig när du hanterar paraffin och tar ut korgarna.

# **Varning**

Knacka till kammarlocken när de är öppna.

# **Personskada. Fingrar eller händer är krossade.**

• Knacka inte till kammarlocken när de är öppna.

# **Ventilera en kammare**

Du måste se till att kammaren är tryck- och vakuumfri innan du öppnar kammarlocket. Kamrarna ventileras automatiskt i början och slutet av ett protokoll, och även under en paus i ett protokoll. Du kan emellertid behöva ventilera en kammare manuellt om den automatiska ventilationen misslyckas, eller om du vill få åtkomst till en trycksatt eller evakuerad kammare vid andra tillfällen.

Använd skärmen **Reagenser** > **Manuella åtgärder** för att ventilera kamrarna manuellt. Välj den kammar du vill öppna och tryck på **Ventilera** -knappen för den kammaren. Det kan vara nödvändigt att vänta i upp till en och en halv minut medan trycket utjämnas.

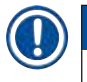

# **Obs!**

• Om du låter en het kammare vara stängd en längre tid kommer luften i kammaren att svalna och skapa ett vakuum. Du måste då ventilera kammaren innan du öppnar kammarlocket.

# **Fyllningsnivåer**

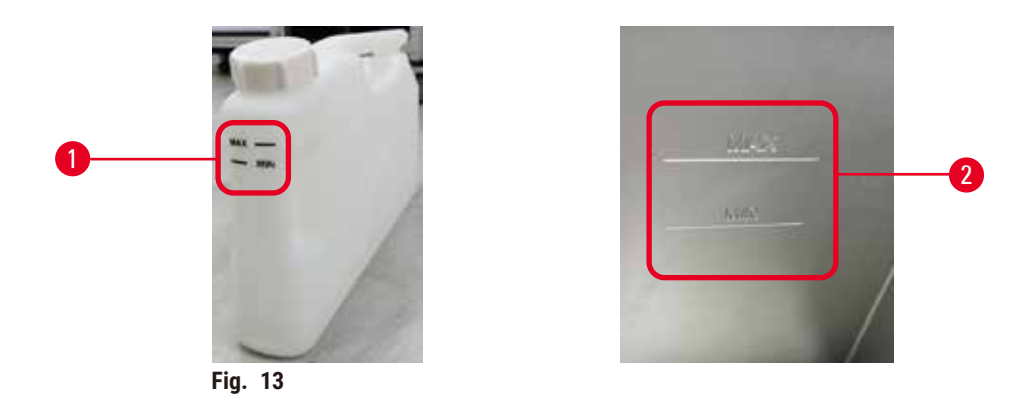

<span id="page-38-0"></span>Kamrarna kan fyllas med tillräckligt med reagens för två kassettkorgar. Markeringarna på reagensflaskorna ( $\rightarrow$  Fig. 13-1) och paraffinbaden ( $\rightarrow$  Fig. 13-2) hjälper dig att avgöra om du har tillräcklig mängd reagens för att fylla kamrarna till erforderlig nivå. Håll alltid reagens- och paraffinvolymerna väl över miniminivån (**MIN**), men under maxnivån (**MAX**). Reagensnivåer under minimigränsen kommer att leda till att protokollen antingen misslyckas eller använder en suboptimal reagenssekvens.

# **Vätskenivåsensorer**

<span id="page-38-1"></span>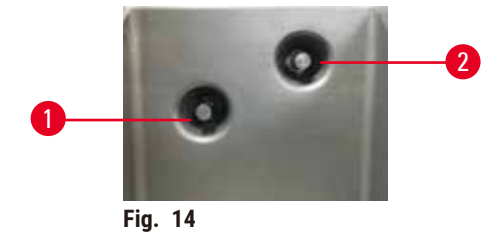

Varje kammare har två vätskenivåsensorer som övervakar vätskenivåerna. Den nedre sensorn (→ Fig. 14-1) övervakar två-korgsnivån. Den övre sensorn (→ Fig. 14-2) varnar när maxvolymen av vätskan kommer in i kammaren. Detta är en säkerhetsfunktion.

Sensorerna kan ibland påverkas av kondens eller avlagringar. Se alltid till att sensorerna hålls rena som en del av vanlig kammarrengöring ( $\rightarrow$  p. 148 [– 9.3.1 Dagliga uppgifter\)](#page-147-0).

# **Magnetisk omrörare**

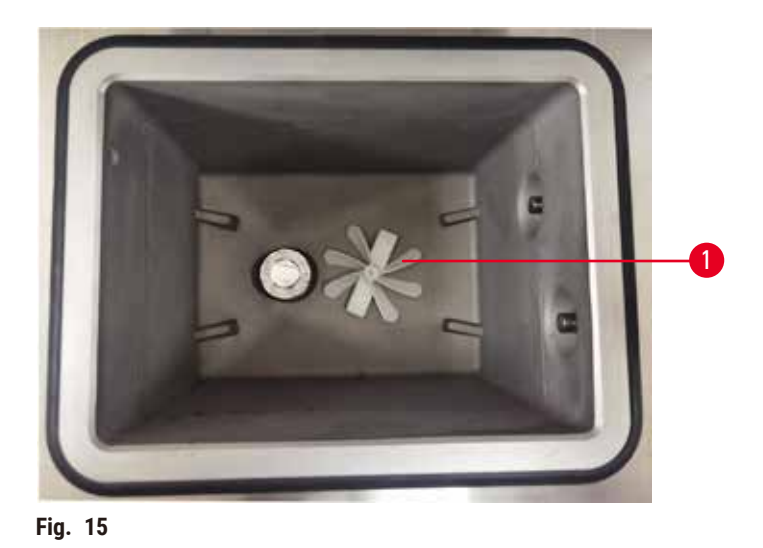

<span id="page-39-0"></span>Varje kammare har en magnetisk omrörare  $(\rightarrow$  Fig. 15-1) som rör om i reagenset eller paraffinet för att säkerställa en jämn temperatur och vävnadspenetration. Denna omrörare drivs av en magnetiskt kopplad extern motor. Omröraren kan slås på eller av för varje protokollsteg och tas enkelt bort för rengöring  $(\rightarrow p. 148 - 9.3.1$  Dagliga uppgifter).

# **Kammarsil**

Varje kammare har en sil i botten. Installera silen genom att sätta in och vrida den medurs. Kontrollera och rengör den regelbundet ( $\rightarrow$  p. 148 [– 9.3.1 Dagliga uppgifter\).](#page-147-0)

# **4.4.2 Kassettkorgar**

<span id="page-39-2"></span>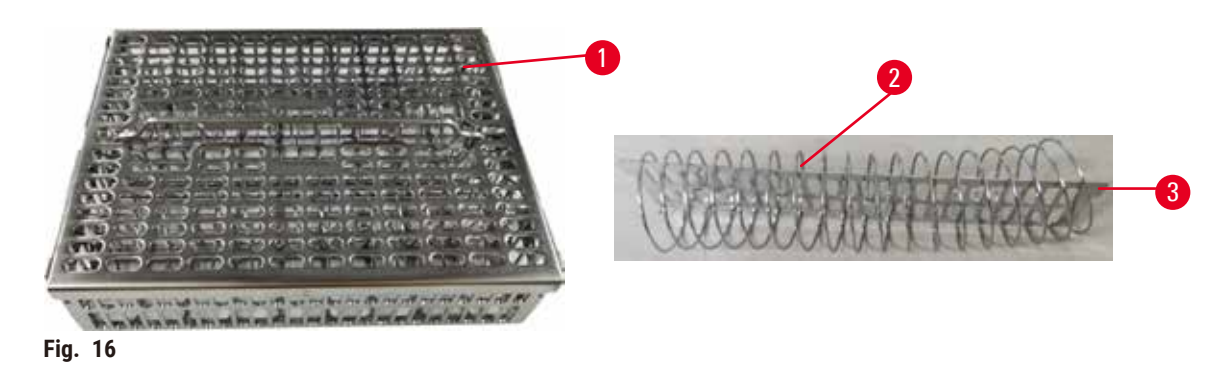

<span id="page-39-1"></span>Kassettkorgarna i rostfritt stål ( $\rightarrow$  Fig. 16-1) acceptera de vanligaste kassettyperna. Använd korgen under bearbetningen. Placera inte preparaten direkt i kammaren.

Korgens fjäder ( $\rightarrow$  Fig. 16-2) används för att rikta in kassetterna i korgen exakt och med korgdelningspanelen ( $\rightarrow$  Fig. 16-3) för att sätta in den i korgen.

Med fjädern kan korgen fyllas med upp till 72 preparatkassetter. Utan fjäder kan kassetterna packas tätare så att max 100 kassetter får plats i korgen.

Korgen med fjäder säkerställer optimalt reagensflöde med minimal korsöverföring och måste användas för alla xylenfria protokoll.

#### **Korgskydd, korghandtag och korgkrok**

Korgskyddet passar stadigt över korgens bur där de två inre kanterna passar i hålen i hålen på kanterna ovanpå buren. Du lyfter av skyddet genom att ta tag i sidorna och lyfta det uppåt.

Korgens handtag kan skjutas ned i öppningen i mitten av korgen och dras upp igen för lyfta ur korgen. Korghandtaget faller ner i mittförsänkningen med en liten del kvar ovanför korgskyddet. Den fungerar som en propp för korgen som är staplad ovanför, för att undvika att den översta korgen tappas under förflyttning.

En korgkrok medföljer instrumentet. Använd kroken för att lyfta korgen från kammaren.

#### <span id="page-40-1"></span>**Korgklämmor (tillval)**

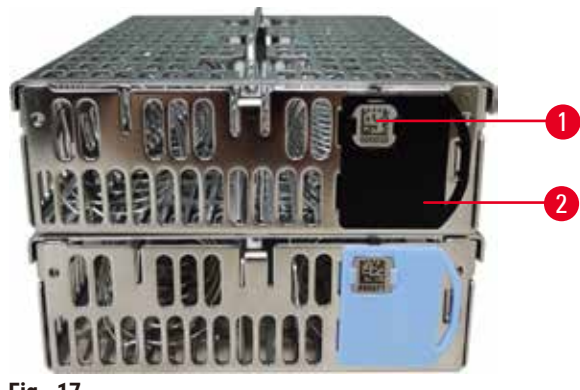

<span id="page-40-0"></span>**Fig. 17**

L Korgklämmorna måste fungera med HistoCore I-Scan (beställningsnr: 14 0488 58056).

Korgklämmor ( $\rightarrow$  Fig. 17-2) kan användas för rekommenderade protokoll, det vill säga för att länka specifika korgar med specifika protokoll. Det finns två färger på klämmorna, blå och svart.

Ett par klämmor medföljer varje korg. Ett klipp av paret har en unik streckkod (→ Fig. 17-1) tryckt på den. Streckkoden kan skannas innan korgen placeras i kammaren. Denna identifierande streckkod registreras tillsammans med övriga uppgifter om bearbetningskörningen ( $\rightarrow$  p. 142 – 8.3.4 Spårningsalternativ [\(tillval\)\)](#page-141-0). Efter att ha skannat streckkoden och tagit korgbilden kan du placera korgen i kammaren.

Det rekommenderas att använda Leica Biosystems fördefinierade/validerade förbrukningsvaror (korgar och kassetter).

# **4.4.3 Paraffinbad**

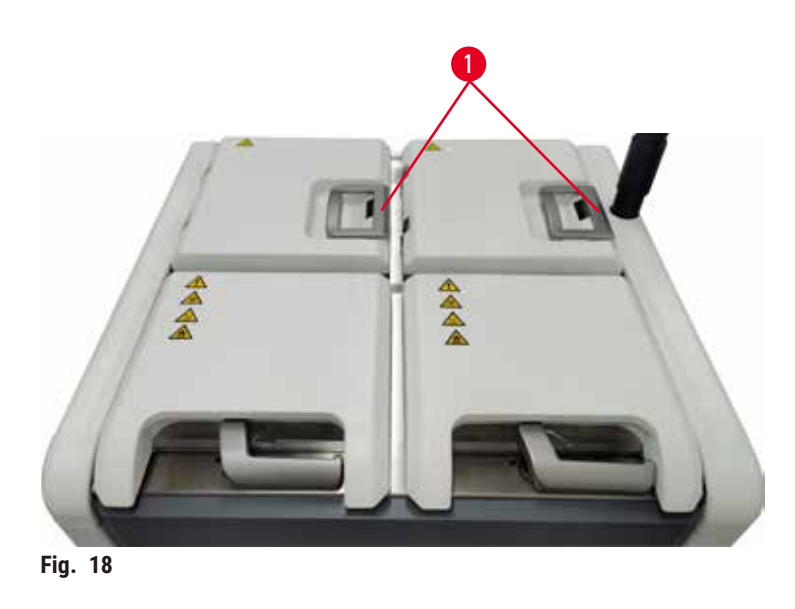

<span id="page-41-0"></span>Fyra paraffinbad är placerade längst upp på baksidan av instrumentet, vilka nås av två paraffinbadlock  $(\rightarrow$  Fig. 18-1). Varje bad fungerar oberoende av de övriga, och innehåller tillräckligt med paraffin för att fylla en kammare.

Använd handtagen på paraffinbadlocken för att öppna dem. Var försiktig när du öppnar paraffinbadets lock. Vrid vid behov skärmen för att ge enkel åtkomst till paraffinbadet (→ Fig. 23). Använd alltid paraffinbadets handtag för att stänga locken och se till att locken blir ordentligt spärrade.

Granska aktuell temperatur i varje paraffinstation i paraffinkamrarna på via **Reagenser** > **Stationer** > **Paraffinkammare**.

Töm ut använt paraffin med kommandona på skärmen **Reagens** > **Fyllning/tömning på distans**. Fyll paraffinbaden direkt med smält eller fast paraffin ( $\rightarrow$  p. 125 – 7.4.5 Byta ut [paraffin\)](#page-124-0).

# **Varning**

**/1\** 

Öppna locket på ett paraffinbad när det finns paraffin i en kammare eller medan paraffin överförs.

# **Personskada**

• Öppna aldrig locket på ett paraffinbad när det finns paraffin i en kammare eller medan paraffin överförs. Hett paraffin kan stänka från badet.

# **Varning**

Knacka på paraffinbadlocken när de är öppna.

# **Personskada**

• Var försiktig med att inte knacka till paraffinbadlocken när de är öppna. De kan krossa fingrar eller händer.

# **4.4.4 Reagensskåp**

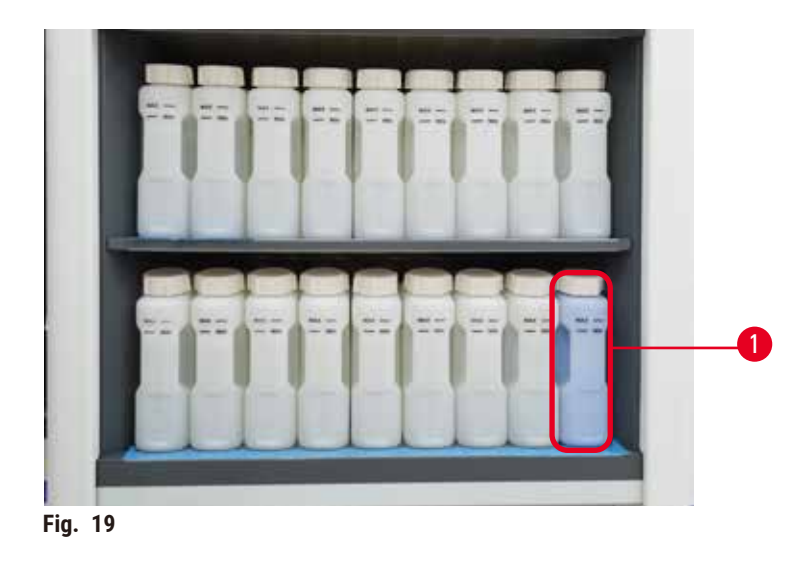

<span id="page-42-0"></span>Reagensskåpet rymmer sjutton reagensflaskor och en kondensatflaska ( $\rightarrow$  Fig. 19-1). Flaskorna är genomskinliga så att du lätt kan se. reagensnivån i en flaska.

Reagensskåpet är bakgrundsbelyst.

# **Reagensflaskor**

Reagensskåpet innehåller 17 reagensflaskor. Det finns tillräckligt med reagens för att samtidigt schemalägga protokoll i båda kamrarna samtidigt som det finns gott om rengöringsreagens redo att användas. Reagensflaskorna på varje station innehåller tillräckligt med reagens för att fylla en kammare.

Reagensflaskorna är genomskinliga och har färgkodade lock och etiketter. De har också markeringar på framsidan som visar miniminivån ( $\rightarrow$  Fig. 20-1) för en körning och maximal fyllnadsnivå ( $\rightarrow$  Fig. 20-2).

<span id="page-43-0"></span>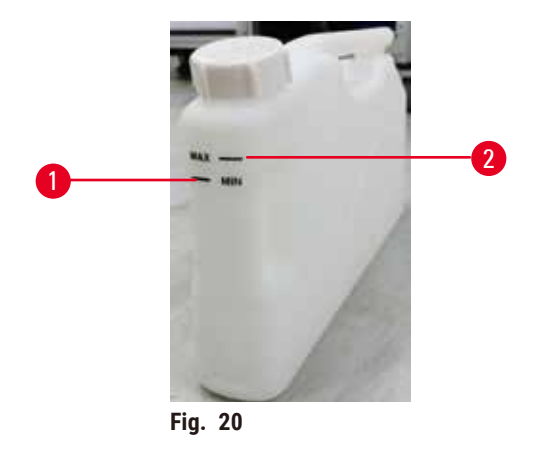

För att ta bort en reagensflaska drar du ut den. Tryck tillbaka i position för att gå tillbaka. Du kommer att höra ett klickljud och du känner att flaskan skjuts in i sin anslutningspunkt bak i skåpet.

Du kan byta ut reagensen i en reagensflaska genom att antingen:

- göra det manuellt efter att ha tagit ut reagensflaskan ur instrumentet eller
- halvautomatiskt, med flaskan på plats i instrumentet och fylla den med kommandona **Reagenser** > **Fyllning/tömning på distans** på skärmen (→ p. 119 [– 7.4 Att byta ut reagens\).](#page-118-0)

Vissa kemikalier kan göra att reagensflaskorna expanderar efter en tids användning. Detta är normalt och påverkar inte instrumentets funktion.

Instrumentet körs med saknade reagensflaskor eller med lösa eller saknade reagensflasklock. **Människor halkar eller andas in giftig/farlig rök.**

# **Miljöförorening.**

**Varning** 

- Kör aldrig instrumentet med saknade flaskor eller med lösa eller saknade flasklock.
- Kör aldrig instrumentet utan kolfiltret eller ett externt utsugningssystem då detta kommer att släppa ut potentiellt farliga ångor i laboratoriet.

# **Kondensatflaska**

En separat flaska samlar upp kondensvätska. Den står bredvid reagensflaskorna i den nedre delen av reagensskåpet. Töm kondensflaskan varje vecka. Låt inte kondensatflaskan svämma över eftersom kondensvätska då kommer att spillas i instrumentet eller kontaminera övriga reagenser.

# **Varning**

Instrumentet körs med en saknad kondensatflaska eller med en lös eller saknat kondensatflasklock.

# **Människor halkar eller andas in giftig/farlig rök.**

**Biologisk fara på grund av läckage av giftig/farlig rök.**

- Kör aldrig instrumentet utan kondensatflaskan eller med den lösa eller saknade kondensatflasklock.
- Kör aldrig instrumentet utan kolfiltret eller ett externt utsugningssystem då detta kommer att släppa ut potentiellt farliga ångor i laboratoriet.

#### **Självhäftande etiketter för reagensflaskor**

<span id="page-44-0"></span>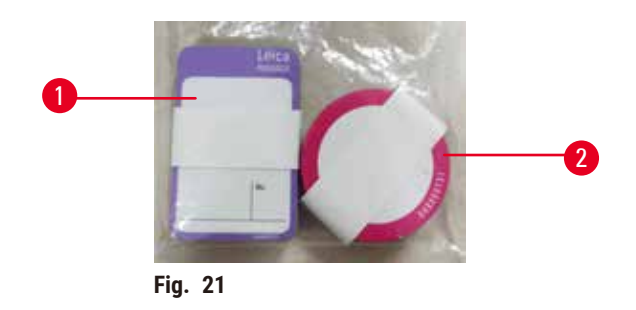

Etiketterna för reagensflaskor finns i åtta olika färger. Färgerna anpassas till den valbara färgpaletten för de individuella reagensgrupperna i instrumentet. Se till att märka reagensflaskorna enligt stationsdefinitionen på **status** -skärmen.

De rektangulära etiketterna (→ Fig. 21-1) appliceras på framsidan av reagensflaskorna. De runda etiketterna ( $\rightarrow$  Fig. 21-2) appliceras på locken på reagensflaskorna. Ytan på reagensflaskorna måste vara ren och torr; applicera sedan etiketten och tryck till ordentligt – speciellt i kanterna. Etiketterna är resistenta mot de reagens som används i instrumentet.

#### **4.4.5 Droppbricka**

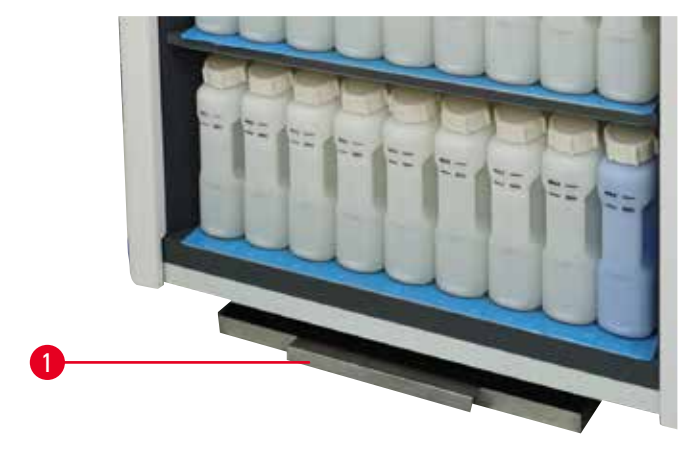

<span id="page-44-1"></span>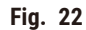

Droppskålen finns tillsammans med andra tillbehör i förpackningen. Tryck på droppbrickan ( $\rightarrow$  Fig. 22-1) under reagensskåpet.

Droppbrickan samlar upp reagenser som har svämmat över eller spillts så att ingen förorening kan bildas i eller under instrumentet. Volymen är inte mindre än 3,88 L.

Droppskålen måste regelbundet kontrolleras för tecken på reagens som har läckt. För att göra det, dra ut brickan i handtaget och töm den vid behov.

# **Varning**

Droppskålen är inte installerad eller är felaktigt installerad och vätska rinner ut på golvet.

# **Personskada.**

# **Miljöförorening.**

- Använd inte instrumentet utan att installera droppbrickan.
- Bär PPE (personlig skyddsutrustning) när du använder instrumentet.

# **4.4.6 Display**

En pekskärm som är monterad på höger sida av instrumentet ansluts till en dator i instrumentet som styr alla åtgärder i instrumentet.

Använd pekskärmen för att konfigurera instrumentet, köra protokoll och utföra kringåtgärder såsom byte av reagens. Tryck på knappar och ikoner med ett finger eller ett trubbigt föremål. Använd inte vassa föremål. Se till att inga starka lösningsmedel kommer i kontakt med pekskärmen.

Vid normal användning är pekskärmen är den placerad ovanför locket på ett paraffinbad, men kan vridas åt sidan för att ge utrymme när locket ska öppnas som ses i figuren nedan ( $\rightarrow$  Fig. 23). Den kan också fällas lite upp och ner för att möta olika användares höjder.

<span id="page-45-0"></span>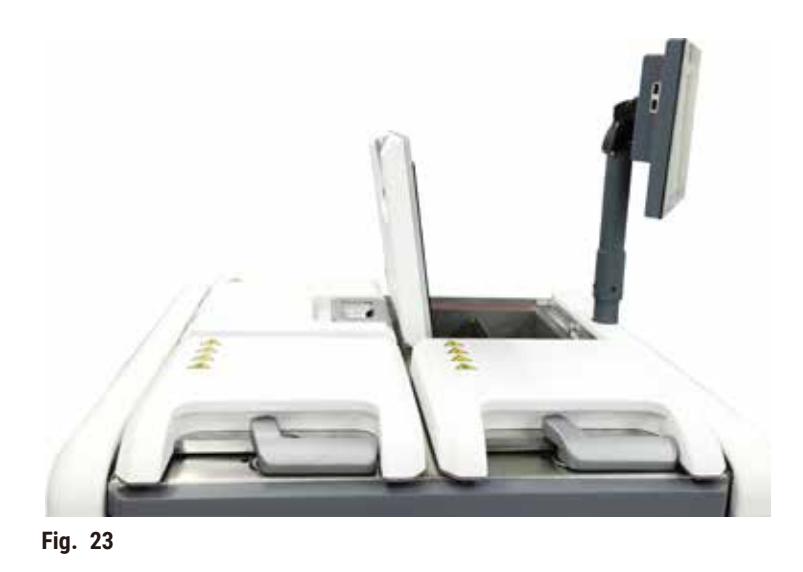

#### **4.4.7 HistoCore I-Scan (tillval)**

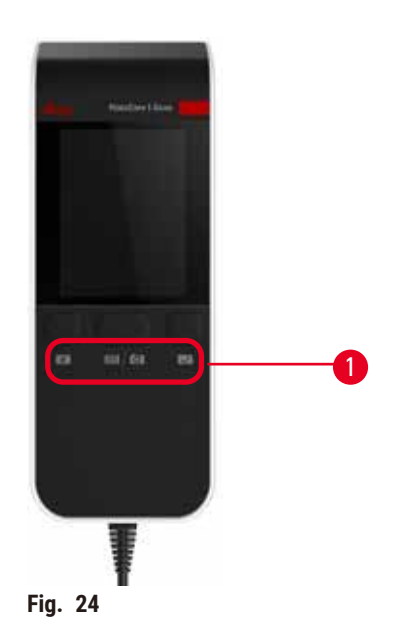

<span id="page-46-0"></span>HistoCore I-Scan sitter i en hållare monterad på stolpen som stöder pekskärmen. En USB-kabel används för att försörja ström och överföra data mellan skannern och instrumentet.

Skannern har två huvudfunktioner, skanna 1D/2D streckkoder och fotografera bild. Den kan användas för att snabbt ange ditt ID, ID på en korgklämma ( $\rightarrow$  p. 41 [– Korgklämmor \(tillval\)\),](#page-40-1) partinummer eller batchnummer för ett reagens och fotografiska korgar.

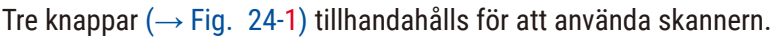

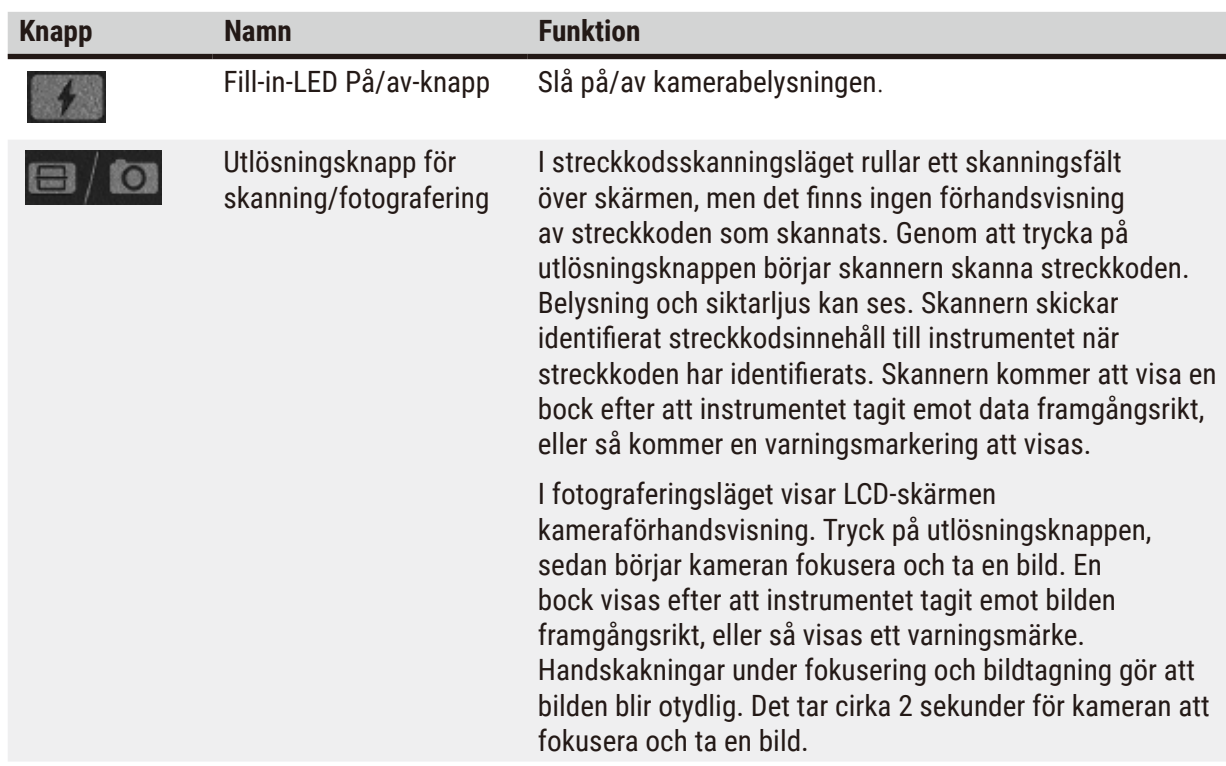

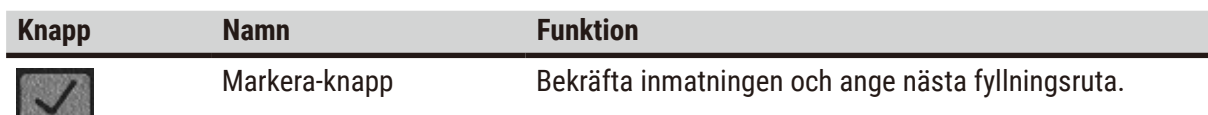

Om igenkänningen av en streckkod misslyckas, försök att skanna den igen. Det rekommenderade skanningsavståndet är följande.

- EAN-13 50 mm-200 mm (13 mil)
- Kod39 40 mm-90 mm (5 mil 10 byte)
- QR-kod 25 mm-240 mm (20 mil 16 byte)
- Datamatris 50 mm-90 mm (10 mil 20 byte)
- PDF 417 30 mm-130 mm (6,67 mil 7 byte)

Om varningsmärket finns kvar på skärmen kopplar du bort skannern från instrumentet och ansluter den sedan igen. Om det inte fungerar, starta om instrumentet. Om problemet kvarstår, kontakta din servicerepresentant.

Skannern kommer att gå i viloläge om ingen knapp trycks ned eller inget kommando tas emot inom 5 minuter. I viloläge är LCD-skärmen avstängd. Eventuella kommandon från instrumentet eller genom att trycka på knappen kommer att väcka skannern.

# **4.4.8 USB-portar**

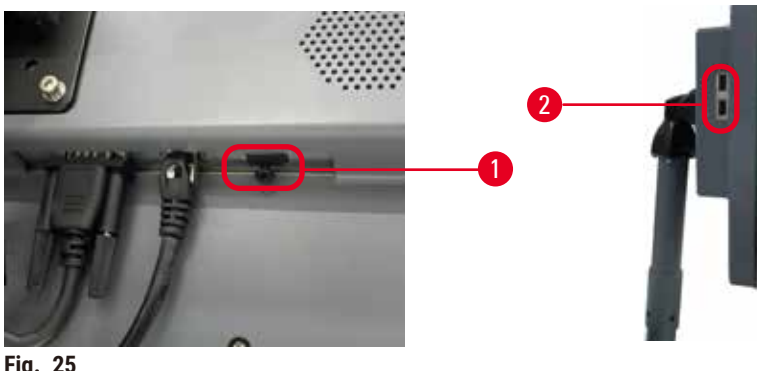

<span id="page-47-0"></span>**Fig. 25**

Det finns tre USB-portar på skärmen, en  $(→$  Fig. 25-1) längst ner och två  $(→$  Fig. 25-2) på vänster sida av displayen.

USB-porten längst ner på displayen är bäst för den valfria HistoCore I-Scan (och detta är standard maskinvarukonfiguration).

USB-portarna kan användas för att:

- exportloggar och incidentrapporter;
- exportera och importera protokollfiler.

För att säkerställa att instrumentet inte infekteras av virus, rekommenderas att använda ett virusskannat USB-minne.

Sätt i ett USB-minne i USB-porten för att överföra data. Om du uppmanas att sätta i ett USB-minne, känns inte ditt USB-minne igen av instrumentet. Försök att sätta i USB-minnet igen. Om det inte fungerar, kontrollera om det finns tillräckligt med utrymme i USB-minnet eller om det fungerar som det ska. Om problemet kvarstår, använd ett nytt.

# **4.4.9 Larmanslutningar**

# **Varning**

Det lokala larmet/fjärrlarmet är inte anslutet.

# **Provskada**

• Fjärrlarm-/lokalt larmsystemet ska anslutas till instrumentet.

<span id="page-48-0"></span>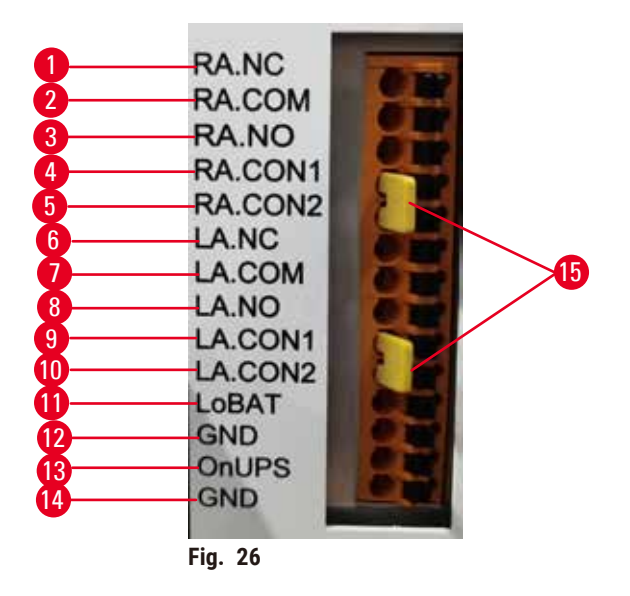

Instrumentet tillhandahåller lokala och fjärrlarmgränssnitt. Dessa anslutningar kan användas för att kontrollera ett antal olika larmindikationsmetoder, så som ljudlarm, visuella larm och automatiska telefonuppringningar.

De två korskopplingarna ( $\rightarrow$  Fig. 26-15) är avsedda att informera instrumentet om larmsystemet är anslutet eller ej. När instrumentet är anslutet till ett fjärr- eller lokalt larmsystem måste korskopplingarna vara anslutna i motsvarande RA.CON- eller LA.CON-läge. När instrumentet inte är anslutet till ett fjärreller lokalt larmsystem, får motsvarande korskopplingar inte sättas in, dvs. konfigurationen som visas  $p\aa (\rightarrow$  Fig. 26) (anslutningar isatta medan larm inte är anslutna) bör aldrig visas på ett instrument.

# **Specifikationer för larmanslutningar**

Den belastning som ansluts till larmanslutningen för inte överskrida följande specifikationer.

- Högsta spänning: 30 V likström
- Högsta strömstyrka: 1 A (motståndskraftig belastning)
- Högsta strömstyrka: 0,5 A (induktiv belastning)

# **Larmanslutningsstift**

Varje larmkontakt har tre stift.

# Fjärrlarm

**RA.NC** (→ [Fig. 26‑](#page-48-0)1) -- Normalt stängd; **RA.COM** (→ [Fig. 26‑](#page-48-0)2)-- Allmän; **RA.NO** (→ [Fig. 26‑](#page-48-0)3) -- Normalt öppen

# Lokalt larm

LA.NC (→ Fig. 26-4), -- Normalt stängd; LA.COM (→ Fig. 26-5) -- Allmän; LA.NO (→ Fig. 26-6) --Normalt öppen

# **Schema över stift under normal drift**

När instrumentet är i normal drift (inga larm) ansluts larmstiften på det sätt som visas i medan.

# Fjärrlarm

Stift **RA.NO** -- Normalt öppen; Stift **RA.NC** -- Normalt stängd och ansluten till **RA.COM**

# Lokalt larm

Stift **LA.NO** -- Normalt öppen; Stift **LA.NC** -- Normalt stängd och ansluten till **LA.COM**

# **Schema över stiften vid ett larmtillstånd**

När instrumentet har ett aktivt larm, ansluts larmstiften på det sätt som visas nedan.

# Fjärrlarm

Stift **RA.NO** -- Normalt öppen och ansluten till **RA.COM**; Stift **RA.NC** -- Normalt stängd men öppen vid larmtillstånd.

# Lokalt larm

Stift **LA.NO** -- Normalt öppen och ansluten till **LA.COM**; Stift **LA.NC** -- Normalt stängd men öppen vid larmtillstånd.

# **4.5 Anslutning av en avbrottsfri strömförsörjning (UPS)**

En avbrottsfri strömförsörjning (UPS) skyddar maskiner och instrument vid funktionsfel i strömförsörjningen. Instrumentet tillhandahåller ett UPS-gränssnitt. Använd stiften **LoBAT**  $(\rightarrow$  Fig. 26-11), GND ( $\rightarrow$  Fig. 26-12) OnUPS ( $\rightarrow$  Fig. 26-13) and GND ( $\rightarrow$  Fig. 26-14) för att konfigurera en UPS-enhet.

Vi rekommenderar att du använder en aktiv spårnings-UPS (till exempel APC SUA3000-serien (med AP9613 Dry Contact I/O SmartSlot-kort)) för att skydda instrumentet och preparaten från tillfälligt strömavbrott, spänningsspikar, underspänningar och överspänningar.

UPS-enheten måste vara konstruerad för den strömförsörjningsspänning som finns på installationsplatsen. Kontakta UPS-tillverkaren för ytterligare råd.

# **4.6 Slå på och av**

# **Varning**

Instrumentet är anslutet till en strömpanel med andra instrument.

**Instrumentet kan fungera med instabil ström/effekt, vilket leder till provskador.**

- Använd inte en förlängningskabel.
- Anslut endast instrumentet till ett jordat eluttag. Se till en obligatorisk användning av en strömbrytare.

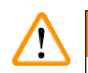

#### **Varning**

Tillbehör/komponenter kan lossna/skadas under transport

#### **Provskada**

• Innan du sätter på instrumentet, kontrollera visuellt instrumentet och tillbehören för eventuella skador som kan ha uppstått under transport eller när du flyttar instrumentet.

Under normala förhållanden ska instrumentet alltid vara påslagen, även när den inte ska användas under en längre tid. Stäng av den vid service eller om den ska flyttas.

#### **4.6.1 Att slå på**

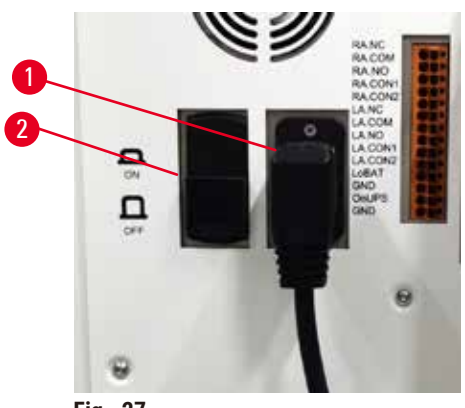

**Fig. 27**

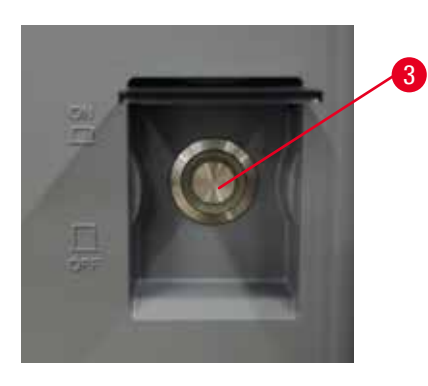

- <span id="page-50-0"></span>1. Anslut nätsladden till eluttaget  $(\rightarrow$  Fig. 27-1).
- 2. Se till att strömbrytaren (→ [Fig. 27‑](#page-50-0)2) är i läget **PÅ**.
- 3. Tryck på På strömbrytaren (→ Fig. 27-3) framtill på instrumentet. Instrumentet tar några minuter att initiera.
- 4. Inloggningsskärmen visas efter att initialiseringen är klar. Ange användarnamn och lösenord. och statusskärmen visas ( $\rightarrow$  p. 70 [– 5.4 Statusskärmen\).](#page-69-0)
- 5. För första inloggning ( $\rightarrow$  p. 58  [Första inloggning\)](#page-57-0), använd administratörskontot.

# **4.6.2 Att slå av**

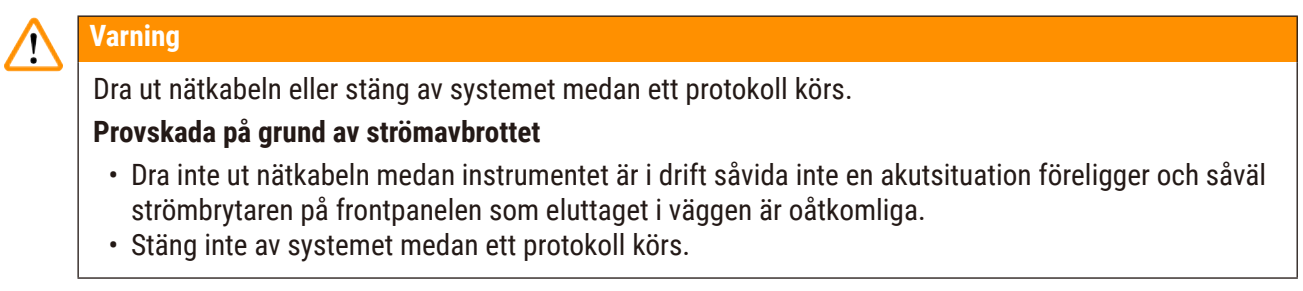

Vid normal avstängning avslutas programvaran på rätt sätt. Instrumentet vara i viloläge och inga protokoll eller andra åtgärder ska vara aktiva.

- 1. Tryck på Leica-logotypen i det övre hörnet av skärmen och tryck på **Avsluta**. Eller välj **Inställningar** > **Instrumentinställningar** > **Avsluta programvara**.
- 2. Bekräfta utgången. Vänta tills pekskärmen är tom och tryck då på strömbrytaren för att stänga av all huvudström till instrumentet.
- 3. Vrid strömbrytaren till läge **AV** för att stänga av den.
- 4. Slå av strömmen med strömbrytaren och koppla bort nätsladden.

# **4.6.3 Akut avstängning**

För akut avstängning trycker du på strömbrytaren direkt.

Om förhållandena medger detta slår du av strömmen med strömbrytaren och drar ut nätsladden.

# **4.6.4 Starta om efter lång tids avstängning**

Om instrumentet inte längre används på grund av underhåll eller ska avvecklas, måste användaren först stänga av strömförsörjningen och sedan ta bort strömkabeln samt se till att den förvaras på rätt sätt. Dessutom måste användaren rengöra instrumentytan, kammaren, reagensflaskorna, paraffinbaden och droppbrickan. Om ett utsugingsrör är monterat måste detta tas bort.

Om instrumentet ska startas om, sätt tillbaka den ursprungliga strömkabeln. Kontrollera kammare, reagensflaskorna, paraffinbaden och droppbrickan och se till att det inte finns några föroreningar. Om det finns ett utsugningsrör, installera det enligt instruktionerna. Slå på instrumentet och kör ett validerat protokoll för att säkerställa att instrumentet fungerar korrekt.

# **4.7 Flytta instrumentet**

**Varning** 

Lyft upp instrumentet utan verktyg eller utrustning.

# **Instrumentet kan falla eller falla på användare när det lyfts, vilket orsakar personskada.**

• Använd alltid lämpligt klassad lyftutrustning, såsom en vagn eller gaffeltruck, när du flyttar instrumentet upp på övervåningen.

# $\mathbf{\Psi}$

# **Varning**

Flytta instrumentet laddat med reagens och paraffin och/eller med nätsladden ansluten.

# **Personskada.**

• Före varje transport där det är möjligt för instrumentet att skakas, lutas eller lyftas, måste instrumentet rengöras inklusive slangen, paraffinbaden och reagensflaskorna. Nätsladden måste kopplas bort.

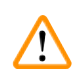

# **Varning**

Tillbehör/komponenter/enheter kan lossna eller skadas under transport.

# **Provskada**

- Paraffinugnslock måste vara stängda under transport.
- Kammarlock måste vara låsta under transport.

Stäng av instrumentet innan du flyttar på det. Nätsladden måste kopplas bort från eluttaget och instrumentet kyls ner.

- 1. Ta bort regentflaskorna och droppbrickan från instrumentet.
- 2. Ta bort skannern från hållaren om tillämpligt.
- 3. Avblockera instrumentets hjul.
- 4. Stöd hörnen på instrumentet för hand och knuffa det till en ny plats.
- 5. Lås hjulen efter att instrumentet har nått slutlig position.
- 6. Sätt tillbaka droppbrickan, regentflaskorna och skannern (om instrumentet är utrustat med en skanner).

# 5 **Att köra protokoll**

# **5. Att köra protokoll**

# **5.1 Använda programvaran**

Instrumentets funktioner styrs från pekskärmen.

# **5.1.1 Grundläggande användning**

# **Knappar**

Tryck på knapparna på pekskärmen för att öppna menyer, fönster och dialogrutor samt för att starta och stoppa olika åtgärder. Knapparnas status anges med en färg eller kantmarkering. Beroende på skärmen och tillgängliga funktioner kan aktiverade knappar ( $\rightarrow$  Fig. 28) vara mörkgrå, klarblå, rosa eller gröna. Inaktiverade knappar ( $\rightarrow$  Fig. 29) visas med en ljusare färgton. Valda knappar har en blå kantmarkering (→ Fig. 30). Knappar som kan växlas mellan visas i mörkgrått och klarblått.

<span id="page-53-0"></span>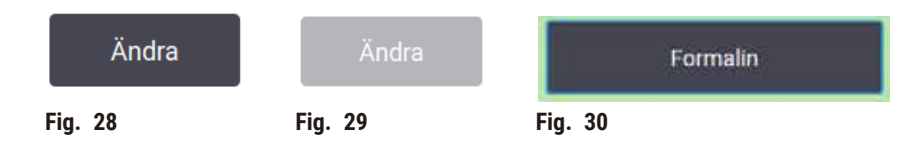

# **Ikoner**

Ikoner används för att representera olika element i systemet, så som reagensstationer och kammare. Valbara ikoner ( $\rightarrow$  Fig. 31) ses upphöjda. Välj en ikon genom att trycka på den, på samma sätt som med knappar. En vald ikon ( $\rightarrow$  Fig. 32) ses upphöjd och har en blå kantmarkering.

<span id="page-53-4"></span><span id="page-53-3"></span><span id="page-53-2"></span><span id="page-53-1"></span>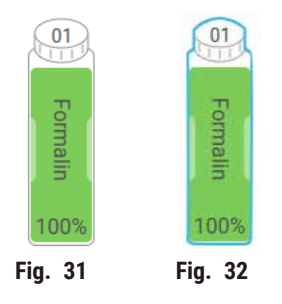

# **Tangentbord**

Tangentbord visas när de behövs för att du ska kunna ange text och siffror. Det finns två knappsatser: en alfanumerisk (text och siffror) ( $\rightarrow$  Fig. 33) och en numerisk (endast siffror). Tangentbordet ser ut precis som ett datortangentbord, men har knappar på skärmen.

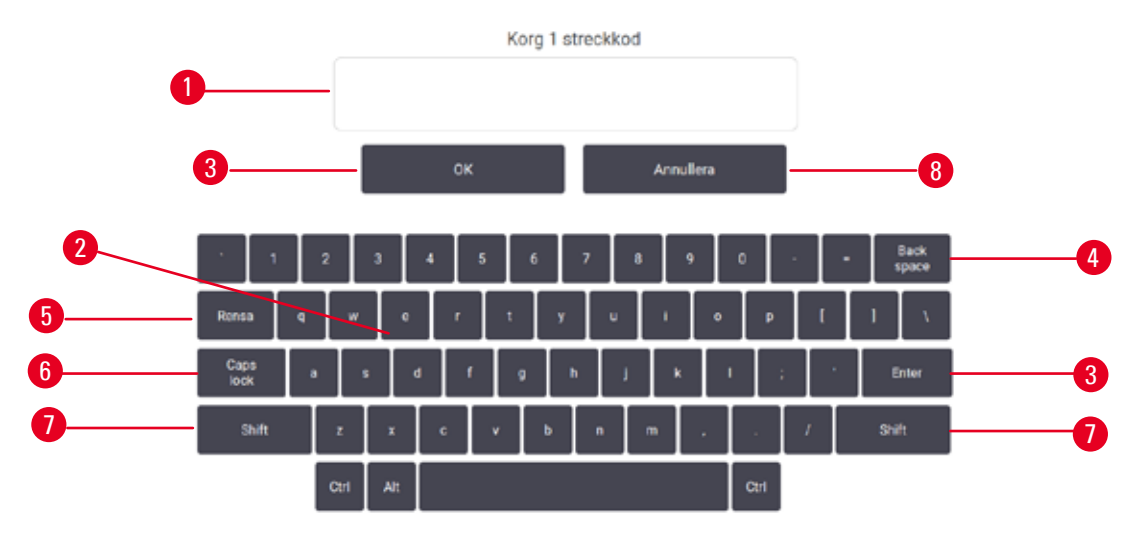

<span id="page-54-0"></span>**Fig. 33**

- 1. Textfönster
- 2. Texter och siffror
- 3. **OK** och **Enter** knapp Bekräfta inmatningen
- 4. **Back space**-knapp ta bort det sista tecknet
- 5. **Rensa** -knapp Ta bort alla tecken
- 6. **Caps Lock** -knapp välj versaler eller gemener
- 7. **Shift** -knapp välj versaler eller gemener
- 8. **Annullera** -knapp avsluta utan att spara

# **5.1.2 Navigering**

Navigera i programmet via funktionsfältet ( $\rightarrow$  Fig. 34) överst på skärmen.

<span id="page-54-1"></span>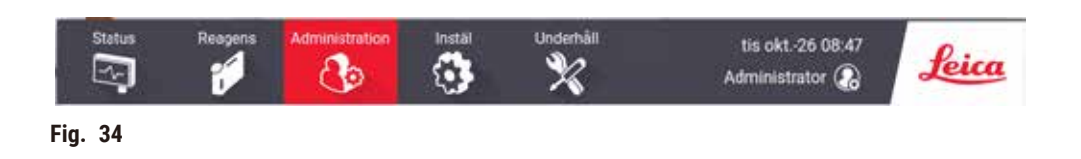

Funktionsfältet är alltid synligt så att du alltid kan hitta den skärm du behöver. Tryck på knappen i funktionsraden för att öppna en skärm eller en meny med alternativ för till motsvarande skärmar.

Vissa skärmar har alternerande vyer för att dela upp den information som visas. Skärmen **Reagensstationer** har exempelvis två vyer, en för reagensflaskinformation och en för paraffinkammarinformation. Använd knapparna på skärmarna för att växla mellan vyerna.

I den här användarmanualen anges navigeringsvägen så här: **1** > **2** > **3**

Detta betyder att du från funktionsraden trycker på **1**, följt av **2** och slutligen **3**. Till exempel, **Administration** > **Protokoll** > **Nytt** betyder att trycka på knappen **Administration** i funktionsfältet, trycka på **Protokoll** (som kommer att finnas på **Administration** -menyn) och sedan trycka på **Ny** (som kommer att vara en knapp på skärmen för **Val av protokoll**).

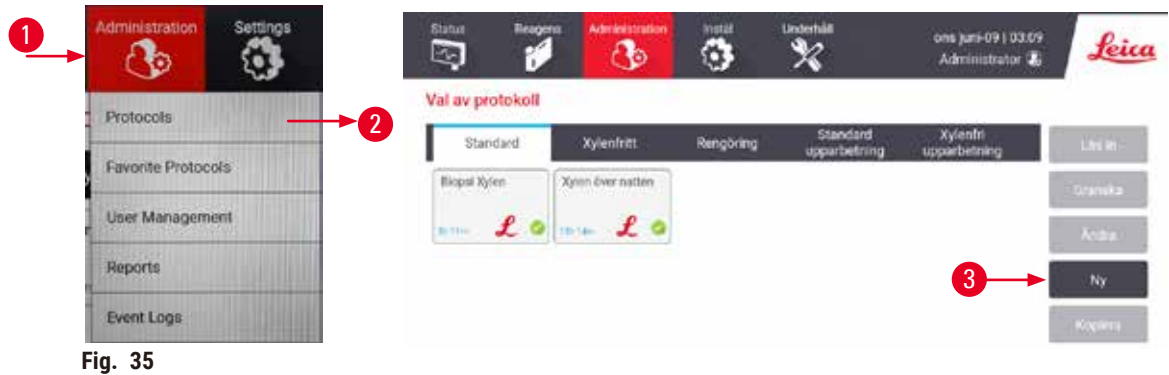

Tabellen nedan visas alla skärmar i protokollet med en kort beskrivning av motsvarande funktioner. Det finns även länkar till relevanta avsnitt i den här bruksanvisningen.

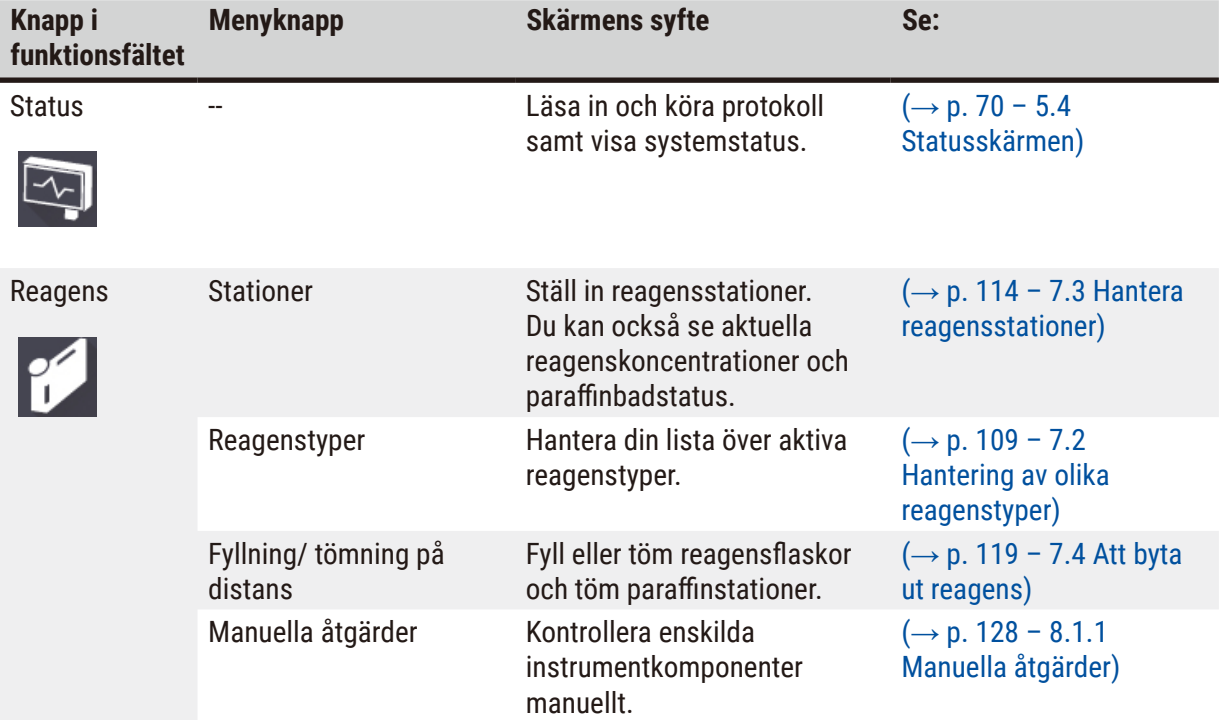

# **Att köra protokoll** 5

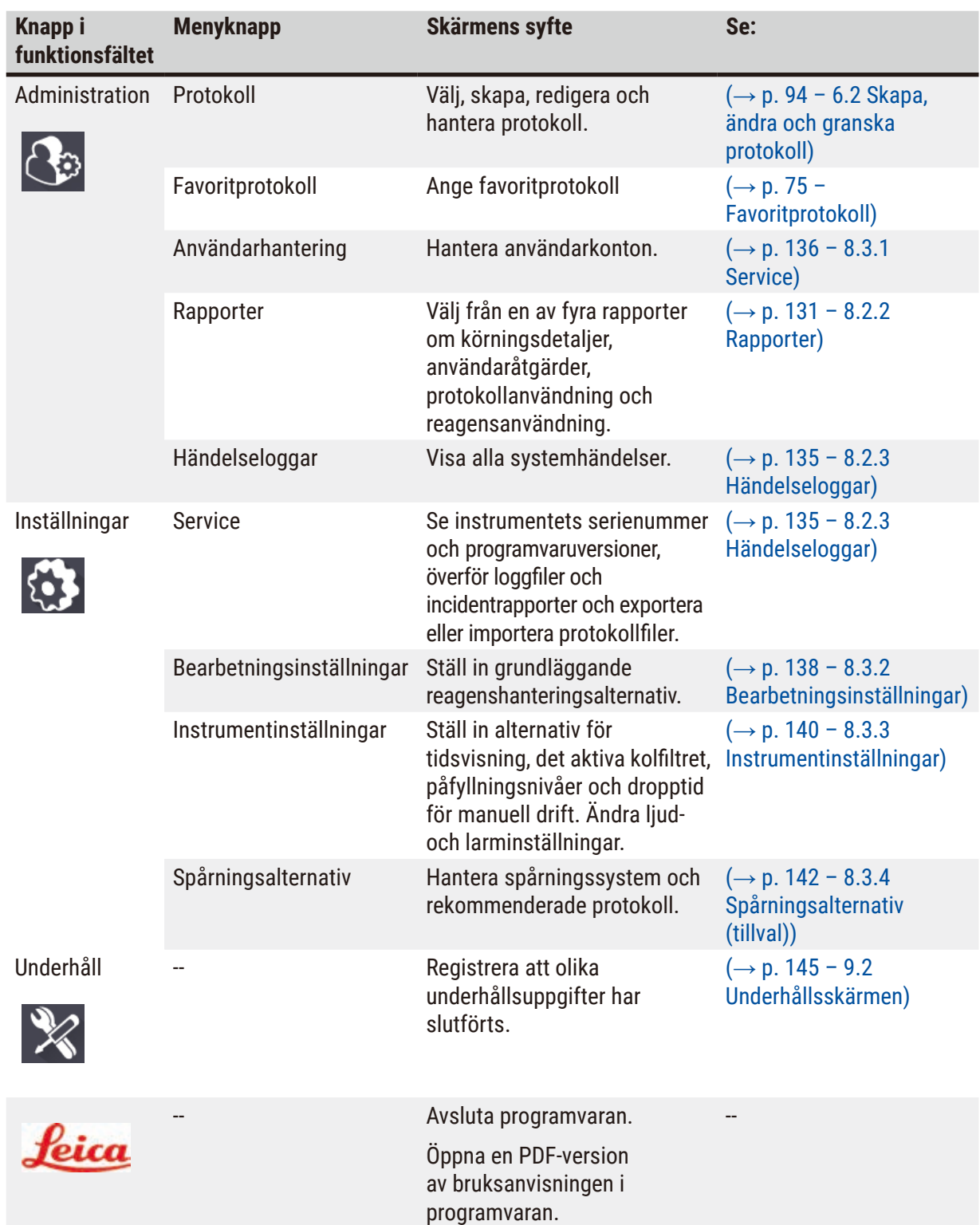

# **5.1.3 Åtkomstnivåer**

Det finns tre användaråtkomstnivåer tillgängliga för laboratoriepersonal: Operatör, systemansvarig och administratör. Operatörer kan utföra alla rutinuppgifter som att köra protokoll och byta ut reagens. Operatörer kan dock inte redigera protokoll eller ställa in reagensflaskans konfigurationer: för detta krävs befogenhet som systemansvarig. Systemansvariga har också fler rättigheter för att konfigurera systemet. Administratörer har alla rättigheter som systemansvarig har och kan skapa konton för systemansvariga och operatörer.

Vissa konfigurationsinställningar som visas i protokollet kräver åtkomst på servicenivå för att kunna ändras. Dessa visas så att du kan se inställningarna, men du måste kontakta din auktoriserade servicerepresentant om du vill ändra dem.

# <span id="page-57-0"></span>Första inloggning

Administratörskontot och dess lösenord är fabrikskonfigurerade, vilket kan användas för att skapa nya konton. Standardlösenordet är admin.

1. Inloggningsskärmen visas efter att initialiseringen är klar. Tryck på knappen **Annan åtkomst** (→ [Fig. 36‑](#page-57-1)1), och välj **Administratör**.

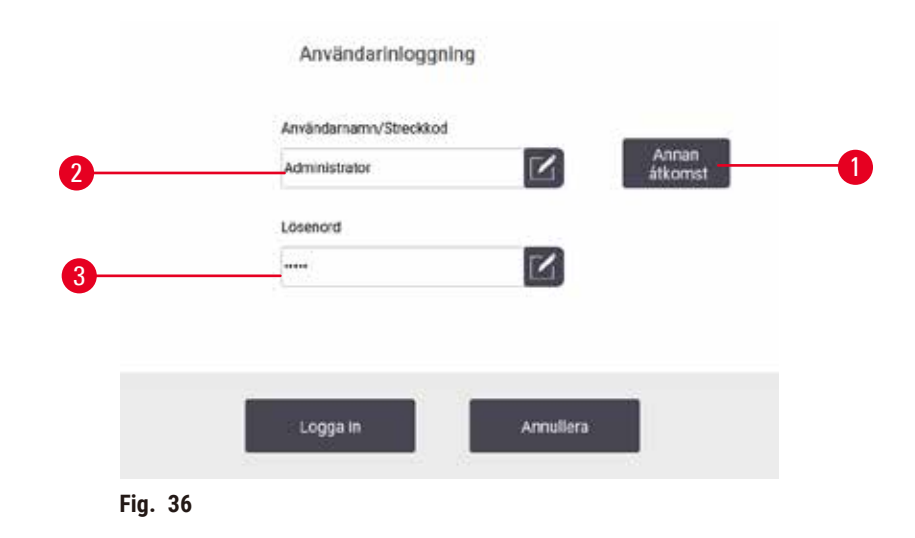

- 2. Ange standardlösenordet: admin och tryck på **OK**. Du måste ändra lösenordet.
- 3. Använd tangentbordet, ange "admin", ange sedan det nya lösenordet två gånger och bekräfta med **OK**. Ett lösenord måste innehålla minst 6 tecken, minst en bokstav och en siffra. Statusskärmen visas. En etikett på funktionsfältet indikerar ditt användarnamn ( $\rightarrow$  Fig. 37-1).

<span id="page-57-2"></span><span id="page-57-1"></span>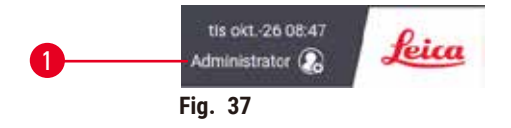

 $\checkmark$  Administratören kan nu skapa konton för systemansvariga och operatörer ( $\to$  p. 136 – 8.3.1 [Service\).](#page-135-0)

# Inloggning

För att logga in anger du användarnamnet ( $\rightarrow$  Fig. 36-2) och lösenord ( $\rightarrow$  Fig. 36-3),och tryck sedan på **Logga in**.

# Byta användare/Logga ut

- 1. Tryck på användarnamnet ( $\rightarrow$  Fig. 37-1) på funktionsfältet.
- 2. Välj **Byt användare** eller **Logga ut**.
- 3. Fortsätt med nästa åtgärd.

Standardtiden för automatisk utloggning är 15 minuter. För att ändra tiden för automatisk utloggning, gå till **Inställningar** > **Tjänst** > **Låsskärm**.

# **5.1.4 Hjälp**

Bruksanvisningen tillhandahålls i PDF-format på en databärare. Den medföljer också i instrumentets programvara (i PDF-format). Tryck på **Leica**-loggan i funktionsfältet för att öppna. På vissa skärmar trycker du på **Hjälp** för att öppna den specifika hjälpsidan för den skärmen.

# **5.2 Snabbstart**

# **Varning**

Tillbehör/komponenter kan lossna/skadas under transport

#### **Provskada**

- Innan du bearbetar patientvävnadsprover efter transport eller flyttning av instrumentet, utför en testkörning för att säkerställa att instrumentet och det använda protokollet är lämpligt. Använd antingen ett fördefinierat protokoll eller kombinera denna aktivitet med valideringen av dina egna protokoll.
- Behandla endast patientvävnadsprover för diagnostiska ändamål, efter att alla ovanstående kontroller har utförts framgångsrikt. Om något av de föregående stegen misslyckades, använd inte instrumentet och kontakta din lokala Leica Biosystems-servicerepresentant.

Användardefinierade protokoll inte validerade.

# **Provskada**

**Varning** 

• De fördefinierade protokollen och de skräddarsydda protokollen måste valideras av användaren innan protokollet kan köras, dvs vävnadsbearbetning med patientvävnad för diagnostik, enligt lokala eller regionala ackrediteringskrav.

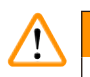

# **Varning**

Reagensflaskan är underfylld (kammaren är inte tom).

# **Provskada**

• Kontrollera kammaren och se till att ingenting finns i kammaren innan du kör ett protokoll.

# **A** Varning

Öppna kammaren medan instrumentet bearbetas/efter paus/efter att protokollet avslutats, användaren kommer i kontakt med den heta ytan av lock/korgar/vätskor/farliga reagenser/ånga från kammaren.

Öppna kammaren och protokollet kan inte fortsätta.

# **Personskada/provskador/försämrade prover**

- Varm yta. Bär kemiska skyddskläder, skyddsglasögon, andningsskydd, gummihandskar och all annan nödvändig personlig skyddsutrustning under drift.
- Öppna inte kammarlocket eller ta inte bort reagensflaskor/paraffinugnslock/paraffinbad när ett protokoll körs, såvida inte ett systemmeddelande indikerar att du ska göra detta. Om du vill ta bort proverna från kammaren eller lägga till preparat till kammaren medan ett protokoll körs, tryck på pausknappen.
- Var försiktig om du öppnar en kammare eller ett paraffinbad efter att du gjort paus i instrumentet. Läs eventuella varningsmeddelanden, t.ex. om kammaren befinner sig över säker åtkomsttemperatur, och vidta lämpliga försiktighetsåtgärder innan du går vidare.
- Smält paraffin är hett och kan orsaka brännskador. Var försiktig när du hanterar paraffin och tar ut korgarna.

# **Varning**

Bearbetningen startar när paraffinet inte är helt smält.

# **Provskada**

**Varning** 

• Se till att paraffinet i paraffinbaden är helt smält innan du trycker på Start-knappen.

Proverna täcks inte av reagens/paraffin.

# **Proverna torkade ut och skadades.**

- Innan du kör protokollet, kontrollera reagensnivån i reagensflaskorna från utsidan. Se till att reagensnivån är mellan Min. och Max. -märken. Kontrollera även paraffinnivåerna.
- Lägg inte till prover över nivåsensorn.
- Lägg inte till fler preparat än vad som föreslås.
- Se alltid till att kassetterna sätts in på korrekt sätt i korgarna och att korgarna placeras på korrekt sätt i kamrarna.
- Protokoll som väljer efter station rekommenderas inte för bearbetning nattetid. Om ett reagens blir otillgängligt kan protokollet inte slutföras.

# **Varning**

Blockering genom att förlora kassetter/vävnader från kammare eller föroreningar från reagenser eller paraffin

# **Provskada**

- Använd korgar under bearbetning. Placera inte preparaten direkt i kammaren.
- Kontrollera att silen är installerad vid kammarens botten innan du kör ett protokoll.
- Var noga med att inte tappa någonting i kammaren när kammarfiltret är borttaget. Främmande material i slangarna kan förhindra korrekt ventilfunktion.

Innan du sätter igång måste alla reagenser konfigureras ( $\rightarrow$  p. 114 [– 7.3 Hantera reagensstationer\).](#page-113-0) Vidare måste användare med enbart operatörsbehörighet ha minst ett validerat protokoll tillhands redo att läsas in (→ p. 94 [– 6.2 Skapa, ändra och granska protokoll\).](#page-93-0) De främre hjulbromsarna måste vara låsta. Flytta inte systemet medan ett protokoll körs.

# Kontroll och inställning av instrumentet

- 1. Tryck på knappen **Status** för att visa skärmen **Status**. Alla protokollkörningar körs från skärmen Status ( $\rightarrow$  Fig. 45).
- 2. Kontrollera att kammarikonen ( $\rightarrow$  p. 71  [Kammarikoner\)](#page-70-0) du vill använda visar att kammaren antingen är ren eller har rester av ett reagens som är kompatibelt med det första reagenset i protokollet.
- 3. Byt eventuellt reagens eller paraffinet i ett paraffinbad som behöver bytas ut vid behov  $(\rightarrow$  p. 119 [– 7.4 Att byta ut reagens\)](#page-118-0). Standardikonerna för reagens och paraffinbad kan ha ändrats på olika sätt om byte krävs eller rekommenderas. Se flaskikoner (→ p. 73 – Ikoner för [flaskor\)](#page-72-0) och paraffinbadikoner ( $\rightarrow$  p. 72 – [Paraffinbad](#page-71-0) ikoner).
- 4. Kontrollera att instrumentet är redo:
	- A. Alla 17 reagensflaskor och kondensatflaskan måste vara korrekt installerade på instrumentet.
	- B. Att det finns tillräckligt med reagens i flaskorna och paraffinbaden. Fyll reagensflaskorna och paraffinbaden till nivån mellan **MIN** och **MAX**-markeringarna.
	- C. Öppna den kammare som ska användas. Kontrollera att den är ren, eller att eventuella rester är ett reagens som är kompatibelt med det första reagenset i protokollet.
- 5. Förbered dina kassetter och placera dem i korgar  $(\rightarrow p. 40 4.4.2$  Kassettkorgar).

# Läsa in protokoll

Med olika inställningar för spårningsfunktioner finns det tre alternativ för att köra ett bearbetningsprotokoll.

- Alternativ 1: Kör ett bearbetningsprotokoll utan spårning
- Alternativ 2: Kör ett bearbetningsprotokoll med spårningsfunktioner aktiverade
- Alternativ 3: Kör med det rekommenderade protokollet
	- 6. Kör ett bearbetningsprotokoll utan spårning.
		- A. Välj ett protokoll på favoritlistan eller tryck på . **..Mer** -knappen längst ner till vänster (för kammare A) eller nedre höger (för kammare B) för att välja ett protokoll från skärmen för Val av protokoll. Endast validerade protokoll (som anges med en grön bock)  $(\rightarrow$  Fig. 38-1), kan väljas av användare med operatörsbehörighet.

<span id="page-60-0"></span>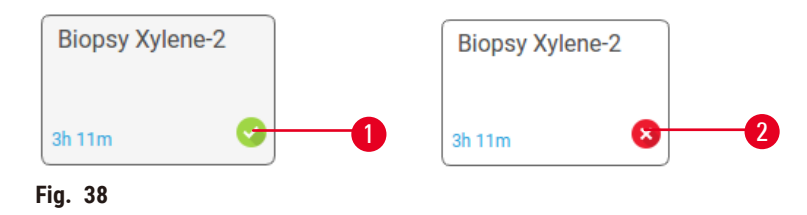

- B. Om det första steget i protokollet använder ett reagens som inte är kompatibelt med resterna i kammaren, visas ett varningsmeddelande. Det kan vara nödvändigt att köra ett rengöringsprotokoll eller eventuellt hoppa över de första stegen i protokollet (→ p. 80 [– 5.5.2 Ändra startstegen för en körning\)](#page-79-0). Om så är fallet, tryck på **Rensa allt** i varningsdialogrutan för att fortsätta.
- C. Om du vill göra en anteckning i protokollet, tryck på **Lägg till anteckning**. Använd tangentbordet på skärmen, skriv din anteckning och tryck på **Enter** eller **OK**. Anteckningar kan även läggas in i protokollet när det är igång.
- D. Tryck på knappen **Kör**. Fortsätt med steg 9.
- 7. Kör ett bearbetningsprotokoll med spårningsalternativ aktiverade. I det här alternativet måste instrumentet fungera med HistoCore I-Scan (beställningsnr 14 0488 58056), och spårningsfunktionerna är aktiverade ( $\rightarrow$  p. 142 [– 8.3.4 Spårningsalternativ \(tillval\)\)](#page-141-0).
	- A. Följ steg 6A, 6B och 6C ovan.
	- B. Tryck på knappen **Kör**. Skärmen **Kammare A/B korgar** visas.
	- C. Ange informationen för korg 1. För att göra det, tryck på Fill-in-LED På/Av-knappen  $(\rightarrow$  Fig. 39-1) på skannern för att slå på skannerbelysningen. Genom att trycka på utlösningsknappen för skanning/fotografering ( $\rightarrow$  Fig. 39-2), börjar streckkodsläsaren skanna streckkoden. När streckkoden har identifierats visas en bock på skannerskärmen. Streckkodsinformationen fylls i korg 1-namnfältet ( $\rightarrow$  Fig. 39-4) och nästa påfyllningslåda är aktiverad (→ Fig.  $39-5$ ). Ta en bild för korgen genom att trycka på utlösningsknappen för skanning/fotografering. Se korgbilden till höger på skärmen ( $\rightarrow$  Fig. 39-6). Justera bilden med hjälp av bildvisningsverktygen ( $\rightarrow$  Fig. 39-7). Tryck på Markera-knappen ( $\rightarrow$  Fig. 39-3). Ange sedan informationen i Korg 2 ( $\rightarrow$  Fig. 39-8) på samma sätt.
	- D. När detta är klart, tryck på **OK**. Fortsätt med steg 9.

<span id="page-61-0"></span>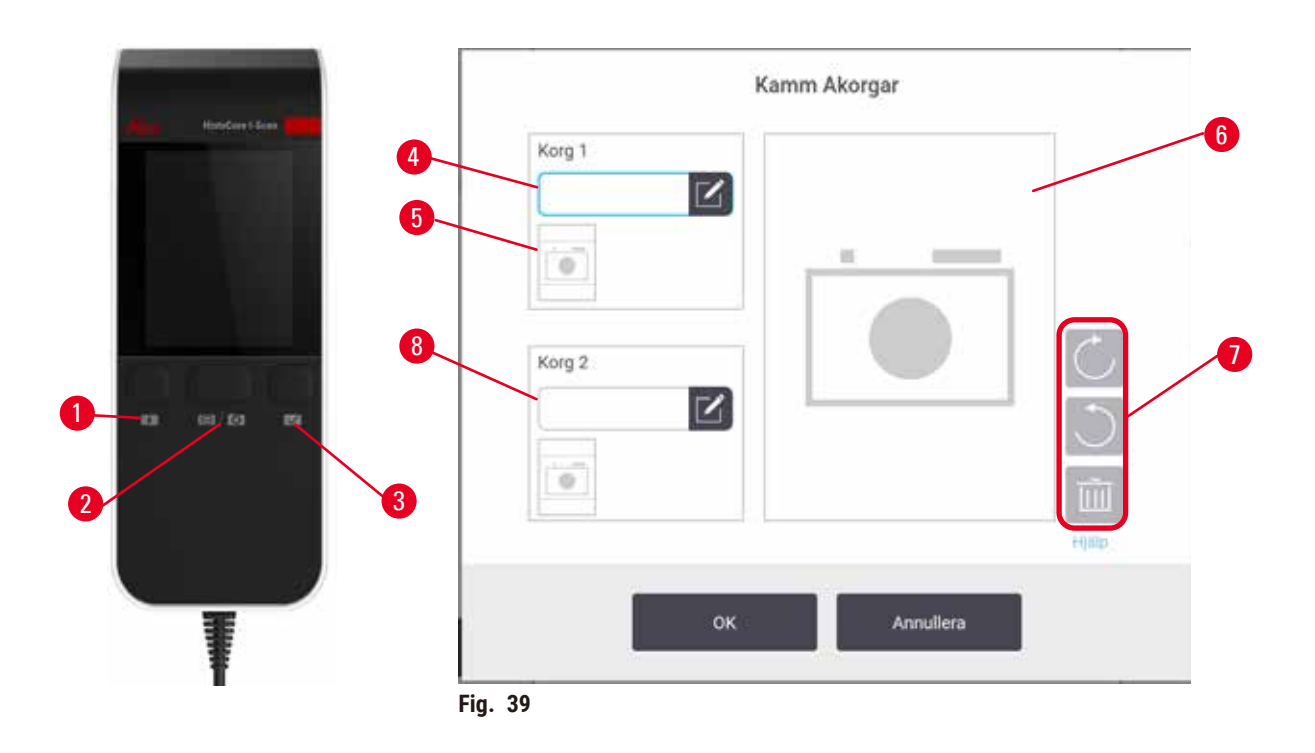

- 8. Kör med det rekommenderade protokollet. I det här alternativet måste instrumentet fungera med HistoCore I-Scan (beställningsnr 14 0488 58056), spårningsfunktionerna är aktiverade och korgen har länkats till ett rekommenderat protokoll (→ p. 142 [– 8.3.4 Spårningsalternativ](#page-141-0)  [\(tillval\)\).](#page-141-0)
	- A. Tryck på skannerknapparna ( $\rightarrow$  Fig. 45-2) ( $\rightarrow$  Fig. 45-7).
	- B. Skanna streckkoden och ta bilden till korgen. Se steg 7C.
	- C. När detta är klart, tryck på **OK**. Fortsätt med steg 9.
- 9. Placera korgarna i rätt kammare och de till att locket stängs ordentligt.

# Kör protokoll

10.En dialogruta ( $\rightarrow$  Fig. 40) visas där du för in antal kassetter i kammaren.

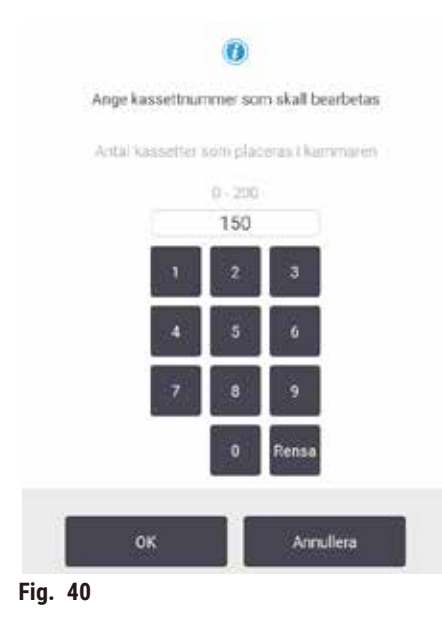

<span id="page-62-0"></span>Antalet som visas som standard anges av systemansvarige. Se  $(\rightarrow 8.3.2$  Bearbetningsinställningar). Det är dock viktigt att du anger rätt antal kassetter. Siffran som du anger används av reagenshanteringssystemet för att beräkna rätt reagenskoncentrationer. För in en siffra och tryck på **OK**. Planeringsskärmen öppnas.

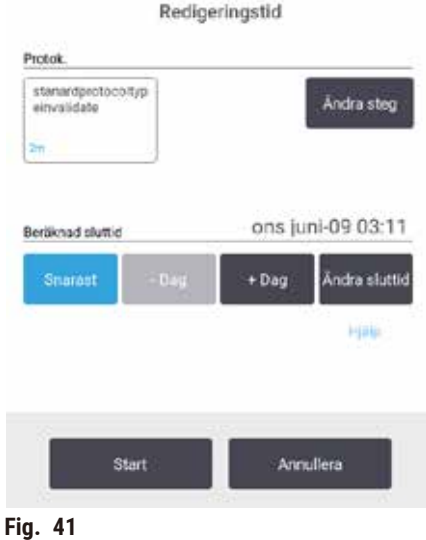

- 11.Om du vill ändra några steg i protokollet eller ändra tidslängden för ett steg, tryck på **Ändra steg**. Processen förklaras i ( $\rightarrow$  p. 80 [– 5.5.2 Ändra startstegen för en körning\)](#page-79-0).
- 12.Om du vill köra protokollet direkt, tryck på **Snarast** och fortsätt med steg 17 nedan.
- 13.Om du vill senarelägga protokollstarten:
	- A. med en hel dag, tryck på **+Dag**
	- B. med en annan tidslängd, tryck på **Ändra sluttid** och ange en annan tidsfördröjning  $(\rightarrow p. 78 - 5.5.1$  Schemalägga protokoll).
- 14.Kontrollera att den beräknade sluttiden som visas på skärmen är godtagbar. Om detta inte är fallet, upprepa från steg 12 ovan.
- 15.Tryck på **Start** -knappen och systemet schemalägger protokollet.
	- A. Om systemet inte kan schemalägga protokollet, visas ett varningsmeddelande. Tryck på Rensa alla och korrigera alla fel innan du försöker köra protokollet igen (→ p. 86 – 5.7.2 [Reagenskrockar som inte går att undvika\).](#page-85-0)
	- B. Om systemet kunde planera körningen startar protokollet.
	- C. Om du har ställt in en fördröjd sluttid kommer ett initialt fyllningsvillkor att uppstå  $(\rightarrow$  p. 86 [– 5.7.1 Fördröjda sluttider och initiala fyllningar\).](#page-85-1)

Du kan se körningens händelseförlopp på skärmen **Status**. Du kan göra paus för att lägga till fler kassetter eller avbryta protokollen helt ( $\rightarrow$  p. 83 [– 5.6 Göra paus i och avbryta protokoll\)](#page-82-0).

# Avsluta protokollkörningen

16.När protokollet är klart öppnas dialogrutan **Protokoll klart** och larmet ljuder.

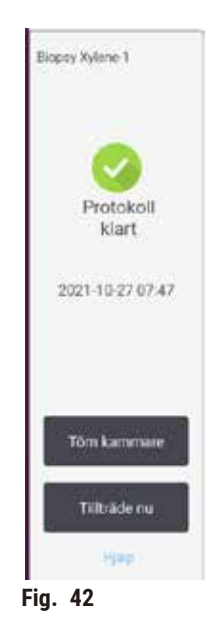

Du kan ta ur korgarna innan du tömmer kammaren, även om detta alternativ inte rekommenderas. För att göra det, tryck på **Tillträde nu**. För att tömma kammaren, tryck på **Töm kammare**.

17.Öppna kammaren när du ombeds göra det.

18.Ett meddelande visas som ber sig att ta ur alla vävnader. Gör så och tryck sedan på **Klart**.

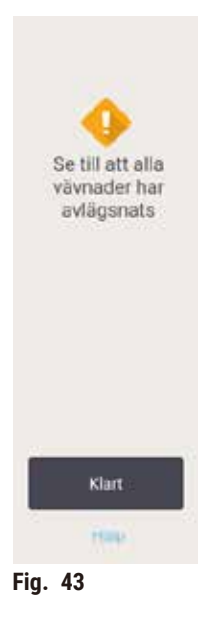

Tryck inte på **Klart** innan alla korgar tagits ur kammaren.

# Köra rengöringsprotokollet

19.Panelen Rengör nu visas. Kör ett rengöringsprotokoll innan du kör nästa bearbetningsprotokoll.

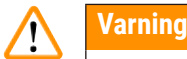

Vävnader finns kvar i kammaren när rengöringsprotokollet körs.

#### **Provskada**

- Avlägsna all vävnad ur kammaren innan du kör ett rengöringsprogram eftersom torkningssteget kommer att skada vävnaden.
- 20.Om du vill godta det förvalda standardprotokollet för rengöring, tryck på **Start** och fortsätt från steg 23 nedan. I annat fall välj rengöringsprotokoll och kör det på samma sätt som ett vävnadsbearbetningsprotokoll (enligt beskrivningen i den här proceduren).
- 21.Du ombeds att placera de använda korgarna i kammaren. Se till att all vävnad tagits bort från korgarna innan du sätter in dem i kammaren. Tryck på **OK** när du har placerat korgarna i kammaren och stängt locket ordentligt.
- 22.Om du vill ändra något steg i rengöringsprotokollet, tryck på **Ändra steg**. (→ p. 80  [5.5.2](#page-79-0)  [Ändra startstegen för en körning\).](#page-79-0)
- 23.Tryck på **Start** för att köra protokollet.
- 24.När protokollet är klart visas panelen **Protokoll klart** och en varningssignal avges. Tryck på **Tillträde nu** för att fortsätta.
- 25.När panelen **Öppna kammaren nu** visas, öppna kammaren och ta ur korgarna.
- 26.Tryck på **Öppna kammare** för att fortsätta.

# **5.3 Rengöringsprotokoll**

Rengöringsprotokollen rengör kammare och reagensledningar. Du kan välja alternativet **Rengör nu** när ett meddelande anger att körningen är klar. Denna körning är ett fördefinierat snabbrengöringsprotokoll (**Quick Clean**). Alternativt kan du välja ett annat rengöringsprogram.

Även kamrarna ska rengöras:

- när reagenset bytts ut använder du funktionen Fyllning på distans
- för att fylla på dem manuellt och/eller
- om reagenset inte är kompatibelt med nästa protokoll som ska köras  $(\rightarrow$  p. 165 10.5 Tabeller över [reagenskompatibilitet\).](#page-164-0)

För de flesta laboratorier bör det fördefinierade snabbrengöringsprotokollet **Quick Clean** vara det enda rengöringsprotokoll som behövs. Under normala förhållanden avlägsnar detta protokoll rester i kammaren till paraffinbadet före det första steget. Sedan finns det två reagenssteg: xylen för rengöring och etanol för rengöring. Dessa följs av ett torkningssteg. I detta steg används hög temperatur, vakuum och luftflöde för att förånga reagensrester. I slutet av torkningssteget slås värmarna av, men luftflödet fortsätter att kyla ned kamrarna.

Läs in och kör rengöringsprogram på samma vis som andra protokoll men aldrig med vävnad i kammaren. Torkningen kommer då att skada vävnaden. Detta betyder att rengöringsprogram aldrig ska användas vid ombearbetningskörningar. Använd ett ombearbetningsprotokoll istället.

Om det behövs, skapa dina egna rengöringsprotokoll.

Gör så här för att skapa nya rengöringsprotokoll.

- 1. Öppna skärmen **Val av protokoll** (**Administration** > **Protokoll**) och tryck på **Rengöring**.
- 2. Tryck på **Ny** och välj **Rengöring** som protokolltyp.
- 3. Ange ett namn för rengöringsprotokollet.
- 4. Välj en metod för val av reagens, **Typ** eller **Station**. I det första steget leder en serie dialogrutor dig genom proceduren för att skapa ett protokoll.
- » Rengöringsprogram får automatiskt ett sista torkningssteg. Du kan inte ändra detta steg.
- 5. Tryck på den andra raden i protokolltabellen och tryck på **Lägg till** för att lägga till det andra steget. Lägg till fler steg efter behov.
- 6. Tryck på knappen **Namn** för att ändra rengöringsprotokollets namn.
- 7. Om du vill kan du också tryck på knappen **Anmärkningar** för att lägga till information som du vill spara tillsammans med protokollet.
- 8. Tryck på knappen **Spara** för att spara protokollet.
- 9. Tryck på knappen **Klart** för att avsluta.
- 10.Fönstret öppnas för att varna dig om vilka åtgärder som krävs eller rekommenderas innan protokollet kan användas. En varning om att protokollet ännu inte är giltigt för användning visas alltid. Med standardinställningen är ett nyskapat protokoll inte ett validerat protokoll. Protokollet måste valideras av laboratoriet innan det får användas. Så snart det har validerats kan systemansvarige gå till skärmen **Ändra protokoll** och tryck på knappen **Validera protokoll**. Protokollet blir först då tillgängligt för operatörer (förutsatt att eventuellt andra fel som listats i fönstret har åtgärdats). Tryck på knappen **Standard** för att ställa in rengöringsprotokollet som ett standardrengöringsprotokoll, om det behövs.

För att skapa dina egna rengöringsprotokoll genom att kopiera det fördefinierade **Quick Clean** -protokollet, gör så här.

- 1. Tryck på **Administration** > **Protokoll** och tryck på **Rengöring.**
- 2. Välj **Quick Clean** -protokollet och tryck på **Kopiera**.
- 3. Ange ett nytt namn för protokollet.
- 4. Ändra rengöringsprotokollet ( $\rightarrow$  p. 94  [6.2.2 Redigera protokoll\).](#page-93-1) Du kan inte redigera det sista torkningssteget i rengöringsprotokollen.
- 5. Fortsätt med steg 6 för att skapa ett nytt rengöringsprotokoll ovan.

Rengöringsprogrammen kräver inget vattensteg och fungerar bra med konventionella rengöringsreagenser.

För att helt avlägsna xylen från ditt instrument kan Leica Biosystems tillhandahålla Waxsol™, en xylenfri rengöringslösning ( $\rightarrow$  p. 107 [– 7.1.4 Rekommenderade reagenser\).](#page-106-0)

# **Varning**

Vävnader finns kvar i kammaren när rengöringsprotokollet körs.

# **Provskada**

• Avlägsna all vävnad ur kammaren innan du kör ett rengöringsprogram eftersom torkningssteget kommer att skada vävnaden.

# **Varning**

Använd rengöringsprotokoll för provombearbetning.

# **Provskada**

• Använd inte rengöringsprogram vid ombearbetning, eftersom torkningssteget kommer att skada vävnaden.

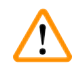

# **Varning**

Använd felaktiga/otillräckliga rengöringsverktyg/reagenser

# **Provskada**

- Återanvänd inte kontaminerade torkningsmedel som etanol för rengöring. De kontaminerade torkningsmedlen innehåller formalin (eller andra fixeringsmedel), och torkningssteget kommer att medföra att salter kristalliseras på kammarens inre ytor.
- Kör alltid ett rengöringsprogram efter att paraffin har använts i kammaren.

Alla fördefinierade rengöringsreagens har cykliska tröskelvärden för renhetsgrad. Denna tröskel tvingar reagenser att bytas ut efter tio eller sex rengöringskörningar (om de inte överskrider en koncentrationströskel först). Men tröskeln är avsedda för rengöringskörningar med endast kassettkorgar i kamrarna.

# **Varning**

Kör rengöringsprotokoll för att rengöra ytterligare material än korgar.

**Försämrade prover - Rengöringsreagenser degenererar i snabbare takt. Om tröskeln för cykelrenhet inte sänks leder rengöringsreagensen med låg renhet till rengöring av låg kvalitet.**

• Rengör inte andra material med rengöringsprotokoll.

# Modifiera rengöringsprotokoll för olika rester i kamrarna

Kör allt ett fullständigt rengöringsprotokoll så snart som möjligt om paraffin eller klarningsreagens finns kvar i kamrarna.

För etanol- eller formalinrester, hoppa över det första steget i protokollet och börja med etanolsteget  $(\rightarrow p. 80 - 5.5.2 \text{ Åndra startstegen}$  för en körning).

Rester av rent formalin kan få vara kvar i en kammare om nästa bearbetningsprotokoll börjar med ett formalinsteg. Om formalin blir kvar i en kammare i slutet av ett protokoll kan du fortsätta utan att rengöra om så önskas. När panelen **Rengör nu** visas laddas standard rengöringsprotokoll som då är redo att köras. För att skippa detta rengöringsprogram:

- 1. Tryck på **...Mer**.
- 2. Tryck på valfritt vävnadsbearbetningsprotokoll och tryck på **Ladda**.
- 3. Tryck på **Kör**.
- 4. Tryck på **Ta bort protokoll**.
- 5. Fortsätt med nästa åtgärd.

# Rensning före rengöringen

Rengöringsprotokollen körs i allmänhet för att avlägsna paraffinrester från kamrarna, eftersom paraffin är det sista steget i bearbetningsprotokollen. För att bidra till att maximera användningstiden för lösningsmedelsbaserade rengöringsmedel rensar instrumentet oftast bort eventuella paraffinrester från kammaren till den paraffinkammare det kom ifrån innan rengöringsprotokollet börjar.

Om du försöker läsa in ett bearbetningsprotokoll till en kammare med inkompatibla rester får du en varning om händelse 10011: "Inkompatibelt reagens i kammaren. Rengör kammaren eller ändra protokoll." Ett rengöringsprotokoll som körs efter denna varning innehåller inte den normala rensningen till paraffinkammaren. Detta är ifall färska kassetter placerades i kammaren och kontaminerade paraffinresterna med formalin. Rensning under sådana förhållanden skulle kontaminera paraffinets bana med formalin.

Om du någonsin placerar färska kassetter i en smutsig kammare som förberedelse för bearbetning ska du ta ut kassetterna och därefter försöka läsa in ett bearbetningsprotokoll innan du läser in rengöringsprogrammet. Varningen 10011 visas när du försöker läsa in ett bearbetningsprotokoll som orsakar att rengöringsprotokollet hoppar över rensningen till paraffinbadet. Resterna i kammaren, som nu innehåller formalin, hamnar inte i paraffinbadet utan i det lösningsmedelsbaserade rengöringsmedlet.

När rengöringsprotokollet är klart, byt ut rengöringslösningsmedlet (eftersom det nu kommer att vara kontaminerat med formalin). Undvik i allmänhet denna situation genom att alltid rengöra kammaren omedelbart efter en bearbetningskörning. Ett meddelande uppmanar dig om att göra detta. Placera inte färska kassetter i en kammare som innehåller rester, vilket anges med ikonen nedan ( $\rightarrow$  Fig. 44). (formalinrester kan vara acceptabelt).

<span id="page-68-0"></span>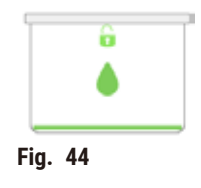

# **Varning**

Obearbetade prover (med formalinrester) placeras i en kammare innan ett rengöringsprotokoll körs.

**Försämrade prover - Formalin i de rester som rensas till paraffinbadet i början av rengöringsprogrammet kan skada vävnaden i efterföljande körningar.**

- Ladda inte obearbetade vävnadsprover i en kammare innan du kör ett rengöringsprogram.
- Om du oavsiktligt laddar obearbetade prover till en kammare innan ett rengöringsprogram körs ska du ta ut proverna och försöka ladda ett bearbetningsprotokoll innan du laddar rengöringsprogrammet. Rensningen före rengöringskörningen kommer nu att hoppas över.

# **5.4 Statusskärmen**

<span id="page-69-0"></span>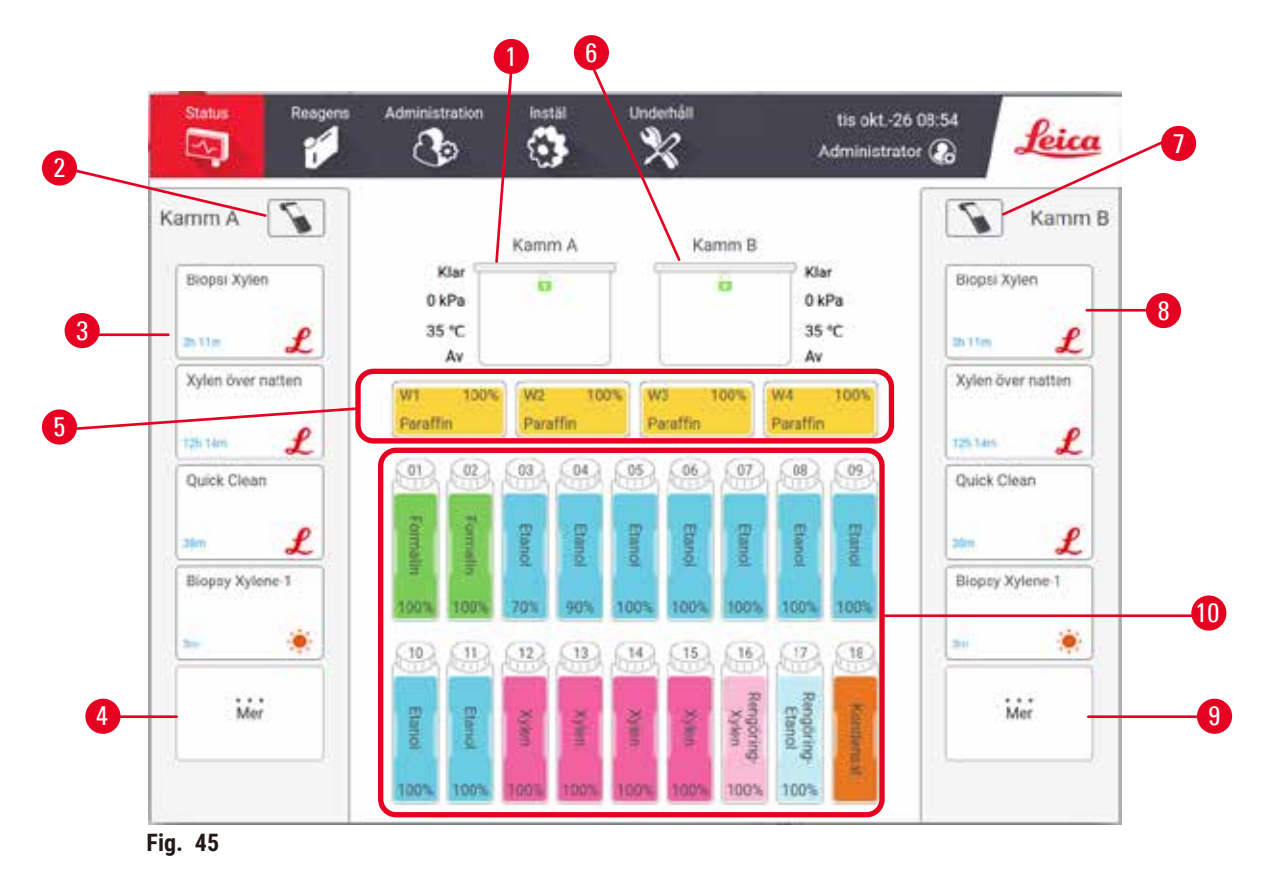

- <span id="page-69-1"></span>1. Kammare A
- 2. Skannerknapp för Kammare A (aktiverad om HistoCore I-Scan är installerad)
- 3. Panel för favoritprotokoll för Kammare A
- 4. **...Mer** -knapp för Kammare A (för att se alla protokoll)
- 5. Paraffinbad (W1-W4)
- 6. Kammare B
- 7. Skannerknapp för Kammare B (aktiverad om HistoCore I-Scan är installerad)
- 8. Panel för favoritprotokoll för Kammare B
- 9. **...Mer** -knapp för Kammare B (för att se alla protokoll)
- 10.17 reagensflaskor, 1 kondensatflaska

Skärmen **Status** används för att köra protokoll och övervaka protokollens förlopp.

# **5.4.1 Statusområde**

Den centrala delen av skärmen visar status för kammare, paraffinbad, reagensflaskor och kondensflaska.

#### <span id="page-70-0"></span>**Kammarikoner**

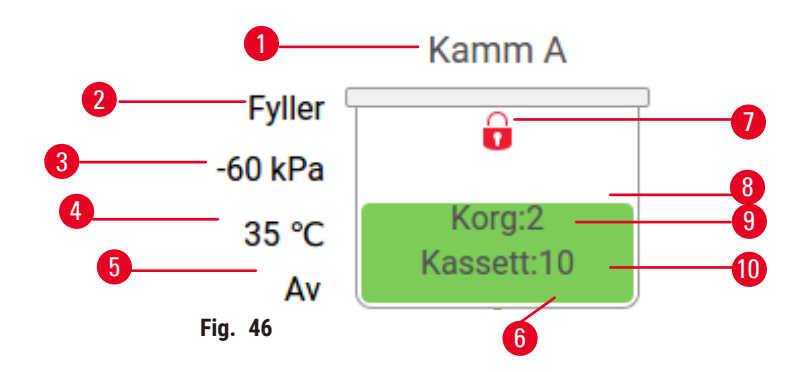

- 1. Kammarens namn
- 2. Aktuell åtgärd i kammaren
- 3. \*Kammartryck
- 4. \*Kammartemperatur
- 5. \*Blandare på/av
- 6. Färgkodade för den reagensgrupp som för tillfället finns i kammaren
- <span id="page-70-1"></span>7. Status kammarlock
- 8. Färg eller annat mönster visar kammarens status
- 9. Antalet korgar för vilket ett ID har angetts.
- 10.Antal kassetter i kammaren

\*Dessa kammarstatusar visas inte efter 10 minuter på operatörsnivå eller vid utloggning.

Den aktuella kammaråtgärden (→ Fig. 46-2) kan vara:

- **Klar** kammaren är klar för en ny åtgärd
- **Reserverad** ett protokoll är inläst men har inte startat ännu
- **Bearbetar** ett protokoll körs för närvarande i kammaren
- **Slutförd** det inlästa protokollet har slutförts i kammaren
- **Töms** kammaren töms som det sista steget i ett rengöringsprotokoll
- **Fylls** kammaren fylls för närvarande
- **Torkar** kammaren torkas för närvarande
- **Väntar** (på tömning eller fyllning) kammaren väntar på resurser för att utföra fyllning eller tömning
- **Avbryter** kammaren avbryter aktuell åtgärd
- **Otillgänglig** kammaren kan inte användas. Kontakta din servicerepresentant.

Kammaren har sex möjliga tillstånd ( $\rightarrow$  Fig. 46-6).

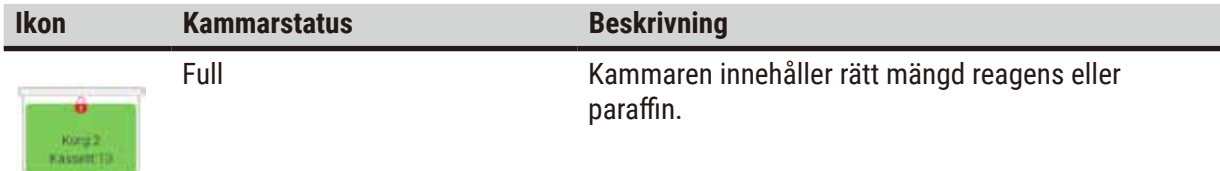

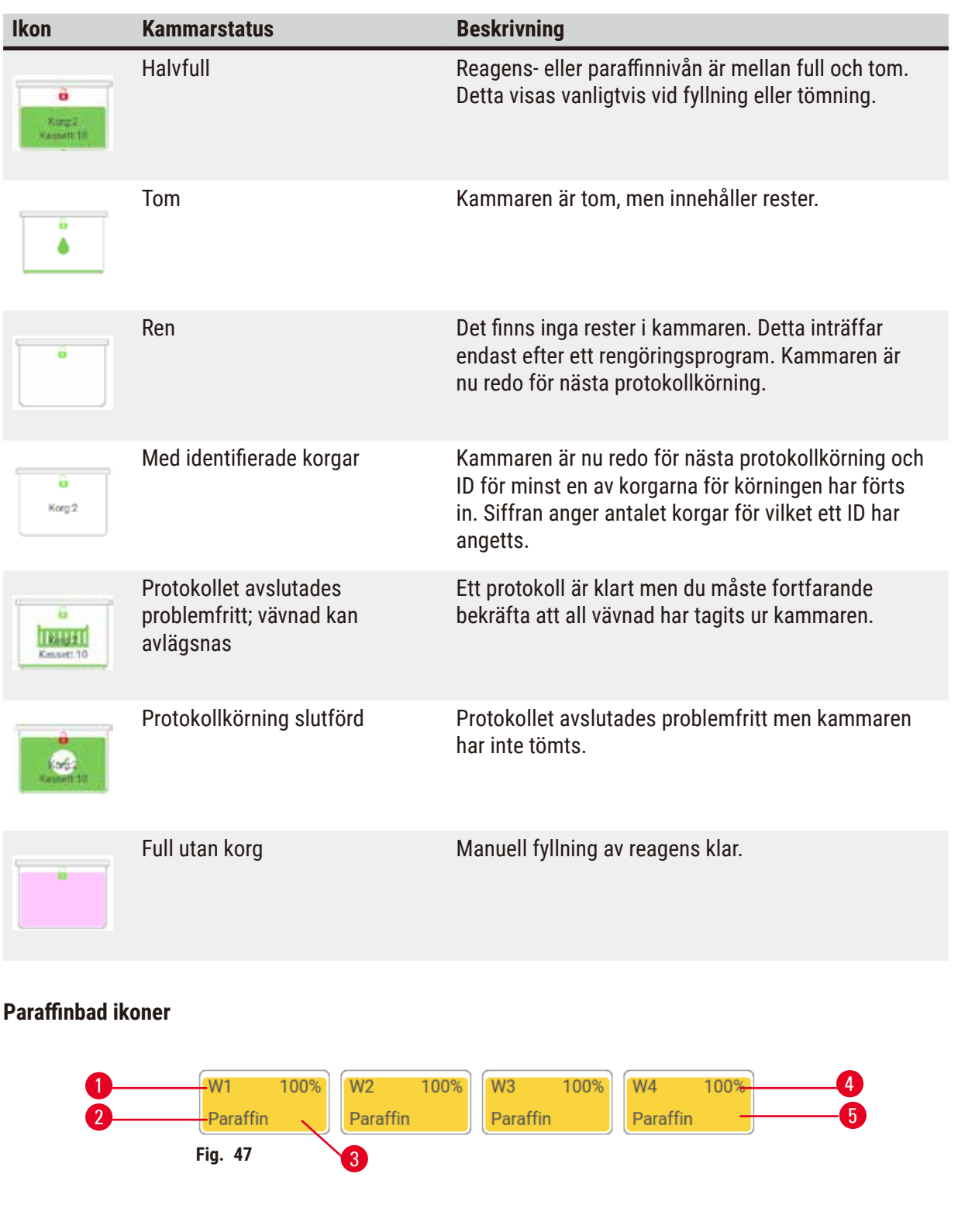

- <span id="page-71-0"></span>1. Paraffinbad nummer
- 2. Reagenstyp (dvs. typ av paraffin)
- 3. Färgkod: orange för reagensgrupp "Paraffin"
- 4. Paraffinkoncentration
- 5. Färg eller annat mönster visar stationens status
**Ikon Paraffinbad status Beskrivning** Full Paraffinbadet har tillräckligt med paraffin för att fylla en kammare. Halvfull Paraffinöverföring pågår eller har avbrutits. Paraffinnivån är mellan full och tom. Tom Kammaren har tömts för att fylla en kammare. Det finns paraffin kvar i kammaren. Ej smält Paraffinet i paraffinbadet är inte smält och därmed inte tillgängligt.

Det finns fyra möjliga stationsstatusar för paraffinbaden:

#### **Ikoner för flaskor**

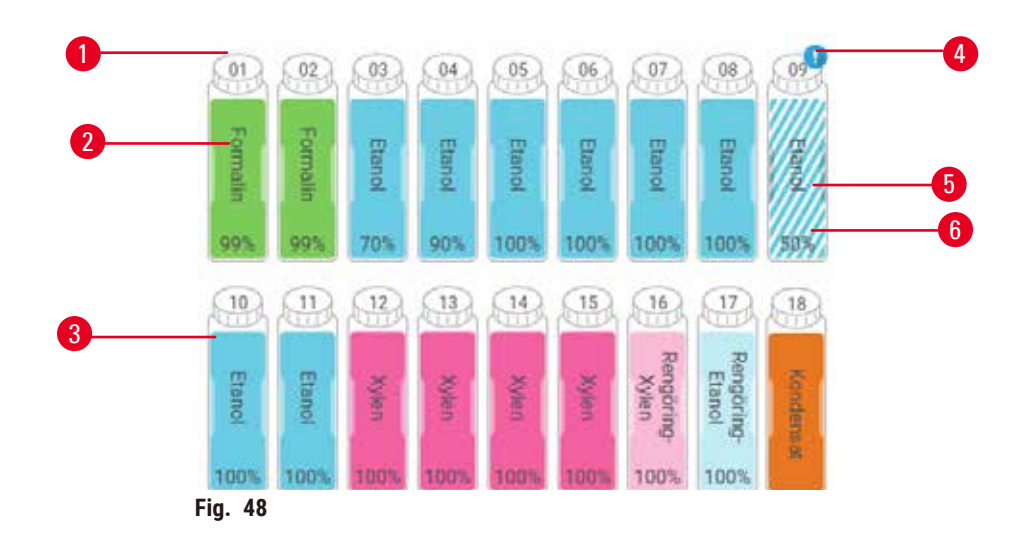

- 1. Flasknummer
- 2. Reagenstyp
- 3. Färgkodad efter reagensgrupp (se  $(\rightarrow p. 101 - 7.1.1$  Reagensgrupper, [-typer och -stationer\)](#page-100-0))
- 4. Varningssymbol och korsstreckning anger att reagenset är utanför tröskelvärdet
- 5. Färg eller annat mönster visar stationens status (se nedan)
- 6. Reagenskoncentration

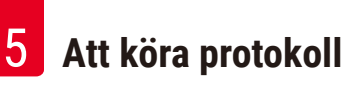

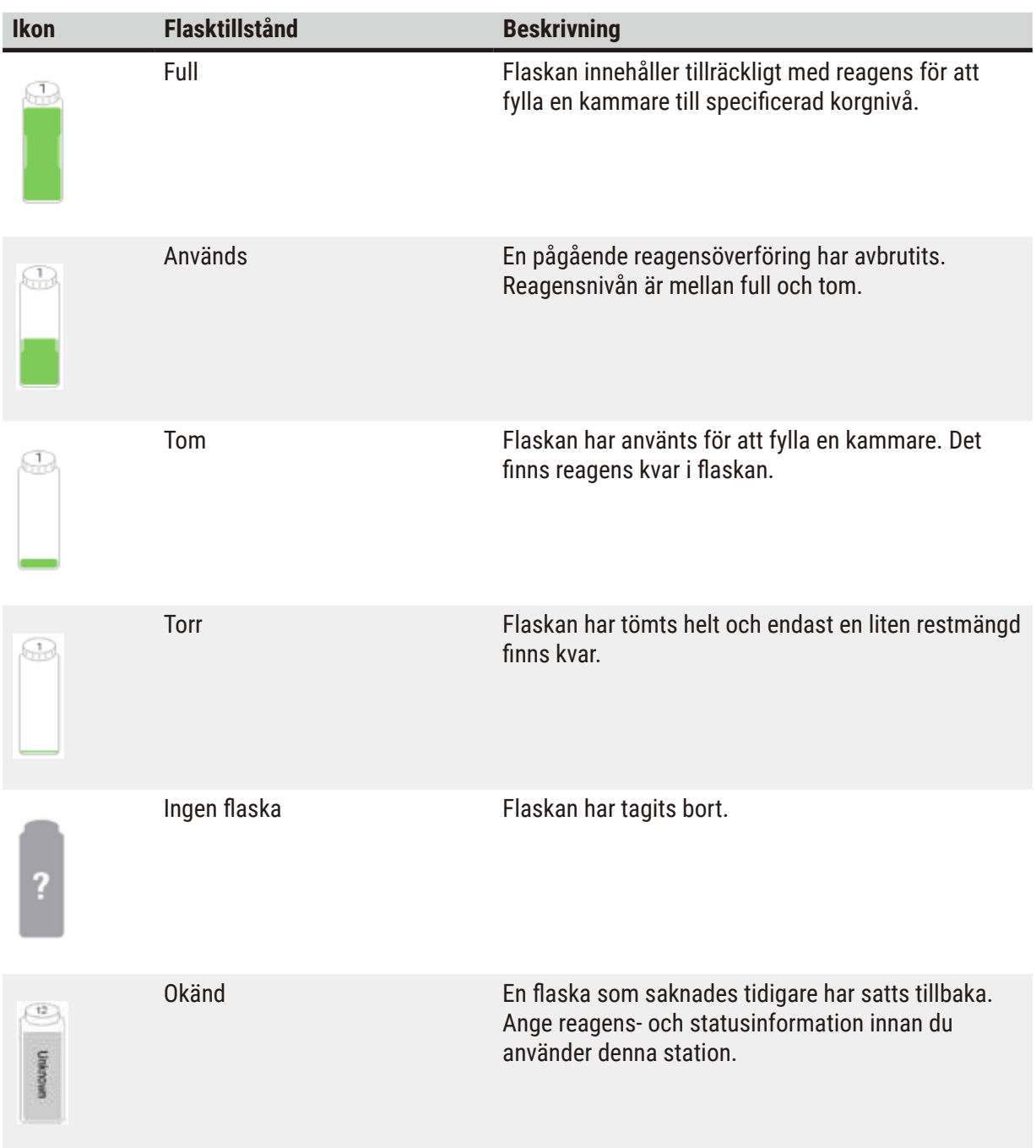

#### **5.4.2 Protokollpaneler**

#### Favoritprotokoll

Upp till 4 protokoll kan väljas som favoritprotokoll som visas på **status** -skärmen för kammaren. Kammare A och B har samma lista favoritprotokoll.

Följ dessa steg för att ställa in ett protokoll som favoritprotokoll.

- 1. Gå till **Administration** > **Favoritprotokoll**.
- 2. Tryck på knappen Lägg till  $(\rightarrow$  Fig. 49-1).

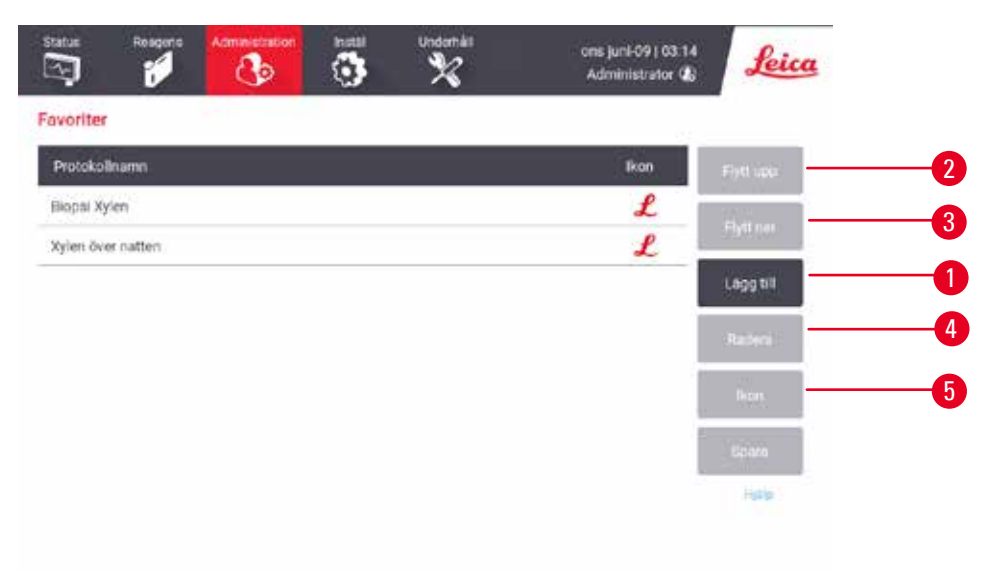

#### <span id="page-74-0"></span>**Fig. 49**

- 3. Välj ett protokoll du vill ha från listan **Val av protokoll**. Tryck på knappen **Välj** till höger på skärmen.
- 4. Dialogrutan **Välj ikon** visas (→ [Fig. 50\)](#page-75-0). Välj en ikon för protokollet från listan och tryck på **OK**.

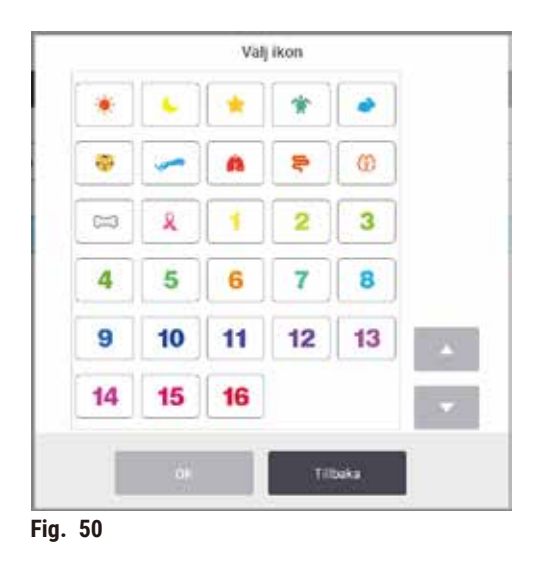

<span id="page-75-0"></span>5. Det valda protokollet visas i listan **Favoriter**. Tryck på **Spara** i dialogrutan **Favoriter** , så visas det valda protokollet på **status** -skärmen för båda kamrarna.

Tryck på **Flytt upp** (→ [Fig. 49‑](#page-74-0)2) eller **Flytt ner** (→ [Fig. 49‑](#page-74-0)3) -knappar för att justera sekvensen av favoritprotokoll som visas på **status** -skärmen. Tryck på knappen **Ta bort** (→ [Fig. 49‑](#page-74-0)4) för att ta bort ett favoritprotokoll från status -skärmen. Tryck på lkon -knappen (→ Fig. 49-5) för att ändra ikonen för favoritprotokollet.

#### Protokollpaneler

När du väljer ett protokoll antingen från listan favoritprotokoll eller från listan protokollval, visas protokollstegen på **status** -skärmen för varje kammare. Använd panelerna för att läsa in och avbryta protokoll, starta en bearbetningskörning och pausa en körning. Du kan också övervaka förloppet av en körning.

Du kan visa panelerna i två olika lägen: standard (→ Fig. 51)och utökade (→ Fig. 52).

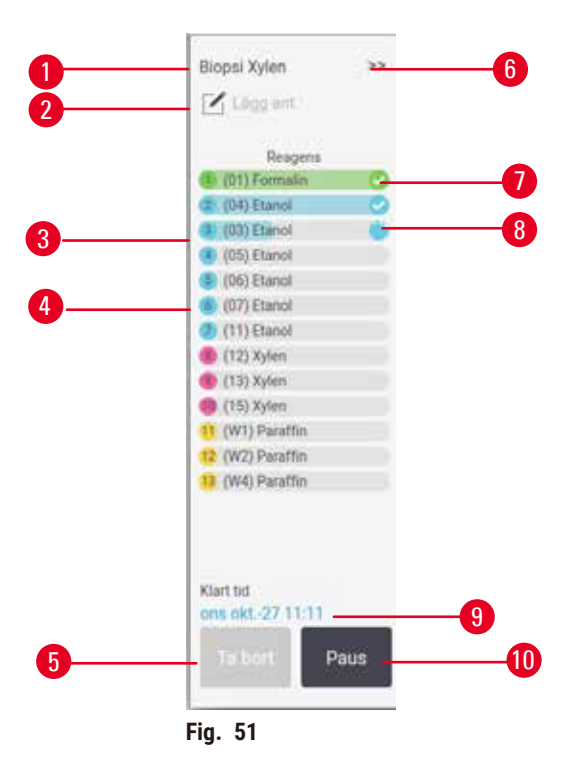

- 1. Protokollets namn
- 2. Notera utrymme
- 3. Protokollsteg
- 4. Vilken station som är planerad för steget (en annan station kan användas)
- 5. **Ta bort protokoll**: ta bort protokoll (inaktiverat medan protokollet körs)
- <span id="page-76-0"></span>6. Utökat läge: tryck på pilen för att expandera protokollpanelen
- 7. Det avslutade steget kontrolleras
- 8. En skuggad händelseförloppsrad visar händelseförloppet genom det aktuella steget
- 9. Sluttid för protokollet
- 10.**Kör**/**Paus**: starta ett laddat protokoll eller pausa ett pågående protokoll

I utökat läge visas även protokollanteckningar, bearbetningstid och detaljinformation om stegen.

| Reagens       | Min            | °C.    | T/V.             | Orrio   |
|---------------|----------------|--------|------------------|---------|
| (D1) Formalin |                | Amb.   | <b>Omgivning</b> | Pá      |
| (04) Etanol   | T              | Amb.   | Omgivning        | 站       |
| (01) Etanol   | ĭ              | Amb.   | Omgivning        | $p_{2}$ |
| (DS) Etanol   | ٢.             | Amb.   | Omgivning        | Pš      |
| (06) Etanol   |                | Amb.   | Omgivning        | Pä      |
| (D7) Etanot   | 15             | 45     | Omgivning        | 兵       |
| (11) Etanol   | 50             | 45.    | Omgivning        | 斜       |
| (12) Xylen    | t.             | Amb.   | Omgivning        | 灿       |
| $(13)$ Xylen  | 5              | Arrib. | Omgivning        | Pi.     |
| (15) Xylen    | 35             | 45     | Omgivning        | $p_k$   |
| (WI) Paraffin | 5 <sup>1</sup> | 65.    | Vakuum           | $p_k$   |
| (W2) Paraffin | 10             | 65     | Vakuum           | Pi      |
| (W4) Paraffin | 25             | 65     | Valouum          | $p_2$   |

<span id="page-77-0"></span>**Fig. 52**

- 1. Stegens varaktighet, temperatur, P/V tryck/ vakuum och omrörare PÅ/AV
- 2. Bearbetningstid: total tidsåtgång för att köra protokoll

#### **5.5 Protokollkörningsalternativ**

Du kan planera ett protokoll så att det är färdigt vid en passande tid. Du kan också ändra protokollet för en körning, så att det startar på det andra eller ett senare steg samt ändra stegens varaktighet.

#### **5.5.1 Schemalägga protokoll**

<span id="page-77-1"></span>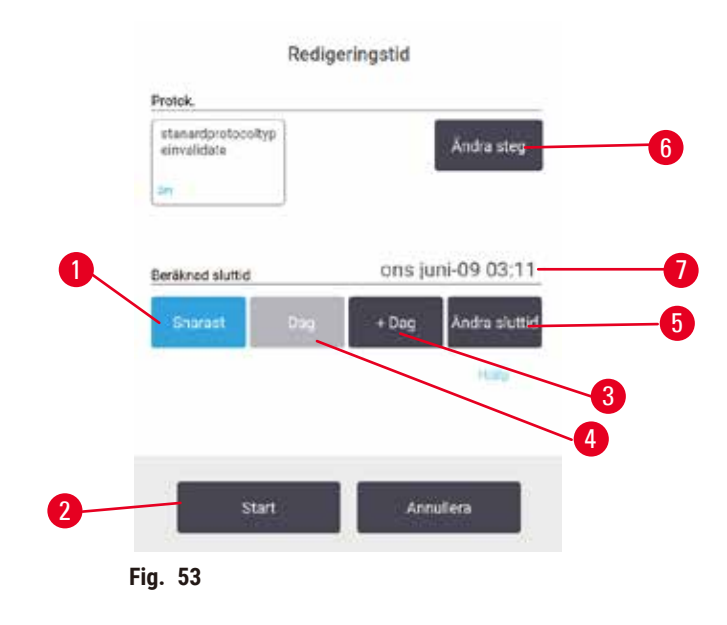

Schemalägg protokollkörningarna i dialogrutan Tid att redigera (→ Fig. 53). Dialogrutan öppnas när du har laddat protokollet, matat in korg-ID och matat in antalet kassetter ( $\rightarrow$  p. 80 – 5.5.2 Ändra [startstegen för en körning\).](#page-79-0)

Varje kammare har en standardinställning för planering ( $\rightarrow$  p. 80 – Ange en ny sluttid eller [standardinställning för planering\)](#page-79-1). Du kan acceptera standardtiden eller ändra inställningen för körningen med olika alternativ, ställa i en annan sluttid eller köra protokollet så snart som möjligt (alternativet SNARAST) (→ Fig. 53-1). Du kan också ändra standardtiden för kammaren.

Systemet betraktar önskad sluttid som senast acceptabla slutförandetid för protokollet. För att undvika resurskrockar kan protokollen planeras så att de avslutas tidigare än önskad sluttid.

Önskad sluttid för rengöringsprotokoll är alltid inställd på **SNARAST**.

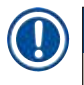

**Obs!**  • Kontrollera alltid beräknad sluttid för att säkerställa att den är lämplig innan du startar ett protokoll.

#### Hur man planerar en protokollkörning

När dialogrutan **Tid att redigera** öppnas visas standardsluttiden för kammaren.

- Om standardsluttiden är inställd på **SNARAST** planeras protokollet så att det avslutas så snart som möjligt.
- Om standardinställningen är en viss tidpunkt på dagen ställs dialogrutan som standard in på denna tidpunkt följande dag.

Du har fyra valmöjligheter:

- Acceptera standardvärdena som de är. Redigera protokollet för körningen ( $\rightarrow$  p. 80 5.5.2 Ändra [startstegen för en körning\)](#page-79-0) om det behövs och tryck sedan på Start (→ Fig. 53-2) för att börja löpningen.
- Behåll standardtiden, men ändra vilken dag protokollet ska köras. Tryck på knappen **+ dag** (→ [Fig. 53‑](#page-77-1)3) eller **– dag** (→ [Fig. 53‑](#page-77-1)4) för att behålla standardtiden, men ändra dagen. Om standardinställningen är en viss tidpunkt på dagen öppnas dialogrutan med körningen inställd för följande dag. För att köra protokollet innevarande dag trycker du en gång på knappen **– dag**. Beroende på vilken tid du gör detta kan det hända att den nya sluttiden inte är möjlig. Om så är fallet, är den förutsedda sluttiden ( $\rightarrow$  Fig. 53-7) markerad i rött.
- Starta körningen så snart som möjligt. Tryck på knappen **SNARAST**. Protokollet startar normalt omedelbart. Om det finns en reagenskrock som orsakas av ett protokoll som körs i den andra kammaren kan det emellertid hända att protokollstarten blir fördröjd ( $\rightarrow$  p. 86 – 5.7.1 Fördröjda [sluttider och initiala fyllningar\).](#page-85-0)
- Ställ in en ny sluttid. Tryck på knappen **Ändra sluttid** (→ [Fig. 53‑](#page-77-1)5)för att öppna dialogrutan **Önskad sluttid**. (Se nästa avsnitt för instruktioner.)

#### Ange önskad sluttid Ange dt Inst. tid Snarast Nästa måndag 2 imorgor 1 - Dag  $+$  Dao 3  $-15$ min  $+15$ min narast Ställ standard 5 Annullera OK 6 **Fig. 54** 4

<span id="page-79-1"></span>Ange en ny sluttid eller standardinställning för planering

<span id="page-79-2"></span>Du kan ändra sluttiden för den aktuella valda körningen i dialogrutan Ange önskad sluttid (→ Fig. 54) som öppnas från dialogrutan **Tid att redigera** när du trycker på knappen **Ändra sluttid** (→ [Fig. 53‑](#page-77-1)5).

Du kan också ange att en planeringsinställning blir en ny standardinställning för den aktuella kammaren.

- För att ställa in ett nytt datum, använd knapparna **I morgon**, **nästa måndag**, **+ dag** och  **dag**  $(\rightarrow$  Fig. 54-1) för att ändra dagen. För att ställa i en ny sluttid använder du knappsatsen ( $\rightarrow$  Fig. 54-2) och anger önskad sluttid (i 24-timmarsformat) eller använd knapparna **-15** och **+15** (→ [Fig. 54‑](#page-79-2)3) för att ändra tiden i steg om 15 minuter. Tryck på  $OK$   $(\rightarrow$  Fig. 54-4) när du är klar.
- För att ställa in en ny standardplanering för kammaren anger du en tid på dagen (som om du skulle ändra sluttiden för en enskild körning) eller trycker på **SNARAST**(→ [Fig. 54‑](#page-79-2)5). Dag är inte relevant för standardinställningen. Tryck på **Ställ in som standard** (→ [Fig. 54‑](#page-79-2)6) och sedan på **OK**.

#### **5.5.2 Ändra startstegen för en körning**

<span id="page-79-0"></span>Efter att ha valt ett protokoll kan du strax innan det ska köras ändra startsteget.

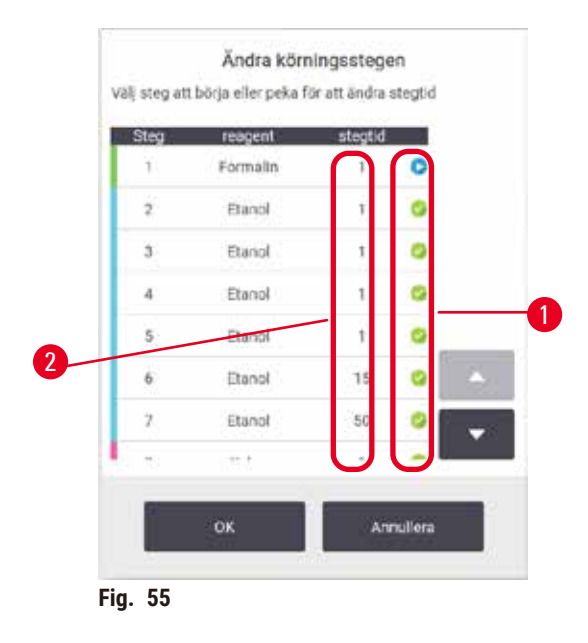

- <span id="page-80-0"></span>1. Starta en protokollkörning som vanligt från skärmen **Status** och fortsätt tills dialogrutan **Tid att redigera** (→ [Fig. 53\)](#page-77-1) öppnas. Tryck på **Ändra steg** (→ [Fig. 53‑](#page-77-1)6) för att öppna dialogrutan  $\text{Ändra körsteg } (\rightarrow \text{Fig. } 55).$
- 2. För att hoppa över ett eller fler protokollsteg trycker du på den stegikon ( $\rightarrow$  Fig. 55-1) som du vill starta körningen med. Stegikonerna för steg före detta försvinner för att visa att de inte kommer att köras. Det reagens som valts för det nya första steget kommer att användas för initial fyllning om detta behövs ( $\rightarrow$  p. 86 [– 5.7.1 Fördröjda sluttider och initiala fyllningar\)](#page-85-0).
- 3. Tryck på **OK**. Dialogrutan a**Tid att redigera** visas. Du kan nu schemalägga körningen.

### **Obs!**

- Att hoppa över steg kommer att påverka protokollets schemaläggning. Bekräfta att den nya Beräknade sluttiden som visas i dialogrutan Planering är godtagbar innan du fortsätter.
- Om du vill återgå till det ursprungliga protokollet i detta skede, måste du ta bort det ändrade protokollet och läsa in originalet på nytt.

#### **5.5.3 Ändra stegtiden för en körning**

Efter att ett protokoll har valts och precis innan det startar kan du ändra tidslängden för ett eller fler steg i protokollet.

- 1. Starta en protokollkörning som vanligt från skärmen **Status** och fortsätt tills dialogrutan **Tid att redigera** (→ [Fig. 53\)](#page-77-1) öppnas. Tryck på **Ändra steg** (→ [Fig. 53‑](#page-77-1)6) för att öppna dialogrutan  $\text{Andra körsteg } (\rightarrow \text{Fig. } 55).$
- 2. För att ändra en stegtid trycker du på aktuell stegtid  $(\rightarrow$  Fig. 55-2).
- 3. Ställ in en ny varaktighet i dialogrutan.

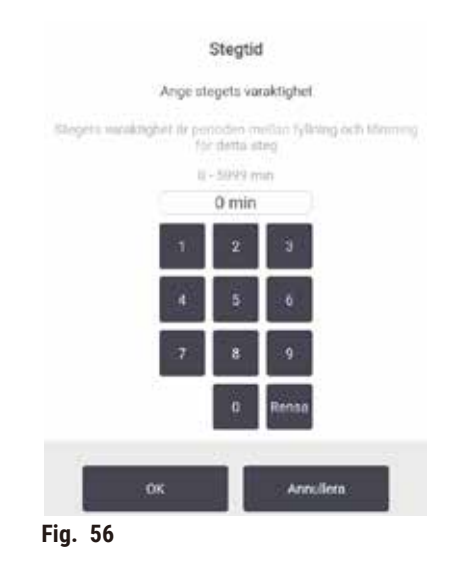

4. Tryck på **OK** och upprepa från steg 2 ovan om du vill ändra tidslängden för ett annat steg.

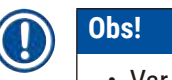

- Var noga med att inte tryck på en stegikon till höger om dialogrutan. Om du pekar på en stegikon kan du ändra protokollets startsteg.
- 5. Tryck på **OK**. Dialogrutan a**Tid att redigera** visas. Du kan nu schemalägga körningen.

# **Obs!**

• Ändring av steglängden påverkar protokollets schemaläggning. Bekräfta att den nya **Beräknad sluttid** som visas i dialogrutan Tid att redigera är godtagbar innan du fortsätter.

#### **5.6 Göra paus i och avbryta protokoll**

#### **A** Varning

Öppna kammaren medan instrumentet bearbetas/efter paus/efter att protokollet avslutats, användaren kommer i kontakt med den heta ytan av lock/korgar/vätskor/farliga reagenser/ånga från kammaren. Öppna kammaren och protokollet kan inte fortsätta.

#### **Personskada/provskador/försämrade prover**

- Varm yta. Bär kemiska skyddskläder, skyddsglasögon, andningsskydd, gummihandskar och all annan nödvändig personlig skyddsutrustning under drift.
- Öppna inte kammarlocket eller ta inte bort reagensflaskor/paraffinugnslock/paraffinbad när ett protokoll körs, såvida inte ett systemmeddelande indikerar att du ska göra detta. Om du vill ta bort proverna från kammaren eller lägga till preparat till kammaren medan ett protokoll körs, tryck på pausknappen.
- Var försiktig om du öppnar en kammare eller ett paraffinbad efter att du gjort paus i instrumentet. Läs eventuella varningsmeddelanden, t.ex. om kammaren befinner sig över säker åtkomsttemperatur, och vidta lämpliga försiktighetsåtgärder innan du går vidare.
- Smält paraffin är hett och kan orsaka brännskador. Var försiktig när du hanterar paraffin och tar ut korgarna.

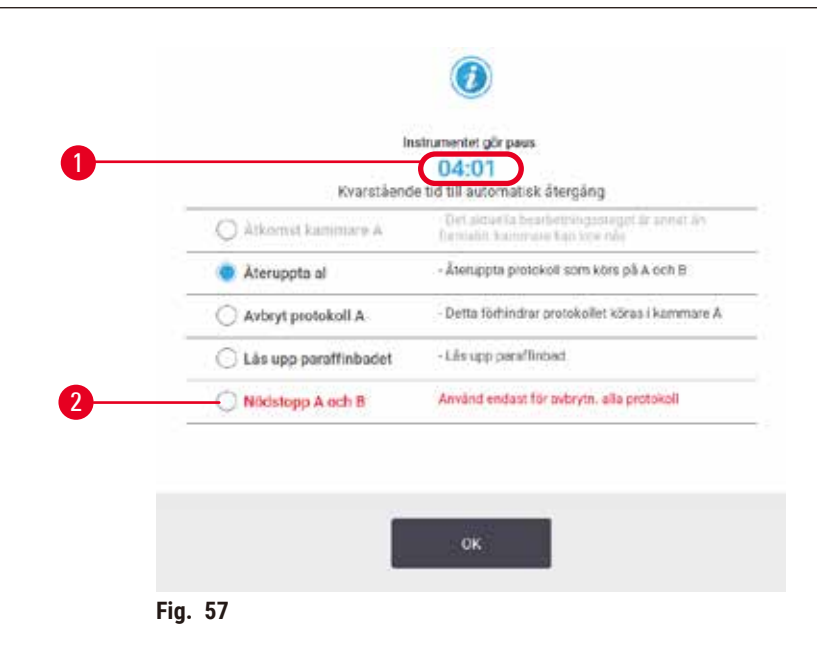

<span id="page-82-0"></span>För att stoppa ett protokoll som har startat trycker du på någon av knapparna **Paus** på protokollpanelerna på skärmen **Status**. När du trycker på någon av **Paus**-knapparna stoppas körningen av protokollen i båda kamrarna, och dialogrutan Instrumentet gör paus (→ Fig. 57) öppnas med följande alternativ:

- Avbryt all bearbetning eller bara protokollet i den ena kammaren.
- Få åtkomst till en kammare, exempelvis för att lägga till fler kassetter och sedan fortsätt att köra protokollet.
- Ventilera paraffinbaden så att du kan öppna dem.

När systemet börjar räkna ner ( $\rightarrow$  Fig. 57-1), alternativ är aktiverade för val. Du har fem minuter på dig att välja ett alternativ.

#### Nödstopp och avbryt

Efter att du gjort paus i instrumentet kan du avbryta alla protokoll med knappen Nödstopp (→ Fig. 57-2). Observera att detta inte stänger av eller bryter strömmen från instrumentet ( $\rightarrow$  p. 51 – 4.6 Slå på och [av\).](#page-50-0)

Alternativt kan du avbryta endast det protokoll som körs i den ena kammaren med lämplig **Avbryt** -knapp. Protokoll som körs i den andra kammaren fortsätter.

När bearbetningen stoppas går instrumentet igenom samma rutiner som utförs i slutet av en normal protokollkörning. Du får en uppmaning att tömma kammaren (om den är full), ta ut kassetterna och köra ett rengöringsprogram. Däremot kommer det att finnas en extra åtgärd som måste göras under återhämtningsstegen (följ instruktionerna på skärmen) ( $\rightarrow$  p. 85 – 5.6.1 Återhämta från en avbruten [körning\)](#page-84-0).

### **Obs!**

- Efter att du avbrutit ett protokoll kanske du vill köra ett ombearbetningsprotokoll för att återställa dina kassetter. I så fall ska du inte ta ut kassetterna eller köra ett rengöringsprogram när du får uppmaning att göra detta. Lämplig åtgärd efter en avbruten körning kan hittas i ( $\rightarrow$  p. 85 – 5.6.1 [Återhämta från en avbruten körning\)](#page-84-0) .
- Om det sista reagenset var ett fixeringsmedel kan du hoppa över rengöringsprotokollet, eftersom resterna inte kommer att hindra dig från att köra ett normalt bearbetningsprotokoll. Om du beslutar dig för att köra ett rengöringsprotokoll ska du ställa in det första steget på ett etanolbaserat rengöringsmedel ( $\rightarrow$  p. 80 [– 5.5.2 Ändra startstegen för en körning\)](#page-79-0). Lösningsmedelsbaserade rengöringsmedel är inte kompatibla med fixeringsmedel.

#### Få åtkomst till kammaren

Du kan få åtkomst till kamrarna i ett instrument som gjort paus (för att lägga till eller ta ut preparat). Om utrymmet tillåter kan du lägga till kassetter i korgarna och lägga till en korg i en eller båda kammare om det bara fanns en korg inuti varje kammare. Om du sätter i fler korgar kan du föra in korg-ID, antingen genom att skanna dem eller föra in dem för hand innan körningen återupptas.

Om du vill sätta i fler kassetter eller korgar rekommenderas att du tömmer kammaren innan du öppnar den.

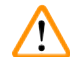

#### **Varning**

Lägg till fixerade prover till ett protokoll som körs.

#### **Försämrade prover.**

• Var försiktig när du lägger till fixerade prover till ett protokoll som körs. Det extra fixeringsmedlet kommer att kontaminera det reagens som används i aktuellt steg, och denna kontamination kommer inte att spåras av reagenshanteringssystemet.

#### **Varning**

Lägg till fler prover under bearbetningen.

#### **Försämrade prover.**

• Ju längre ett protokoll har kommit innan du lägger till fler prover, desto mer påverkas bearbetningskvaliteten för dessa prover. Du lägger endast till prover under fixeringsstegen eller det första torkningssteget.

Gör så här för att få åtkomst till en kammare medan instrumentet utför bearbetning:

- 1. Gör paus i instrumentet med någon av **Paus** -knapparna på **Status** -skärmen.
- 2. Tryck på lämplig knapp **Åtkomst till kammare** i dialogrutan **Instrumentet gör paus**.
- 3. Välj att tömma eller inte tömma kammaren i dialogrutan **Kammaren är inte tom**. Följ uppmaningen att vänta om tömning utförs.
- 4. När dialogrutan **Kammarkorgar** öppnas tar du ut korgarna ur kammaren eller lägger till eller tar ut kassetter efter behov.
- 5. Sätt tillbaka korgarna i kammaren (skanna eller ange ID om nödvändigt) och tryck på **OK** i dialogrutan **Kammarkorgar.**
- <span id="page-84-0"></span>6. Tryck på **Återuppta allt** i dialogrutan **Instrumentet gör paus** för att fortsätta protokollet.

#### **5.6.1 Återhämta från en avbruten körning**

- 1. Hämta information
	- A. Kontrollera rapporten **Körningsdetaljrapport** (**Administration** > **Rapporter** > **Körningsdetaljrapport**).
	- B. Kontrollera händelseloggarna (**Administration** > **Händelseloggar**).
- 2. Bestäm
	- A. Baserat på uppgifterna i rapporten och loggarna om du bör fortsätta vävnadsbearbetningen i instrument?
	- B. Om ett fel har inträffat i instrument sak du ta bort vävnaden och titta på **Körningsdetaljrapporten** för att avgöra om du kan fortsätta bearbetningen i ett annat instrument.
	- C. Om instrumentet är i ordning men ett reagens saknas eller nivån är låg, åtgärdar du detta och använder sedan **Körningdetaljsrapporten** för att avgöra nästa steg.
- 3. Agera: Baserat på ditt beslut, antingen
	- A. ta bort vävnaden från instrumentet och ring service, eller
	- B. fortsätt bearbetningen genom att ladda ett protokoll och använda funktionen **Redigera steg** för att välja lämpligt startsteg ( $\rightarrow$  p. 80 [– 5.5.2 Ändra startstegen för en körning\)](#page-79-0).

#### **5.7 Schemaläggning kammare**

Systemet låter dig köra protokoll i båda kamrarna samtidigt. Den automatiska planeringsfunktionen försöker tilldela reagensstationer och starttider så att inga krockar kan uppstå. Detta kan medföra att den begärda starttiden tidigare- eller senareläggs eller att ett eller fler steg senareläggs ( $\rightarrow$  p. 86 – 5.7.1 [Fördröjda sluttider och initiala fyllningar\)](#page-85-0).

När du startar ett andra protokoll kan de reagensstationer som tilldelades när protokollet lästes in ändras. Detta beror på att det första protokollets reagenskrav alltid har företräde.

Ibland är det inte möjligt att planera ett andra protokoll. Denna situation och möjliga sätt att åtgärda den diskuteras i (→ p. 86 [– 5.7.3 Otillgängliga reagens\)](#page-85-1). Det kan också ibland inträffa att protokoll misslyckas om en reagensstation oväntat blir otillgänglig. Se  $(\rightarrow$  p. 86 [– 5.7.3 Otillgängliga reagens\)](#page-85-1) för möjliga alternativ för att undvika denna situation.

#### **5.7.1 Fördröjda sluttider och initiala fyllningar**

<span id="page-85-0"></span>Protokollet behöver inte starta omedelbart, och det är möjligt att ställa in en önskad sluttid som nödvändiggör en fördröjning innan protokollet startar. Denna fördröjning kan vara flera dagar. När du väljer planeringsalternativet **SNARAST**, eller om du har begärt en sluttid som inte är möjlig, kan instrumentet tvingas att fördröja starten av protokollet. Under protokollfördröjningen kommer instrumentet att skydda kassetterna genom att täcka dem med reagens. Den här processen kallas för en initial fyllning.

Under den initiala fyllningen fylls kammaren med det första planerade reagenset (normalt ett fixeringsmedel) för att skydda proverna. Förutsatt att reagenset inte är paraffin sker ingen uppvärmning eller omrörning. Om det första steget är paraffin (vid ombearbetning eller protokoll som endast innehåller paraffin) ställs kammarens temperatur in på paraffin standby, och omröraren ställs in på det första stegets hastighet. Så snart den initiala fyllningsperioden är över körs protokollet som vanligt och avslutas vid planerad sluttid.

Vi rekommenderar att alla protokoll startar med ett fixeringssteg (även om det är mycket kort) så att ett fixeringsmedel används vid eventuell initial fyllning. Om det inte förekommer något fixeringssteg kan den initiala fyllningen lämna din vävnad täckt med torkmedel under en längre tid och detta kan leda till att vävnaden blir hård och skör.

#### **5.7.2 Reagenskrockar som inte går att undvika**

Krockar som inte går att undvika inträffar om det inte finns tillräckligt många reagensstationer tillgängliga för båda protokollet för att urvalsreglerna för reagens ska kunna följas ( $\rightarrow$  p. 89 – 6.1.2 Valmetod för [reagens\)](#page-88-0). Detta inträffar oftare om man använder protokoll baserat på typ eller station, eftersom dessa har begränsad flexibilitet vad gäller fördelning av stationer.

Se alltid till att det finns tillräckligt många stationer för den första reagensgruppen eller -typen, så att det finns en tillgänglig station för den initiala fyllningen.

#### **5.7.3 Otillgängliga reagens**

<span id="page-85-1"></span>När ett protokoll väl startar kan typbaserade protokoll ändra tilldelningen av stationer för att återställa från fel orsakade av otillgängliga reagenser. Denna ändring av fördelningen kan innebära att reagens som är tilldelade andra protokoll används.

# **Obs!**

• Stationsbaserade protokoll kommer att misslyckas om ett tilldelat reagens blir otillgängligt. Typbaserade protokoll kommer att misslyckas om det bara finns en station med det tilldelade reagenset och detta blir otillgängligt.

Nedan beskrivs några vanliga orsaker till att stationer blir otillgängliga och hur man kan undvika detta.

- Stationen innehåller inte tillräckligt mycket reagens. Före varje körning bör man kontrollera att reagensnivån för varje station är tillräcklig för aktuell fyllningsnivå. (Gå till **Reagens** > **Stationer** för den aktuella nivån.)
- En flaska som är planerad att användas tas bort ur reagensskåpet. Av säkerhetsskäl bör du inte ta bort några flaskor med ett protokoll körs. Om du ändå väljer att göra detta måste du se till att den flaska du tänker ta bort inte är planerad för användning i någon av kamrarna.
- En paraffinstation är inte smält vid den tidpunkt den behövs. Se till att det finns tillräckligt med tid för paraffinet att smälta och att korrekt paraffinstation är inställd ( $\rightarrow$  p. 116 – 7.3.2 Ställa in [reagensstationers egenskaper\).](#page-115-0)

# 6 **Inställning av protokoll**

### **6. Inställning av protokoll**

#### **6.1 Översikt över protokollen**

Ett protokoll består av en serie bearbetningssteg som utförs i en kammare. I varje steg (med ett undantag) fylls kammaren med reagens och väntar en stund under förhållanden som kontrolleras av protokollet. I varje protokollsteg anges:

- vilket reagens som används
- hur lång tid reagenset befinner sig i kammaren
- reagensets temperatur
- trycket i kammaren: samma som omgivningen, trycksatt eller vakuum, eller växling mellan trycksättning och vakuum
- Kammaromrörare På/av
- dropptiden, hur lång tid reagens får droppa från kassetterna och kammarens väggar innan nästa steg utförs. Längre dropptider minskar korsöverföringen.

Det steg som utgör ett undantag är det slutliga torkningssteget i ett rengöringsprogram, då ingen reagens används.

Det finns fem olika typer av protokoll. Ett protokolls typ ställer in gränser för vilka reagens som kan användas och i vilken ordning de används.

Andra protokollegenskaper är valmetod för reagens och ett obligatoriskt korsöverföringsvärde som måste ställas in för varje protokoll.

#### **6.1.1 Typ av protokoll**

<span id="page-87-0"></span>Instrumentet använder fem protokolltyper, var och en för olika bearbetningsfunktioner. Protokolltyperna tillåter olika reagenssekvenser och temperaturintervall ( $\rightarrow$  p. 165 – 10.5 Tabeller över [reagenskompatibilitet\)](#page-164-0)  $(\rightarrow p. 165 - 10.4$  Temperaturer i de olika protokollstegen). Så snart ett protokoll har skapats kan du inte ändra dess typ.

De olika typerna av protokoll är:

- **Standard** konventionella vävnadsbearbetningssekvenser med användning av ett klarningsmedel som exempelvis xylen. Dessa protokoll är lämpade för normala bearbetningskrav och kan omfatta avfettningssteg.
- **Xylenfria** protokoll med paraffinsteg i hög temperatur och avancerade bearbetningstekniker för att bearbeta vävnad utan konventionella klarningssteg. De är lämpliga för normala bearbetningsbehov.
- **Rengöring** protokoll för att rengöra kammare och reagensledningar. Kör alltid ett rengöringsprotokoll så snart som möjligt efter att paraffin har använts i kammaren. Se Rengöringsprotokoll ( $\rightarrow$  p. 66 – [5.3 Rengöringsprotokoll\)](#page-65-0) för ytterligare information.
- **Standardombearbetning** –– för att återställa underbearbetad vävnad i ett instrument som är konfigurerat för standardbearbetning. Dessa protokoll börjar med rengöringsreagens innan de startar en standardbearbetningssekvens av vävnaden.

• **Xylenfri ombearbetning** –– för att återställa underbearbetad vävnad i ett instrument som är konfigurerat för xylenfri bearbetning. Dessa protokoll börjar med rengöringsreagens innan de startar en xylenfri bearbetningssekvens av vävnaden.

För ikonerna som används för varje protokolltyp, se  $(\rightarrow$  p. 94 [– 6.2.1 Skärmen Val av protokoll\)](#page-93-0).

Observera följande:

- Val av xylenfritt reagens xylenfria protokoll använder två uppsättningar torkmedel istället för ett torkmedel följt av ett klarningsmedel, som i standardprotokoll.
- Xylenfria korgar –– använd alltid korgar med fjädrar för xylenfria protokoll.
- Korsöverföring vid ombearbetning under ombearbetningsprotokoll sker en avsevärd korsöverföring efter rengöringsstegen. Efter att ha kört ett ombearbetningsprotokoll bör de första tre bearbetningsreagenserna som användes efter det sista rengöringsreagenset bytas ut.

#### **6.1.2 Valmetod för reagens**

<span id="page-88-0"></span>Alla protokoll använder en av två metoder för val av reagens: typ eller station. Så snart ett protokoll har skapats är det inte möjligt att ändra metod för att välja reagens.

Protokollets metod för att välja reagens styr hur systemet väljer reagensstationer när protokollet körs. Med stationsvalsmetoden definieras exakt vilken station som ska användas i varje steg, så systemet gör inga val. För grupp- och typval väljer systemet den bäst lämpade av de tillgängliga stationerna  $(\rightarrow p. 89$  [– Regler för val av station\).](#page-88-1) Sammanfattningsvis:

- **Typval** –– systemet väljer bland alla stationer med reagens av den typ som definierats för protokollsteget. Stationernas reagensnamn (dvs. typer) och koncentration används vid valet. Till exempel har du två flaskor med reagenstyper Etanol 70 % på instrumentet. Om det första dehydreringssteget i protokollet anger Etanol 70 %, kommer Etanol 70 %-flaskan med den lägre koncentrationen att användas.
- **Stationsval** –– system använder de stationer som definierats i protokollet. (Normalt definieras flaskorna i följande ordning: flaska 1 först, därefter flaska 2, 3, osv.). Stationerna definieras med nummer, så namnet på reagenset i en station (dess typ) eller reagensgruppen används inte vid valet. Om vi använder exemplet ovan och det finns två flaskor med Ethanol 70 % i instrumentet och det första torkningssteget i protokollet är konfigurerat att använda den första av de två flaskorna, så kommer den flaskan att användas oavsett koncentrationen i den andra flaskan.

#### <span id="page-88-1"></span>Regler för val av station

Systemet använder följande regler för att välja stationer för protokollen med val av reagenstyp. "Sekvens", som används nedan, innebär att en serie protokollsteg använder samma reagenstyp.

# 6 **Inställning av protokoll**

- Det första steget i en sekvens använder den station med lägst koncentration som är tillgänglig.
- Det sista steget i en sekvens använder den station med högst koncentration som är tillgänglig.
- Mellanliggande steg i en sekvens använder den station med lägsta koncentration som ännu inte har använts.
- När det finns ett enstaka steg för en viss reagensgrupp eller -typ används stationen med högsta koncentration.
- Stationer som har överskridit ett tröskelvärden (och inte är utelåsta) väljs inte såvida det inte finns någon annan station tillgänglig.

#### Jämförelse av metoderna för att välja reagens

När du skapar ett nytt protokoll ska du först bestämma vilken metod som passar bäst för dina bearbetningsbehov och reagenshanteringsstrategi. Observera att xylenfria protokoll använder torkmedel för två olika funktioner.

Val av typ ger dessa fördelar: optimalt urval av reagens utifrån koncentration, minimal reagenshantering, effektivt utnyttjande av reagens och minimal risk för planeringskonflikter.

Val av station ger dig total kontroll över valet av reagens. När reagenserna försämras måste du flytta om flaskor mellan protokollen om du vill vara säker på att bäst lämpade reagens används. Detta medför en stor hanteringsbelastning och ökar risken för fel. Dessutom medger stationsvalmetoden ingen flexibilitet för instrument vad beträffar protokollplaneringen. Det kan till exempel inte återställa sig efter ett bearbetningsfel som orsakats av en oväntad otillgänglig reagens.

#### **Obs!**

• När du kör protokoll som väljer efter station måste du alltid kontrollera koncentrationen på tilldelade stationer innan du startar en körning, eftersom koncentrationerna kanske inte har korrekt ordning om andra protokoll har körts tidigare.

Beslut om vilken metod för val av reagens som ska användas måste göras i kombination med beslut om hur många och vilka reagenstyper som ska användas och vilka koncentrationströskelvärden som ska ställas in för dessa. Observera att alla fördefinierade protokoll i systemet använder typval, men med rekommenderade flaskkonfigurationer som har det minimala antalet reagenstyper  $(\rightarrow p. 158 - 10.2.2)$ Lista över [fördefinierade](#page-157-0) protokoll)  $(\rightarrow p. 162 - 10.3$  [Stationskonfigurationer\)](#page-161-0).

#### **6.1.3 Förinställda protokoll**

Systemet har 5 fördefinierade protokoll: Biopsi Xylene, Overnight Xylene, Biopsy Xylene-free, Overnight Xylene-free och Quick Clean. Som med alla bearbetningsprotokoll kan de förinställda protokollen nås genom att välja **Administration** > **Protokoll.**

De fördefinierade protokollen är avsedda för användning med flaskkonfigurationer (→ p. 162 – 10.3 [Stationskonfigurationer\)](#page-161-0). Leica Biosystems har testat dessa protokoll mycket noga och funnit att de ger utmärkta resultat (i kombination med lämplig hantering av reagens och underhåll av instrumentet). Operatörerna bör emellertid utvärdera alla protokoll, inklusive de förinställda protokollen, för användning i sina laboratorier, eftersom olika förhållanden kan ge olika resultat.

Förinställda protokoll kan kopieras och sedan redigeras för att passa specifika krav. Ge protokollet ett nytt namn innan du redigerar det  $(\rightarrow p. 97 - 6.2.3)$  Skapa nya protokoll).

#### **6.1.4 Validering av protokoll**

Systemansvariga som skapar eller ändrar protokoll (eller kopierar förinställda protokoll) har möjlighet att validera dem i programvaran. Detta betyder att protokollen har godkänts i laboratoriets valideringstester och kan användas vid normal klinisk bearbetning. Systemansvariga kan också göra giltiga protokoll ogiltiga.

Protokoll som markerats som giltiga kan köras av användare på operatörsnivå, vilket ogiltiga protokoll inte kan. Ogiltiga protokoll kan köras av systemansvariga.

Ikoner för validerade protokoll anges med en bock (→ Fig. 58-1) i en grön cirkel medan ikonerna för ogiltiga protokoll anges med ett kryss ( $\rightarrow$  Fig. 58-2) i en röd.

<span id="page-90-0"></span>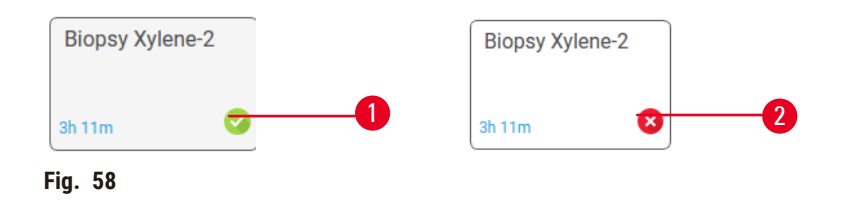

Ställ in protokollets valideringsstatus på skärmen **Ändra protokoll** genom att tryck på **Validera protokoll** (för att validera ett ännu ej validerat protokoll) eller **Gör protokoll ogiltigt** (för att ogiltigförklara ett validerat protokoll).

#### **6.1.5 Inställning för korsöverföring**

<span id="page-90-1"></span>När en reagens töms ut ur en kammare och ersätts med reagens från en annan kammare finns en viss mängd av reagens kvar i kammaren vilket blandas med det nya. Inställningen för korsöverföring är en uppskattning av mängden reagens som överförs från ett protokollsteg till annat. Reagenshanteringssystemet tar med korsöverföringsinställningen i beräkningen när reagenskoncentrationerna fastställs.

Restreagens som överförs kan komma från:

- Reagens på kammarväggar och korgar
- Reagens på och infiltrerad i vävnad
- Reagens på och infiltrerad i små vävnadsbärare (t.ex. biopsiutstryk, biopsikassetter, omslag mm.).

Reagenshanteringssystemet beräknar automatiskt korsöverföringen på kammarväggarna och korgarna, och tar hänsyn till dropptid.

Korsöverföringen på grund av kassetter och vävnad beräknas utifrån det antal kassetter användarna har angivit vid starten av varje körning. Mängden korsöverföring på en standardkassett används vid beräkningen. Dropptiden är också inkluderad.

Reagenshanteringssystemet beräknar korsöverföring från små vävnadsbärare med användning av det värde för Korsöverföring som du ställer in i protokollet.

Värdena för Korsöverföring är på en skala mellan 0 och 100:

- Inställningen 0 betyder att det inte är någon korsöverföring på grund av små vävnadsbärare som biopsikuddar, dvs. körningen innehåller endast standardkassetter, och inga små vävnadsbärare.
- Inställningen 100 betyder att det förekommer en korsöverföring som är likvärdig med att ha all vävnad i en körning använda provdynor. (Biopsiutstryk har den största korsöverföringen av alla små vävnadsbärare.)

Då biopsiutstryk kan ha upp till 10 gånger högre korsöverföring än standardkassetter är det viktigt att ställa in ett värde för Korsöverföring i protokollen som verkligen är representativt (samt att noga ange antalet kassetter i varje körning). Om du ställer in ett för högt värde för korsöverföring beräknar systemet för snabb försämring av reagens, vilket kräver att du byter ut dem tidigare än vad som är nödvändigt. Om inställningen är för låg beräknar systemet att mer reagens är renare än vad som faktiskt är fallet. Du kommer då att använda reagens utöver deras optimala effektivitet, vilket leder till en dålig bearbetningskvalitet.

Enbart systemansvarige kan ställa in korsöverföringsvärden. Standardvärdet ställs in på skärmen **Bearbetningsinställningar** (**Inställningar** > **Bearbetningsinställningar**). Överföringsvärdet för ett specifikt protokoll kan ändras på skärmen l **Ändra protokoll** (**Administration** > **Protokoll** > **Ändra**). Tryck på knappen **Korsöverföring** och ange en siffra mellan 0 (ingen korsöverföring från små vävnadsbärare) och 100 (maximal korsöverföring från små vävnadsbärare).

#### Hur man beräknar värdena för korsöverföring

Korsöverföringen är beroende av typen av kassetter och andra små vävnadsbärare som används: biopsiutstryk, papper- eller vävnadsinsatser, minikassetter, biopsikassetter mm. Det beror även på andelen av dessa i varje körning.

Korsöverföring är en inställning för protokollet, inte för en specifik körning, så den måste ställas på ett genomsnittlig korsöverföringsvärde för de körningar som man använder protokollet för.

I följande tabell visas de korsöverföringsvärden som ska användas för ett antal kassetter och utstrykbärare som tillhandahålls av Leica Biosystems. Värdena i tabellen gäller när all vävnad i körningen använder respektive kassett- eller bärartyp.

<span id="page-91-0"></span>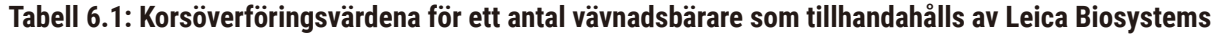

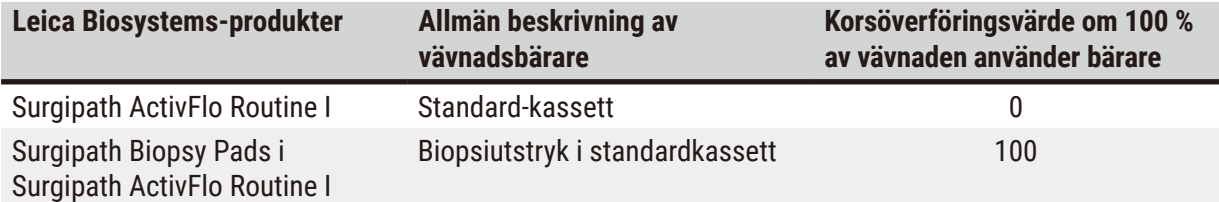

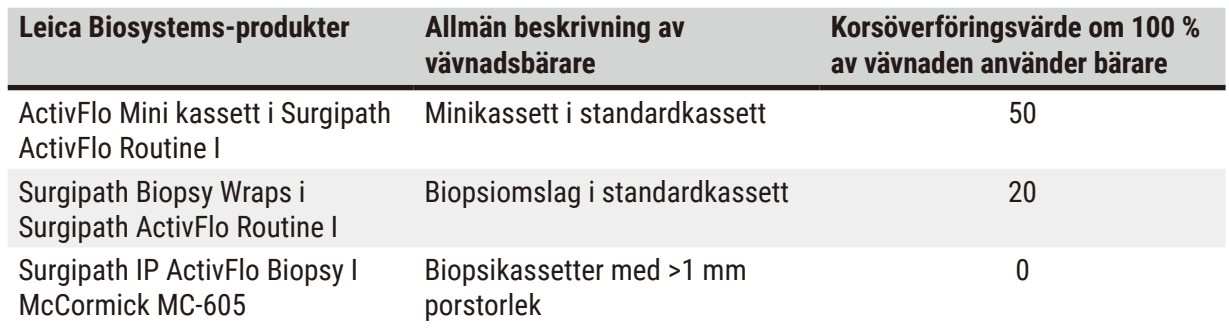

#### Beräkning av prov

Anta att en genomsnittlig protokollkörning innehåller vävnadsbärare av följande proportioner:

- Surgipath ActivFlo Routine I: 40 %
- Surgipath Biopsy Wraps i Surgipath ActivFlo Routine I: 60 %

Multiplicera andelen av varje bärare med värdet i tabellen ovan för att beräkna det extra korsöverföringsvärdet för den bäraren:

- Surgipath ActivFlo Routine I: 40 % × 0 = 0
- Surgipath Biopsy Wraps i Surgipath ActivFlo Routine I: 60 % × 20 = 12

Lägg till resulterande värden:

 $0 + 12 = 12$ 

Ange ett korsöverföringsvärde på 12 för detta protokoll.

#### Andra produkter

För små vävnadsbärare än de som listas i Tabell 6.1 ( $\rightarrow$  p. 92 – Tabell 6.1: Korsöverföringsvärdena [för ett antal vävnadsbärare som tillhandahålls av Leica Biosystems\),](#page-91-0) rekommenderas att börja med ett korsöverföringsvärde på 50. Utgå från dina egna observationer av vävnaden och reagenskvaliteten för att justera detta värde. Vävnadskrympning i blocket och för mycket lösningsmedel i paraffinbadet kan båda vara tecken på att du har en för låg korsöverföringsinställning.

#### **Varning**

**Olämpliga inställningar för korsöverföring för de provtyper som bearbetas kan orsaka skador på proverna!** För att säkerställa korrekta inställningar för korsöverföring:

- För inställning för korsöverföring, se kapitel 6.1.5 "Inställning för korsöverföring".
- De fördefinierade och anpassade protokollen (inklusive korsöverföring-värde) måste valideras av laboratoriet enligt deras standardrutiner.

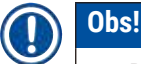

#### • Det är operatörernas ansvar att validera korsöverföringsinställningarna i protokollen. Kontakta din representant för teknisk service om du behöver hjälp med att hitta lämpliga inställningar för korsöverföring.

#### **6.1.6 Protokollfiler**

Protokoll kan exporteras via USB i en databasfil med filtillägget .db. Du kan säkerhetskopiera den här filen. Du kan även skicka protokollen till din servicerepresentant för felsökning. Säkerhetskopierade protokollfiler kan importeras till HistoCore PEGASUS.

Se Filöverföring ( $\rightarrow$  p. 137 – [Exportera](#page-136-0) filer) för instruktioner om hur du exporterar och importerar protokollfiler.

#### **6.2 Skapa, ändra och granska protokoll**

Systemansvarige kan skapa och ändra protokoll. Detta görs från skärmen **Val av protokoll**. Operatören kan inte skapa eller ändra protokoll, men de kan granska detaljerna i protokollen på skärmen **Val av protokoll**.

#### **6.2.1 Skärmen Val av protokoll**

<span id="page-93-0"></span>Tryck på **Administration** > **Protokoll** för att öppna skärmen **Val av protokoll**. Härifrån har du åtkomst till alla protokollinställningsalternativ.

#### Protokollikoner

På skärmen **Val av protokoll** representeras de olika protokoll av en valbar ikon. Varje ikon visar följande information om protokollet:

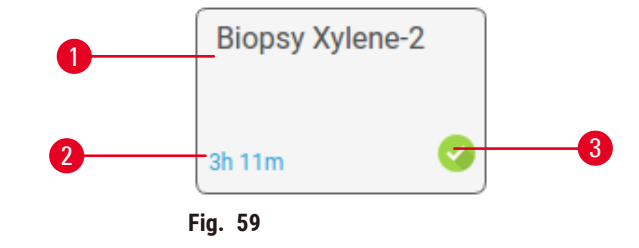

1. Protokollets namn

3. Valideringsstatus

2. Protokollets varaktighet

#### **6.2.2 Redigera protokoll**

<span id="page-93-1"></span>Endast systemansvarige kan ändra protokoll. För att redigera ett protokoll, öppna skärmen **Val av protokoll** (**Administration** > **Protokoll** ), välj protokollet och tryck sedan på **Ändra**. Skärmen **Ändra protokoll** visas.

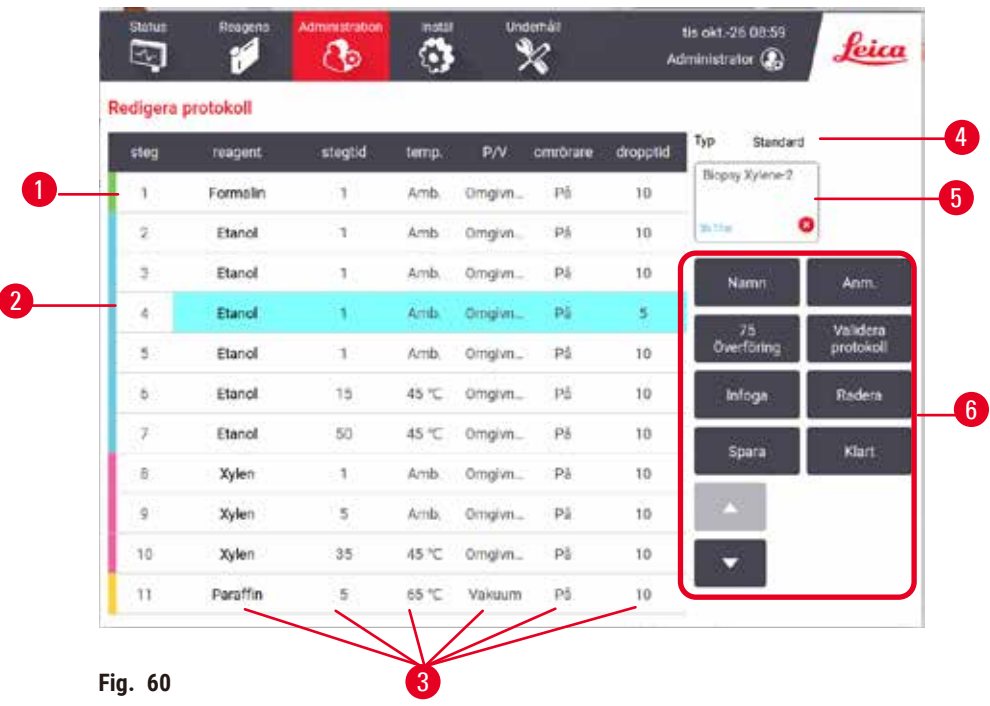

- 1. Varje rad representerar ett steg i protokollet
- 2. Valt steg: tryck på ett stegnummer för att välja ett steg
- 3. Celler i stegtabellen visar inställningarna för varje steg. Tryck på en cell för att öppna en dialogruta och ändra inställningen.
- 4. Typ av protokoll (kan inte ändras)
- 5. Protokollikon: uppdateras när ett protokoll redigeras-
- 6. Protokollkonfigurationsknappar

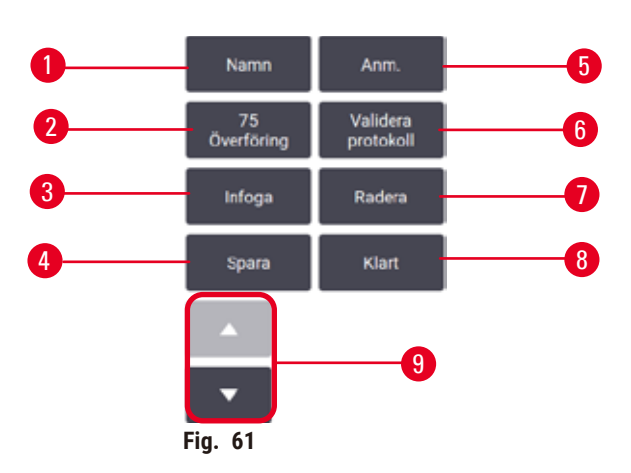

- 1. **Namn**: ändra protokollnamnet
- 2. **Korsöverföring**: ställ in korsöverföringsvärdet
- 3. **Infoga**: infoga ett steg före det valda steget
- 4. **Spara**: spara de ändringar som gjorts av protokollet
- 5. **Anmärkningar**: ange en beskrivning av eller andra anmärkningar om protokollet
- 6. **Validera**/**gör protokollet ogiltigt:** ställ in att protokollet ska vara giltigt eller ogiltigt.
- 7. **Ta bort**: tar bort aktuellt valt steg från protokollet
- 8. **Klart**: bekräfta ändringar som gjorts i protokollet och återgå till skärmen **Val av protokoll**
- 9. Gå till föregående/nästa rad

Steg kan läggas till eller tas bort och steginställningar så som tid, temperatur, osv. kan ändras. Protokollets namn, anmärkningar, inställning för korsöverföring och valideringsstatus kan också ändras. Det är däremot inte möjligt att ändra protokollets typ eller metod för val av reagens, det är inte heller möjligt att ta bort torkningssteget i ett rengöringsprogram.

Med standardinställningen är ett ändrat protokoll inte ett validerat protokoll. Användare måste validera det före klinisk användning. Så snart det har validerats kan systemansvarige återgå till skärmen **Ändra protokoll** och tryck på knappen **Validera protokoll**. Protokollet blir då tillgängligt för operatörer.

#### Val av reagens

Du kan ändra reagens genom att tryck på det aktuella reagenset i kolumnen **Reagens** i fönstret **Ändra protokoll.** Dialogrutan som öppnas beror på metoden för val av reagens.

Endast reagens som är kompatibla med föregående steg i protokollet (för protokolltypen) visas. För stationsbaserade protokoll kan du dölja redan valda stationer. Om du väljer ett inkompatibelt eller dolt reagens läggs detta till i protokolltabellen med en asterisk för att ange att det inte är tillåtet. Du kan då inte läsa in eller köra det protokollet.

#### Val av reagens efter typ

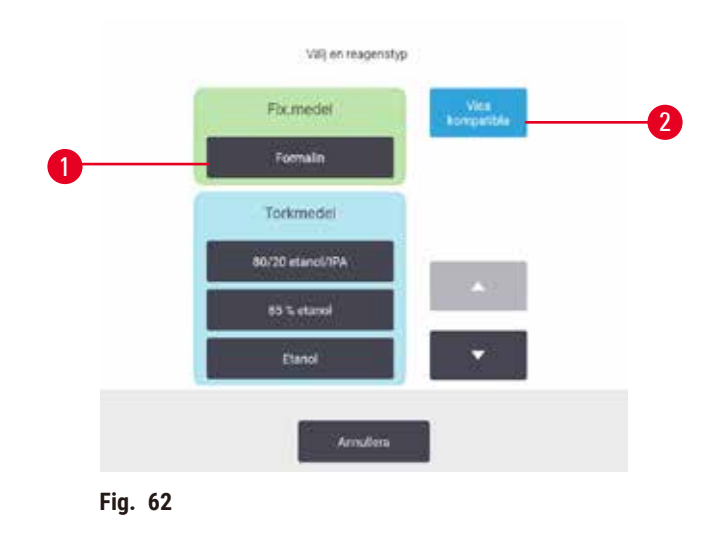

- 1. Reagenstyp
- 2. **Visa kompatibla**/**Visa alla**: visa endast kompatibla reagensgrupper/visa alla reagensgrupper

Om protokollet är baserat på reagenstyp är reagens som har konfigurerats för instrumentet ordnade efter typ. Du kan välja en specifik typ.

#### Val av reagens efter station

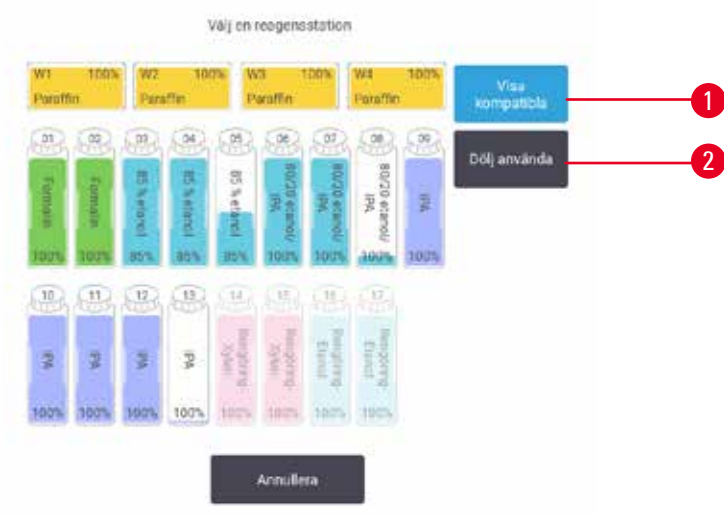

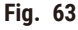

- 1. **Visa kompatibla**/**Visa alla**: visa endast kompatibla stationer som tillgängliga/visa inkompatibla stationer som tillgängliga
- 2. **Dölj använda**: dölj stationer som redan har valts som otillgängliga

Om protokollet är baserat på val efter station kan du se alla stationer som är konfigurerade för instrumentet. Flaskor som är tillgängliga för val är ritade i 3D med lock och handtag. Flaskor som inte är tillgängliga, för att de redan använts eller inte är kompatibla, är nedtonade. Paraffinstationerna ritas på liknande sätt som markerade ikoner (tillgängliga) eller nedtonade ikoner (ej tillgängliga). Välj specifika stationer för ditt protokoll.

#### Radera ett protokoll

Enbart systemansvarige kan radera ett protokoll.

För att radera ett protokoll väljer du protokollets ikon på skärmen **Val av protokoll** och trycker på **Annullera**.

Fördefinierade protokoll kan inte raderas. Övriga protokoll kan inte återställas såvida du inte har kopierat dem till en extern enhet. Du kan sedan importera protokollet med filöverföringsfunktionen.

#### **6.2.3 Skapa nya protokoll**

<span id="page-96-0"></span>Endast systemansvarige kan skapa nya protokoll.

Du kan skapa nya protokoll från eller kopiera ett befintligt eller fördefinierat protokoll och sedan ändra det. Se till att du väljer rätt protokolltyp och metod för val av reagens när du börjar (eller kopiera ett protokoll av rätt typ och metod för val av reagens), då dessa inställningar inte kan ändras efteråt.

#### **Varning**

Användardefinierade protokoll är inte validerade.

#### **Provskada**

• De fördefinierade protokollen och de skräddarsydda protokollen måste valideras av användaren innan protokollet kan köras, dvs vävnadsbearbetning med patientvävnad för diagnostik, enligt lokala eller regionala ackrediteringskrav.

#### Skapa nya protokoll från början

- 1. Öppna skärmen **Val av protokoll** (**Administration** > **Protokoll**) och tryck på **Nytt.**
- 2. Välj protokolltyp ( $\rightarrow$  p. 88  [6.1.1 Typ av protokoll\)](#page-87-0)
- 3. Ange ett namn för protokollet.
- 4. Välj en metod för val av reagens ( $\rightarrow$  p. 89  [6.1.2 Valmetod för reagens\).](#page-88-0) I det första steget leder en serie dialogrutor dig genom proceduren för att skapa ett protokoll.
- 5. Tryck på nästa rad i protokolltabellen för att lägga till nästa steg. Du instrueras att ange reagens och stegtid. Tidigare steginställningar (tryck, omrörare osv.) kopieras från det tidigare steget. Tryck på önskad cell för att ändra något av dessa värden.
- » Använd graderad etanol efter formalinsteget. Att använda 100 % etanol direkt efter formalinsteget riskerar att saltas ut. Rengöringsprogram får automatiskt ett sista torkningssteg. Du kan inte ändra detta steg.
- 6. Lägg till fler steg efter behov.
- 7. Tryck på knappen **Namn** för att ändra protokollets namn.
- 8. Om du vill kan du också tryck på knappen **Anmärkningar** för att lägga till information som du vill spara tillsammans med protokollet.
- 9. Tryck på knappen Korsöverföring för att ställa in ett värde för korsöverföring (→ p. 91 6.1.5 [Inställning för korsöverföring\).](#page-90-1)
- 10.Tryck på knappen **Spara** för att spara protokollet.
- 11.Tryck på knappen **Klart** för att avsluta.
- 12.Fönstret öppnas för att varna dig om vilka åtgärder som krävs eller rekommenderas innan protokollet kan användas ( $\rightarrow$  Fig. 64). En varning om att protokollet ännu inte är giltigt för användning visas alltid. Med standardinställningen är ett nyskapat protokoll inte ett validerat protokoll. Protokollet måste valideras av laboratoriet innan det får användas. Så snart det har validerats kan systemansvarige gå till skärmen **Ändra protokoll** och tryck på knappen **Validera protokoll**. Protokollet blir först då tillgängligt för operatörer (förutsatt att eventuellt andra fel som listats i fönstret har åtgärdats).

<span id="page-98-0"></span>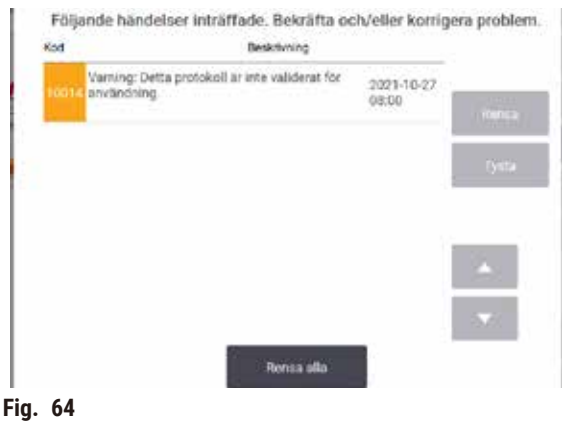

Det nya protokollet blir nu tillgängligt i listan över val av protokoll.

För att skapa ett nytt rengöringsprotokoll, se Rengöringsprotokoll  $(\rightarrow$  p. 66 [– 5.3 Rengöringsprotokoll\)](#page-65-0).

#### Kopiera protokoll

Systemansvariga kan kopiera alla protokoll som visas på skärmen **Val av protokoll** för att skapa ett nytt som är baseras på detta.

- 1. Tryck på **Administration** > **Protokoll** och på skärmen **Val av protokoll** , antingen:
	- A. välj ett protokoll att kopiera och tryck på **Kopiera**
	- B. tryck på ikonen **Nytt** > **Fördefinierat** och välj därefter ett fördefinierat protokoll att kopiera.
- 2. Ange ett nytt namn för protokollet.
- 3. En varning visas för att ange att det nya protokollet inte är giltigt att användas än. Tryck på **OK** för att stänga varningsmeddelandet. Skärmen **Ändra protokoll** öppnas med uppgifterna från det kopierade protokollet.
- 4. Ändra protokollet ( $\rightarrow$  p. 94  [6.2.2 Redigera protokoll\)](#page-93-1). Du kan inte redigera det sista torkningssteget i rengöringsprotokollen.
- 5. Tryck på knappen **Spara** för att spara protokollet.
- 6. Tryck på knappen **Klart** för att avsluta.
- 7. Fönstret ( $\rightarrow$  Fig. 64) öppnas för att varna dig om vilka åtgärder som krävs eller rekommenderas innan protokollet kan användas. En varning om att protokollet ännu inte är giltigt för användning visas alltid. Med standardinställningen är ett nyskapat protokoll inte ett validerat protokoll. Protokollet måste valideras av laboratoriet innan det får användas. Så snart det har validerats kan systemansvarige gå till skärmen **Ändra protokoll** och tryck på knappen **Validera protokoll**. Protokollet blir först då tillgängligt för operatörer (förutsatt att eventuellt andra fel som listats i fönstret har åtgärdats).
- Det nya protokollet blir nu tillgängligt i listan över val av protokoll.

#### **6.2.4 Granska protokoll**

Användare på operatörsnivå kan inte skapa eller ändra protokoll. De kan emellertid granska all detaljinformation om protokollet, inklusive stegdetaljer, anmärkningar samt datum och tid då protokollet senast ändrats.

- 1. Tryck på **Administration** > **Protokoll**.
- 2. Tryck en gång på det protokoll som du vill granska.
- 3. Tryck på **Granska**.

#### **7. Inställning av reagens**

#### **7.1 Översikt**

Att använda rätt reagens i rätt tid, och i rätt koncentration, är av största betydelse för att erhålla en högkvalitativ vävnadsbearbetning. Systemet har ett avancerat reagenshanteringssystem (RMS) som bidrar till att säkerställa en jämn högkvalitativ bearbetning i kombination med en flexibel anpassning till labbets arbetsflöden.

#### **7.1.1 Reagensgrupper, -typer och -stationer**

<span id="page-100-0"></span>Systemet hanterar reagens efter grupp, typ och station.

#### Grupper

Grupperna anger reagensens funktioner. Reagensgruppen fixeringsmedel innehåller till exempel alla reagens som kan användas som fixeringsmedel.

Det finns 10 fabriksdefinierade grupper. Varje grupp har en färgkod som används konsekvent i mjukvaran, på flasketiketter och på lock. Tabellen nedan listar grupper, funktioner och färger.

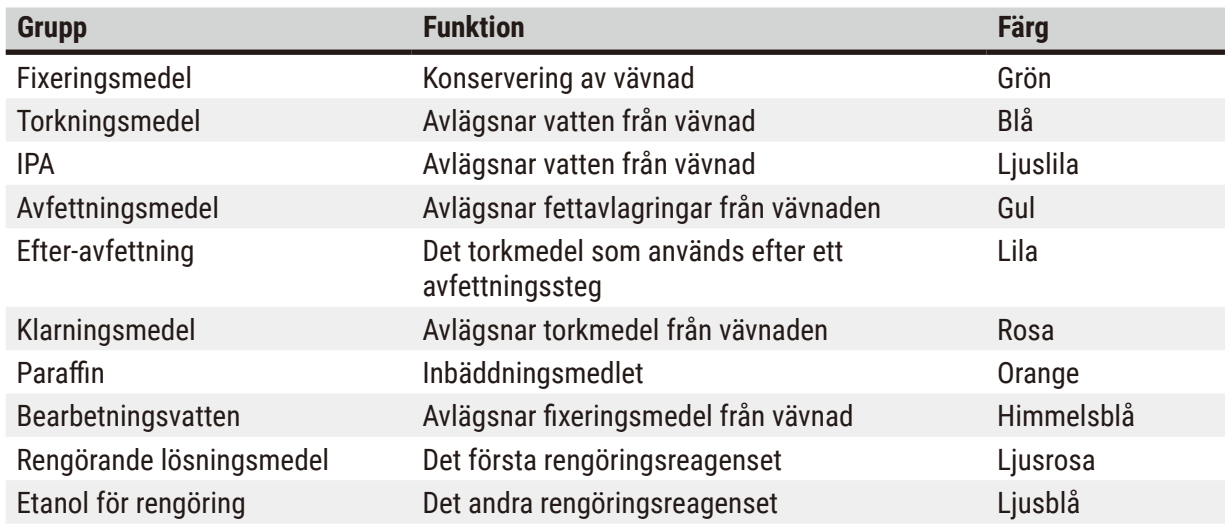

#### **Tabell 7.1: Reagensgrupper och färger**

Ett reagens anses kompatibelt i en protokollkörning baserad på grupp ( $\rightarrow$  p. 109 – 7.1.6 [Reagenskompatibilitet\).](#page-108-0)

#### Typer

Reagenstyperna är de specifika reagensen inom varje grupp, t.ex. formalin, xylen, Waxsol. Utöver den kemiska beståndsdelen kan definitionerna av reagenstyperna även innehålla koncentrationerna. "70 % Ethanol" och "80% Ethanol" är exempel på reagenstyper som finns definierade i systemet.

Reagenstyperna har följande egenskaper:

- Unikt namn
- Standardkoncentration: reagensets koncentration när det är färskt.
- Trösklar för renhetsgrad: för att säkerställa att du byter ut reagens som har försämrats (→ p. 104 [– 7.1.3 Trösklar\)](#page-103-0).
- Temperaturtrösklar: används för att garantera bearbetningskvaliteten och säker användning av reagenset ( $\rightarrow$  p. 104 [– 7.1.3 Trösklar\)](#page-103-0).

System innehåller ett antal fördefinierade reagenstyper. Dessa är lämpliga för de flesta laboratorietillämpningar. Det är dock möjligt att skapa egna reagenstyper om så behövs. Tryck på **Reagens** > **Reagenstyper** för att definiera och redigera reagenstyper (→ p. 109 [– 7.2 Hantering av olika](#page-108-1)  [reagenstyper\)](#page-108-1).

#### **Obs!**

• Reagenstypernas namn påverkar inte reagenskoncentrationen. Om du till exempel tilldelar en station en reagenstyp som kallas "Ethanol 70 %" är det initiala koncentrationsvärdet standardvärdet för denna typ (troligen 70 %), men det är också möjligt att detta på ett valfritt värde mellan  $0-100$  %.

#### Stationer

Systemet har 21 reagensstationer: de 17 reagensflaskorna och de 4 paraffinbaden.

Varie station har följande egenskaper:

- Den reagenstyp stationen innehåller
- Koncentrationen på reagenset i stationen, som beräknas av hanteringssystemet
- Stationens användarhistorik, nämligen:
	- A. Antalet kassetter som bearbetats med reagenset i stationen
	- B. Antalet körningar (dvs. cykler) som bearbetats med reagenset i stationen
	- C. Antalet dagar reagenset har befunnit sig i stationen
- Stationens status, dvs.:
	- A. **Torr**: stationen har tömts helt och endast en liten restmängd finns kvar. Den kan fyllas med ett kompatibelt reagens.
	- B. **Tom**: reagens har avlägsnats från stationen för att fylla en kammare. Det reagens som överstiger den mängd som behövs för att fylla kammaren finns kvar i stationen.
	- C. **Används**: en reagensöverföring pågår eller har avbrutits.
	- D. **Full**: stationen innehåller tillräckligt med reagens för att fylla en kammare.
	- E. **Ej smält**: endast för paraffinkammare, tillståndet som ska ställas in när fast paraffin tillsätts  $(\rightarrow p. 125 - 7.4.5 \text{ Byta ut paraffin}).$
- Endast för paraffinbad, paraffinbadens aktuella temperatur.

Gå till **Reagens** > **Stationer för** att definiera reagensstationer och övervaka deras användningshistorik och koncentration ( $\rightarrow$  p. 114 [– 7.3 Hantera reagensstationer\).](#page-113-0)

#### **7.1.2 Hantering av koncentration**

Den högkvalitativa vävnadsbearbetningen i systemet möjliggörs främst tack vare den noggranna övervakningen av koncentrationen av reagenserna i varje station.

#### Koncentration i systemet

Koncentration är den andel av ett reagens som är av den grupp som reagenset tillhör. Följande exempel illustrerar hur koncentrationen bestäms.

- Ett torkmedel som består av 80 % etanol (ett torkmedel) och 20 % vatten (inte ett torkmedel) har en koncentration på 80 %.
- Ett torkmedel som består av 80 % etanol (ett torkmedel) och 20 % IPA (också ett torkmedel) har en koncentration på 100 %.
- Ren etanol (100 % torkmedel) som kontaminerats genom korsöverföring av ren IMS (100 % torkmedel) har en koncentration på 100 %, eftersom både det ursprungliga reagenset och det kontaminerande ämnet är torkmedel.
- Nytt xylen (100 % klarningsmedel) som kontaminerats genom korsöverföring av ren etanol (100 % torkmedel) har nedsatt koncentration, normalt runt 94 % efter en cykel, eftersom det består av 94 % xylen (klarningsmedel) och 6 % etanol (inte ett klarningsmedel).

Ett reagens som används tidigt i en sekvens inom en grupp får en snabb koncentrationsminskning, eftersom den största kontaminationen kommer från föregående grupp. Ett reagens som används sent i en sekvens inom en grupp får en långsam koncentrationsminskning, eftersom den största kontaminationen kommer från samma grupp.

#### Hantering av koncentrationer

Programvara använder reagenskoncentrationerna för att välja stationer när protokollen körs (såvida inte protokollet väljer reagens efter station). Den väljer den station som har den lägsta koncentrationen inom tröskelvärdena i en reagensgrupp eller -typ för det första steget som använder denna grupp eller typ, och därefter stationer med ökande koncentrationer för efterföljande steg. Den använder alltid det reagens som har högst koncentration i det sista steget innan den växlar till en annan reagensgrupp eller -typ. Programvaran använder också information om koncentration (bland andra faktorer) för att uppmana dig att byta reagens som har passerat sina tröskelvärden för renhetsgrad.

För en högkvalitativ bearbetning och effektiv användning av reagens är det alltså mycket viktigt att den information om koncentration som programvaran använder är korrekt. Programvaran spårar automatiskt koncentrationen på reagensen i varje station och uppdaterar värdena efter varje körning. För att göra detta effektivt måste du ange korrekt information för bearbetningen. Du bör därför till exempel ställa in realistiska korsöverföringsvärden i protokollet och ange rätt antal kassetter för varje körning. Du bör också uppdatera i programvaran varje gång du byter reagens.

Enligt standardinställningarna tilldelar programvaran koncentrationerna "enligt beräkning". Denna metod använder antalet bearbetade kassetter, inställd korsöverföring och involverade reagensgrupper används för att beräkna koncentrationen i varje station.

För en bearbetning med konsekvent hög kvalitet måste du alltid byta ut reagensen med färskt reagens av standardkoncentration så snart du får en uppmaning om detta. Om du tar bort en flaska från instrumentet måste du alltid kontrollera att du anger korrekt reagensinformation om flaskan när du sätter tillbaka den. Systemansvariga kan ändra stationernas koncentrationsvärden manuellt på skärmen **Reagens** > **Stationer** om de anser att det angivna värdet är felaktigt. Se till att kontrollera koncentrationen på ett oberoende sätt om du gör en sådan ändring.

#### **7.1.3 Trösklar**

<span id="page-103-0"></span>För varje reagenstyp finns ett antal tröskelvärden. Dessa är avsedda att säkerställa bearbetning av hög kvalitet och bra användarsäkerhet. Systemansvarige kan konfigurera trösklarna via **Reagens** > **Reagenstyper**.

Tröskelvärdena för de fördefinierade reagenstyperna bör vara adekvata för de flesta laboratorier, men alternativa inställningar kan passa bättre för vissa laboratorier. Kontakta kundsupport för att få råd innan du ändrar inställningarna för tröskelvärden. Validera eventuella förändringar av de tröskelvärden som används i ditt laboratorium.

Tröskelvärdena kan delas in i två kategorier:

- Tröskelvärden för renhetsgrad: dessa begränsar användningen av reagensen efter deras renhetsgrad
- Temperaturtröskelvärden: dessa anger gränserna för kammartemperaturen.

#### Trösklar för renhetsgrad

Systemet använder trösklar för renhetsgrad för att begränsa användningen av reagens allt eftersom de blir allt mer kontaminerade med reagens som överförs från andra grupper.

När en tröskel närmas eller överskrids varnar programvaran dig om att du måste byta ut reagenset. Enligt standardinställningarna kan du använda en station med ett reagens som ligger utanför tröskelvärdena för ytterligare en körning efter en sådan varning. Härefter är stationen spärrad (dvs. den kan inte användas förrän ny reagens fyllts på).

Reagensrenheten kontrolleras med en eller flera av följande fyra metoder:

- Reagensets koncentration
- Antalet kassetter som bearbetats med reagenset
- Antalet bearbetningscykler som reagenset har använts för
- Antalet dagar som reagenset funnits i instrumentet.

Som standard är alla metoderna tillgängliga, så du kan konfigurera detta för de enskilda reagenstyperna (på skärmen **Reagenstyper**). I sektionen för **Kontroll av reagenströsklar** på skärmen **Inställningar** > Bearbetningsinställningar visas vilka metoder som aktiverats för ditt system (→ Fig. 65).

<span id="page-104-0"></span>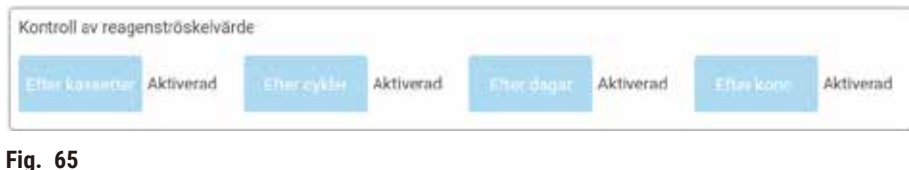

Dessa inställningar kan endast ändras av en representant från kundsupport.

Kontrollmetoderna konfigureras för att övervaka tre olika typer av trösklar för renhetsgrad:

- reagens närmar sig trösklarna för reagensbyte
- tröskelvärden för reagensbyte
- slutliga reagenströskelvärden.

Dessa förklaras här nedan.

#### Reagens närmar sig trösklarna för reagensbyte

Stationer med ett reagens som närmar sig sin ändringströskel visas med en varningssymbol på **Status** -skärmen. Om du trycker på varningssymbolen visas ett meddelande som är specifikt för den flaskan ovanför flaskan som varnar dig att förbereda reagenset i förväg.

#### Tröskelvärden för reagensbyte

Stationer med reagens som har överskridit tröskel för byte anges med en streckskuggad ikon på skärmen **Status**.

Systemet använder inte stationer som passerat sin tröskel för utbyte, såvida inga andra stationer är tillgängliga. Om ingen annan station är tillgänglig används stationer som ligger utanför tröskelvärdena för en körning innan den låses. Låsta stationer kan inte används alls förrän reagenset har bytts ut. Systemet kommer inte att tillåta dig att läsa in protokoll som kräver en låst station.

#### Slutliga reagenströskelvärden

De slutliga reagenströskelvärdena begränsar reagensens renhetsgrad för användning i protokollsteg som föregår ett byte till en annan reagensgrupp (eller typ, för protokoll som konfigurerats efter typ) i en körning.

De slutliga reagenströskelvärdena är högre än tröskelvärdena för utbyte. Detta säkerställer minimal kontamination från föregående reagensgrupp till efterföljande reagensgrupp.

När en reagenstyp eller grupp har överskridit det slutliga reagenströskelvärdet (dvs. ingen flaska av den typen eller gruppen är vid eller över det slutliga reagenströskelvärde) visas en varningssymbol i en orange romb på den minst rena flaskan av den typen eller gruppen. Därtill visas ett meddelande ovanför motsvarande flaska.

När meddelandefönstret stängts kan du öppna det igen genom att tryck på varningssymbolen på ikonen på flaskan.

När du startar nästa körning visas ett meddelande som informerar dig om att detta är den sista möjliga körningen utan byte av reagens som ligger under dess slutliga tröskelvärde:

Tryck på **OK** för att fortsätta med körningen. En varningssymbol i en röd trekant visas på flaskans ikon på skärmen **Status**.

Om du trycker på varningssymbolen, visas ett meddelande för den specifika flaskan ovanför flaskan.

Om du försöker att köra ett annat protokoll som använder den reagenstyp, visas ett meddelande som informerar dig om att körningen först kan utföras efter byte av reagens.

Ibland visas en streckskuggad flaska med en varningssymbol i en orange romb. Detta inträffar när både det slutliga och byteströskelvärdet har uppnåtts, så flaskan som behöver bytas är både den minst rena (slutliga tröskelvärden för reagensbyte) och under tröskelvärdet för reagensbyte.

Obs: När du får en varning om att reagenset har överskridit den slutliga tröskeln ska du byta ut den minst rena flaskan av berörd reagenstyp. Den flaska som överskred det slutliga reagenströskel-värdet och utlöste varningen kommer fortfarande att ha reagens med en relativt hög koncentration. Den kommer fortfarande att vara acceptabel för steg i protokollsekvensen före det sista steget, så därför är det ineffektivt att byta ut den.

#### Temperaturtrösklar

Det finns tre temperaturtröskelvärden för varje reagenstyp:

- **Omgivning** –– högsta tillåtna temperatur för reagenset i kammaren vid omgivningstryck (och högre), baserat på reagensets kokpunkt.
- **Vakuum** –– högsta tillåtna temperatur för reagenset i kammaren när den evakueras, baserat på reagensets kokpunkt.
- **Säker** –– den högsta temperatur vid vilken det är säkert att öppna en kammare som innehåller reagens.

Det är inte möjligt att skapa protokoll som försätter reagens i ett tillstånd som överskrider tröskelvärdena för omgivnings- eller vakuumtemperatur. Dessutom visas en varning om du utför en åtgärd som kräver att du öppnar en kammare när denna innehåller reagens som överskrider det säkra temperaturtröskelvärdet.

#### **Varning**

Felaktigt inställd reagenstemperaturtröskel över dess kokpunkt.

**Personskada/provskador/miljöförorening på grund av överdriven rök som genereras under bearbetningen.**

- Var extremt försiktig om du ändrar ett tröskelvärde för reagenstemperatur. Förhöjda tröskelvärden kan leda till att ett reagens börjar koka. Kokande reagens avger stora mängder ånga vilket kan överbelasta det interna aktiva kolfiltret eller det externa utsugningssystemet (om ett sådant monterats). Kokande reagens kan också sannolikt leda till för högt tryck i instrumentet, ökad reagenskontamination och reagensspill. Reagensens kokpunkter är lägre när de befinner sig i en kammare som används i vakuum eller med omväxlande trycksättning/vakuum.
- Kör aldrig instrumentet utan det aktiva kolfiltret eller ett externt utsugningssystem. Även om instrumentet är anslutet till en extern utsugningsanläggning, måste det medföljande aktiva kolfiltret fortsätta att användas.

#### **7.1.4 Rekommenderade reagenser**

#### **Varning**

Använda andra reagenser än de rekommenderade reagenserna

**Personskada - Brand eller explosion kan orsakas av vissa giftiga/antändliga reagenser.**

**Fördröjd diagnos - Instrumentets komponenter kan skadas av frätande reagens.**

- Använd endast de reagenser som föreslås nedan med instrumentet.
- Använd inte fixeringsmedel som innehåller pikrinsyra, eftersom pikrinsyra är explosiv när den är torr.
- Använd inte reagens som innehåller korroderande kemikalier som exempelvis kvicksilversalter, pikrinsyra, salpetersyra och saltsyra.
- Använd inte aceton eller andra ketoner. De skadar instrumentets ventiler.

Även om varje laboratorium är ansvarigt för sina val av reagens och paraffin kan användning av andra reagens än de som rekommenderas för detta system kan leda till dålig bearbetning eller nedsättning av instrumentets tillförlitlighet. Att följa nedanstående riktlinjer garanterar vävnadsbearbetning av överlägsen kvalitet.

Användning av alternativa reagens måste valideras av laboratoriet enligt lokala eller regionala ackrediteringskrav.

Adekvat fixering av vävnadsprover krävs för optimala resultat. Detta bör åstadkommas innan proverna placeras i systemet eller införlivas i protokollets fixeringssteg.

Följande reagens har validerats för användning i systemet.

#### **Fixeringsmedel**

- 10 % formalin (buffrad och obuffrad)
- Formell etanol (70 % etanol och 30 % formalin)

#### **Uttorkning**

- 100 % etanol
- Etanol av reagenskvalitet rekommenderas för histologisk användning
- Etanol utspädd med vatten (avjoniserat eller destillerat)
- 99 % etanol (denaturerad)
- 99 % isopropanol (används även som mellanmedium)
- Isopropanol utspädd med vatten
- < 50 % metanol

#### **Klarning**

- Alifatiska kolväten (rekommenderas för histologisk användning)
- Isopropanol
- D-Limonene (rekommenderas för histologisk användning)
- ParaLast™
- Sub-X
- Toluen
- Xylen

#### **Infiltration**

- Paraffin eller smält paraffin för histologisk användning vid smältpunkten 56 °C-58 °C
- Surgipath infiltrerande paraffiner
- Surgipath paraffin med hög smältpunkt vid 60°C

#### **Rengöringsreagenser**

- Etanol
- Etanol av reagenskvalitet för histologisk användning
- Etanol av reagenskvalitet för histologisk användning
- Isopropanol
- Limonene
- SubX
- Toluen
- Xylen
- Waxsol
- Vatten (destillerat och avjoniserat)
# **7.1.5 Ej rekommenderade reagens**

Följande reagenser rekommenderas inte för användning med systemet. Dessa kan skada instrumentet eller vävnaden.

- Aceton
- Kloroform
- Fixeringsmedel som innehåller piktrinsyra
- Histologiparaffin innehåller dimetylsulfoxid (DMSO), så som Paraplast Plus®
- Zinkklorid

# **7.1.6 Reagenskompatibilitet**

Vävnadsbehandling kräver användning av inkompatibla reagens. Programvaran säkerställer att enbart kompatibla reagens tillåts i blandningen. Reagensblandning inträffar oftast när ett reagens kommer in i en kammare som har status Tom, dvs. som innehåller rester av föregående reagens. Detta kan inträffa som en del av ett protokoll, under manuell åtgärder eller vid fyllning/tömning på distans.

Du kan inte köra ett protokoll om det första reagenset inte är kompatibelt med resterna i kammaren. Du kan emellertid läsa in ett protokoll med ett inkompatibelt första steg och sedan redigera det så att det första reagenssteget som används är kompatibelt med resterna i kammaren ( $\rightarrow$  p. 80 – 5.5.2 [Ändra startstegen för en körning\)](#page-79-0).

Programvaran kommer dessutom att förebygga att du blandar inkompatibla reagenser under fjärrstyrda fyll/ tömningsprocedurer.

Reagenskompatibiliteten varierar beroende på vilken åtgärd som vidtagits eller protokoll som körts. Använd reagenstabellerna ( $\rightarrow$  p. 165 [– 10.5 Tabeller över reagenskompatibilitet\)](#page-164-0) för att kontrollera reagenskompatibiliteten innan du skapar protokoll, utför manuella åtgärder eller startar fyllning/tömning på distans.

# **7.2 Hantering av olika reagenstyper**

I programvaran används två olika listor med reagenstyper: en aktiv lista med reagens som är i bruk och en vilande lista med övriga reagenstyper som konfigurerats i systemet. Systemansvariga kan ändra standardkoncentrationerna och trösklar för renhetsgrad och temperatur för aktiva reagens ( $\rightarrow$  p. [104](#page-103-0) – [7.1.3 Trösklar\)](#page-103-0). De kan även flytta reagens mellan den aktiva listan och den inaktiva listan, samt skapa nya reagenstyper. Operatörer kan bara se den aktiva listan.

# **7.2.1 Fördefinierade reagens**

Ett antal olika reagenstyper är fördefinierade i-systemet. Du kan ändra egenskaperna för dessa reagenstyper, men inte radera dem. Det finns emellertid inga krav på att använda de fördefinierade typerna: du kan låta dem vara i den vilande listan.

Om du ändrar egenskaperna för fördefinierad reagenstyp kan du inte använda programvaran för att automatiskt återställa den till de ursprungliga värdena.

# **7.2.2 Ändra aktiva reagenstyper**

Använd skärmen **Reagenstyper** (**Administration** > **Reagenstyper**) för att visa och ändra listan över aktiva reagenstyper. Du kan också nå andra alternativ för hantering av reagenstyper från denna skärm.

När du öppnar skärmen ser du listan över aktiva reagenstyper. Dessa reagenstyper är tillgängliga för att användas i reagensstationerna. Det finns två vyer för den aktiva listan: en för tröskelvärde för renhetsgrad och en för temperatur. (Båda vyer visar standard koncentrationer.) Ändra vyer med knapparna **Ändra trösklar**(→ [Fig. 66\)](#page-109-0), **Slutliga trösklar** (→ [Fig. 67\)](#page-110-0) , och **Temperaturtrösklar** -knapparna (→ [Fig. 68\)](#page-110-1).

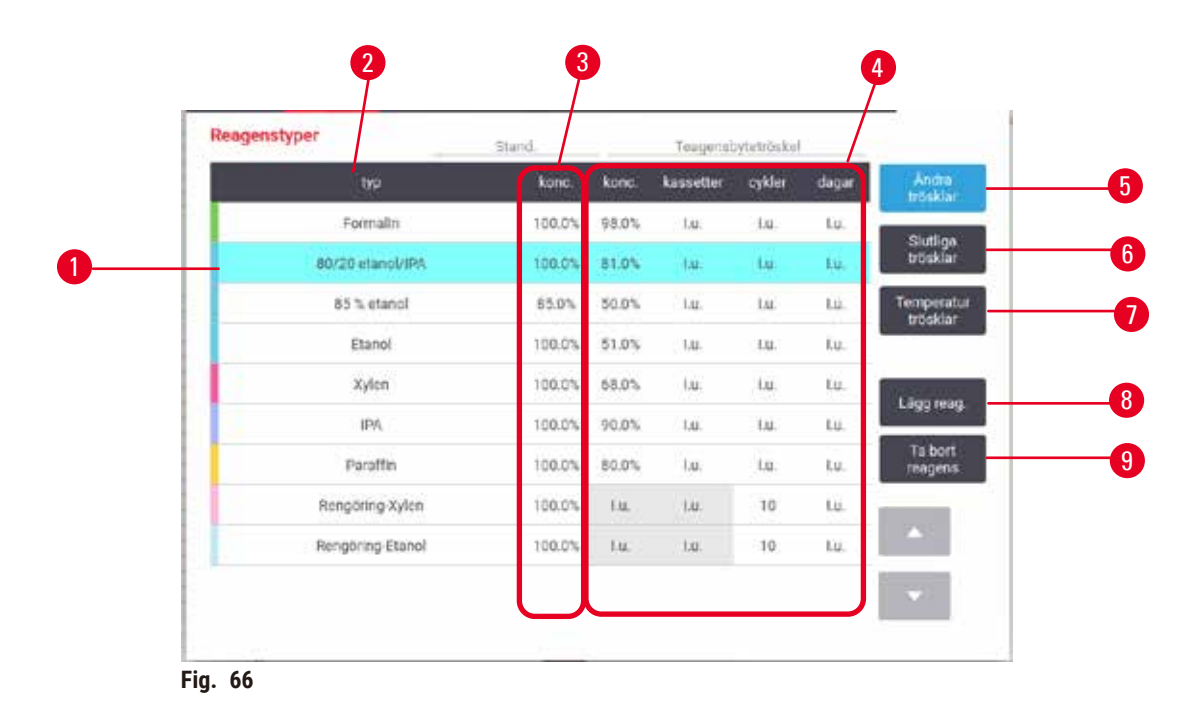

- 1. Vald reagenstyp
- 2. Lista över aktiva reagenstyper
- 3. Standard och koncentrationer
- 4. Tröskelvärden för reagensbyte
- <span id="page-109-0"></span>5. Knappen **Ändra trösklar**
- 6. Knappen **Slutliga trösklar**
- 7. Knappen **Temperaturtrösklar**
- 8. Knappen **Lägg reag.**: flytta vilande reagens till den aktiva listan
- 9. Knappen **Ta bort reagens**: flytta valt reagens från den aktiva till den vilande listan

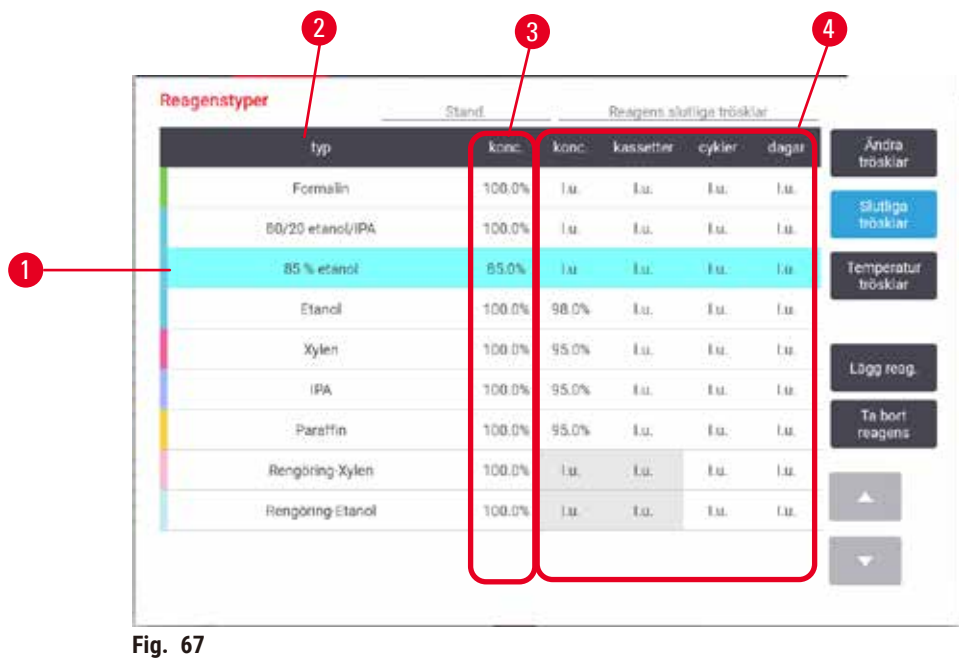

- 1. Vald reagenstyp
- 2. Lista över aktiva reagenstyper
- <span id="page-110-0"></span>3. Standard och koncentrationer
- 4. Slutliga trösklar för reagens

| Reagenstyper     | Stand. |        | Max témperatures |       |                        |
|------------------|--------|--------|------------------|-------|------------------------|
| typ:             | konc   | miljö  | valcuum.         | säker | Ändra<br>tröskfar      |
| Formalin         | 100.0% | 60 °C  | 68 °C            | 45 °C | Slutliga               |
| 80/20 etanol/IPA | 100.0% | 78 °C  | $51^{\circ}$ C   | 45 °C | trösklar               |
| 85 % etanol      | 85.0%  | 87 °C  | 55 °C            | 45 °C | Temperatur<br>trósklar |
| Etanol           | 100.0% | 78 °C  | 61 °C            | 45 °C |                        |
| Xylen            | 100.0% | 138 °C | 99 °C            | 45 °C | Lagg reag.             |
| IPA              | 100.0% | 82 °C  | 55 ℃             | 45 °C |                        |
| Paraffin         | 100.0% | 100 °C | 100 °C           | 77 °C | Ta bort<br>reagens     |
| Rengöring-Xylen  | 100.0% | 138 °C | 99 °C            | 45 °C |                        |
| Rengöring-Etanol | 100.0% | 78 °C  | 51 °C            | 45 °C | ×                      |

<span id="page-110-1"></span>**Fig. 68**

- 1. Vald reagenstyp
- 2. Lista över aktiva reagenstyper
- 3. Standard och koncentrationer
- 4. Trösklar för reagenstemperatur

Systemansvariga kan ändra standardkoncentration, ändra trösklar, slutliga trösklar samt temperaturtrösklar för samtliga aktiva reagenstyper.

Du ändrar en typs attribut genom att tryck på önskad cell i tabellen och sedan ange önskat värde med tangentbordet på skärmen. Attributen uppdateras omedelbart och verkställs för alla reagensstationer och protokoll som använder denna reagenstyp. Ändringarna påverkar inte protokoll som redan körs.

# **Obs!**

• Om du sänker tröskelvärdet för temperatur kan vissa protokollsteg bli ogiltiga. Du måste sänka stegets temperatur så att det stämmer med det nya tröskelvärdet för reagenset innan du kan läsa in eller köra protokollet.

Leica Biosystems rekommenderar inte att du någonsin sänker tröskelvärdena för reagenskoncentration. Att höja koncentrationströsklar kan bidra till att korrigera dålig bearbetningskvalitet på grund av orena reagens.

Om du inte längre använder ett reagens i den aktiva listan kan du flytta det till den vilande listan för att hålla den aktiva listan så kort och lätthanterlig som möjligt. Välj reagenstypen genom att tryck i dess namncell och tryck sedan på **Ta bort reagens**.

# **7.2.3 Lägga till, dölja och ta bort reagens**

<span id="page-111-0"></span>För att lägga till, dölja eller ta bort reagens går du till **Reagens** > **Reagenstyper**. Skärmen **Reagenstyper**  $öppnas (\rightarrow Fig. 68).$ 

# För att lägga till ett reagens

Du kan göra ett vilande reagens aktivt och skapa ett nytt (dvs. lägga till ett reagens som inte finns med i listan över aktiva eller vilande reagens).

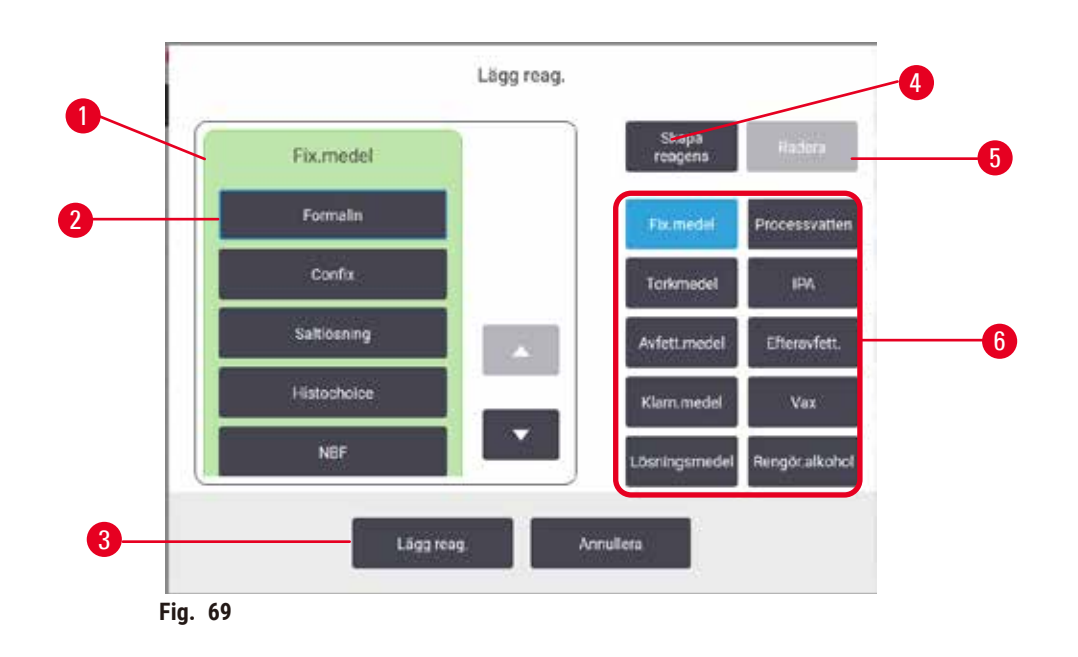

- 1. Fullständig lista över reagenstyper filtrerad efter reagensgrupp (med knapparna till höger)
- 2. Vald reagenstyp: tryck på knappen för att välja
- 3. **Lägg reag.**: överför vald reagenstyp från den vilande till den aktiva listan
- <span id="page-112-0"></span>4. **Skapa reagens:** skapa ett nytt reagens att lägga till i den vilande listan
- 5. **Ta bort**: Ta bort vald reagenstyp (endast i användardefinierade protokoll)
- 6. Reagensgruppfilter: tryck för att visa endast reagenstyperna i valda grupper
- 1. Tryck på Lägg reag.. En dialogruta ( $\rightarrow$  Fig. 69) med en lista över alla reagenstyper ordnade efter reagensgrupp öppnas.
- 2. För att lägga till ett vilande reagens till den aktiva listan:
	- A. Tryck på knappen ( $\rightarrow$  Fig. 69-6) till höger om skärmen som korresponderar med reagensets grupp (Fixermedel, Torkmedel osv.).
	- B. Välj det reagens i listan som visas till vänster om skärmen. (Du kan behöva rulla nedåt i listan.)
	- C. Tryck på Lägg till reagens(→ Fig. 69-3).
- Skärmen **Reagenstyper** öppnas igen. Det valda reagenset ingår nu i listan.
- 3. För att lägga till en ny reagenstyp:
	- A. Tryck på Skapa reagens(→ Fig. 69-4).
	- B. Välj gruppen till vilken det nya reagenset ska tillhöra.
	- C. Ange ett unikt namn för reagenset och tryck på **Enter**.
- Den nya reagenstypen läggs till listan över vilande reagens.
	- D. När du vill göra ett vilande reagens aktivt upprepar du stegen från steg 2 ovan, annars trycker du på **Annullera**. Du återgår till skärmen **Reagenstyper**.

# För att dölja eller ta bort ett reagens

Du kan dölja ett aktivt reagens genom att flytta det till den vilande listan. Du kan också ta bort ett reagens helt. Ett borttaget reagens visas inte längre listorna över vilande eller aktiva reagens. (Enbart användardefinierade reagens kan tas bort.)

- 1. För att dölja ett reagens:
	- A. Välj det på skärmen **Reagenstyper**.
	- B. Tryck på **Ta bort reagens**.
	- C. Tryck på **OK** för att bekräfta.
- 2. För att ta bort ett reagens:
	- A. Tryck på **Lägg reag.**. En dialogruta med en lista över alla reagenstyper ordnade efter reagensgrupp öppnas ( $\rightarrow$  Fig. 69).
	- B. Tryck på knappen ( $\rightarrow$  Fig. 69-6) till höger om skärmen som korresponderar med reagensets grupp (Fixermedel, Torkmedel osv.).
	- C. Välj det reagens i listan som visas till vänster om skärmen. (Du kan behöva rulla nedåt i listan.)
	- D. Tryck på **Ta bort**(→ [Fig. 69‑](#page-112-0)5). Om knappen **Ta bort** är inaktiverad, är reagenset fördefinierat och kan då inte tas bort.
	- E. Tryck på **OK** för att bekräfta.
	- F. Tryck på **Annullera** för att återgå till skärmen **Reagenstyper**.

# **7.3 Hantera reagensstationer**

Systemet har 21 stationer: 17 reagensflaskor och 4 paraffinbad.

Du måste ställa in stationerna i programvaran på de reagenstyper som finns inlästa i instrumentet. Så snart detta är gjort spårar systemet varje stations användningshistorik (antalet körningar och kassetter som bearbetats samt antalet dagar den varit laddad i instrumentet), aktuell koncentration samt aktuell temperatur för varje paraffinkammare. Se  $(\rightarrow p. 101 - 7.1.1$  Reagensgrupper, -typer och [-stationer\)](#page-100-0) för vidare detaljer.

Systemansvarige kan ställa in reagenstyp för varje station. De kan även ändra koncentrationsvärdena om de vet att den faktiska koncentrationen är en annan än den som systemet uppger. Både systemansvariga och operatörer kan ändra stationsstatus om det behövs. Informationen i historiken kan bara visas.

För säker användning är det viktigt att det finns flaskor laddade i reagensskåpet. Om du inte vill använda en viss station ställer du in dess status på **Torr** och för alla stationer som inte är paraffinstationer sätter du i en tom flaska på stationens plats i reagensskåpet.

Valet av de reagenstyper som ska laddas i instrumentet och hur många flaskor av varje är viktigt för slutresultatet. Valet beror på protokoll som ska köras. Se Stationskonfigurationer ( $\rightarrow$  p. 162 – 10.3 [Stationskonfigurationer\)](#page-161-0) för konfigurationer som är lämpliga för standardprotokollen.

# **7.3.1 Skärmen reagensstationer**

För att ställa in och hantera reagensstationer och visa historik för en viss station går du till **Reagens** > **Stationer.** Skärmen **Reagensstationer** visas. Den här skärmen kan visas i vyer: en med de 17 reagensflaskorna (→ Fig.  $70$ ) och en av de fyra paraffinkamrarna (→ Fig.  $71$ ). Växla mellan vyerna genom att tryck på **Reagensflaskor** eller **Paraffinkammare**.

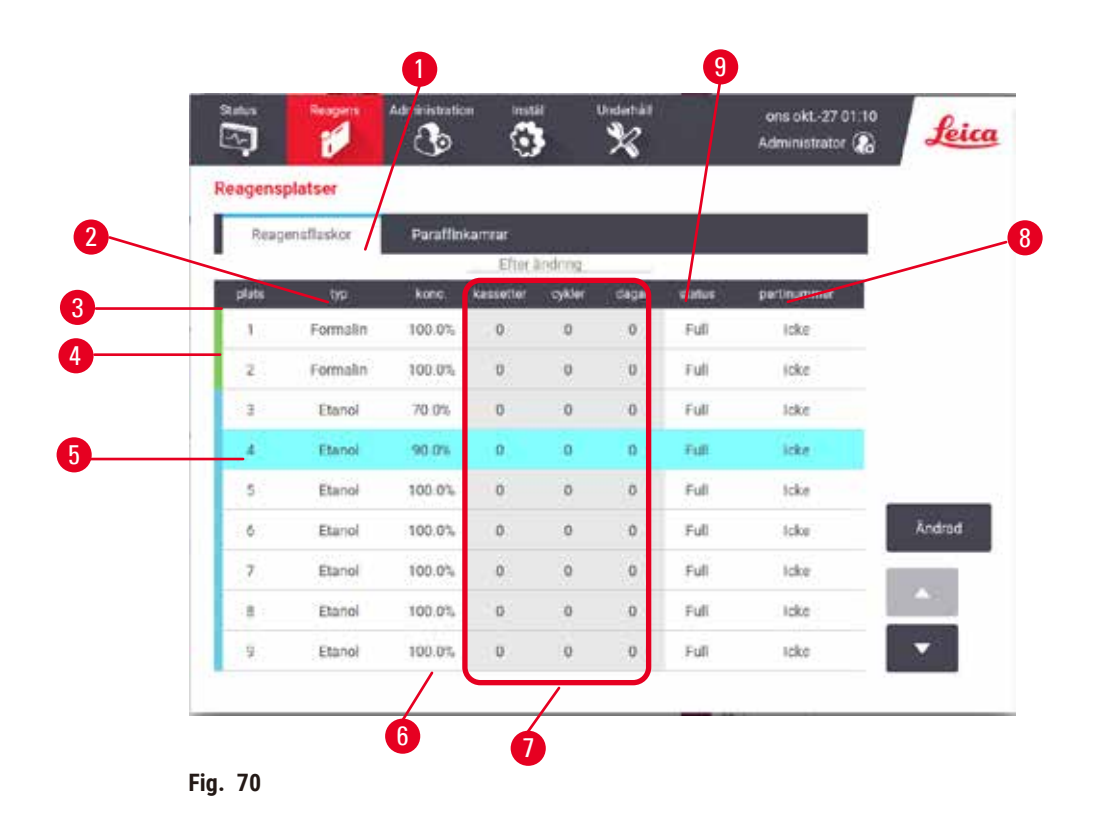

- <span id="page-114-0"></span>1. Knappen **Reagensflaskor**
- 2. **Typ**: reagenstyp i stationen. Tryck på cellen för att ändra.
- 3. **Station**: stationsnummer med färgkod för reagensgrupp
- 4. Överstreckade celler betyder att tröskelvärdet för ändring har överskridits. Koncentrationsvärden utanför trösklar visas i rött.
- 5. Vald station: tryck på cellen **Station** för att välja den
- 6. **Konc.**: aktuell koncentration på reagenset i stationen. Tryck på cellen för att ändra.
- 7. **Efter ändring**: användningshistoriken för varje station kan enbart visas
- 8. **Lotnummer**: Information om reagenspartinummer.
- 9. **Status**: aktuell status för stationen. Tryck på cellen för att ändra.

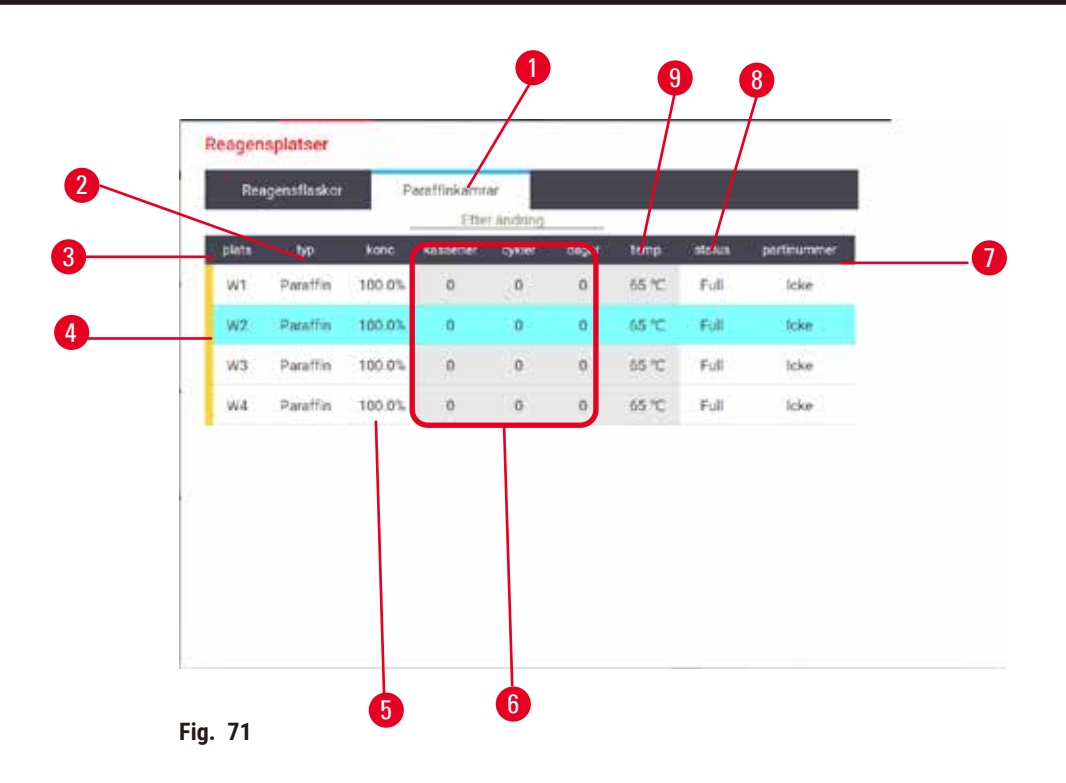

- <span id="page-115-0"></span>1. Knappen **Paraffinkammare**
- 2. **Typ**: reagenstyp i stationen. Tryck på cellen för att ändra.
- 3. **Station**: stationsnummer med färgkod för reagensgrupp. Överstreckade celler betyder att tröskelvärdet för ändring har överskridits. Koncentrationsvärden utanför tröskelvärdena visas i rött.
- 4. Vald station: tryck på cellen Station för att välja den
- 5. **Konc.**: aktuell koncentration på reagens i stationen. Tryck på cellen för att ändra.
- 6. **Efter ändring**: användningshistoriken för varje station kan enbart visas
- 7. **Lotnummer**: Information om reagenspartinummer.
- 8. **Status**: aktuell status för stationen. Tryck på cellen för att ändra.
- 9. **Temp.**: aktuell temperatur i paraffinkammaren

# **7.3.2 Ställa in reagensstationers egenskaper**

<span id="page-115-1"></span>Tilldela nya reagens till stationer

L Du måste vara systemansvarig för att utföra den här uppgiften och ett protokoll får inte vara igång eller laddas i någon kammare. Om du ändrar reagensstationernas konfigurationer medan protokoll körs kan protokollen komma att avbrytas.

Om du ändrar typen av reagens som är laddad i en station måste du ändra tilldelad reagenstyp för denna station i programvaran.

- 1. Ta bort flaskan med den reagenstyp du ska byta ut (eller töm paraffinkammaren).
- 2. Gå till **Reagens** > **Stationer** och tryck på cellen med stationens **Typ**. Dialogrutan **Typ** visas.  $(\rightarrow$  Fig. 72).

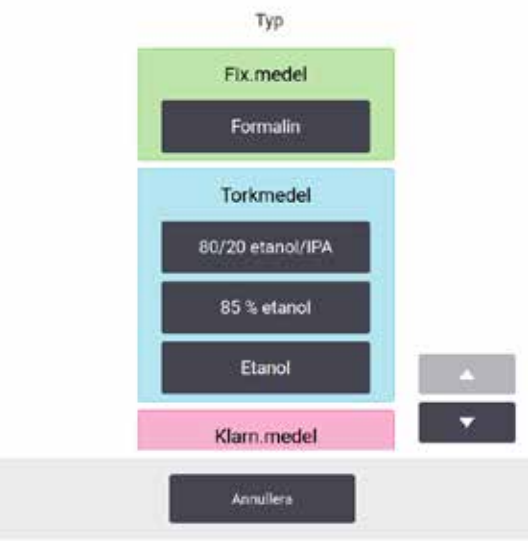

<span id="page-116-0"></span>**Fig. 72**

- 3. Välj den nya reagenstypen i listan. I dialogrutan visas alla för tillfället aktiva reagenstyper. Om reagenset inte finns med i den här listan kan den finnas i den vilande listan. Se  $(\rightarrow p. 112 (\rightarrow p. 112 (\rightarrow p. 112 -$ [7.2.3 Lägga till, dölja och ta bort reagens\)](#page-111-0) för instruktioner om hur du aktiverar ett vilande reagens eller lägger till ett nytt.
- 4. När du ombeds återställa egenskaperna för den valda stationen trycker du på **Ja**. Då nollställs historiken och stationens koncentration återställs till standardvärdet för den nya reagenstypen.
- 5. Rengör flaskan om det behövs och fyll på med färskt reagens av den nya typen. Sätt i flaskan i instrumentet igen. (alternativt fyll paraffinkammaren.)
- 6. För en flaska:
	- A. Dra ut flaskan, byt ut reagenset och ladda tillbaka det i reagensskåpet. Skärmen **Byt ut reagensflaskan** visas.
	- B. Välj ikonen för den utbytta flaskan och tryck på knappen **Ändrad**.
	- C. Ange reagenskoncentration.
	- D. Alternativt kan du ange utgångsdatum och partinummer.
- 7. För en paraffinkammare: Tryck på **Status** och ange stationens status till **Full** på skärmen **Reagensstationer**.

När du ändrar reagenstyp för en station får du alltid en uppmaning att återställa stationens koncentration och historik. Om du väljer **Nej** behåller du föregående reagens koncentration och historik. Använd detta alternativ endast om du vill korrigera ett tidigare fel i identifieringen av reagenset i stationen och inte ändrar stationens faktiska innehåll.

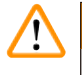

# **Varning**

# Fel definition av reagens

**Provskada orsakad av reagens som inte överensstämmer mellan GUI-definitioner och flasketiketter.**

- Uppdatera stationsuppgifterna så att de är korrekta.
- Kontrollera alltid definitionen av stationer vid/innan protokollen startar.
- Uppdatera detaljerna utan att byta ut reagenset.

# Ändra reagenskoncentration

En systemansvarig kan ställa in en stations beräknade koncentrationsvärde. Tryck på stationens cell **Konc.** Ange den nya koncentrationen med tangentbordet på skärmen.

# $\Lambda$

**Varning** 

Felaktig inställning av koncentrationerna

# **Provskada eller minskning av vävnadsbearbetningskvaliteten**

• Ändra inte koncentrationen på ett använt reagens såvida du inte kan verifiera den faktiska koncentrationen.

# Ställa in stationsstatus

Alla användare kan ändra stationstatus. Tillåtna status är **Full**, **Tom**, **I bruk** och **Torr**.

I normala fall är det inte nödvändigt att ändra detta för reagensflaskor. Du uppdaterar flaskstatus när du tar bort och byter ut flaskor då programvaran spårar status automatiskt. Ändra flaskstationens status endast om fel status visas eller om du vill göra en full flaska otillgänglig för användning (ge att ställa in att den är **I bruk** eller **Tom**).

För paraffinkammare måste du ändra stationsstatus som ett normalt steg vid byte av paraffin.

För att ändra status för en station:

- 1. Gå till **Reagens** > **Stationer**.
- 2. Tryck på stationens **Status**-cell.
- 3. Tryck på motsvarande ikon i dialogrutan som visas  $(\rightarrow$  Fig. 73).

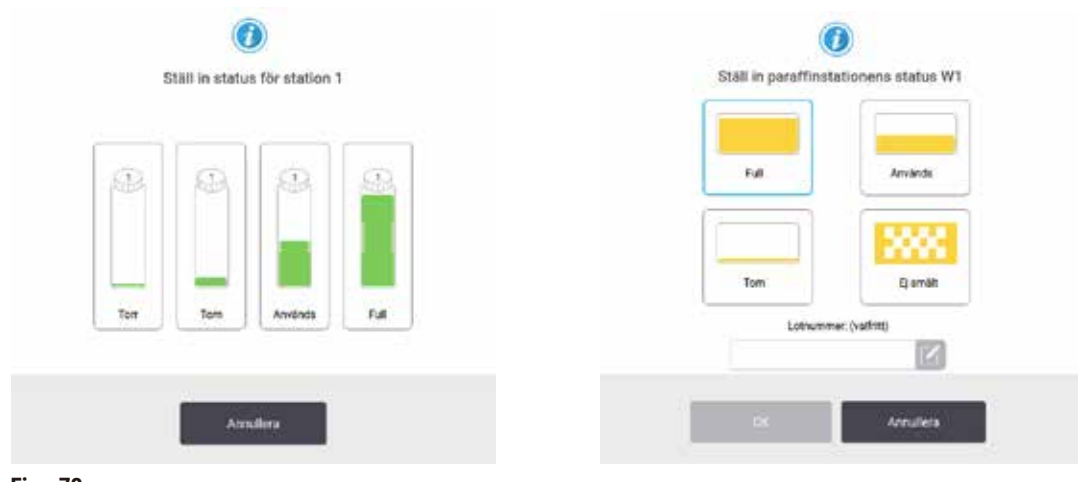

<span id="page-117-0"></span>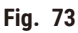

# **Varning**

# Fel definition av reagens

# **Provskada orsakad av reagens som inte överensstämmer mellan GUI-definitioner och flasketiketter.**

- Uppdatera stationsuppgifterna så att de är korrekta.
- Kontrollera alltid definitionen av stationer vid/innan protokollen startar.
- Uppdatera detaljerna utan att byta ut reagenset.

# **7.4 Att byta ut reagens**

När systemet uppmärksammar om att ett reagens bör bytas ska detta göras så snart som möjligt.

Det finns två metoder för att byta ut reagens i flaskorna:

- **Fyllning/tömning på distans** –– pumpa ut det gamla reagenset fyll på nytt reagens utan att ta bort flaskan, med hjälp av kommandona på skärmen **Fyllning/tömning på distans**.
- **Manuellt** –– ta ut flaskan ur reagensskåpet, töm den och fyll på med nytt reagens och sätt tillbaka flaskan i skåpet.

För paraffin måste du tömma paraffinbaden via skärmen **Fyllning/**tömning på distans, fylla på paraffinbaden manuellt och sedan uppdatera programvaran.

# **7.4.1 Skärmen Fyllning/tömning på distans**

Använd skärmen **Fyllning/tömning på distans** (**Reagens** > **Fyllning/tömning på distans**) för att tömma paraffinbaden och fylla eller tömma reagensflaskorna utan att ta ut dem ur instrumentet. Du använder samma skärm för att tömma paraffinkamrarna. Du kan i en enda operation tömma eller fylla på en station eller tömma en grupp med kompatibla stationer. Du kan också fylla och tömma kammare från den här skärmen. Detta gör det möjligt att återställa en delvis utförd tömning eller fyllning.

Funktionerna på skärmen Fyllning/tömning på distans (→ Fig. 74) kan användas av alla användare: operatörer och systemansvariga.

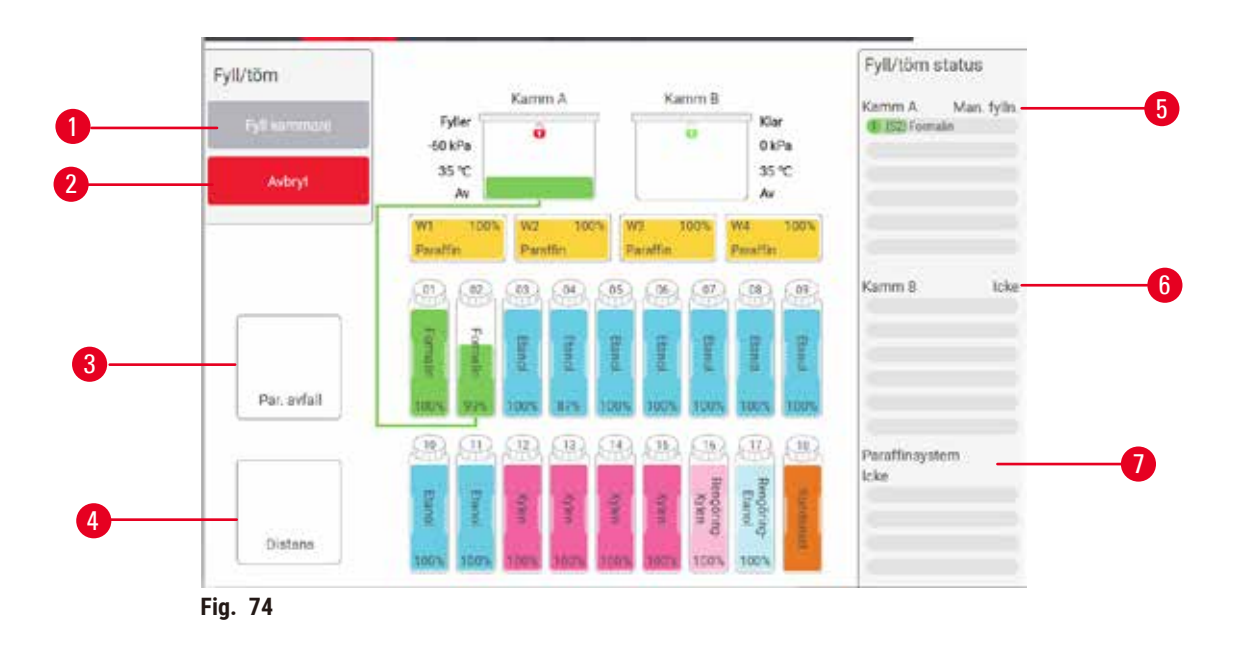

- <span id="page-119-0"></span>1. Fyll/töm flaskor, Töm till avfall eller Fyll/töm kammare: starta fyllning eller tömning när önskad station, källa på distans och kammare är valda
- 2. Avbryt: stoppa tömningen eller fyllningen
- 3. Paraffinavfall: välj en paraffinkammare för att tömma kammaren
- 4. Distans: välj en kammare och flaska för att fylla eller tömma flaskan
- 5. Kammare A: schemalagda fyllnings-/tömningsåtgärder för kammare A
- 6. Kammare B: schemalagda fyllnings-/tömningsåtgärder för kammare B
- 7. Paraffinsystem: planerad tömning av paraffinkammare

# **7.4.2 Anslutningar för fyllning/tömning på distans**

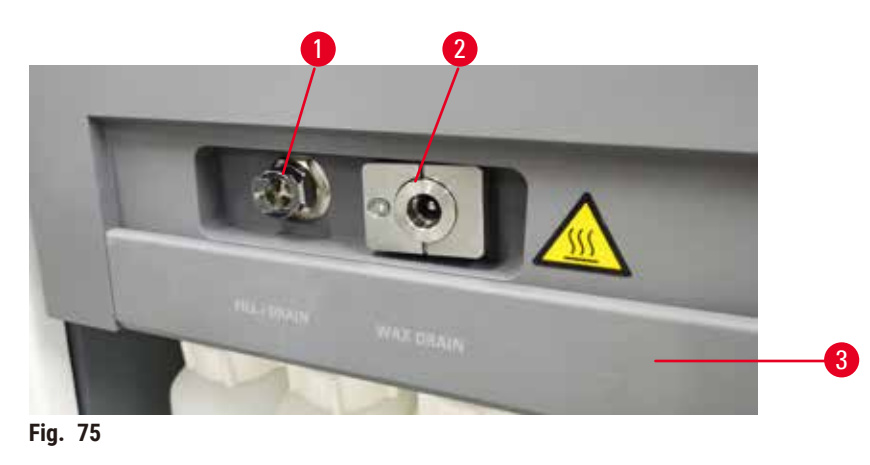

<span id="page-119-1"></span>Slangen för fyllning/tömning på distans ( $\rightarrow$  Fig. 75-1) och paraffintömningsutloppet ( $\rightarrow$  Fig. 75-2) sitter ovanför kolfiltret i reagensskåpet. En skyddslucka ( $\rightarrow$  Fig. 75-3) täcker utloppen. Slangen för paraffinavfall är uppvärmd för att se till att paraffinet inte stelnar under tömningen.

- Innan du tömmer en paraffinstation, öppna påfyllnings-/tömningsluckan och montera röret för paraffinavfall på paraffinavfallsledningen. Se till att:
	- A. paraffinavfallsröret töms till en lämplig behållare och
	- B. att ingen del av röret sänks ned i det tömda paraffinet. Detta förebygger att paraffinet stelnar kring röränden och täpper till den.
	- C. Innan du fyller eller tömmer reagensflaskor anslut röret för fyllning/tömning på distans till ledningen för fyllningen/tömning på distans. Röret har en snabbkoppling som ger säker anslutning till ledningen. Anslut röret genom att skjuta undan locket för fyllning/tömning och trycka fast kopplingen på ledningen. För att ta bort röret drar du tillbaka låsringen och drar loss röret från ledningen för fyllning/tömning på distans.

# **Varning**

# Fyll reagensen från en instabil behållare.

**Fyllnings/ tömningsfunktionen innehåller en kraftfull reningsmekanism som kan orsaka att en instabil behållare tippar omkull och spiller ut innehållet. Användaren kan halka på det utspillda reagenset på marken.**

# **Miljöförorening.**

- Se alltid till att du fyller från eller tömmer till en stor och stabil behållare. Behållaren måste också vara tillräckligt stor för att lätt få plats med all uttömd vätska. Om du använder en liten behållare måste du stötta den och röret under fyllningen eller tömningen.
- Använd alltid röret som kom med instrumentet.
- Bär alltid kemiska skyddskläder, skyddsglasögon, andningsskydd, gummihandskar och all annan nödvändig personlig skyddsutrustning när du hanterar reagenser. Reagenser som används för vävnadsbearbetning kan vara både giftiga och/eller brandfarliga.

# **7.4.3 Byte av reagens – fyllning och tömning på distans**

# **Varning**

Anslutningen matchar inte rörets/kontaktens korrosion; Reagensflaskan rinner över (den externa reagensmängden stämmer inte överens med reagensflaskan, etc.); Flaska faller under reagensfyllning eller utbyte; Slangen lossnar vid dränering.

# **Människor halkar eller andas in giftig/farlig rök.**

# **Biologisk fara på grund av reagensavfall.**

# **Miljöförorening.**

- Bär alltid kemiska skyddskläder, skyddsglasögon, andningsskydd, gummihandskar och all annan nödvändig personlig skyddsutrustning när du hanterar reagenser. Reagenser som används för vävnadsbearbetning kan vara både giftiga och/eller brandfarliga.
- Använd alltid röret som kom med instrumentet.
- Fyll aldrig på en reagensstation med innehåll.

Du kan tömma och sedan fylla på reagensflaskor utan att ta ut flaskorna ur instrumentet. Processen tömmer varje flaska till en kammare och tömmer sedan kammaren till slangen för fyllning/tömning på distans. En omvänd procedur används för fyllning.

Om du använder fyllning och tömning på distans som rutin får du inte glömma att kontrollera om flaskorna behöver rengöras. Detta bör göras en gång i veckan

Innan du börjar med fjärrfyllning eller tömning, se till att båda retorterna är tillgängliga. När en protokoll körs i retorten/retorterna, fjärrfyllning/tömning kan inte användas. Detta är en designfunktion, inte en felaktighet.

- Båda retorterna får inte ha ett protokoll laddat eller köras
- Båda retorterna måste vara rena eller tomma och
- Båda retorterna måste vara rena eller resterna i retorterna (om några) måste vara kompatibla med reagenset i flaskor(na).

Töm

- 1. Anslut fjärrpåfyllnings-/dräneringsröret och placera änden i en lämplig behållare.
- 2. På skärmen **Fyllning/tömning på distans** (**Reagens** > **Fyllning/tömning på distans**) väljer du:
	- A. kammare som ska användas ( $\rightarrow$  Fig. 76-1)
	- B. Ikonen **Distans** (→ [Fig. 76‑](#page-121-0)2)
	- C. flaska(or) som ska tömmas (vid fler flaskor måste reagensen vara av samma typ)  $(\rightarrow$  Fig. 76-3)

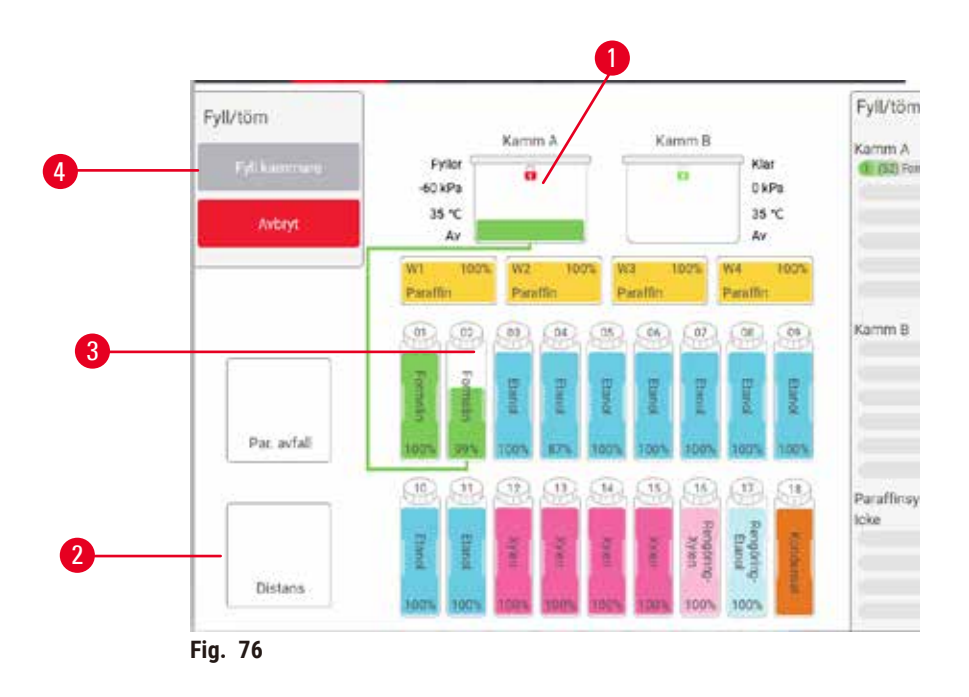

- <span id="page-121-0"></span>3. Tryck på Töm flaska(or) (→ Fig. 76-4) för att starta tömningen.
- 4. Kontrollera att kammarens lock är stängt och att röret för fyllning/tömning på distans är ordentligt ansluten när du får uppmaning att göra detta.
- 5. Tryck på **OK** för att starta tömningen.

Instrumentet tömmer nu flaskan/flaskorna via vald kammare. Du kan övervaka tömningens förlopp på statuspanelen. När tömningen är klar är kammarens status **Tom** och flaskans status **Torr**.

# Fyllning

- 6. Placera röret behållaren med färskt reagens. Reagenskällan måste vara över 5 °C för att säkerställa att alla reagenssensorer fungerar korrekt.
- 7. Välj följande på skärmen **Fyllning/tömning på distans**:
	- A. Den kammare som ska användas
	- B. Ikonen **Distans**
	- C. Flaskor som ska fyllas. (vid fler flaskor måste alla ha status **Torr** och vara inställda på samma reagenstyp)

Eventuella rester i flaskan måste vara kompatibla med det nya reagenset.

- 8. Tryck på **Fyll flaska(or**) för att starta fyllningen.
- 9. Kontrollera att kammarens lock är stängt och att röret för fyllning/tömning på distans är ordentligt ansluten när du får uppmaning att göra detta. Tryck på **OK** för att starta fyllningen.
- 10.En dialogruta som ber dig bekräfta visas.
- 11.Bekräfta att typ, koncentration och historikuppgifter är korrekt för det nya reagenset. Om inte, tryck på motsvarande cell och ändra värdet. Du kan också skanna partinummer för det nya reagenset. Om du ställer in en ny reagenstyp måste stationen redan ha ställts in på den typen  $(\rightarrow$  p. 116 [– Tilldela nya reagens till stationer\).](#page-115-1) Reagenset måste vara kompatibelt med resterna i kammaren och flaskan.
- 12.Tryck på **OK** för att starta fyllningen.

Instrumentet fylla nu flaskan/flaskorna via vald kammare. Du kan övervaka fyllningens förlopp på statuspanelen. Ett meddelande varnar dig när fyllningen är klar. Kammaren får status **Tom** och flaskan status **Full**.

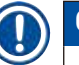

# **Obs!**

- Du kan när som helst under tömning eller fyllning tryck på knappen Avbryt för att avbryta alla pågående och väntande fyllnings/tömningsåtgärder.
- Om du avbryter en tömning när både kammaren och flaskan lämnas halvfulla måste du tömma tillbaka innehållet i kammaren till den ursprungliga flaskan för att gå vidare. För att tömma kammaren avmarkerar du ikonen Distans och pekar sedan på knappen Töm kammare.
- Använd en mjuk torr trasa för att rengöra ytan på röret före och efter fjärrpåfyllning/tömning av reagenser.

# Sekvens för fyllning och tömning på distans

Följande reagenssekvenser rekommenderas när flera flaskor fylls eller töms:

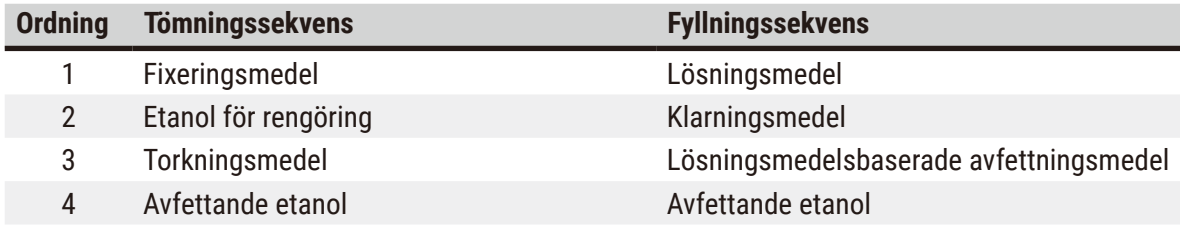

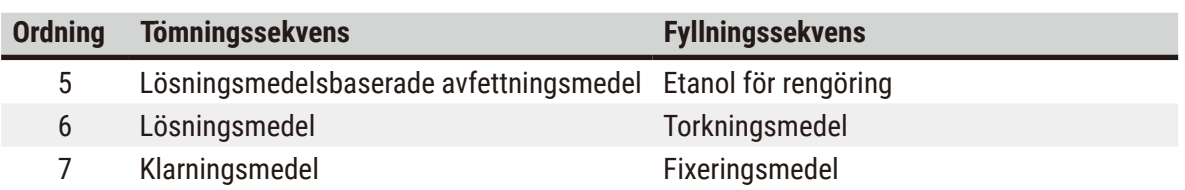

# **7.4.4 Byta ut reagens – manuellt**

För att byta ut flaskor manuellt tar du bort flaskorna och kasserar det gamla reagenset enligt laboratoriets gängse rutiner. Rengör flaskan om det behövs och fyll den sedan med färskt reagens. Sätt tillbaka den i reagensskåpet och se till att den sitter på plats ordentligt i anslutningarna bak i skåpet.

Reagensflaskan måste skjutas på rätt plats enligt reagensdefinitionen på **Status** -skärmen.

När flaskan sitter på plats igen visas dialogrutan **Välj flaska att uppdatera** med uppgifter om typ och koncentration av reagenset i flaskan när den togs ur.

När du valt vilken flaska som ska uppdateras kan du välja mellan följande alternativ:

- **Ändrad** Ange reagenskoncentrationen, ange eventuellt utgångsdatum och partinummer.
- **Påfylld** –– välj detta om du inte bytt ut allt reagens, utan bara fyllt på en liten mängd färskt reagens av samma typ för att höja nivån i flaskan. (Med det här alternativet ändras flaskans status till Full. Koncentrationen och historik förblir oförändrade.)
- **Ingen ändring** –– välj detta alternativ om du inte gjort några ändringar av reagenset i flaskan.
- **Tömd** –– välj detta alternativ när du har tömt och inte fyllt på flaskan.

# **Varning**

Ignorera informationen som kommer från instrumentet.

Uppdatera reagens-/stationsparametrar men ersätt inte reagenset.

Uppdatera inte reagensstatusen på GUI från Empty (tom) till Full (full) efter att ha fyllt flaskan.

Eller ställ in status till Full innan du fyller flaskan, men inte fyller flaskan eller inte fyller flaskan fullt upp.

**Provskada orsakad av smutsigt eller utgånget reagens, eller otillräckligt reagens.**

# **Försening av diagnos.**

- Byt alltid ut reagens när du får en uppmaning att göra det.
- Uppdatera stationsuppgifterna så att de är korrekta.
- Uppdatera detaljerna utan att byta ut reagenset.

# **7.4.5 Byta ut paraffin**

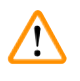

# **Varning**

Öppna/stäng paraffinbadlocket; Fyll på smält paraffin; Anslutningen stämmer inte överens med röret/ kopplingens korrosion; Slangen lossnar under dränering; avfallsparaffinbehållaren är inte klar/inte stabil när tömningen startar via GUI; Dra ut dräneringsröret.

**Händer/fingrar skållas.**

**Människor halkar eller andas in giftig/farlig rök.**

**Biologisk fara på grund av det kontaminerade paraffinet.**

# **Miljöförorening.**

- Bär kemiska skyddskläder, skyddsglasögon, andningsskydd, gummihandskar och all annan nödvändig personlig skyddsutrustning när du fyller/tömmer smält paraffin. Använt paraffin kan vara kontaminerat.
- Se till att du använder korrekt storlek på paraffintömningsslangen för att undvika paraffinläckage.
- Paraffinet som kommer ut ur paraffinavfallsslangen är hett och kan orsaka brännskador. Se till att paraffinet töms till en lämplig behållare som står fritt under tömningen.
- Ta inte bort röret för fyllning/tömning på distans förrän programvaran anger att processen är klar och att röret har rengjorts med tryckluft. Att reagensflödet upphör betyder inte att proceduren är klar.

Innan man dränerar paraffinet, kontrollera att retorterna inte kör ett protokoll eller fyller/dränerar reagenser. Retorterna kräver ingen rengöring.

Det paraffin som ska tömmas ut måste vara smält.

Töm

- 1. Anslut paraffintömningsröret och placera änden i en lämplig behållare.
- 2. Gå till **Reagens** > **Fyllning/tömning på distans** och välj:
	- A. paraffinstationer som ska tömmas och
	- B. Ikonen **Paraffinavfall.**
- 3. Tryck på **Töm till avfall.**
- 4. Ett meddelande ber dig bekräfta att slangen är ordentligt kopplad och matas till en lämplig behållare.
- 5. Tryck på **OK** för att starta tömningen. Instrumentet tömmer nu kamrarna. Du kan övervaka förloppet på statuspanelen. Paraffintömningen kan ta upp till 7 minuter. När kamrarna är helt tömda ses en dialogruta och tillstånd för varje tömd kammare kommer att vara **Torr**. Ta inte bort röret innan dialogrutan bekräftat att kamrarna har tömts.
- 6. För att förhindra att paraffinet stelnar i röret ska denna genast avlägsnas från det behållaren med det tömda paraffinet.

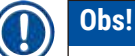

- Om inget paraffin töms ut är paraffinröret sannolikt blockerad. Om du tar bort ett blockerat rör innan tömningen är klar kommer hett paraffin att spruta ut från instrumentets framsida. Avbryt tömningen innan du tar bort röret och smälter paraffinet med hett vatten.
- Du kan när som helst under tömningen tryck på knappen Avbryt för att avbryta alla pågående och väntande fyllnings/tömningsåtgärder.

# Fyllning

7. Om du fyller en paraffinkammare med smält paraffin ska du placera ventilationsplugg för paraffinbad i lufthålet bak i kamrarna. Detta förebygger att paraffin kommer in i lufthålen under påfyllningen.

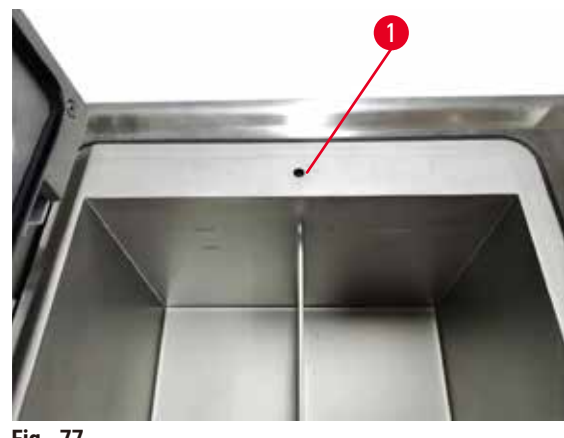

**Fig. 77**

- 8. Fyll paraffinkammaren med smält paraffin eller paraffin i fast form.
- 9. Ta ur ventilationsplugg för paraffinbad ur lufthålet, ta bort verktyget.
- 10.Stäng paraffinbadets lock.
- 11.Gå till **Reagens** > **Stationer** > **Paraffinkammare**. Raden för den tömda paraffinkammaren visar standardkoncentrationen. Här anges även att historiken är nollställd. Stationens status är **Torr**. Reagenstypen är oförändrad från det paraffin du tömde, såvida du inte ändrade typen för stationen efter tömningen.
- 12.Tryck på kammarens Status-cell.
- 13.Om du har fyllt på smält paraffin väljer du **Full**.
- 14.Om du har fyllt på paraffin i fast form väljer du **Ej smält (smältning krävs)**.
- 15.Alternativt anger du partinummer för det nya paraffinet.
- 16.Tryck på **OK**.
- 17.Om du ställer in status på **Ej smält (smältning krävs)**, startas en snabbsmältningsprocess. Du kan behöva tillsätta extra paraffin allt eftersom det smälter. Stationens status ändras automatiskt till Full när paraffinet är klart för användning.

#### **7.4.6 Fylla på och tömma kammare**

# **Varning**

<span id="page-126-0"></span>Anslutningen matchar inte rörets/kontaktens korrosion; Reagensflaskan rinner över (den externa reagensmängden stämmer inte överens med reagensflaskan, etc.); Flaska faller under reagensfyllning eller utbyte; Slangen lossnar vid dränering.

# **Människor halkar eller andas in giftig/farlig rök.**

# **Biologisk fara på grund av reagensavfall.**

# **Miljöförorening.**

- Bär alltid kemiska skyddskläder, skyddsglasögon, andningsskydd, gummihandskar och all annan nödvändig personlig skyddsutrustning när du hanterar reagenser. Reagenser som används för vävnadsbearbetning kan vara både giftiga och/eller brandfarliga.
- Använd alltid röret som kom med instrumentet.
- Fyll aldrig på en reagensstation med innehåll.

Skärmen **Fyllning/tömning på distans** kan också användas för att tömma eller fylla kammare. Detta är särskilt användbart för att återställa ofullständiga fyllnings/tömningsoperationer på distans. Fyllnings- och tömningsfunktionerna för kammare fungerar enligt regler som utformats för att undvika kontamination, spill och överhettning av reagens. Du kan åsidosätta vissa regler men det kan leda till en minskad reagenskoncentration.

Du kan också fylla och tömma kammare via skärmen **Manuell åtgärder** (→ p. 128 [– 8.1.1 Manuella](#page-127-0)  [åtgärder\).](#page-127-0)

Reglerna för manuell fyllning och tömning av kammare är:

- Kammaren måste vara ren eller tom innan du kan börja fylla en kammare.
- Om kammaren är tom måste vald station ha kompatibel reagens ( $\rightarrow$  p. 165 10.5 Tabeller över [reagenskompatibilitet\)](#page-164-0).
- Du får inte fylla en kammare med ett reagens som har ett tröskelvärde för temperatur som är lägre än inställd temperatur för kammaren.
- Vid tömning av en retort måste reagenset/paraffinet återföras till sin ursprungliga station.
- Vid tömning av en retort måste stationen ha tillräckligt med kapacitet för retortinnehållet och får inte vara full eller i bruk.

Obs: För att undvika vätskespill måste du se till att stationens kapacitet är adekvat innan du åsidosätter fel som beror på otillräcklig kapacitet.

För att fylla eller tömma en kammare:

- 1. Gå till **Reagens** > **Fyllning/tömning på distans**.
- 2. Välj kammare att fylla eller tömma.
- 3. Välj reagensstation som ska användas för att fylla på eller samla upp kammarinnehållet.
- 4. Tryck på knappen **Fyll kammare** eller **Töm kammare**.
- 5. Du kan när som helst stoppa fyllningen/tömningen genom att tryck på knappen **Avbryt.**

# 8 **Inställning och diverse åtgärder**

# **8. Inställning och diverse åtgärder**

# **8.1 Reagensmenyn**

Du kan manuellt kontrollera antalet reagenshanteringsfunktioner i systemet från skärmen **Manuella åtgärder**.

# **8.1.1 Manuella åtgärder**

<span id="page-127-0"></span>Från skärmen **Manuella åtgärder** (**Reagens** > **Manuella åtgärder**) (→ [Fig. 78\)](#page-127-1) kan du styra många av instrumentets funktioner för hand. Alla användare –– operatörer och systemansvariga –– kan använda dessa funktioner.

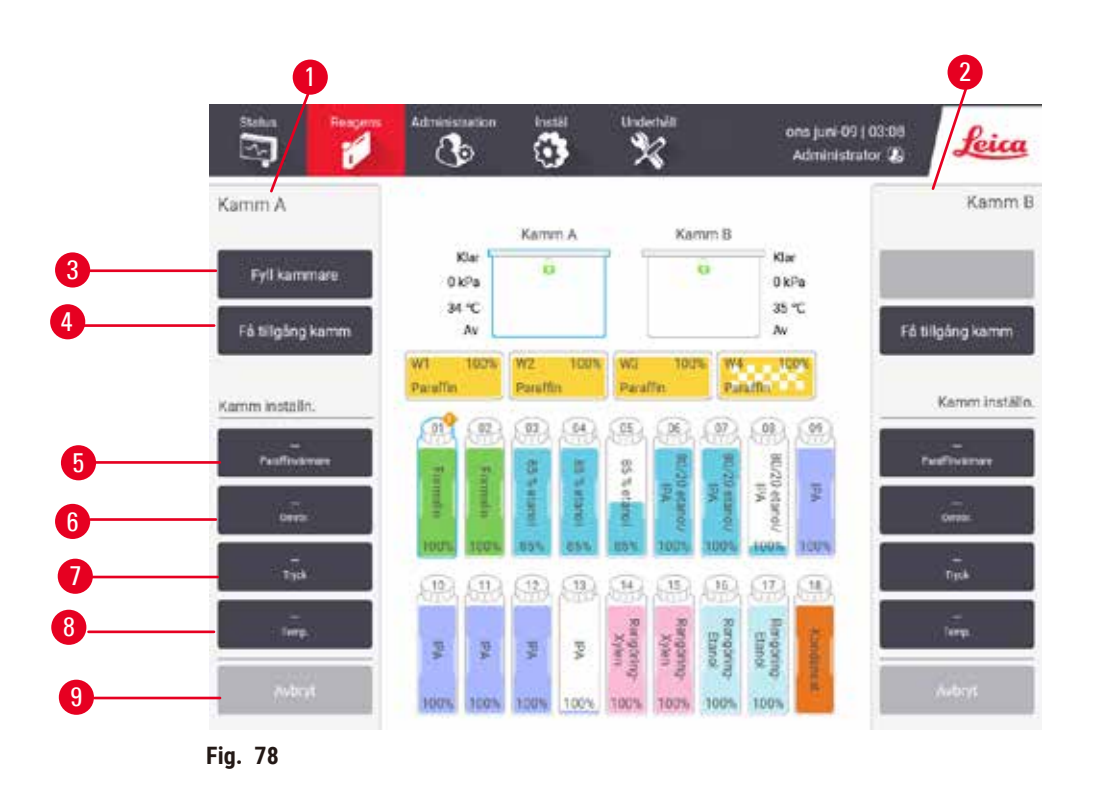

- <span id="page-127-1"></span>1. Kontroller för kammare A
- 2. Kontroller för kammare B
- 3. **Fyll/töm kammare**: fyll eller töm kammaren från eller till vald station
- 4. **Få åtkomst till kammaren**
- 5. **Paraffinvärmare**: Aktivera/inaktivera värmare för paraffinbana
- 6. **Omrörare**: ställ in kammaromröraren till På/Av
- 7. **Tryck**: ställ in trycket i kammaren omgivningstryck, vakuum, tryck eller cykeltryck och vakuum
- 8. **Temp.**: ställ in kammarens temperatur
- 9. **Avbryt**: stoppa en fyllnings- eller tömningsåtgärd

Från skärmen **Manuella åtgärder** är det inte möjligt att:

- åsidosätta ett protokoll som körs
- fylla eller tömma en kammare för vilken ett protokoll har lästs in.

# Temperaturområde för kammare

Kammarens temperaturområde är begränsat till följande värden:

- **Reagens**: Max. 35 ºC 85 ºC (begränsat till högst 65 ºC när protokoll för vävnadsbearbetning körs).
- **Paraffin**: Paraffinsmältpunkt + 2 ºC minimum till 77 ºC maximum. Du kan se aktuell smältpunkt för paraffinet på skärmen **Inställningar** > **Bearbetningsinställningar**.

Andra begränsningar kan förekomma beroende på kammarens status och reagenset i kammaren. Du kan inte höja kammarens temperatur över tröskelvärdet för säker temperatur för reagenset.

# Paraffinöverföringar

Paraffinbanan (inklusive paraffinventiler och överföringsrör) och kammaren måste ha standbytemperaturen för paraffin innan du försöker fylla en kammare med paraffin. Varje kammare har en paraffinuppvärmningsanordning som sköter detta.

- 1. Gå till **Reagens** > **Manuella åtgärder**.
- 2. Aktivera paraffinuppvärmningen genom att tryck på motsvarande **Inaktiverad Paraffinvärmare** -knapp ( $\rightarrow$  Fig. 78-5).
- 3. Tryck på **OK** för att bekräfta. Låt värmaren vara på i minst fem minuter.
- 4. Stäng av uppvärmningen genom att tryck på motsvarande **Aktiverad Paraffinuppvärmare**-knapp.
- 5. Tryck på **OK** för att bekräfta.

# Fylla på och tömma kammare

Fyll (eller töm) kamrarna från (eller till) valfri reagensstation med kommandona på skärmen **Manuella åtgärder**. Regler och procedurer för manuellt fyllning och tömning av kammare är de samma som via skärmen **Reagens** > **Fyllning/ tömning på distans**(→ p. 127 [– 7.4.6 Fylla på och tömma kammare\).](#page-126-0)

# **8.2 Administrationsmeny**

Du kan köra rapporter, visa händelseloggar och ändra inställningar för åtkomstnivå från **Administration**-menyn.

# **8.2.1 Användarhantering**

Använd skärmen **Användarhantering** (**Administration** > **Användarhantering** ) för att hantera användarkonton.

L Rutan Streckkodsnummer kommer att aktiveras om instrumentet fungerar med HistoCore I-Scan (beställningsnr 14 0488 58056).

Lägga till/redigera/ta bort ett användarkonto

**①** Efter den första inloggningen (→ p. 57 [– 5.1.3 Åtkomstnivåer\),](#page-56-0) kan administratören skapa konton på systemansvarig- och operatörsnivå.

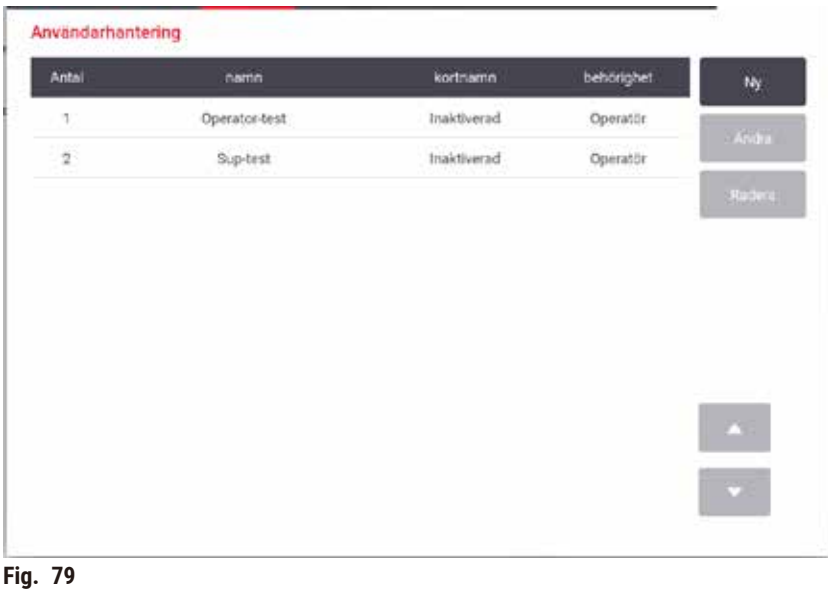

För att lägga till ett nytt användarkonto:

- 1. Gå till skärmen **Användarhantering** (**Administration** > **Användarhantering**).
- 2. Tryck på **Ny**. Skärmen **Lägg till/redigera användare** visas.
- 3. Fyll i användarnamn, lösenord och åtkomstnivå.
- 4. Om instrumentet fungerar med HistoCore I-Scan, skanna en streckkod för att aktivera namnkortet. Den skapade användaren kan logga in genom att skanna streckkoden på namnkortet. Om namnkortet är inaktiverat, loggar den skapade användaren in med användarnamn och lösenord.
- 5. Tryck på **OK**.

Så här redigerar du ett användarkonto:

- 1. Gå till skärmen **Användarhantering** (**Administration** > **Användarhantering**).
- 2. Välj ett användarkonto i tabellen och tryck på **Redigera**. Skärmen **Lägg till/redigera användare** visas.
- 3. Ändra användarnamn, lösenord, åtkomstnivå eller aktivera/avaktivera namnkortet.
- 4. Tryck på **OK**.

Så här tar du bort ett användarkonto:

- 1. Gå till skärmen **Användarhantering** (**Administration** > **Användarhantering**).
- 2. Välj ett användarkonto i tabellen och tryck på **Ta bort**.
- 3. Tryck på **OK** i dialogrutan för bekräftelse.

# Ändra lösenord-/streckkodsnr.

L Administratören kan ändra lösenord/streckkodsnummer för alla åtkomstnivåer. Systemansvarig och operatörer kan endast ändra sina egna lösenord/streckkod nr.

Så här ändrar du systemansvariges lösenord:

- 1. Tryck på användarnamnikonen längst upp till höger och tryck på **Byt användare**.
- 2. **Användarinloggning** -skärmen visas. Tryck på **Annan åtkomst**.
- 3. **Åtkomstnivå** visas. Tryck på **Ändra lösenord**.
- 4. Ange nuvarande lösenord, två gånger nytt lösenord och tryck på **OK**.

För att ändra lösenorden/streckkodsnummer för systemansvarig eller operatören själv:

- 1. Logga in som systemansvarig eller operatör, tryck på **Administratör** > **Användarhantering**.
- 2. Välj ditt eget konto och tryck på **Redigera**.
- 3. Skärmen **Lägg till/redigera användare** visas. Tryck på ikonen för lösenord/streckkodsnummer.
- 4. Ange ett nytt lösenord och streckkodsnummer och tryck på **OK**.

#### **8.2.2 Rapporter**

Fyra rapporter finns tillgängliga via **Administration** > **Rapporter**:

- Körningsdetaljrapport
- Användaråtgärdsrapport
- Protokollanvändningsrapport
- Reagensanvändningsrapport

# Körningsdetaljrapport

Den här rapporten tillhandahåller uppgifter om specifika protokollkörningar. När vald, visas först en lista över alla protokollkörningar från den senaste månaden eller de senaste 30 dagarna ( $\rightarrow$  Fig. 80). Peka på knappen till höger på skärmen för att välja en tidsperiod.

|           | Z             | korg-ID         | Rensa              |         |         | Prot.körnin. |
|-----------|---------------|-----------------|--------------------|---------|---------|--------------|
| Sen, 30 d | start t.o.m.  | kassett         | protokollnamn      | kammare | sluttid | Slutdt       |
|           | Administrator | 10              | Biopoi Xylen       | Kamm A  | 03:10   | 2021-10-27   |
| September | Administrator | 10              | Biopsy Xylene-1    | Komm A  | 02:47   | 2021-10-27   |
| Samtliga  | Administrator | 10              | Bidgeta com Xileno | Kamm A  | 02:34   | 2021-10-27   |
|           | Administrator | 10              | Biopsy Xylene-1    | Kamm A  | 02:18   | 2021-10-27   |
| Generera  | Administrator | 10              | Biopule xyleen     | Kamm A  | 02:03   | 2021-10-27   |
|           | Administrator | 10 <sup>°</sup> | Biopsy Xylene-1    | Капит А | 01.45   | 2021-10-27   |
|           | Administrator | 10              | Biopsy Xylene-1    | Kamm A  | 01:40   | 2021-10-27   |
|           | Administrator | 10              | Biopsy Xylene-1    | Kamm A  | 01:36   | 2021-10-27   |
|           | Administrator | D.              | Limn.rápida        | Kamm A  | 01:25   | 2021-10-27   |
|           | Administrator | 10              | Xileno de biopala  | Kamm A  | 01:22   | 2021-10-27   |
|           | Administrator | 10              | Biopsy Xylene-1    | Kamm A  | 01:02   | 2021-10-27   |

<span id="page-131-0"></span>**Fig. 80**

Från protokollistan kan du visa detaljerna för en eller flera specifika körningar genom att välja dem och trycka på Generera. Rapporten Kör Detaljer visas med uppgifter om alla körningarna du valt (→ Fig. 81). Uppgifterna utgörs av start- och sluttider, användar-ID, kammare, antal kassetter, korg-ID, protokollsteg, station och reagens (med partinummer om tillgängligt) för varje steg samt tidslängden för varje steg. Varje händelse som är av betydelse under en körning registreras.

|                                          |              | stanardprotocoltypelnvalidate |                                                  |                   |                                               | <b>Upphävd</b> |           |
|------------------------------------------|--------------|-------------------------------|--------------------------------------------------|-------------------|-----------------------------------------------|----------------|-----------|
| Kör start                                |              |                               | kör avslut                                       | aired             | kam                                           | kassetter      | Tilbaka   |
| 2021-06-08 20:09                         |              |                               | 2021-05-08 20:13<br><b>Mark for the American</b> | Administrator     | Kamm A                                        | 100            | Exportera |
|                                          |              | Korg 1:                       |                                                  |                   | Korg 2:                                       |                |           |
|                                          |              | <b>Tall</b>                   |                                                  |                   | $\sqrt{a}$                                    |                |           |
| Steg                                     | utation      |                               | typ                                              | part              | koncentration                                 | varaktig(min)  |           |
| ٦                                        | 54           |                               | 85% etanol                                       |                   | 85.0%                                         | Ox.            |           |
|                                          |              |                               |                                                  |                   |                                               |                |           |
|                                          |              |                               |                                                  |                   |                                               |                |           |
|                                          | 20:11        | Steg 1                        | Administrator                                    | A                 | protokollet återupptogs.                      |                | u         |
| <b>Datum</b><br>2021-06-08<br>2021-06-08 | tid<br>20:10 | köcsteg<br>Steg 1             | aved<br>Administrator                            | händelsekod<br>13 | meddelande<br>Protokoll pausat av användaren. |                | $\bullet$ |

<span id="page-131-1"></span>**Fig. 81**

Du kan exportera körningsuppgifter genom att tryck på **Exportera**. Om inget USB-minne satts i ombeds du att sätta i ett USB-minne. CSV-filen kan sparas på en dator och öppnas i Excel.

# Användaråtgärdsrapport

Denna rapport visar de åtgärder som har utförts med ett användar-ID sedan början av månaden (→ Fig. 82). Detaljerna kan listas i kronologiskt eller enligt typ av åtgärd. Användar-ID visas bara om rapporten görs av systemansvarige.

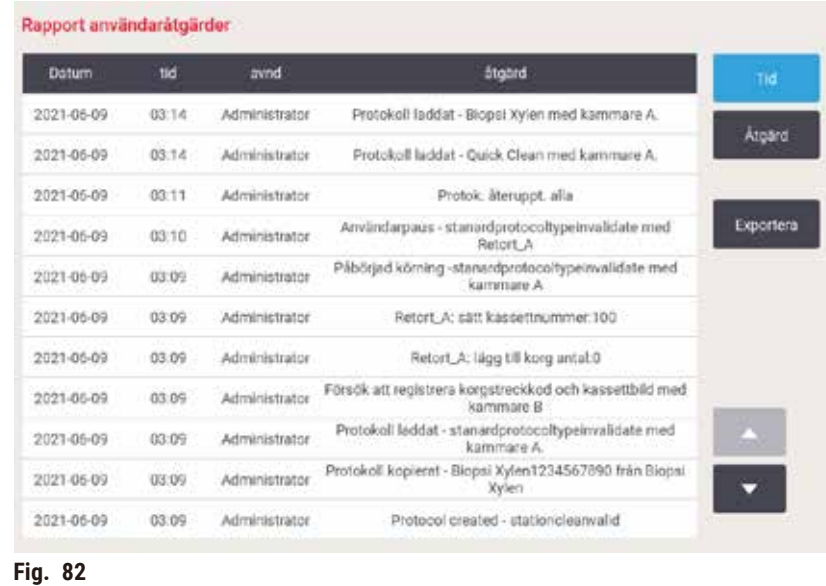

<span id="page-132-0"></span>Du kan exportera användaråtgärdsdetaljer genom att tryck på **Exportera**. Om inget USB-minne satts i ombeds du att sätta i ett USB-minne. CSV-filen kan sparas på en dator och öppnas i Excel.

# Protokollanvändningsrapport

Denna rapport listar antalet bearbetningskörningar, kassetter och genomsnittligt antal kassetter per körning ( $\rightarrow$  Fig. 83). Du kan gruppera data efter dag, vecka eller månad.

| Antal körningar             | okt-<br>2021    | $sep-$<br>2021   | aug.-<br>2021                | juli-<br>2021 | un-<br>2021   | maj-<br>2021  | apt.-<br>2021  | <b>Månat</b> |
|-----------------------------|-----------------|------------------|------------------------------|---------------|---------------|---------------|----------------|--------------|
| Biopsy Xylene-1             | 6               | ó                | o                            | ö             | ö             | ö             | 0              |              |
| Sammanlagt                  | ö               | $\Omega$         | Ü.                           | ō             | $\circ$       | o             | $-0$           | Veckovin     |
| Antal kassetter             | okt -           | sep-             | aug.                         | juli-         | juni-         | ma-           | apr.-          | Dagligen     |
| Biopsy Xylene-1             | 2021<br>90      | 2021<br>ö        | 2021<br>ō                    | 2021<br>ö     | 2021<br>ö     | 2021<br>ō     | 2021<br>Ö.     | Exportera    |
| Sammanlagt<br><b>County</b> | 42<br>90<br>- 1 | o<br>œ           | $\mathfrak{o}$<br><b>ATO</b> | b             | ō             | $\alpha$<br>٠ | $\mathfrak{a}$ |              |
| Kassetter per kör           | $okt -$<br>2021 | $step -$<br>2021 | $aug -$<br>2021              | juli-<br>2021 | $un-$<br>2021 | mai-<br>2021  | npr.-<br>2021  |              |
| Biopsy Xylene-T             | 15              | $\alpha$         | $\Omega$                     | ö.            | ă             | ö             | $-0$           |              |
| Sammanlagt                  | 15.1            | $\mathbb Q$      | ö                            | o             | o             | o             | $\mathbb{Q}$   |              |

<span id="page-133-0"></span>**Fig. 83**

Du kan exportera protokollanvändningsrapporten genom att tryck på **Exportera**. Om inget USB-minne satts i ombeds du att sätta i ett USB-minne. En Excel-kompatibel fil genereras. Tryck på **Klart** när överföringen är slutförd.

# Reagensanvändningsrapport

Den här rapporten visar den totala volymen reagens som använts genom att spåra när den bytts ut (→ Fig. 84). Du kan visa data efter dag, vecka eller månad.

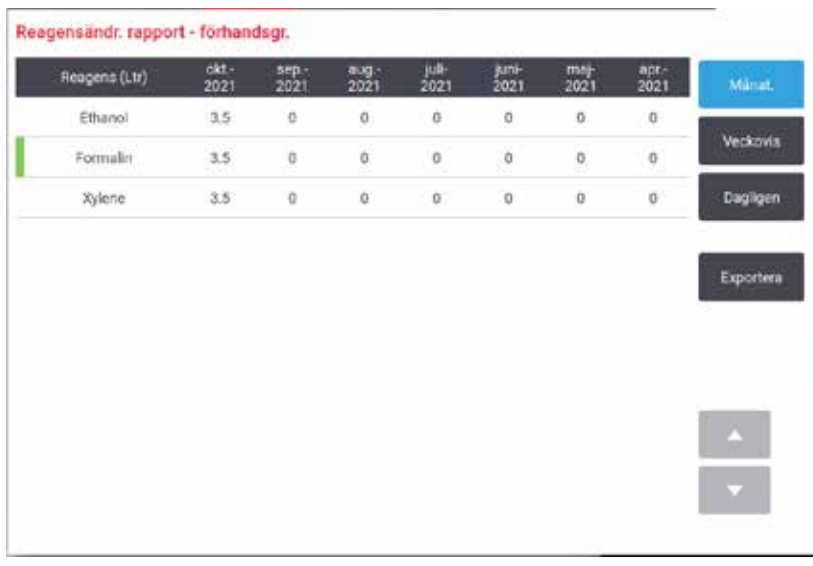

<span id="page-133-1"></span>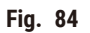

Du kan exportera reagensanvändningsrapporten genom att tryck på **Exportera**. Om inget USB-minne satts i ombeds du att sätta i ett USB-minne. En Excel-kompatibel fil genereras. Tryck på **Klart** när överföringen är slutförd.

#### **8.2.3 Händelseloggar**

Händelseloggen (**Administration** > **Händelselogg**) visar en historik över händelser i systemet. Du kan sortera händelser efter tidpunkt eller frekvens. Du kan även filtrera händelser beroende på vilken typ av händelse som du vill visa. Du kan lägga till ett meddelande och spara det som en användarhändelse.

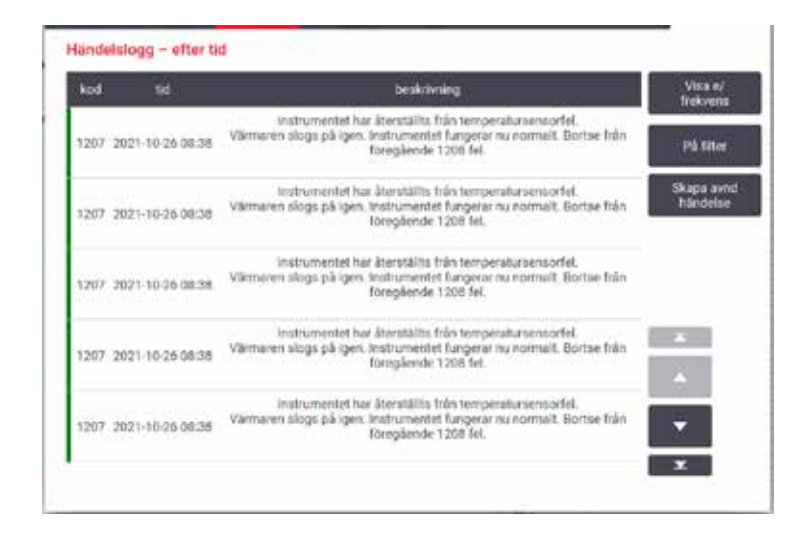

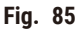

Skapa en incidentrapport för en vald loggpost I vyn "efter tid" visas en lista över samtliga händelser, ordnad med de nyaste händelserna högst upp på skärmen. Varje händelse har händelsetypnumret, händelsens allvarlighetsfärgkod (→ p. 136 - Händelsens allvarlighetsgrad), tidpunkten då händelsen inträffade och händelsebeskrivningen.

I vyn "efter frekvens" finns det en rad för varje händelsetypnummer, t.ex. visas alla de 1000 händelserna av typen "protokoll genomfört med framgång" på en och samma rad. Utöver händelsenummer, färgkod för allvarlighetsgrad och beskrivning visas även antalet gånger händelsen har inträffat samt datum och tid för den första och sista gången händelsen inträffade.

Händelseloggen kan endast tömmas av servicepersonal.

- Tryck på knappen **Visa efter tid**/**visa efter frekvens** för att växla mellan visningssätten.
- Tryck på knappen **På Filter** för att öppna dialogrutan **Konfigurationsalternativ…** där du kan välja händelsetyper om ska visas. Välj knapparna i sektionerna **Kammarfilter, Allvarlighetsgradsfilter** och **Larmfilter** för att se tillhörande händelsetyper. Du måste välja minst en knapp i varje sektion för att se några händelser. Om du till exempel väljer **Kammare A** kommer du i **Kammarfilter**, **Information** i **Allvarlighetsgradsfilter** och **Olarmade händelser** i **Larmfilter** att få se alla informationshändelser för kammare A som inte orsakade något larm.
- För att skapa en användarhändelse, välj **Skapa användarhändelse**. Tangentbordet på skärmen öppnas Skriv in den information du vill registrera och tryck på **Enter** för att lägga till meddelandet som en händelse. Händelsens allvarlighetsgrad blir "Information".

# <span id="page-135-0"></span>Händelsens allvarlighetsgrad

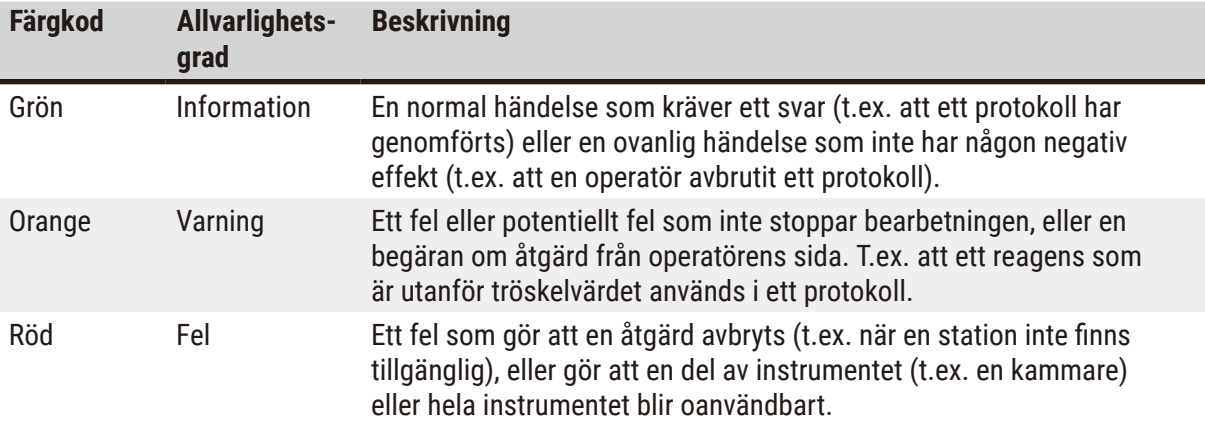

Det finns tre allvarlighetsgrader som anges med olika färg:

# **8.3 Inställningsmenyn**

På inställningsskärmarna kan du visa inställningarna för instrumentet och programvaran, exportera och importera filer, ändra vissa maskinvaruinställningar och hantera larm.

# **8.3.1 Service**

<span id="page-135-1"></span>Gå till **Inställningar** > **Service** för att visa uppgifter om instrumentet och programvaran.

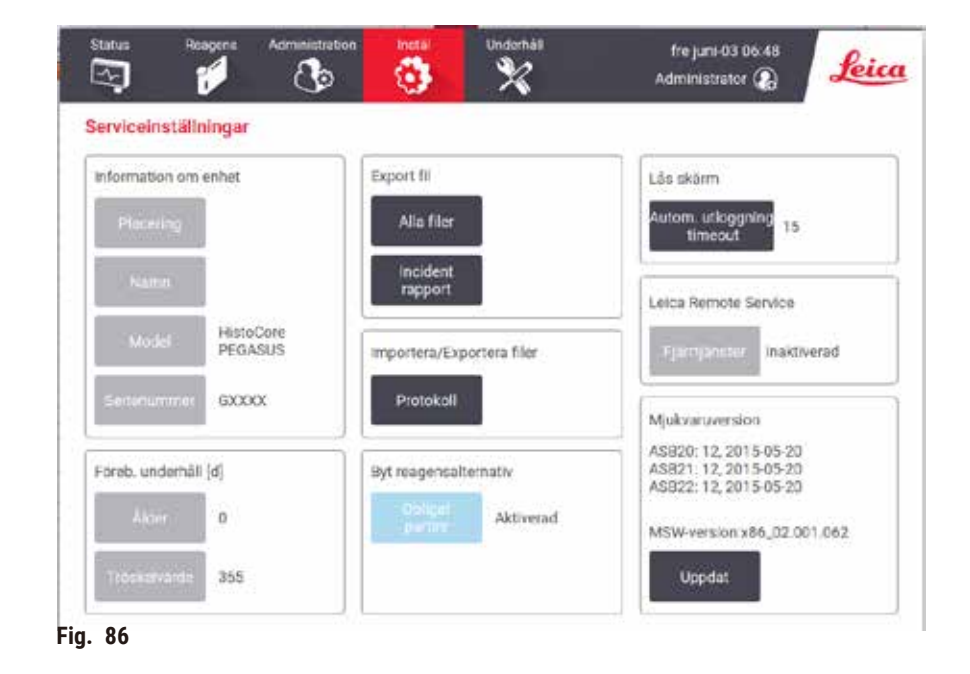

Området **Enhetsinformation** visar instrumentets namn, plats, modell och serienummer. Alla värden är skrivskyddade.

Området **Förebyggande underhåll** visar ålder och tröskel för den förebyggande underhållstjänsten.

Området **Byt ut reagens-alternativ** visar status för **obligatoriskt lotnummer**, aktiverat eller inaktiverat. Om **Obligatoriskt lotnummer** är aktiverat krävs reagenslotnumret vid byte av ett reagens.

Området **Lås skärm** visar den aktuella tiden för automatisk utloggning. Arbetsledare kan ändra tiden.

Området **Leica fjärrservice** visar tillgängligheten för **fjärrservice**. När instrumentet är anslutet till fjärrservice kommer det aktivt att skicka händelser till fjärrservern. Konfigurera nätverksanslutningen  $(\rightarrow$  p. 142 [– Nätverk\)](#page-141-0), och få optimerad service från Leica Biosystems.

Programvaruområdet visar aktuella programversionsnummer. Programversionen kan behövas när du ska rapportera ett fel. Systemansvarig kan uppdatera programvaran genom att trycka på knappen **Uppdatera**.

# Exportera filer

Exportera filer-alternativen på skärmen **Service** ger dig möjlighet att kopiera protokollfiler, incidentrapporter och loggfiler till ett USB-minne. Du kan också importera protokollfiler från ett USB-minne.

Alla användare – operatörer och systemansvarige – kan överföra filer.

De tillgängliga filöverföringsalternativen förklaras nedan:

- Alla filer välj det här alternativet när du vill exportera alla filer från systemet till antingen ett USB-minne. I popup-fönstret väljer du tidsintervall och filtyper och trycker sedan på **OK**.
- Incidentrapport välj det här alternativet när du vill skapa och exportera en incidentrapport.
- Protokoll välj det här alternativet när du vill flytta egna protokoll mellan systemet och ett USB-minne. Proceduren beskrivs i detalj i nästa avsnitt.

#### Överföring av protokoll

- L Operatörer kan bara exportera protokoll.
- 1. Sätt i ett USB-minne i USB-porten på vänster sida av displayen. Det är viktigt att du sätter i USB-minnet i början av proceduren, annars kan det hända att innehållet inte känns igen.
- 2. Tryck på **Inställningar** > **Service** > **Protokoll.** En skärm visas med de lokala protokollen (dvs. användardefinierade protokoll på instrumentet) och fjärrprotokoll (dvs. användardefinierade protokoll på rotnivå i USB-minnet, om det finns ett på plats). Protokoll som lagras i underkataloger på minnesenheten kommer att ignoreras.
- 3. Tryck på **Uppdatera** för att säkerställa att protokollistorna är aktuella.
- 4. För att kopiera alla användardefinierade protokoll från instrumentet till minnet, tryck på **Exportera allt**.
- 5. För att kopiera en användardefinierade protokoll från instrumentet till minnet, väljer du det i listan **Lokala protokoll** och trycker på **Exportera**.
- 6. För att kopiera alla protokoll som finns på minnet till instrumentet, tryck på **Importera allt**.
- 7. För att kopiera en användardefinierade protokoll från instrumentet till minnet, väljer du det i listan **Fjärrprotokoll** och trycker på **Importera**.
- 8. Tryck på **Klart** när du är klar.

# **8.3.2 Bearbetningsinställningar**

# **Varning**

RMS (Reagent Management System) är inställt på N/A (ej tillgängligt) eller ett fel värde. **Reagensförbrukningsstatus kan inte övervakas, vilket kan påverka kvaliteten på vävnadsbearbetningen och orsaka provskada.**

- Ställ inte in RMS på N/A (ej tillgänglig). Använd RMS för att övervaka reagensförbrukningsstatus.
- RMS-inställningarna måste valideras av användaren innan protokollet körs, dvs vävnadsbearbetning med patientvävnad för diagnostik, enligt lokala eller regionala ackrediteringskrav.

På skärmen **Bearbetningsinställningar** (**Inställningar** > **Bearbetningsinställningar**) kan systemansvarig:

- aktivera/inaktivera frågan om antalet kassetter innan ett bearbetningsprotokoll körs
- ställa in standardinställningen för antal kassetter per körning
- ställa in standardinställningen för korsöverföring
- ställ in standard rengöringsprotokoll
- ställa in paraffin standby och smältningstemperaturer.
- Ange paraffintyp

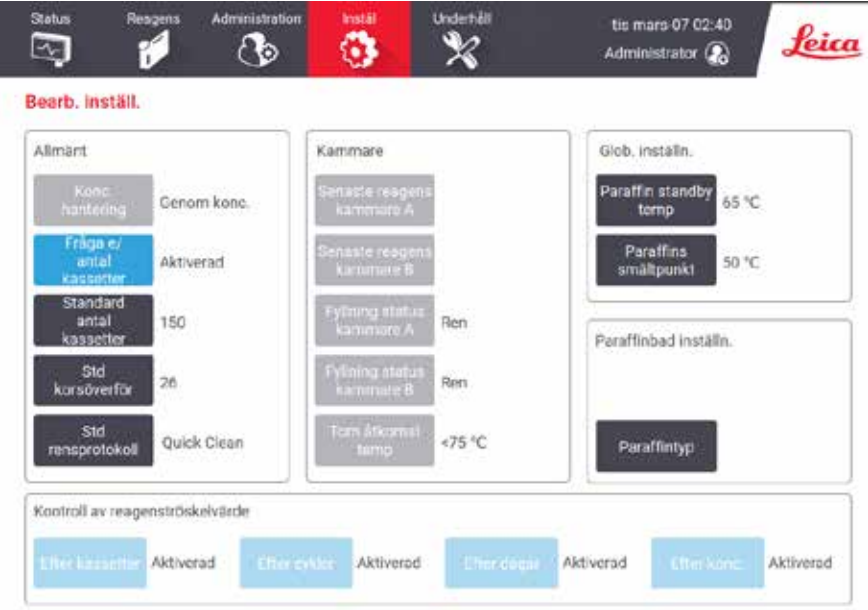

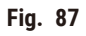

En rad andra konfigurationsinställningar kan ses men inte ändras. Kontakta kundtjänst om du vill ändra någon av dessa inställningar. På skärmen visas också varje kammares status och det senaste reagenset i varje kammare.

Kontrollerna på skärmen **Reagenshantering** beskrivs nedan, grupperade efter sektion.

# Allmänt

- **Konc. Hantering** (kan endast visas) är den metod systemet använder för att tilldela reagensflaskorna koncentrationsvärden $(\rightarrow p. 103 - 7.1.2$  Hantering av koncentration).
- **Fråga om antal kassetter** med standardinställningen (**Aktiverad**) uppmanar systemet dig att ange antalet kassetter före varje körning. När denna funktion är inaktiverad utgår systemet ifrån att varje körning bearbetar det förvalda antalet kassetter.
- **Förvalt antal kassetter** ställ in standardantal kassetter för varje bearbetningskörning. Om **Fråga om antal kassetter** är aktiverat öppnas dialogrutan med denna fråga före varje körning och visar antal kassetter. Du kan godta eller ändra antal. Om **Fråga om antal kassetter** är inaktiverat använder systemet det antal kassetter som anges här vid samtliga bearbetningskörningar. I det här fallet vara noga med att ange ett korrekt medelvärde. Siffran används av reagenshanteringssystemet för att beräkna rätt reagenskoncentrationer.
- **Standard korsöverföring** standardinställningen för korsöverföring används i alla nya protokoll tills ett nytt värde ställs in  $(\rightarrow p. 91 - 6.1.5)$  Inställning för korsöverföring).

# Kontroll av reagenströskel

De fyra knapparna i sektionen **Kontrollera reagenströsklar** på skärmen **Reagenshantering** visar vilka typer av tröskel för reagens som systemet använder ( $\rightarrow$  p. 104 [– 7.1.3 Trösklar\)](#page-103-0). Som standard är alla fyra typerna av tröskelvärden aktiverade. Kontakta din kundtjänst om du vill ändra någon av dessa inställningar.

- **Efter kassetter** –– systemet spårar antalet kassetter som bearbetats med reagenset i varje station. Om reagenstypen har ett inställt tröskelvärde för kassetter får du en varning när stationen passerar detta tröskelvärde.
- **Efter cykler** –– systemet spårar antalet bearbetningskörningar som genomförts med reagenset i varje station. Om reagenstypen har ett inställt tröskelvärde för antalet cykler får du en varning när stationen passerar detta tröskelvärde.
- **Efter dagar** –– systemet spårar antalet dagar reagenset i varje station har varit laddat. Om reagenstypen har ett inställt tröskelvärde för antalet dagar får du en varning när stationen passerar detta tröskelvärde.
- **Efter konc.** –– systemet spårar koncentrationen av reagens i varje station. Om reagenstypen har ett inställt tröskelvärde för koncentration får du en varning när stationen passerar detta tröskelvärde.

# Kammare

I sektionen **Kammare** på skärmen **Reagenshantering** visas status på och senast använda reagens för varje kammare. Här visas också temperatur för tom åtkomst (dvs. den temperatur upp till vilken det är säkert att öppna tomma kammare). Systemet varnar dig ifall du utför en åtgärd som kräver att du öppnar en kammare som har en temperatur som överstiger detta värde.

# Paraffinbad inställningar

**Paraffintyp** kan anges som **Rekommenderas** eller **Rekommenderas ej**.

- Ange paraffintypen som **Rekommenderas** för rekommenderade paraffiner(→ p. 107  [7.1.4](#page-106-0)  [Rekommenderade reagenser\).](#page-106-0) Smälttiden är mindre än 7 timmar.
- Ange paraffintypen som **Rekommenderas ej** för andra paraffiner. Smälttiden är mindre än 9 timmar.

# Globala inställningar

Ställ in paraffinets smältpunkt och standbytemperatur i sektionen **Globala inställningar** på skärmen **Reagenshantering**.

- Paraffinets standbytemperatur är den temperatur som instrumentet värmer upp paraffinet till i paraffinstationerna. Standardtemperaturen är 65 ºC.
- Paraffinets smältpunkt är den temperatur vid vilken instrumentet betraktar paraffinet som smält. Standardtemperaturen är 56 ºC.

# **8.3.3 Instrumentinställningar**

Använd skärmen **Instrumentinställningar** (**Inställningar** > **Instrumentinställningar**) för att konfigurera det aktiva kolfiltrets ålder och tröskel, datum- och tidsvisning, dropptid vid manuell tömning och nätverksinställningar. Driftsansvarigåtkomst krävs för all verksamhet.

Du kan också stänga av instrumentet från denna skärm. Övriga inställningar på skärmen **Instrumentinställningar** kan visas, men kan endast ändras av en servicerepresentant.

| <b>Status</b><br>덴         | Roagens | Administration<br>C | <b>Instal</b><br>٥ | Underhält<br>$\chi$ | fre juni 03 06:49<br>Administrator Co | <u>feica</u>  |
|----------------------------|---------|---------------------|--------------------|---------------------|---------------------------------------|---------------|
| Instr.inställningar        |         |                     |                    |                     |                                       |               |
| Kolfilter älder            |         |                     | Dt och tid         |                     | Ljudinoti                             |               |
| Kolfilter<br><b>alder</b>  | Odagar  |                     | Ange<br>tidsformat |                     | Information                           | Note 2 ogg    |
| Kolfilter<br>tröskelvärde  | 60dagor |                     | Inst. tid          |                     | Varning                               | Warning 2.ogg |
| instrumentalternativ       |         |                     | Enheter            |                     | Fel                                   | Error 2.ogg   |
| Man. dränering<br>dropptid | 10 sek  |                     | Temp.              | ÷C                  | Global volym                          | 20%           |
|                            |         |                     | Tryck              | kPa                 | Nätveck                               |               |
| Avstängning                |         |                     | Sorak              |                     | IP-installn.                          |               |
| Avaluta<br>program         |         |                     | Andra<br>språk     | svenska             | Fjerrijkhider                         | Fränkopplad   |

**Fig. 88**

# Inställningar för aktivt kolfilter

Tryck på knappen **Kolfiltrets ålder** för att återställa det aktiva kolfiltrets ålder till noll dagar. Detta ska du göra när du byter aktivt kolfilter, så att systemets vävnadsprocessor kan hålla reda på dess ålder och ge dig en varning när det överskrider sin tröskel för ålder.

Tryck på knappen **Tröskel för kolfilter** för att ställa in antalet dagar ett filter får användas innan det bör bytas ut. Korrekt tröskelvärde beror på det genomsnittliga antal protokoll du kör varje dag och vilka reagens som används. Vi rekommenderar en initialt tröskel på 60 dagar, vilket bör justeras endast om du är säker på att det aktiva kolfiltret blir mättat tidigare, eller fortfarande är i gott skick efter denna tid.

Om du använder ett externt utsugningssystem ska du ställa in tröskel för det aktiva kolfiltret på antingen:

- Inspektionsintervallet för det externa systemet
- Maxvärdet (365) för att begränsa antalet oönskade varningar
- Åsidosatt (kontakta din servicerepresentant för att göra denna inställning)

# Dropptid vid manuell tömning

Systemansvariga kan ändra dropptiden för vid manuell tömning. Dropptiden är den tid systemet väntar på att reagens ska droppa från kassetterna och kamrarnas väggar innan tömningen avslutas.

Tryck på knappen **Dropptid vid manuell tömning** och ange därefter erforderligt antal sekunder och tryck på **OK**.

# Avstängning av instrumentet

Tryck på knappen **Avsluta programvara** för att stänga av instrumentet på ett ordentligt sätt. När pekskärmen blir tom stänger du av den röda strömbrytaren.

## Tid och datum

Endast systemansvarige kan ändra systemtiden.

- För att ändra tidsformatet trycker du på knappen **Ställ in datum/tidsformat** och tryck sedan på det format du vill ändra till. Ändra andra format efter behov och tryck sedan på **Klart.**
- För att ändra systemtiden, tryck på **Ställ in tid**, tryck på knapparna Upp och Ned tills rätt tid visas och tryck sedan på **OK**.

# Inställning av språk och enheter

Språkinställningar kan ändras av arbetsledare. Tryck på **Byt språk** och välj det språk du vill ha. För att ändra instrumentets enhetsinställningar, tryck på **Temp.** eller **Tryck**.

# Ljudinställningar

Systemansvarige kan välja från en rad olika ljud som ska sändas för meddelanden med information, varningar och fel. Det finns också en volymkontroll för samtliga ljud i instrumentet.

• För att ändra ljudet som är kopplat till en meddelandetyp, tryck på knappen meddelandetyp i tabellen **Ljudinställningar**. Välj en ljudfil dialogrutan **Välj från följande lista** och tryck på **OK**. För att höra ett ljud i listan över **Välj ett ljud från följande lista**, väljer du det och trycker på **Spela upp**.

• För att ändra ljudvolymen tryck på **Huvudvolym**.

# <span id="page-141-0"></span>Nätverk

Kontakta en auktoriserad servicerepresentant för den första anslutningen till fjärrservice.

Arbetsledare kan ansluta/koppla från instrumentet till Leica fjärrservice om **Leica fjärrservice** är aktiverad på skärmen Serviceinställningar (→ p. 136 - 8.3.1 Service). Innan du ställer in anslutningen, se till att instrumentet är anslutet till nätverket via Ethernet-porten på instrumentets baksida. Tryck på knappen **IP-inställningar** för att konfigurera nätverket och tryck sedan på **Fjärrservice**. Anslutningsstatus visas bredvid knappen **Fjärrservice**.

# **8.3.4 Spårningsalternativ (tillval)**

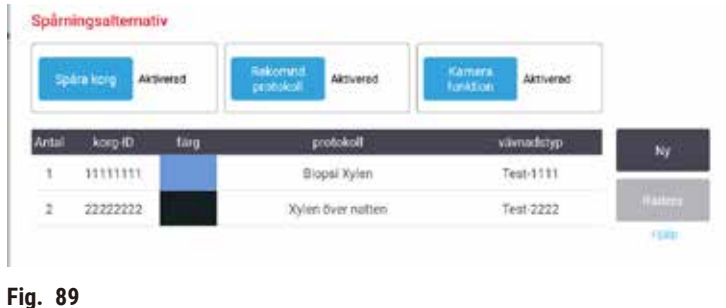

L För att använda spårningsalternativen måste du beställa HistoCore I-Scan (beställningsnr: 14 0488 58056).

Använd skärmen **Spårningsalternativ** (**Inställningar** > **Spårningsalternativ**) för att aktivera/avaktivera **Spåra korg**, **Rekommenderat protokoll** och **Kamerafunktion**.

# Spåra korg

När funktionen Spåra korg är aktiverad kan du fylla i korgarnas namn (→ Fig. 90-1) (→ Fig. 90-3) genom att skanna eller skriva korgars streckkoder när du lägger till korgar i kammare.

# Rekommenderat protokoll

Systemansvarig kan ställa in kopplingen mellan streckkoden för en korg och ett rekommenderat protokoll. Protokollet måste ha validerats. Ett rengöringsprotokoll kan inte väljas som ett rekommenderat protokoll.

Ett rekommenderat protokoll kan länka till flera korg-ID:n. Ett korg-ID kan bara ha en länk med ett rekommenderat protokoll. Systemet jämför laddat protokoll med rekommenderade protokoll automatiskt enligt streckkoden för en korg när en korg laddas. Om det laddade protokollet inte är detsamma som det rekommenderade protokollet eller om de två laddade protokollen inte är samma, kommer ett varningsmeddelande att dyka upp och du måste bekräfta eller ändra det laddade protokollet.

Följ dessa steg för att lägga till ett nytt rekommenderat protokoll.

- 1. Tryck på knappen **Ny**.
- 2. Fyll i detaljerna om korgen och protokollet, inklusive korg-ID, färg, protokollnamn och vävnadstyp.
- 3. Tryck på **OK**.

För att redigera ett rekommenderat protokoll, tryck på cellen du vill uppdatera och gör ändringar.

För att ta bort ett rekommenderat protokoll, välj protokollet genom att knacka på cellens **Nr.** i protokollet och tryck på **Ta bort**.

# Kamerafunktion

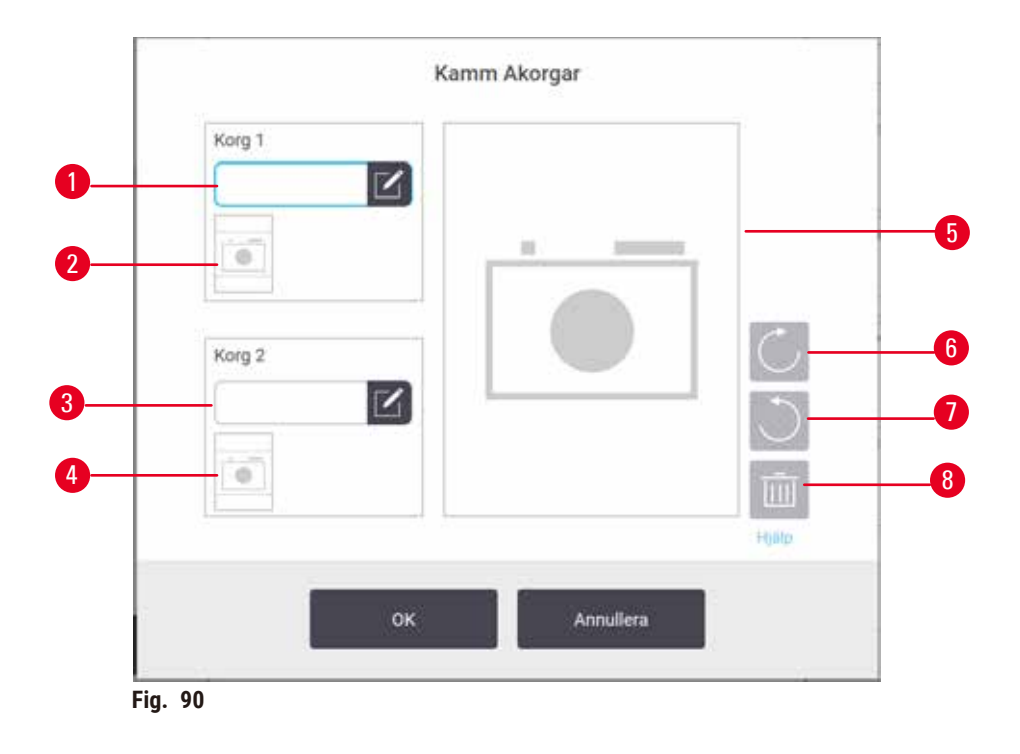

<span id="page-142-0"></span>När Kamerafunktion är aktiverad kan du ta bilder till korgarna (→ Fig. 90-2) (→ Fig. 90-4) efter att korgens streckkod skannas när korgar läggs till i kammare. Bildvy ( $\rightarrow$  Fig. 90-5) kan justeras med rotationsknapparna, medurs ( $\rightarrow$  Fig.  $90-6$ ) och moturs ( $\rightarrow$  Fig.  $90-7$ ). Ta bort bilden ( $\rightarrow$  Fig.  $90-8$ ) och fotografera om vid behov

# **9. Rengöring och underhåll**

# **Varning**

 $\sqrt{N}$ 

Användning av felaktig utrustning vid underhåll.

**Personskador – Användare skadas av het yta/ vassa kanter/rester etc.**

• Bär PPE, personlig skyddsutrustning vid underhåll.

Följ anvisningarna för underhåll och rengöring i detta kapitel för att hålla ditt system i gott skick. Detta bidrar till att säkerställa bearbetning av hög kvalitet och förebygger onödiga servicebesök.

Se till att instrumentet alltid är påslaget, även när den inte ska användas under en tid. Då förblir paraffinet smält och förebyggande underhållsrutiner som styrs av protokollet kan utföras.

Leica Biosystems rekommenderar förebyggande underhållsservice en gång om året. Kontakta din servicerepresentant för att avtala tid.

Använd inga andra rengöringsmedel eller -metoder än de som beskrivs i det här kapitlet. Att använda andra material eller metoder kan skada instrumentet.

# **9.1 Rengörings- och underhållsverktyg**

Rengörings- och underhållsverktygen inkluderar:

- en paraffinskrapa
- en ventilationsplugg för paraffinbad

# **9.1.1 Paraffinskrapa**

Paraffinskrapan kan användas för att skrapa paraffin runt tätningarna på ett paraffinbadlock och från paraffinbadets ovansida.

# **9.1.2 Ventilationsplugg för paraffinbad**

Ventilationspluggen för paraffinbadet kan sättas in i paraffinbadets luftventil. Detta förebygger att paraffin kommer in i instrumentet när du rengör överkanten på paraffinbaden.
# **9.2 Underhållsskärmen**

Skärmen **Underhåll** gör det enkelt att registrera aktiviteter och tidsintervall för rutinmässigt underhåll.

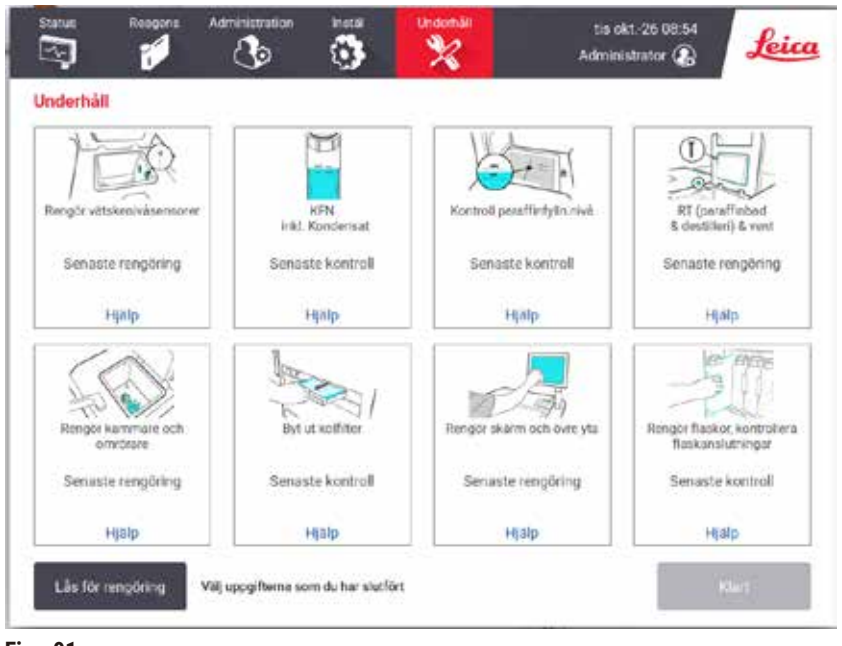

**Fig. 91**

De åtta panelerna på skärmen **Underhåll** innehåller:

- en bild av instrumentet med underhållsanvisningar (i vissa fall blåmarkerade)
- en rubrik
- en indikation som anger när uppgiften senast inspekterats eller rengjorts samt vilken operatör som utfört uppgiften
- en länk till en kontextkänslig hjälpinstruktion.

För att registrera en underhållsuppgift:

- tryck på den underhållsuppgift på panelen som du ska eller har utfört
- tryck på **Klart**.

Inspelade underhållsåtgärder kan ses i rapporten **Användaråtgärder** (**Administration**> **Rapporter**> **Användaråtgärd**).

# Skärmunderhåll

För att låsa skärmen trycker du på knappen **Lås för rengöring**. Dialogrutan Rengör skärmen visas. Du kan nu rengöra skärmen på ett säkert sätt, utan att oavsiktligt råka välja några kontroller som är öppna.

När du är klar med rengöringen trycker du på knapparna för ren skärm i rätt ordning. Detta låser upp skärmen och instrumentet återgår till normal drift.

### **9.3 Schema för rengöring och underhåll**

Se nedanstående lista för regelbundna rengörings- och underhållsuppgifter och hur ofta de ska utföras.

I tabellen nedan finns en checklista som du kan skriva ut och använda för kontroll av underhållsuppgifterna. Sätt dina initialer i relevanta celler i tabellen allt eftersom uppgifter utförs.

### Dagligen

- Rengör lock och tätningar
- Rengör paraffinbaden och vätskenivåsensorerna
- Kontrollera innehållets nivå i flaskorna (inklusive kondensatflaskan)
- Kontrollera paraffinfyllningsnivåer
- Rengör pekskärmen och övre ytor
- Kontrollera droppbrickan

### Veckovis

- Töm kondensatflaskan
- Rengör reagensflaskor och kontrollera flaskanslutningar
- Kontrollera paraffinbad
- Rengör utsidorna

### 60–90 dagar

- Byt aktivt kolfiltret
- Kontrollera lockens tätningar

### **Checklista underhåll**

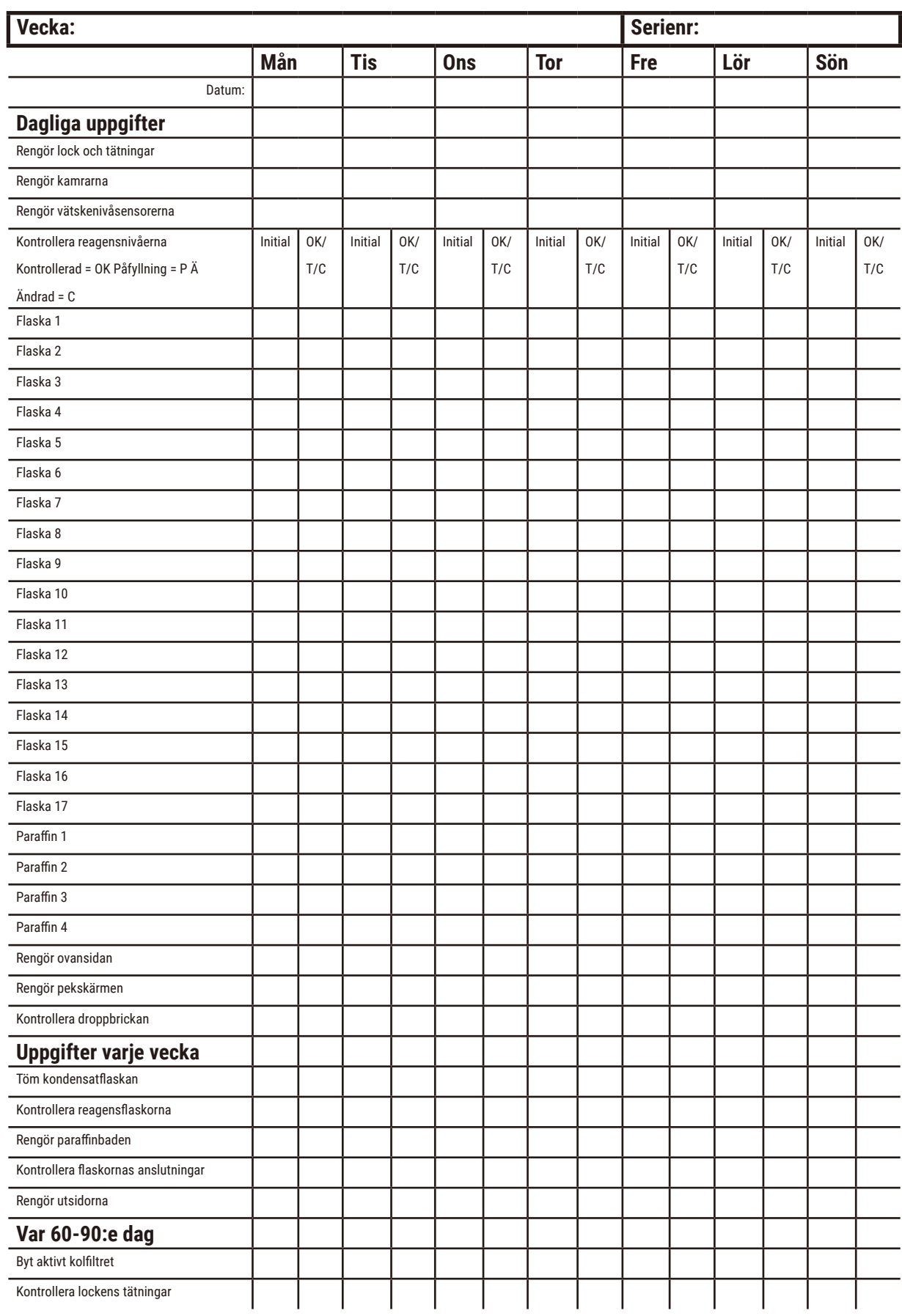

# **9.3.1 Dagliga uppgifter**

# Rengör tätningar (paraffinbad & kammare) och luftventiler

Använd medföljande plastskrapa för att skrapa bort paraffin från insidan av kamrarnas och paraffinbadens lock. Byt ut alla tätningar som är skadade  $(\rightarrow p. 156 -$  Kontrollera lockens tätningar).

Skrapa runt kamrarnas och paraffinbadens kanter på instrumentets ovansida där locken sitter. Se till att locken försluts helt när de stängs.

I paraffinbadet ska du kontrollera att luftventilen (→ Fig. 92-1) på den bakre kanten under vänster lock är helt fri från paraffin. Använd paraffinbadets ventilationsplugg för att blockera paraffinventilen under rengöring. Detta förebygger att paraffin kommer in i lufthålen.

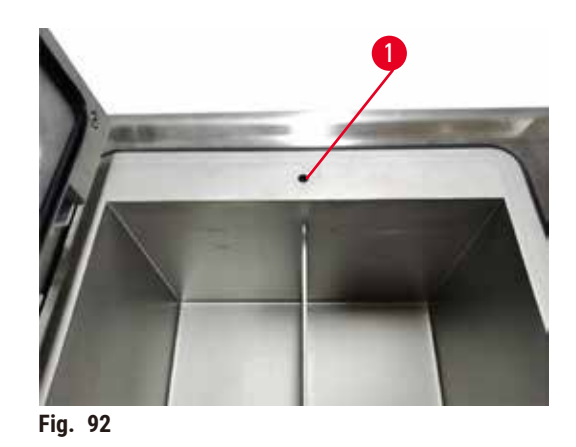

När du är färdig registrerar du att detta underhåll har utförts på **Underhåll** -skärmen genom att tryck på motsvarande panel:

<span id="page-147-0"></span>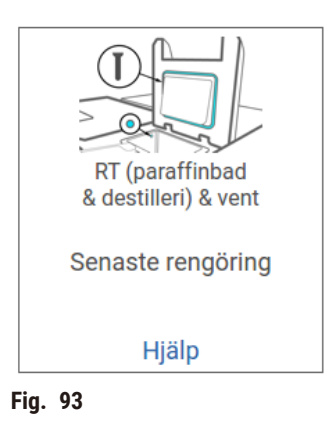

Ett popup-fönster med instruktioner visas när du trycker på **Hjälp**.

#### Rengör vätskenivåsensorerna

Rengör vätskenivåsensorerna (→ Fig. 95-2) dagligen. Använd en luddfri trasa fuktad med 70 % etanol för att rengöra. För särskilt smutsiga sensorer använder du istället en 6 % ättiksyralösning istället för etanol.

När du är färdig registrerar du att detta underhåll har utförts på **Underhåll** -skärmen genom att tryck på motsvarande panel:

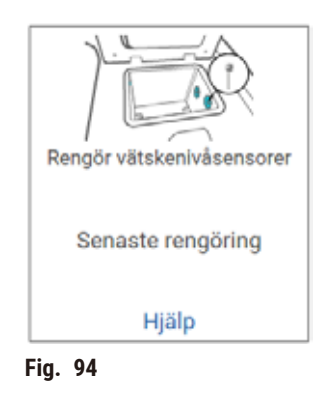

Ett popup-fönster med instruktioner visas när du trycker på **Hjälp**.

Rengör kammare och omrörare

Rengör kammarväggarna dagligen. Använd en luddfri trasa fuktad med 70 % etanol för att rengöra.

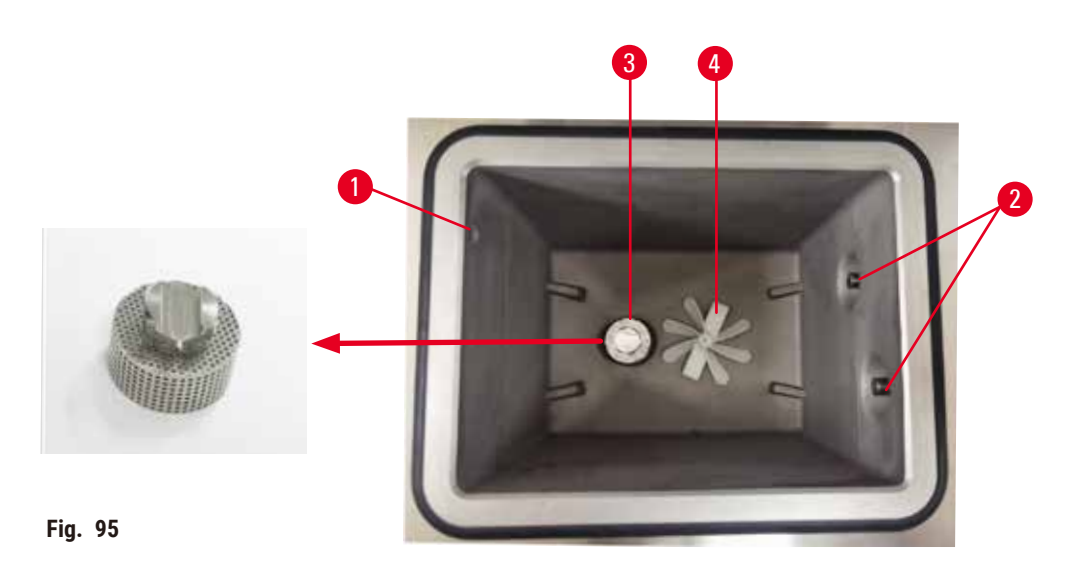

- <span id="page-148-0"></span>• Se till att lufthålet ( $\rightarrow$  Fig. 95-1) inte är tilltäppt.
- Om du inte kan få bort fläckar med etanollösningen kan du använda en luddfri trasa fuktad i 6 % ättiksyra eller CLR®. Torka sedan av med etanol.
- Inspektera filtret ( $\rightarrow$  Fig. 95-3). Om den är smutsigt, då
	- a. Frigör kammarfiltret genom att föra det uppåt.
		- b. Tvätta det noga i en 70 % etanollösning.
		- c. Rotera det ner på plats igen.

# **Varning**

Blockering genom att förlora kassetter/vävnader från kammare eller föroreningar från reagenser eller paraffin

# **Provskada**

- Använd korgar under bearbetning. Placera inte preparaten direkt i kammaren.
- Kontrollera att silen är installerad vid kammarens botten innan du kör ett protokoll.
- Var noga med att inte tappa någonting i kammaren när kammarfiltret är borttaget. Främmande material i slangarna kan förhindra korrekt ventilfunktion.
- Inspektera omröraren ( $\rightarrow$  Fig. 95-4). Om den är smutsig tar du ut den och rengör med 70 % etanol. Om den är skadad eller visar tecken på rost ska du kontakta din servicerepresentant för utbyte.

När du är färdig registrerar du att detta underhåll har utförts på **Underhåll** -skärmen genom att tryck på motsvarande panel:

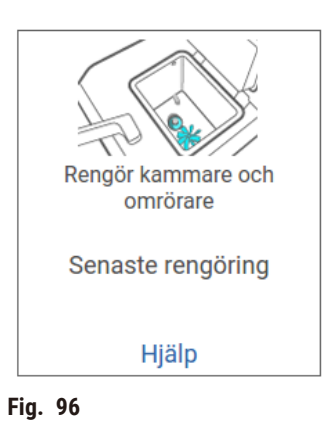

Ett popup-fönster med instruktioner visas när du trycker på **Hjälp**.

Kontrollera innehållets nivå i flaskorna (inklusive kondensatflaskan)

Se till att alla reagensflaskor är fyllda till mellan **MIN** och **MAX** -markeringarna. Tillsätt mer reagens om det behövs (→ p. 119 [– 7.4 Att byta ut reagens\)](#page-118-0). Fyll inte på över **MAX**-markeringen.

Töm flaskan med kondensat om den är mer än halvfull.

När du är färdig registrerar du att detta underhåll har utförts på **Underhåll** -skärmen genom att tryck på motsvarande panel:

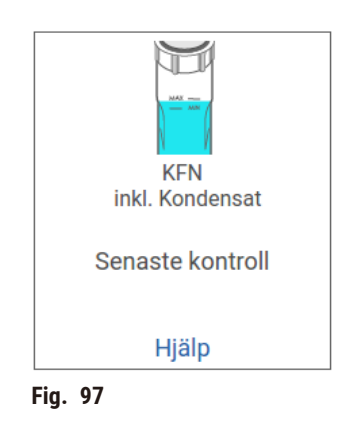

Ett popup-fönster med instruktioner visas när du trycker på **Hjälp**.

# Kontrollera paraffinfyllningsnivåer

Se till att paraffinbaden är fyllda till mellan **MIN** och **MAX** -markeringarna. Tillsätt mer paraffin om det behövs (→ p. 119 [– 7.4 Att byta ut reagens\).](#page-118-0) Fyll inte på över **MAX**-markeringen.

När du är färdig registrerar du att detta underhåll har utförts på **Underhåll** -skärmen genom att tryck på motsvarande panel:

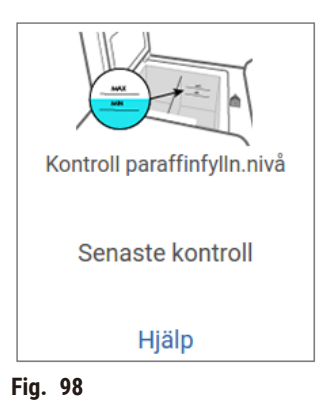

Ett popup-fönster med instruktioner visas när du trycker på **Hjälp**.

# Rengör skärmen och ovansidan av instrumentet

Lås pekskärmen före rengöring genom att trycka på **Lås för rengöring**. Torka av pekskärmen (eller pekskärmsskyddet) med en luddfri trasa fuktad i 70 % etanol. Använd aldrig slipande rengöringsmedel eller starka lösningsmedel på pekskärmen.

Använd en luddfri trasa med 70 % etanol och, om det behövs, plastskrapan för att rengöra locken och övriga ytor på instrumentets ovansida. Använd paraffinskrapan för att få bort all paraffin. När du är färdig registrerar du att detta underhåll har utförts på **Underhåll** -skärmen genom att tryck på motsvarande panel:

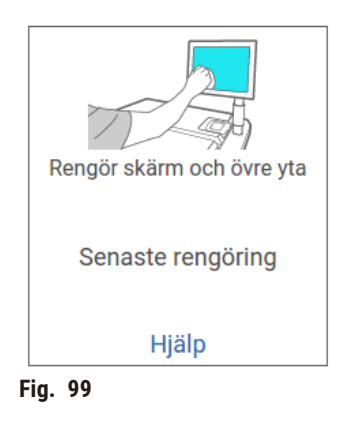

Ett popup-fönster med instruktioner visas när du trycker på **Hjälp**:

### **9.3.2 Uppgifter varje vecka**

### Rengör reagensflaskor och kontrollera flaskanslutningar

Kontrollera alla flaskor varje vecka. Notera flaskor som börjar bli smutsiga. Rengör dessa flaskor nästa gång du byter reagens.

Torka av reagensskåpets insida med 70 % etanol när flaskorna är borttagna.

Rengör flaskorna genom att fylla på en liten mängd färskt reagens (dvs. det reagens som flaskan används till), sätta på lock och skaka. Använd tätade lock från Leica Biosystems för att försluta flaskan. Töm flaskan och kontrollera att den är ren. Om så är fallet, fyll på det och sätt tillbaka det i instrumentet. Se ( $\rightarrow$  p. 119 [– 7.4 Att byta ut reagens\)](#page-118-0) för instruktioner för att återställa stationsegenskaperna.

Om flaskan fortfarande är fläckig använder du en flaskborste och ett rengöringsmedel för laboratoriebruk för att rengöra den. Skölj noga med vatten. Förbered sedan flaskan för påfyllning av reagens:

• Formalin- och etanolflaskor (där reagenset går att blanda med vatten) sköljer du med en liten mängd av flaskans reagens för att avlägsna vattnet, och fyller sedan på dem.

• Flaskor med lösningsmedelsbaserade klarnings- och rengöringsmedel (t.ex. xylen, där reagenset inte går att blanda med vatten) torkar du noga innan du tillsätter färskt reagens, eller sköljer med en liten mängd etanol och därefter en liten mängd av flaskans reagens före påfyllning.

Flaskanslutningarna i instrumentet kan lossna. Kontrollera kontakten ( $\rightarrow$  Fig. 100-1) varje gång du tar ut en flaska. Dra åt ordentligt om det behövs.

Kontrollera att O-ringen (→ Fig. 100-2) på baksidan av flaskan är slät och oskadad. Om O-ringen inte är slät eller om det känns motstånd när du sätter tillbaka reagensflaskan, smörj O-ringen med Molykote-fett för tätningar och enkel borttagning av flaskor.

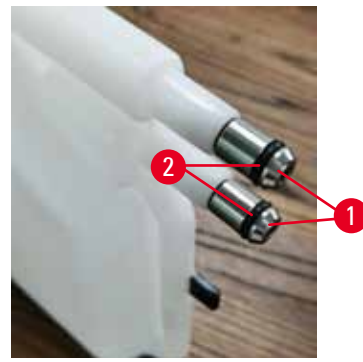

**Fig. 100**

När du är färdig registrerar du att detta underhåll har utförts på **Underhåll** -skärmen genom att tryck på motsvarande panel:

<span id="page-152-0"></span>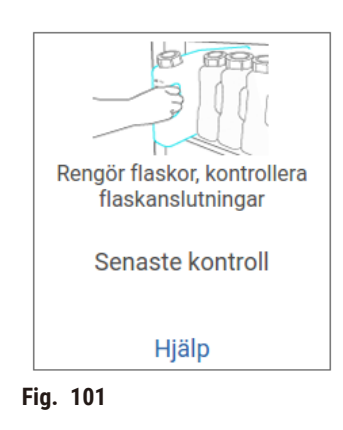

Ett popup-fönster med instruktioner visas när du trycker på **Hjälp**.

Använd lämplig skyddsklädsel och skyddsglasögon för att undvika stänk vid rengöring av flaskorna.

För att undvika reagensstänk, se till att locken sitter på ordentligt och att flaskorna sitter ordentligt på plats i kopplingarna bak i reagensskåpet.

Rengör inte reagensflaskor i en automatisk diskmaskin, eftersom de kan bli skadade av detta.

# Kontrollera paraffinbad

Kontrollera paraffinbaden varje vecka och notera om de börjar bli smutsiga. Rengör baden nästa gång du byter ut paraffinet.

Rengör paraffinbaden när dessa är varma (de kommer omedelbart att förbrukas efter att ha tömts ur instrumentet). Försök aldrig rengöra ett paraffinbad medan paraffin fortfarande finns kvar i kammaren.

Torka av badets botten och sidor med en luddfri trasa för att avlägsna rester eller slam. Var noga med att inte ta bort eller rubba filtren. Använd paraffinbadets ventilationsplugg för att säkerställa att paraffin inte går ner i paraffinbadets ventilation.

# **Varning**

Öppna locket på ett paraffinbad när det finns paraffin i en kammare eller medan paraffin överförs.

# **Personskada**

• Öppna aldrig locket på ett paraffinbad när det finns paraffin i en kammare eller medan paraffin överförs. Hett paraffin kan stänka från badet.

Var försiktig vid rengöring av paraffinbadens väggar. Väggarna kan vara heta och kan orsaka brännskador.

### Rengör utsidorna

Torka av utsidorna på instrumentet varje vecka med en fuktig trasa vatten eller 70 % etanol. Använd inte starka lösningsmedel.

Torka av med en luddfri trasa.

#### **9.3.3 60–90 dagar**

#### Byt aktivt kolfiltret

Byt det aktiva kolfiltret var 60:e till 90:e dag.

Byt alltid ut det aktiva kolfiltret när protokollet uppger att det har passerat sitt utgångsdatum. Att köra instrumentet med ett för gammalt aktivt kolfilter kan innebära att potentiellt farliga ångor släpps ut i laboratoriet.

Administratören bör se till att trösklarna för det aktiva kolfiltret är inställda på ett lämpligt värde så att operatörerna får ett meddelande när det behöver bytas ut. Tröskel för det aktiva kolfiltret finns **under Inställningar** > **Instrument Inställningar**.

Gör så här för att byta ut det aktiva kolfiltret:

- 1. Öppna locket för fyllning/ tömning på distans.
- 2. Ta bort det aktiva kolfiltret genom att dra i det vävda bältet på framsidan.
- 3. i taggen
- 4. Sätt i det nya filtret i instrumentet. Datum då filtret har satts in kan markeras på etiketten på framsidan.
- 5. Stäng locket för fyllning/ tömning på distans.

När du är färdig registrerar du att detta underhåll har utförts på **Underhåll** -skärmen genom att tryck på motsvarande panel:

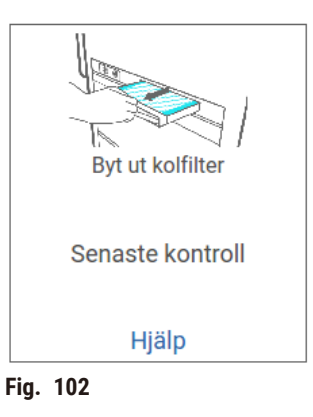

Ett popup-fönster med instruktioner visas när du trycker på **Hjälp**.

<span id="page-155-0"></span>Kontrollera lockens tätningar

Inspektera lockens förslutningar på kamrarna och paraffinbaden var 60–90:e dag. Ring service för att byta ut en tätning om den är sliten eller skadad.

# **10. Referens**

# **10.1 Riktlinjer för reagenströskel**

I tabellerna i detta avsnitt finns en lista över rekommenderade tröskelvärden för vanliga reagenser. Det finns separata tabeller för xylen- och xylenfri bearbetning.

# **Bearbetning med xylen**

För bästa resultat skall förändringar av reagenser för bearbetning med xylen vara baserade på koncentrationströsklar, medan tröskelvärdena för rengöringsreagens skall vara baserade på cykler.

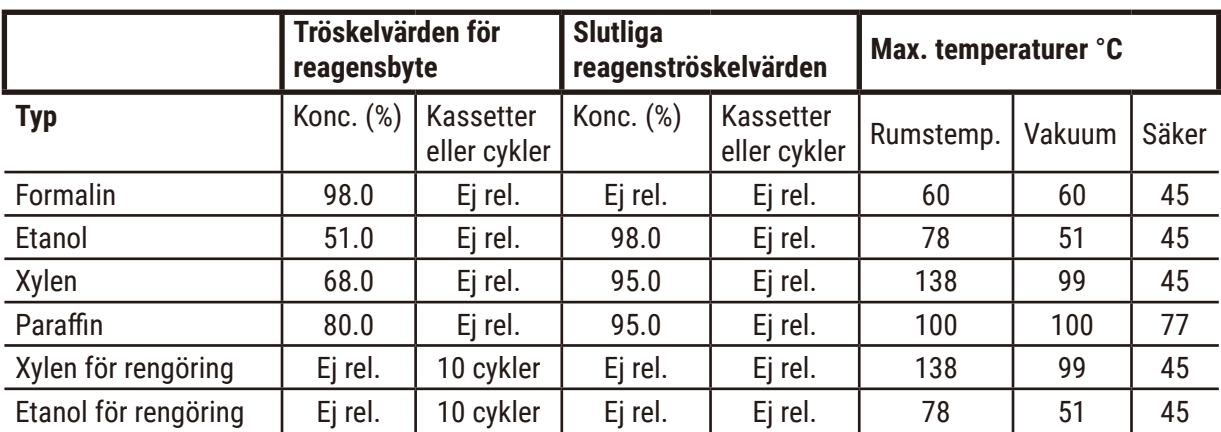

Trösklar för xylenbearbetningsreagens, inklusive rengöringsreagens, med ograderad etanol är:

# **Xylenfri bearbetning**

Byten av xylenfria bearbetningsreagens skall i allmänhet vara baserade på koncentrationströsklar, och byten av rengöringsreagens skall vara baserade på cykler.

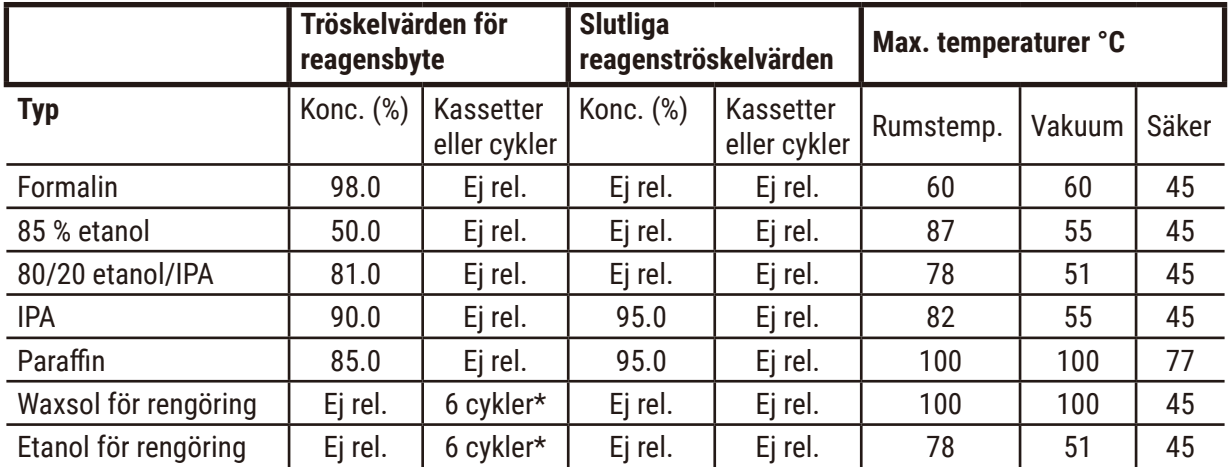

\* Detta skiljer sig från rekommendationen för rengöringsetanol vid bearbetning med xylen eftersom det rengörande lösningsmedlet i xylenfria protokoll är mindre effektivt än det rengörande lösningsmedlet i xylenprotokoll.

# **10.2 Protokoll**

Protokollen i detta avsnitt har utvecklats och noga testats av Leica Biosystems för användning i vävnadsprocessor. Vissa medföljer som fördefinierade protokoll i systemet.

När de används för rekommenderade vävnadstyper ger alla protokollen optimal bearbetningskvalitet med konsekventa resultat av hög kvalitet. Använd dessa protokoll och föreslagna stationskonfigurationer  $(\rightarrow$  p. 162 – 10.3 [Stationskonfigurationer\)](#page-161-0) som utgångspunkt när du utvecklar protokoll som passar för dina speciella krav och rutiner.

### **10.2.1 Preparattyp och protokollets varaktighet**

<span id="page-157-0"></span>I följande tabell anges rekommenderad protokollvaraktighet för olika typer av prov.

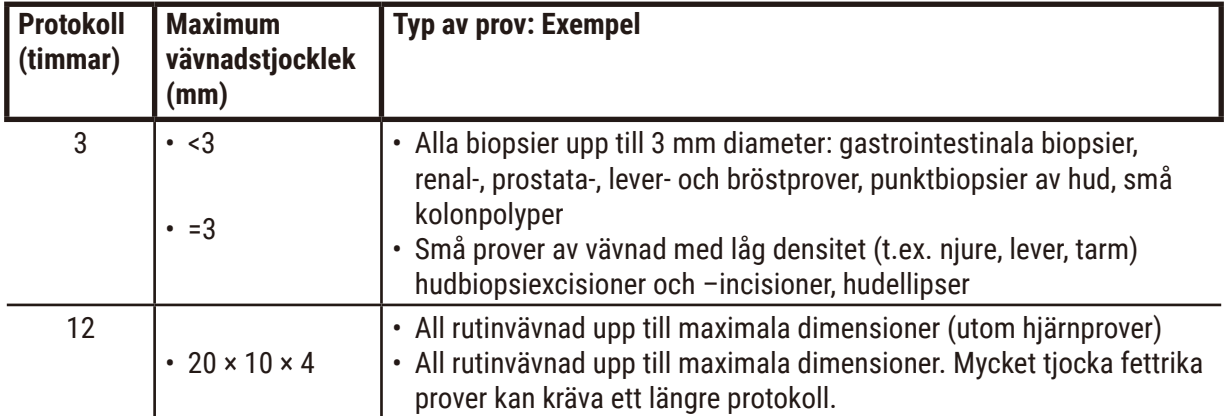

### **10.2.2 Lista över fördefinierade protokoll**

Leica Biosystems tillhandahåller 5 fördefinierade protokoll med varje system. Du kan använda dessa som de är, eller basera nya protokoll på dem  $(\rightarrow p. 97 - 6.2.3)$  Skapa nya protokoll).

De fördefinierade protokollen är:

- Biopsi Xylen
- Xylen över natten
- Biopsi xylenfritt
- Xylenfritt över natten
- Quick Clean

# **Varning**

**Olämpliga inställningar för korsöverföring för de provtyper som bearbetas kan orsaka skador på proverna!**

För att säkerställa korrekta inställningar för korsöverföring:

- För inställning för korsöverföring, se kapitel 6.1.5 "Inställning för korsöverföring".
- De fördefinierade och anpassade protokollen (inklusive korsöverföring-värde) måste valideras av laboratoriet enligt deras standardrutiner.

### **10.2.3 Xylenprotokoll**

Samtliga xylenprotokoll nedan är utformade för användning med xylenflaskkonfiguration ( $\rightarrow$  p. [162](#page-161-0) – 10.3 [Stationskonfigurationer\)](#page-161-0).

Observera att bearbetningstiden som visas för varje protokoll är summan av stegens tid och dropptiden för varje steg, samt den totala fyllnings- och tömningstiden. Tiden för stegen och dropp visas för varje steg i protokollet; tiden för fyllning och tömning visas inte.

#### **Biopsi xylen**

• Fördefinierat standardprotokoll "Biopsi Xylen"

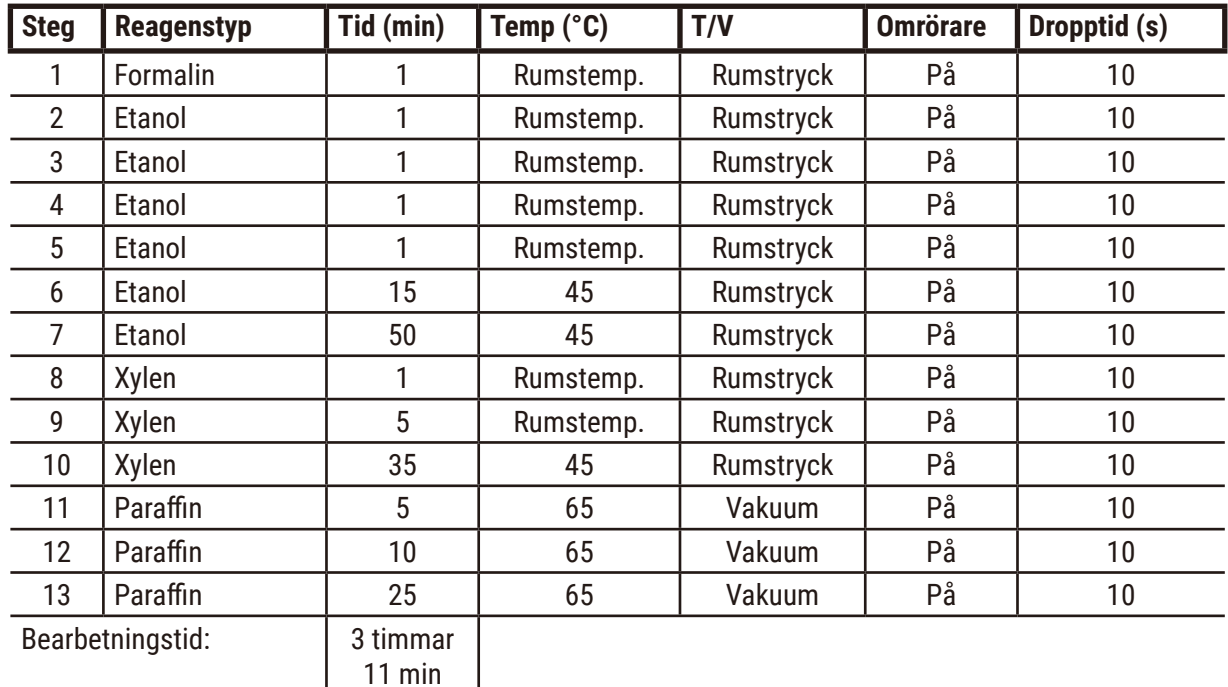

• Inställning för korsöverföring: 75

# **Xylen över natten**

- Fördefinierat standardprotokoll "Xylen över natten"
- Inställning för korsöverföring: 25

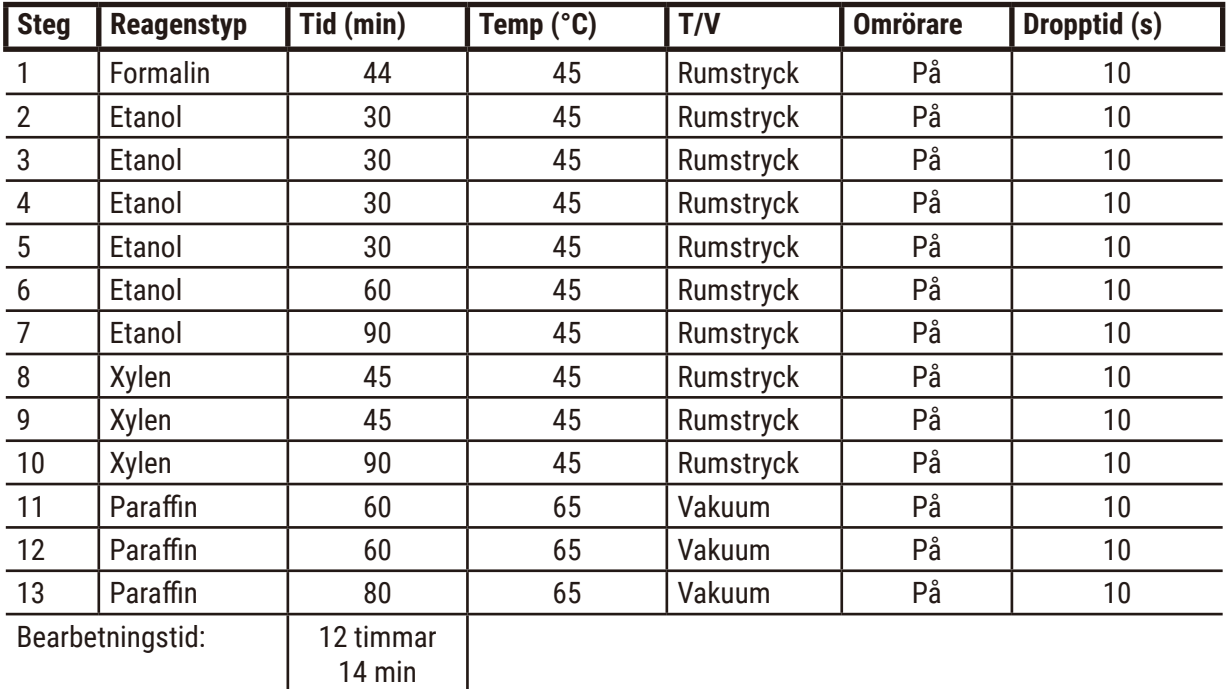

14 min

# **Biopsiprotokoll för xylen snabbprotokoll (rekommenderas)**

- Det rekommenderade protokollet "Biopsiprotokoll för xylen snabbprotokoll" är för stansbiopsi (inkl. fett) med en storlek på ≤2 mm × 4 mm.
- Inställning för korsöverföring: 100

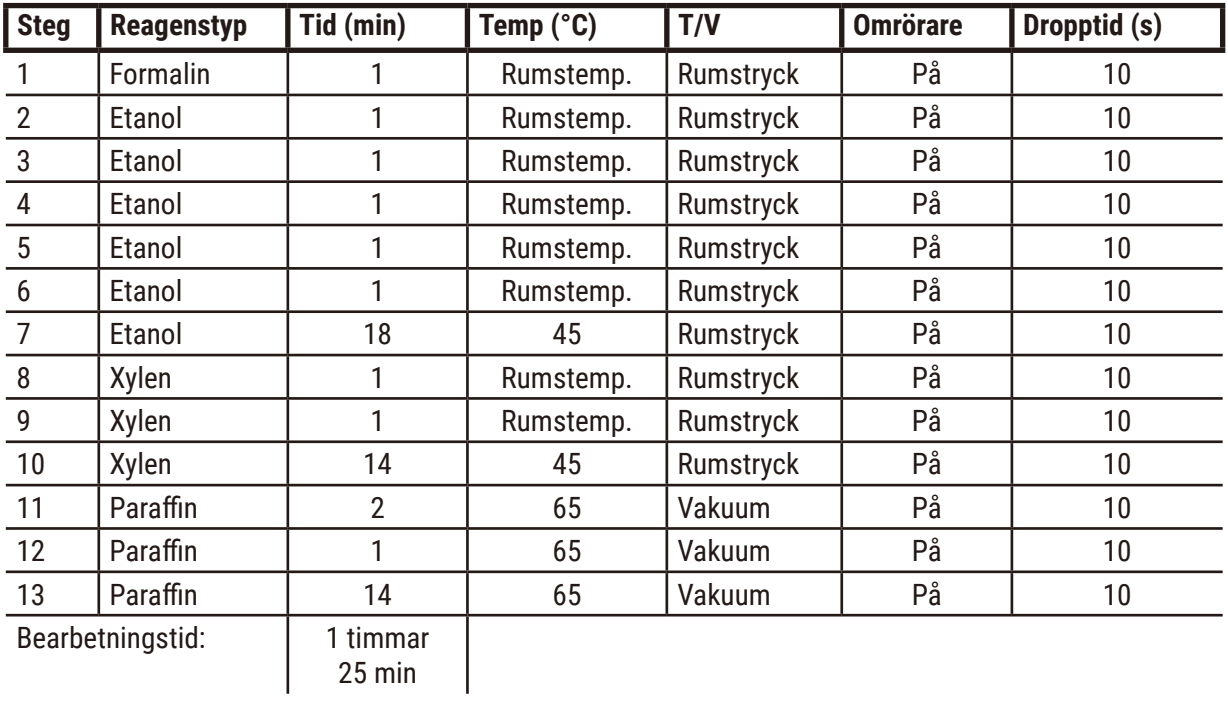

### **10.2.4 Xylenfria protokoll**

Samtliga xylenfria protokoll nedan är utformade för användning med xylenfri flaskkonfiguration i Stationskonfigurationer ( $\rightarrow$  p. 162 – 10.3 [Stationskonfigurationer\)](#page-161-0).

Observera att bearbetningstiden som visas för varje protokoll är summan av stegens tid och dropptiden för varje steg, samt den totala fyllnings- och tömningstiden. Tiden för stegen och dropp visas för varje steg i protokollet; tiden för fyllning och tömning visas inte.

#### **Biopsi xylenfritt**

• Fördefinierat xylenfritt protokoll "Biopsi Xylenfritt"

Bearbetningstid: 2 timmar 59 min

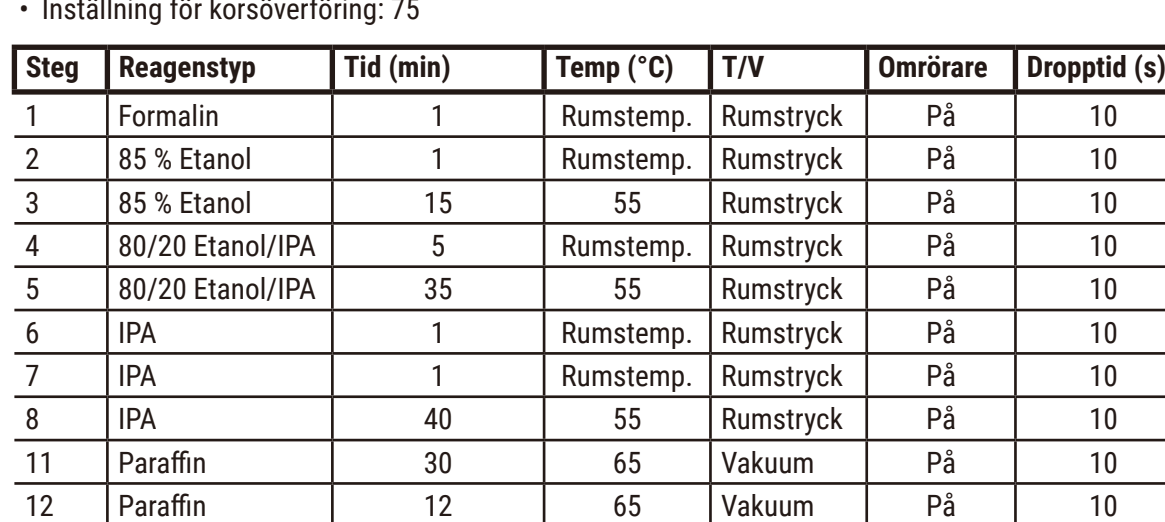

13 |Paraffin | 5 | 65 |Vakuum | På | 10

• Inställning för korsöverföring: 75

# **Xylenfritt över natten**

- Fördefinierat xylenfritt protokoll "Xylenfritt över natten"
- Inställning för korsöverföring: 26

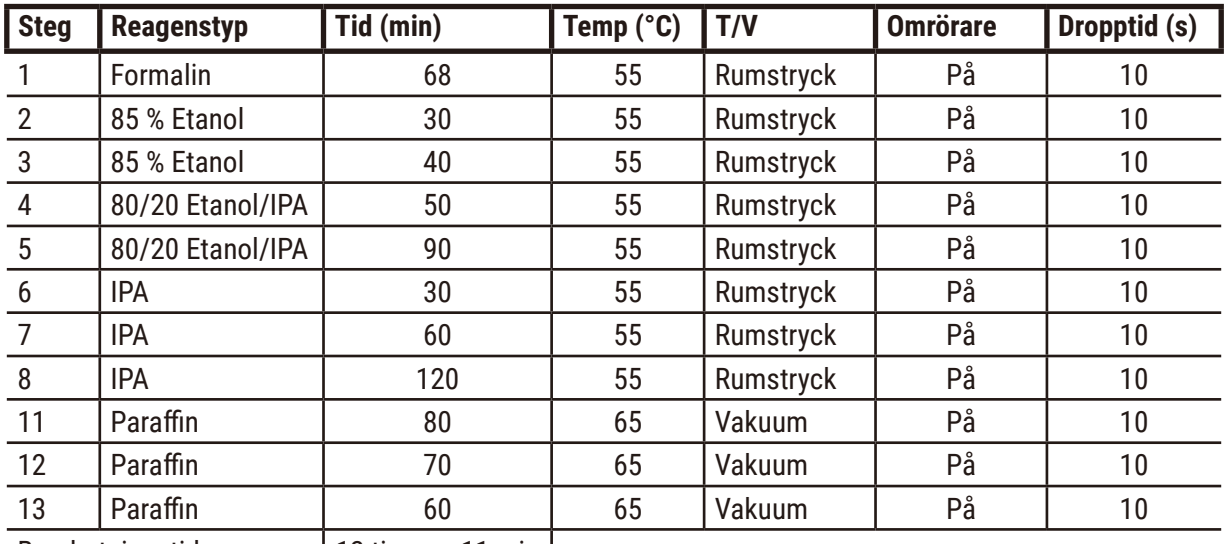

Bearbetningstid: | 12 timmar 11 min |

#### **10.2.5 Rengöringsprotokoll**

#### **Quick Clean**

- Fördefinierat snabbrengöringsprogram.
- Flaskkonfiguration: en flaska av vardera lösningsmedelsbaserat respektive etanolbaserat rengöringsmedel.
- Kör aldrig ett rengöringsprogram när det finns vävnad i kammaren, eftersom torkningssteget kommer att förstöra vävnaden.

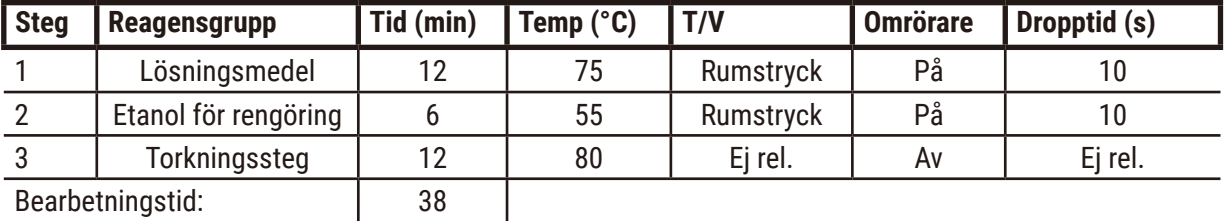

<span id="page-161-0"></span>Bearbetningstid: 38

### **10.3 Stationskonfigurationer**

Använd stationskonfigurationerna i detta avsnitt för protokollen.

Om du funderar på alternativa stationskonfigurationer måste du komma ihåg att ta hänsyn till hur du kommer att konfigurera dina protokoll, inklusive metoden för val av reagens ( $\rightarrow$  p. 89 – 6.1.2 Valmetod [för reagens\)](#page-88-0). Vissa laboratorier använder till exempel enbart graderad etanol, där reagenstyperna identifieras som "Etanol 70 %", "Etanol 90 %" etc. Denna sorts stationskonfiguration kräver att protokollen väljer efter typ (eller station) och måste protokollen vara konfigurerade för att använda etanolgraderna i korrekt ordning.

# **Xylenkonfiguration**

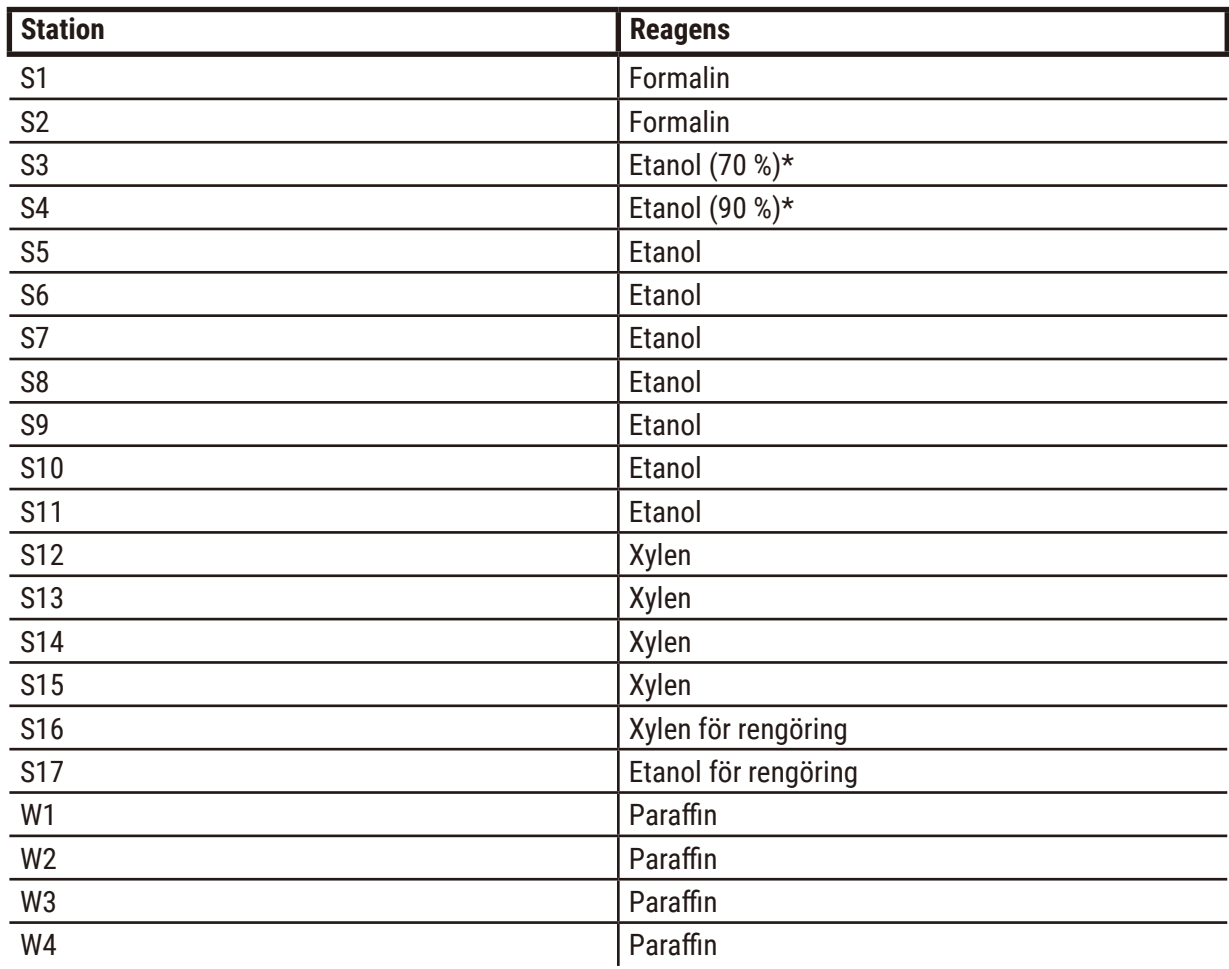

Detta är den stationskonfiguration som föreslås när xylenprotokoll körs. Se anmärkningarna nedan för särskilda villkor för första flaskinställningen och när byte av alla etanolflaskor ska göras.

\* All torkningsetanol som används efter fixeringsmedel skall vara märkta och namngivna i protokollet "Etanol". Om man vid iordningsställandet av flaskor i ett nytt instrument eller byter ut alla etanolflaskorna samtidigt skall emellertid den första och andra flaskan fyllas med 70 % respektive 90 % etanol. När användningen fortsätter och du uppmanas byta ut flaskor som försämrats ersätter du dem med 100 % etanol. Andra flaskor som ursprungligen hade högre koncentrationer kommer att ha försämrats, så det kommer alltid att finnas minst en flaska med låg koncentration.

# **Xylenfri konfiguration**

Detta är den stationskonfiguration som föreslås när xylenfritt protokoll körs. Se anmärkningarna under tabellen för särskilda villkor som gäller den första flaskinställningen och när alla 85 % etanolflaskor ska bytas samtidigt.

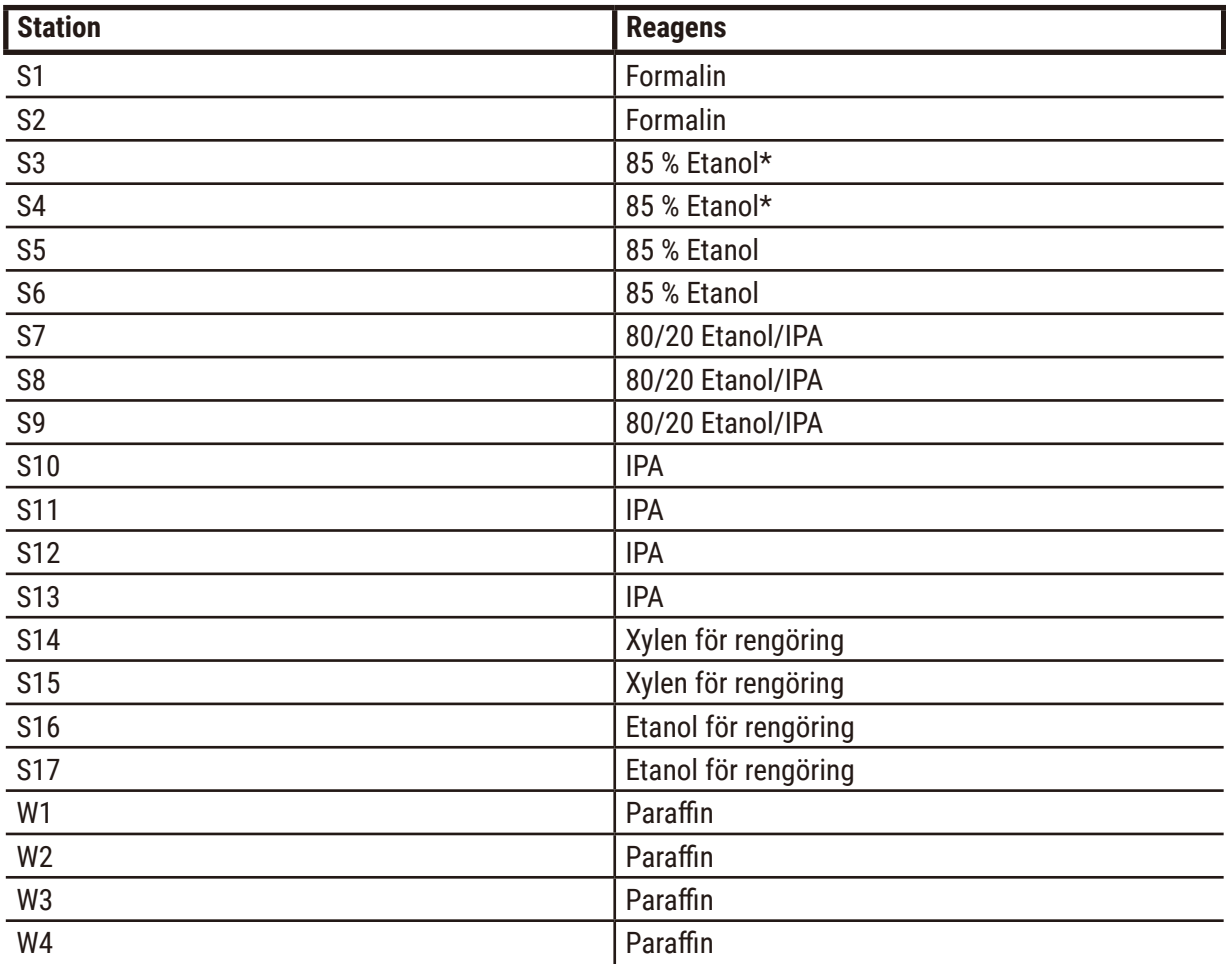

\* All torkningsetanol som används efter fixeringsmedel skall vara märkta och namngivna i protokollet "85 % Etanol". Om man vid iordningsställandet av flaskor i ett nytt instrument eller byter ut alla etanolflaskorna samtidigt skall emellertid de första två flaskorna fyllas med 70 % etanol (men ändå namnges "85 % etanol"). När användningen fortsätter och du uppmanas byta ut flaskor som försämrats ersätter du dem med 85 % etanol. Andra flaskor som ursprungligen hade högre koncentrationer kommer att ha försämrats, så det kommer alltid att finnas minst en flaska med låg koncentration.

# **10.4 Temperaturer i de olika protokollstegen**

I vävnadsprocessor används fem typer av protokoll för olika bearbetningsfunktioner. Varje typ har en uppsättning reagenskompatibilitetssekvenser som överensstämmer med den avsedda användningen (→ p. 165 [– 10.5 Tabeller över reagenskompatibilitet\).](#page-164-0) Tillåtet temperaturområde för varje steg beror också på typen av protokoll. I följande avsnitt finns en lista över protokollens temperaturområden och normala protokollsekvenser.

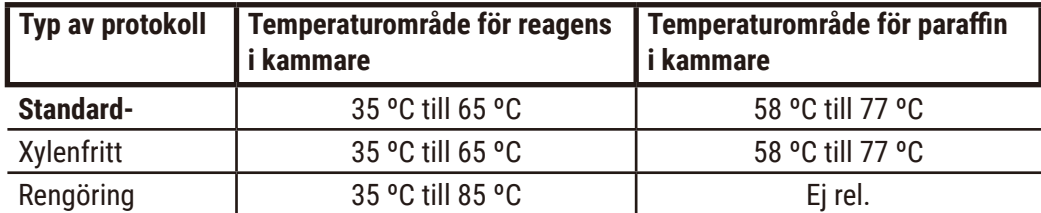

#### **10.5 Tabeller över reagenskompatibilitet**

<span id="page-164-0"></span>Reagenskompatibilitetstabellerna styr vilka reagenssekvenser som är tillåtna. Dessa sekvenser varierar beroende på användningen eller typen av protokoll.

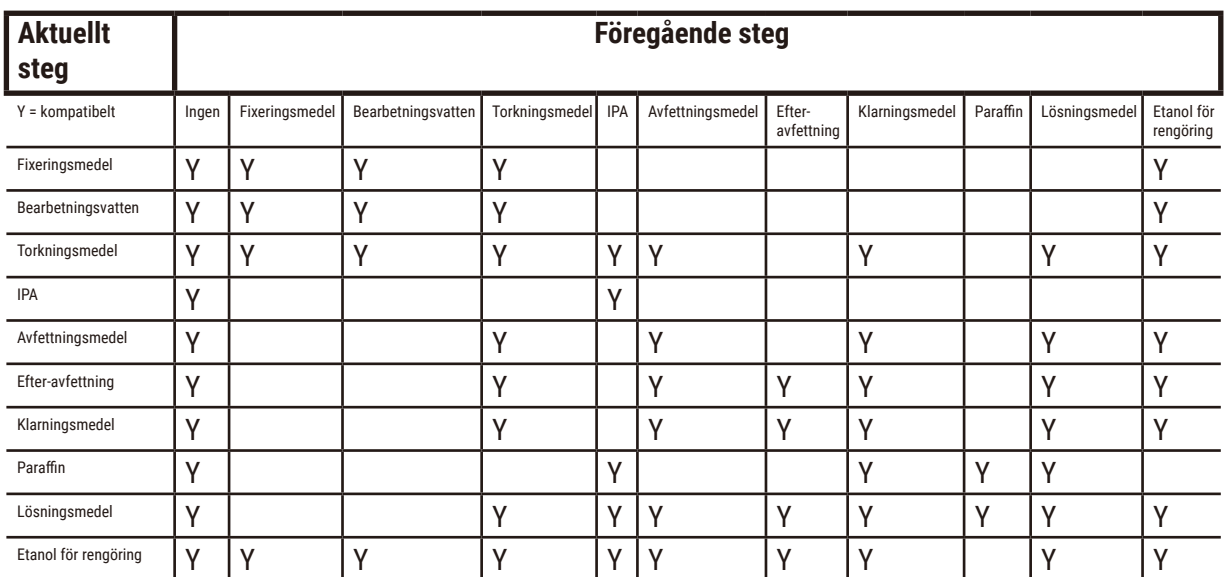

#### **Manuella åtgärder**

# **Standardbearbetning**

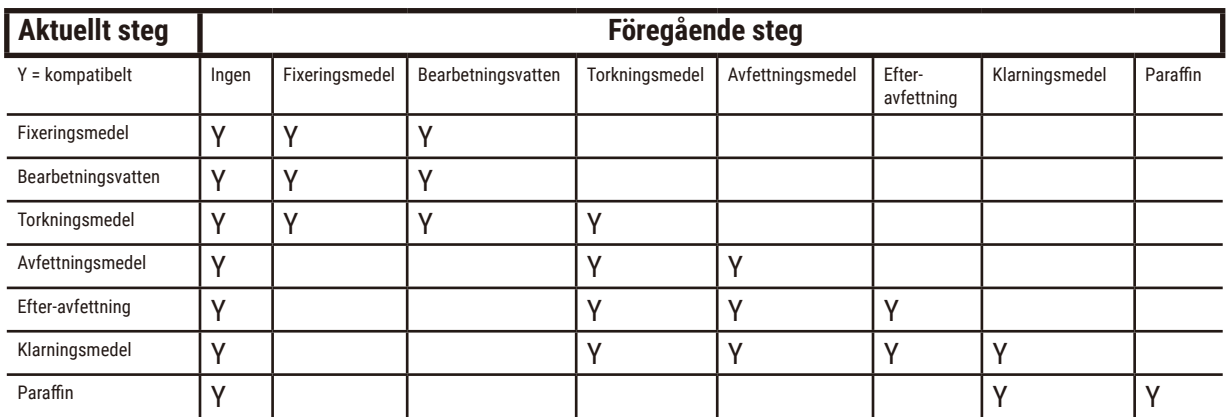

# **Rengöringsprotokoll**

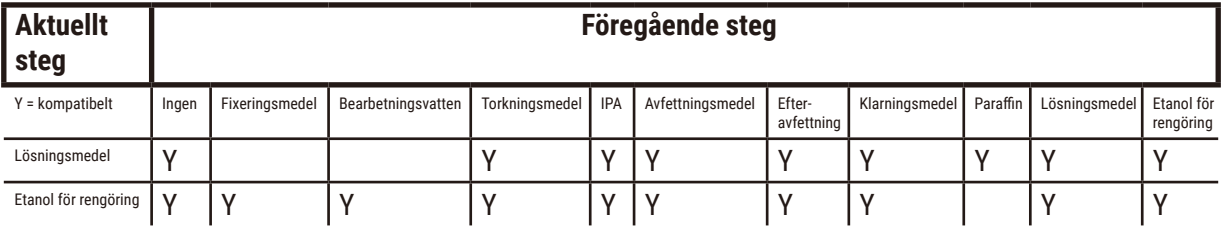

# **Standard omvänd bearbetning (syfte att ta bort paraffin)**

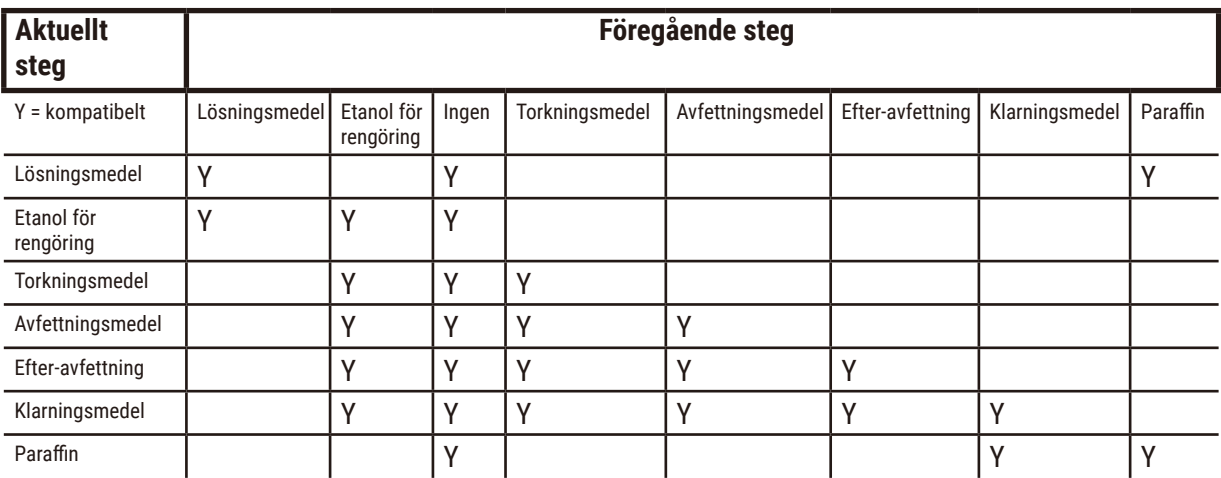

# **Xylenfri bearbetning**

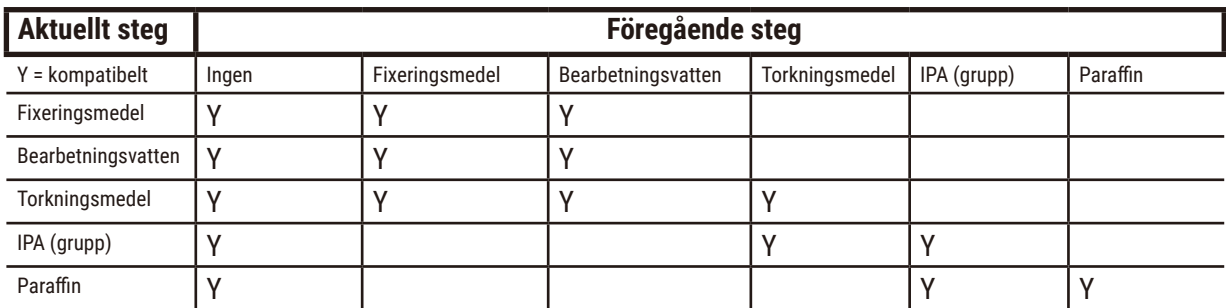

\*Reagenstyp kommer att väljas under skapande av bearbetningsprotokoll i xylenfritt läge.

# **Xylenfri omvänd bearbetning (syfte att ta bort paraffin)**

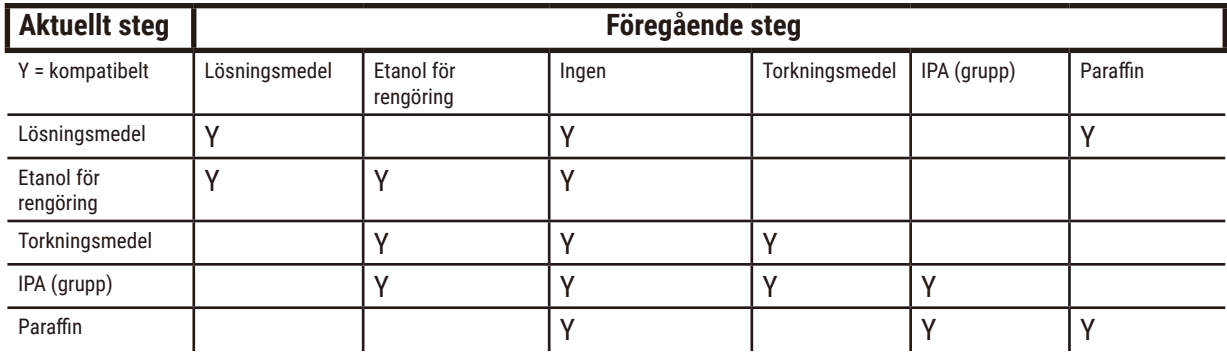

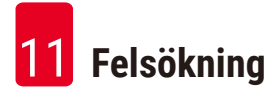

# **11. Felsökning**

# **11.1 Preliminära frågor**

När du står inför block som är svåra att snitta, försök först samla in så mycket information som möjligt för att underlätta analysen av problemet. Några frågor att ställa är:

- 1. Visade instrumentets programvara något fel under körningen? Instrumentvarningar och larm visas på skärmen och i händelseloggen.
- 2. Var det något annorlunda med körningen som gav upphov till problem med proverna jämfört med tidigare framgångsrika körningar, t.ex. att en reagensflaska nyligen bytts?
- 3. Är det möjligt att något fel har begåtts vid byte av reagenser i processorn? Kontrollera att det finns rätt reagens i varje flaska.
- 4. På skärmen Reagensstationer registreras alla reagenskoncentrationer. Här visas även hur många kassetter som behandlats av reagenset och hur många cykler reagenset använts sedan det senaste bytet. Kontrollera att dessa är korrekta.
- 5. Är några reagens över sina rekommenderade tröskelvärden för renhetsgrad?
- 6. Har avsett bearbetningsprotokoll verkligen använts? Är det till exempel möjligt att prover som är avsedda för ett längre bearbetningsprotokoll har placerats i ett kortare bearbetningsprotokoll?
- 7. Har proverna bearbetats med det vanliga protokollet för prover av denna storlek och typ, som normalt brukar ge goda resultat? I så fall beror problemet sannolikt inte på parametrarna i protokollet.
- 8. Låg proverna högst upp i kammaren? Har korgarna placerats i kammaren på korrekt sätt?
- 9. Berördes samtliga prover i omgången, eller bara vissa av dem? Var alla proverna av liknande typ? Kom alla från samma källa? Svaren på dessa frågor kan tyda på problem före vävnadsbearbetningen.
- 10.Användes normal fixering på problemproverna?

Dessa frågor bör hjälpa dig att fastställa vad som gått fel. Om du fortfarande är osäker på orsaken till problemet bör du samla in så mycket information som möjligt genom att undersöka proverna noga. En noggrann undersökning av blocken kan bekräfta det du misstänker har hänt. Undersökning i mikroskop kan också ge värdefull information som visar vad som kan ha gått fel.

### **11.2 Flödesscheman**

Detta avsnitt innehåller åtta flödesscheman för olika bearbetningsproblem.

- Underbearbetad vävnad Instrumentinställning
- Överbearbetad vävnad Instrumentinställning
- Under- eller överbearbetad vävnad Reagenser
- Dålig bearbetning Fel protokoll
- Dålig bearbetning Rätt protokoll
- Skärartefakt
- Färgningsartefakt
- Blockartefakt

#### **11.2.1 Underbearbetad vävnad – Instrumentinställning**

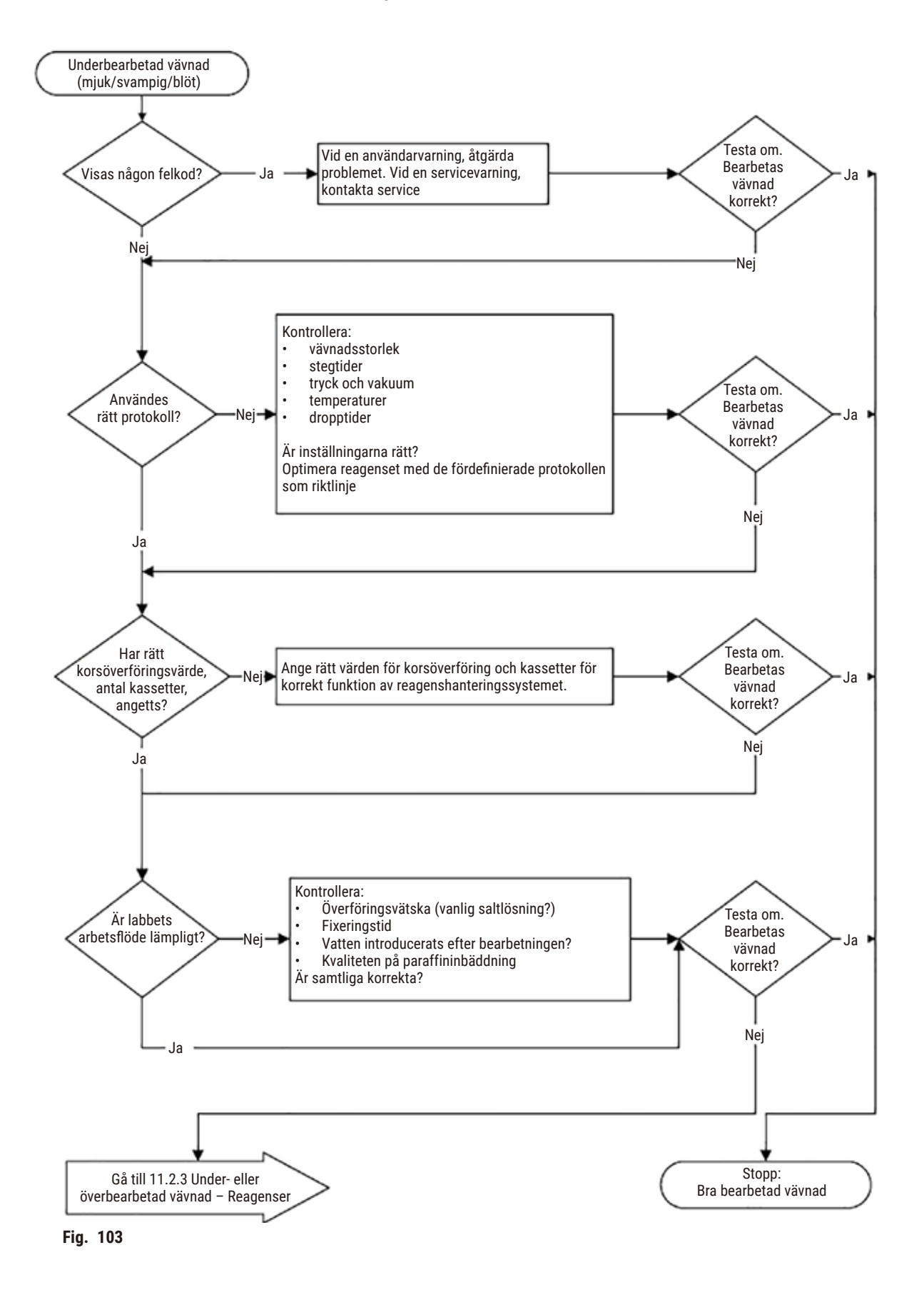

#### **11.2.2 Överbearbetad vävnad – Instrumentinställning**

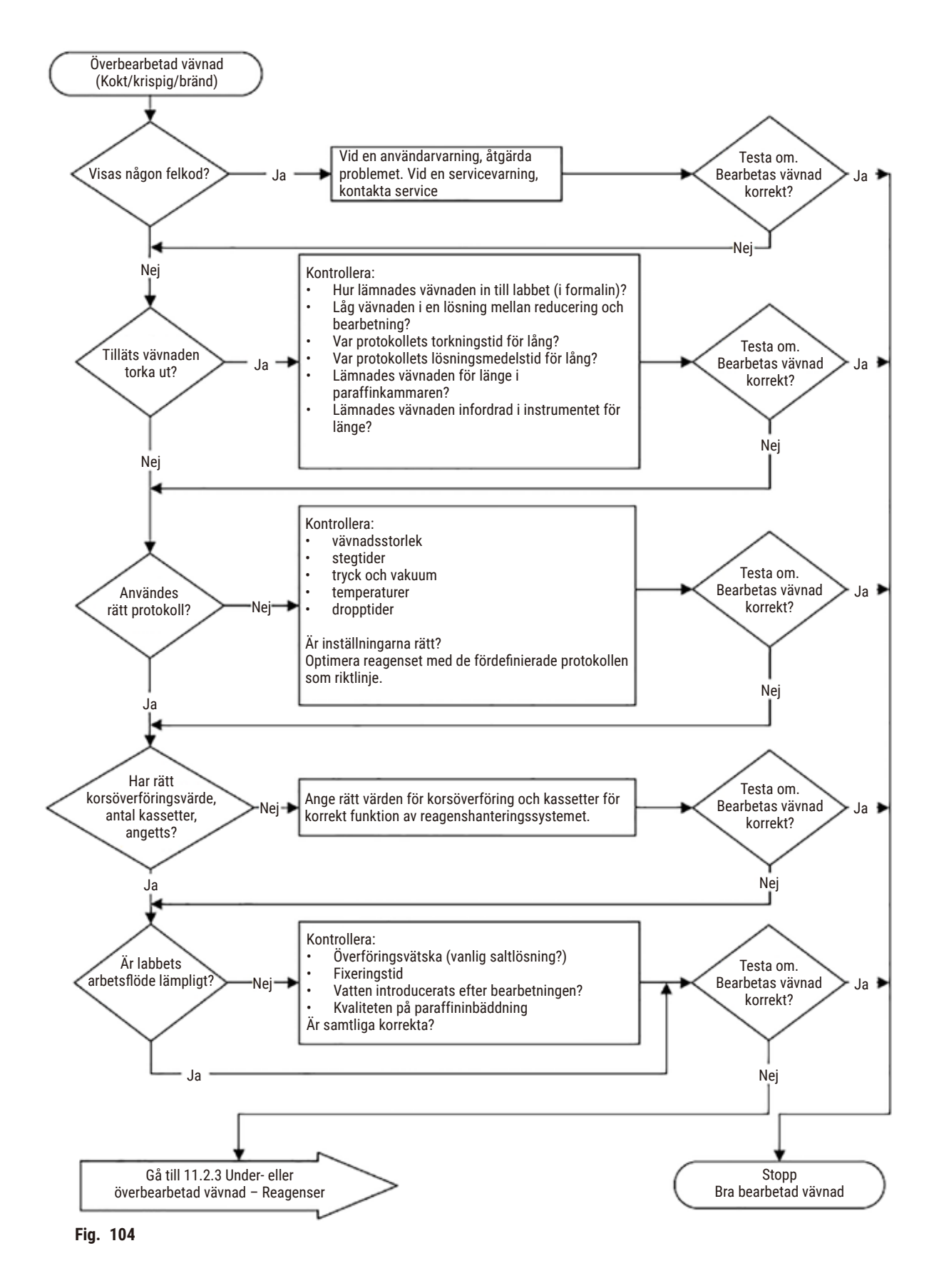

#### **11.2.3 Under- eller överbearbetad vävnad – Reagenser**

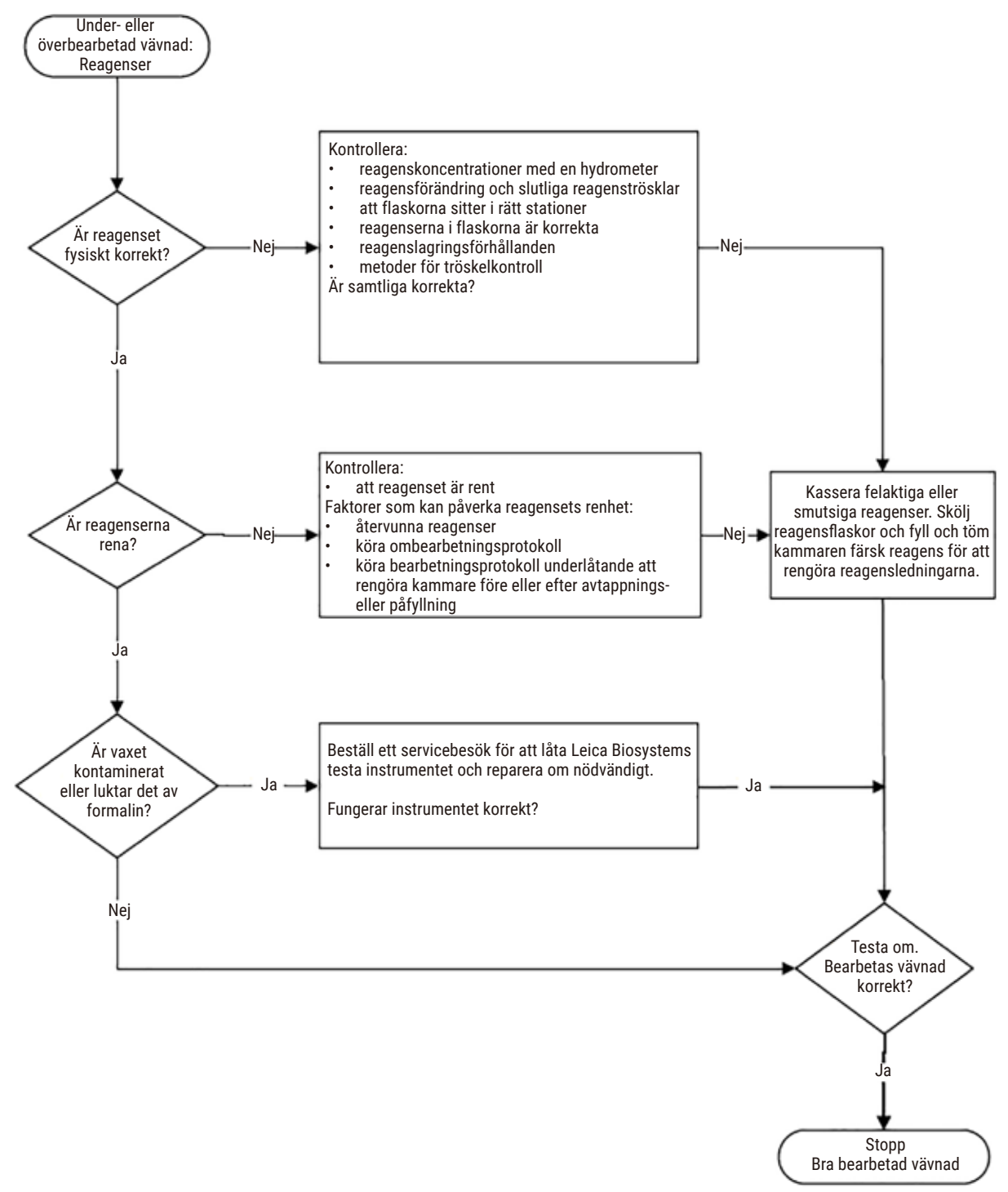

**Fig. 105**

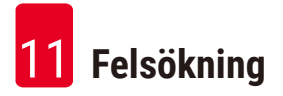

#### **11.2.4 Dålig bearbetning – Fel protokoll**

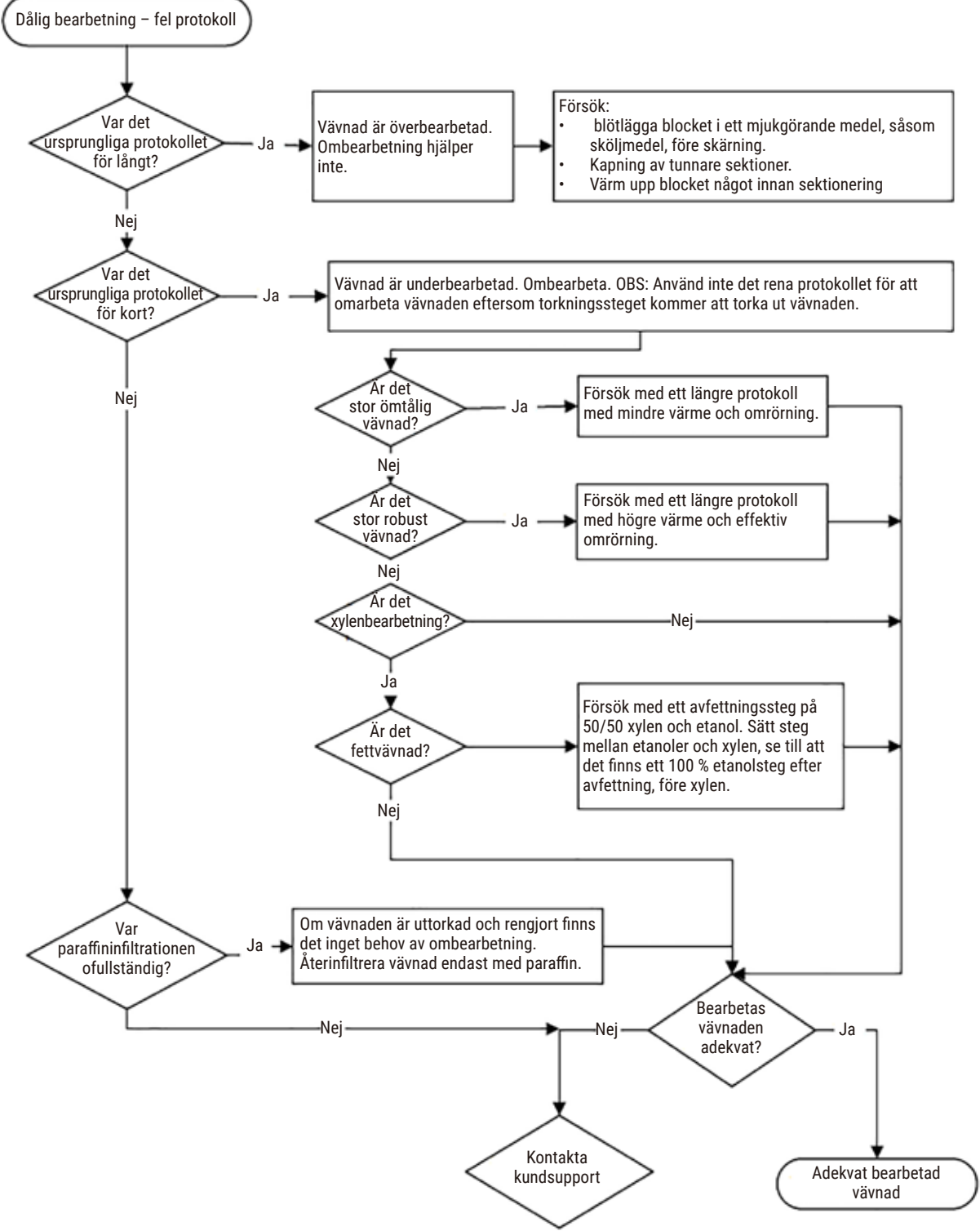

**Fig. 106**

#### **11.2.5 Dålig bearbetning – Rätt protokoll**

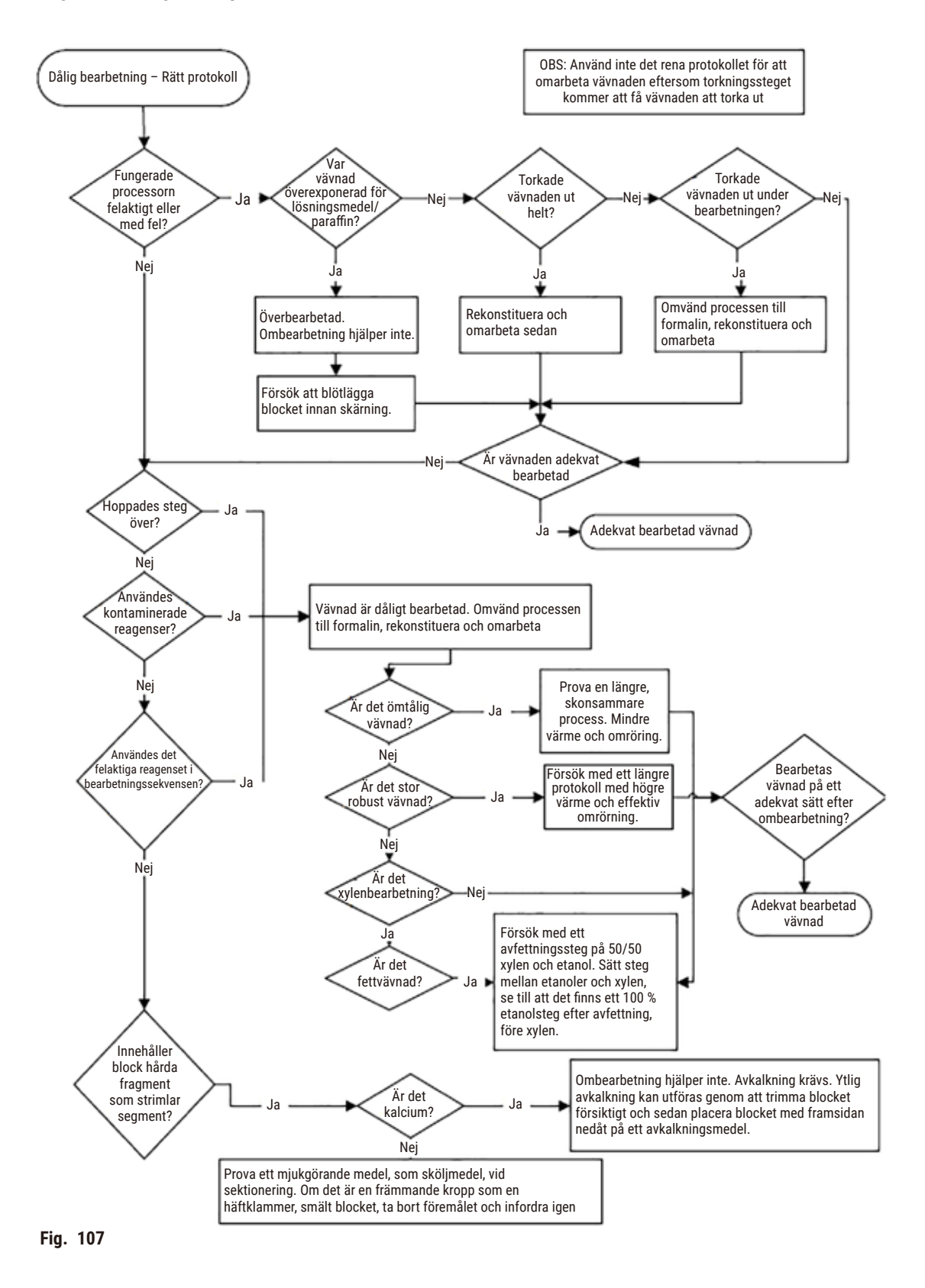

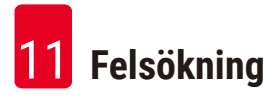

#### **11.2.6 Skärartefakt**

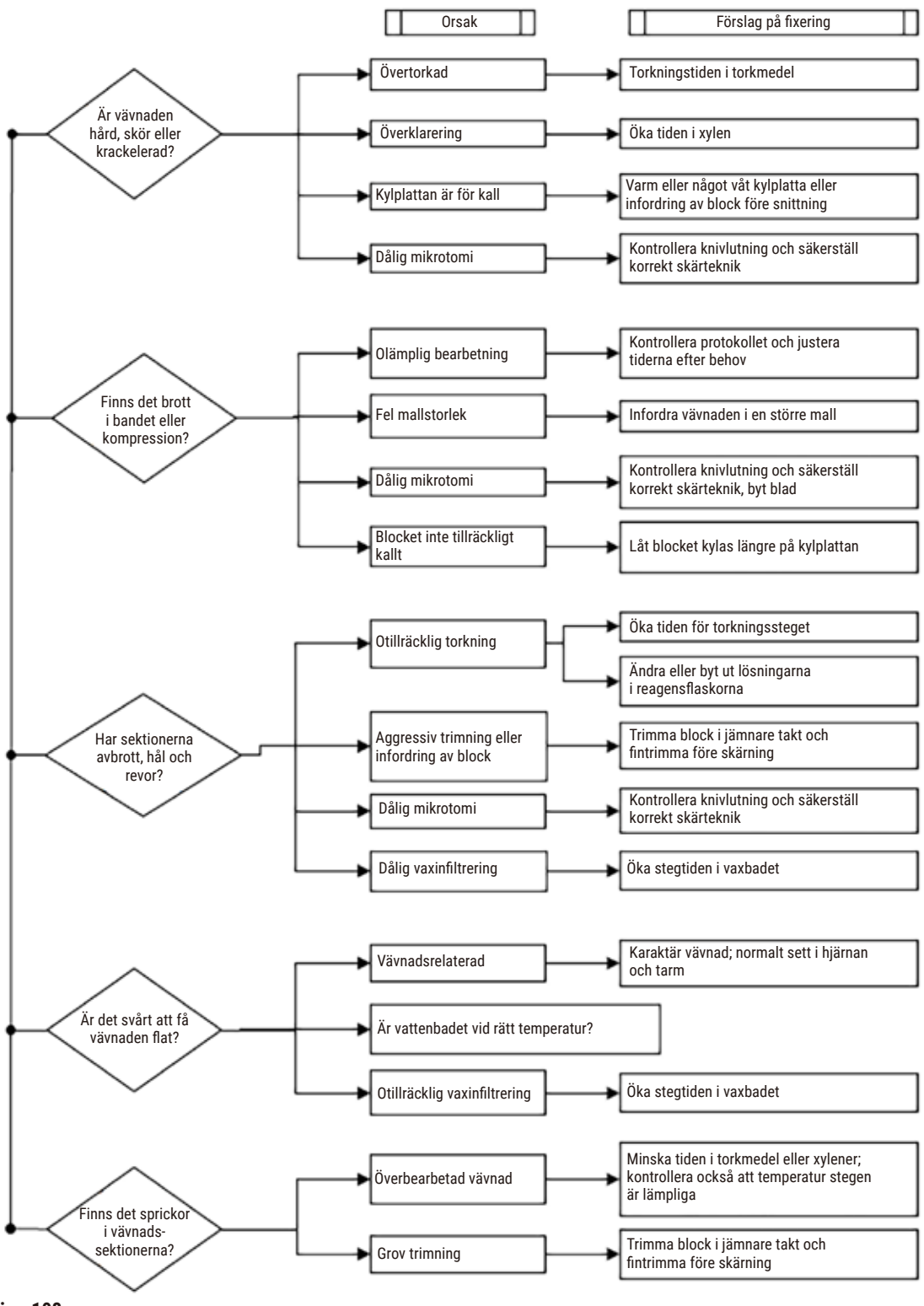

**Fig. 108**

#### **11.2.7 Färgningsartefakt**

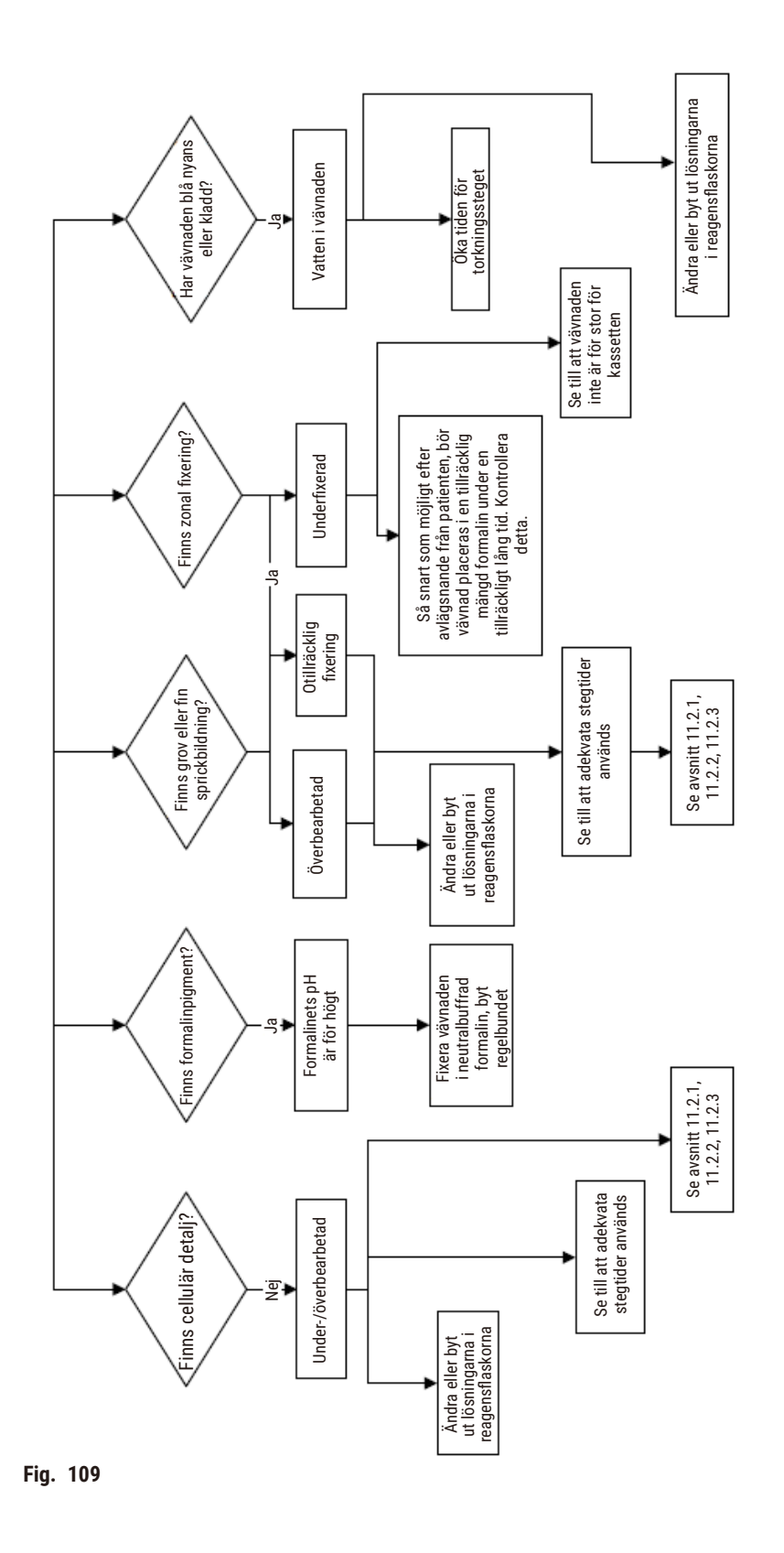

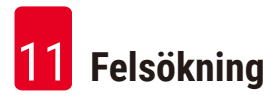

#### **11.2.8 Blockartefakt**

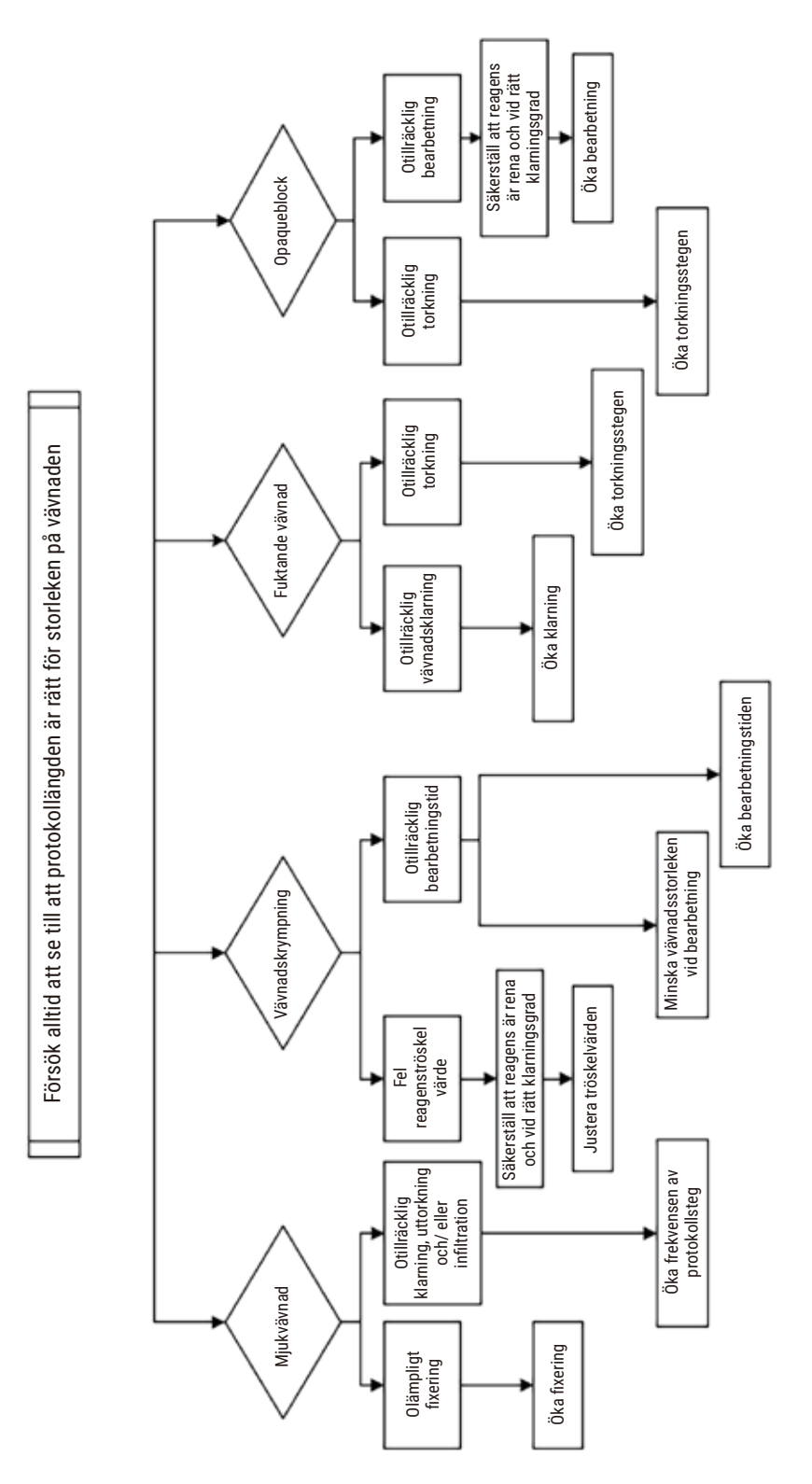

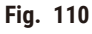

#### **11.2.9 Rekommendationer för ombearbetning**

Alla problemvävnader kräver inte ombearbetning. Vissa vanliga problems och möjliga lösningar beskrivs i det här avsnittet.

## **1. Hård, skör, överbehandlad vävnad**

Behandla ytan på den exponerade vävnaden i blocket med ett torkmedel eller mjukmedel, t.ex.:

- Smältande is
- 0,2 % vattenhaltig Teepol™ eller annat blötläggningsmedel
- Mjukmedel för tyg vid 5 % (t.ex. Downy™)
- Mollifex™
- 9 % glycerol i 60 % etanol

Behandla i några minuter, skölj, kyl om och snitta på nytt.

Ombearbetning är olämpligt eftersom det kommer att orsaka ytterligare överbearbetning.

### **2. Grynig vävnad på grund av kalciumavlagringar**

Behandla ytan på den exponerade vävnaden i blocket med ett avkalkningsmedel i 15–30 min. (Tiden beror på vilket avkalkningsmedel som används) Skölj för att få bort syra, kyl om och snitta på nytt.

Att behandla om vävnad som innehåller kalcium- eller andra mineralavlagringar förbättrar inte dess snittningsegenskaper. Kalciumet måste avlägsnas.

### **3. Hård skrumpen vävnad – Torkade ut före paraffininfiltration**

Blötlägg i en stor volym av rekonstitutionslösning i 2–24 timmar. (Tiden beror på vävnadens storlek och typ och hur uttorkad den är.) Rekonstitutionslösningarna inkluderar:

- Neutralt buffrat formalin
- Isoton saltlösning
- Sandisons lösning
	- a. 50 ml 1 % vattenhaltigt formalin
	- b. 30 ml 96 % etanol
	- c. 20 ml 5 % natriumkarbonat
- Etanol-glycerol
	- a. 90 ml 60 % etanol
	- b. 10 ml glycerol

Behandla sedan vävnaden på normalt sätt.

# **4. Hård skrumpen vävnad – Uttorkad, men behandlad fram till och med paraffin**

Avlägsna paraffinet och torka om enligt beskrivningen för problem 6 nedan. Tillsätt en rekonstitutionslösning enligt beskrivningen för problem 3.

# **5. Vävnaden otillräckligt infiltrerad med paraffin.**

Sätt tillbaka kassetterna i paraffinbadet med vakuum och omröraren på och en temperatur på 65 ° C. Detta kan bli nödvändigt om vävnaden har tagits upp ur paraffinet för tidigt.

# **6. Adekvat fixerad, underbehandlad vävnad**

Detta problem kan inträffa på grund av ett för kort protokoll, för stort prov eller fel på processorn. Fyra metoder rekommenderas, men först måste du identifiera problemet och åtgärda detta. Testa din fixering genom att köra kontrollvävnad genom processorn innan du ombearbetar patientvävnaden (eller använd en annan processor).

Obs: För alla de följande lösningarna måste du först smälta ned blocken, avlägsna överskottsparaffin och därefter placera preparaten i nya kassetter. Detta minimerar paraffinkontaminationen av bearbetningsreagenserna.

# **A.Taggarts metod**

Placera kassetterna i en bägare med isoton saltlösning (vattenhaltig lösning med 0,9 % natriumklorid) i en inkubator vid 65 °C i 1 timme. Paraffinet stiger till ytan. Ta bort vävnaden och bearbeta på nytt från formalin med ett protokoll som är lämpligt för dess storlek och natur ( $\rightarrow$  p. 158 – 10.2.1 Preparattyp [och protokollets varaktighet\).](#page-157-0)

Saltlösningen torkar vävnaden på ett skonsamt sätt, och den kan därefter behandlas normalt. Saltlösning är ett icke-toxiskt reagens som är säkert att använda i ett öppet laboratorium.

### **B. Snabb omvänd process**

Process med ett snabbt modifierat rengöringsprotokoll ( $\rightarrow$  p. 179 – Snabbt omvänt [rengöringsprotokoll\).](#page-178-0) Använd inte det förvalda Snabbrengöringsprogrammet eller protokoll som har härletts från detta, eftersom de avslutas med ett torkningssteg som kommer att skada vävnaden. Efter rengöringsprotokollet, bearbeta från formalin med ett schema som är lämpligt för preparatets storlek och karaktär ( $\rightarrow$  p. 158 [– 10.2.1 Preparattyp och protokollets varaktighet\).](#page-157-0)

Rengöringsreagens i processorn är en bekväm automatisk metod för att avlägsna paraffin och ta tillbaka vävnaden till etanol. Detta är emellertid en potentiellt mindre skonsam metod än metod A eller C.

# <span id="page-178-1"></span>**C. Långsam omvänd process**

Bearbeta med ett modifierat rengöringsprotokoll under en period lika med den tid som krävs för att framåtbearbeta vävnaden ( $\rightarrow$  p. 180 [– Långsamt omvänt rengöringsprotokoll\).](#page-179-0) Bearbeta sedan från formalin med ett schema som är lämpligt för preparatets storlek och karaktär ( $\rightarrow$  p. 158 – 10.2.1 [Preparattyp och protokollets varaktighet\).](#page-157-0)

En lång omvänd process är mycket skonsam mot vävnaden. Om tiden tillåter det är detta det alternativ som rekommenderas.

# **7. Vävnad som påverkats av formalin under klarning eller paraffininfiltration**

Detta problem kan inträffa om en läckande ventil möjliggör att formalin flödar in till paraffinbadet. Om du ser detta problem, kontakta kundsupport för att testa instrumentet.

Formalinkontamination kännetecknas av en blå nyans i kärnorna, förlust av kromatindetalj, nukleär krympning, variabla eosinofilier och cytoplasmisk svullnad och/eller krympning.

Smält först ned blocken, avlägsna överskottsparaffin och placera därefter preparaten i nya kassetter. Detta minimerar paraffinkontaminationen av bearbetningsreagenserna. Utför sedan en omvänd process på blocken med en av metoderna listade för problem 6. Blötlägg sedan i en Tris-HCl återställningslösning med högt pH-värde (t.ex. Leica BOND Epitope Retrieval Solution 2) i 2–12 timmar vid rumstemperatur.

Denna behandling förbättrar färgningsegenskaperna hos H&E, vävnadens snittningsegenskaper samt snittets sammanhållning. Nukleär detalj, cytoplasmisk svullnad och definition kommer sannolikt inte att förbättras.

### **8. Inadekvat fixerad, underbehandlad vävnad**

En möjlig åtgärd är att köra en långsam omvänd behandling av vävnaden  $(\rightarrow p. 179 - C.$  Långsam [omvänd process\)](#page-178-1), tillsätta mer formalinfixering och därefter ombehandla om enligt ett schema som är lämpligt för preparatets storlek och karaktär (→ p. 158 – 10.2.1 Preparattyp och protokollets [varaktighet\).](#page-157-0)

Ofixerad eller dåligt fixerad vävnad är skadad av bearbetningen. Etanolen och höga temperaturer utövar en fixeringseffekt som skiljer sig från formaldehyd. Som ett resultat av detta blir blocken mer känsliga för förhårdning och krympning. I kombination med underbearbetning kan blocken bli oanvändbara.

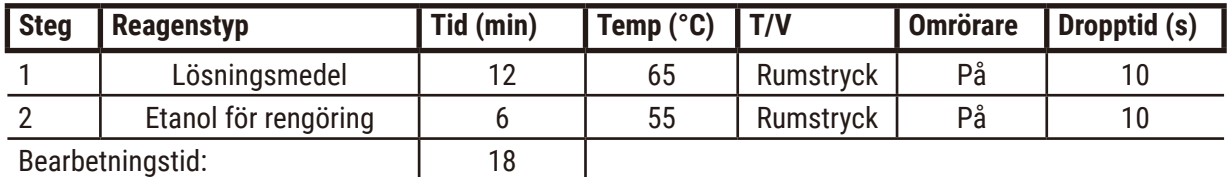

### <span id="page-178-0"></span>**Snabbt omvänt rengöringsprotokoll**

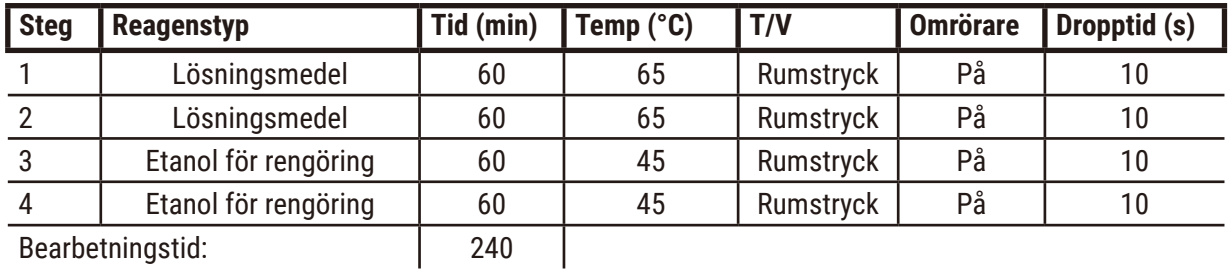

# <span id="page-179-0"></span>**Långsamt omvänt rengöringsprotokoll**

# **11.3 Strömavbrott**

Om det finns tecken på strömavbrott till instrumentet, kontrollera efter felmeddelanden som indikerar problemets natur efter att strömmen återställts. Följ instruktionerna på skärmen för att hantera preparaten.

# **11.4 Krasch eller blockering av huvudprogramvara**

Om det finns tecken på krasch eller blockering av huvudprogramvaran, kontrollera om det finns felmeddelanden som indikerar problemets natur efter att instrumentet har startat om. Följ instruktionerna på skärmen för att hantera preparaten.
## **12. Beställningsinformation**

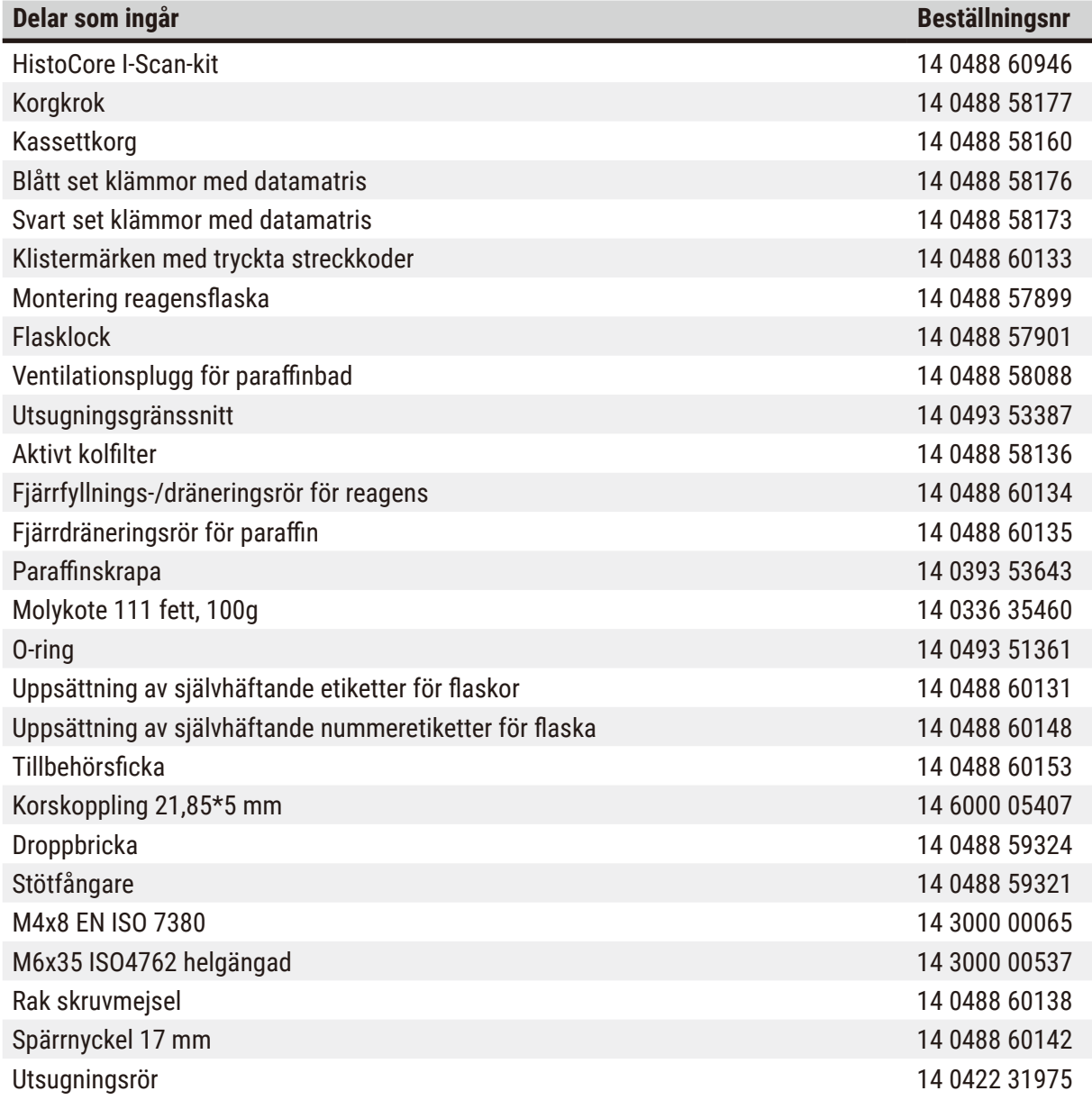

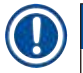

## **Obs!**

• Ovan angivna tillbehör kanske inte finns tillgängliga i vissa länder/regioner.

## **A1. Saneringsbekräftelse**

Alla produkter som returneras till Leica Biosystems eller som kräver service på plats måste rengöras och dekontamineras ordentligt. Tillhörande mall för dekontamineringscertifikat finns på vår hemsida www.LeicaBiosystems.com i produktmenyn. Denna mall måste användas för att ange alla uppgifter som efterfrågas.

Om en produkt returneras ska en kopia av det ifyllda och undertecknade dekontamineringsintyget antingen bifogas eller överlämnas till en servicetekniker. Användaren ska ansvara för produkter som returneras utan ifyllt dekontamineringsintyg eller med saknat dekontamineringsintyg. Returförsändelser som av företaget klassificeras som en potentiell riskkälla kommer att returneras till avsändaren på dennes egen bekostnad och risk.

### **A2. Garanti och service**

#### **Garanti**

Leica Biosystems Nussloch GmbH garanterar att produkten har genomgått en omfattande kvalitetskontroll enligt Leicas interna teststandarder, att produkten är felfri och att den uppfyller de garanterade tekniska specifikationerna och/eller överenskomna egenskaper.

Garantins omfattning baseras på vad som har överenskommits i avtalet. Garantivillkoren tillämpas i enlighet med gällande policy hos Leicas försäljningsavdelning eller hos den säljorganisation som levererade produkten.

#### **Serviceinformation**

Om du behöver teknisk kundsupport eller reservdelar, kontakta vår Leica-representant eller den Leicaåterförsäljare där du köpte instrumentet.

Följande information om instrumentet krävs:

- Instrumentets modellnummer och serienummer.
- Var instrumentet finns och namnet på en kontaktperson.
- Anledning till serviceförfrågan.
- Leveransdatum.

#### **Varning**

För att förhindra skador på instrument och preparat får endast de tillbehör och reservdelar som har godkänts av Leica installeras eller användas med instrumentet.

#### **Urdrifttagning och kassering**

Instrumentet och dess delar måste kasseras i enlighet med gällande lokala bestämmelser.

#### **Fysiskt liv**

Utrustningens fysiska livslängd är 7 år. Den fysiska livslängden för denna produkt bestäms i enlighet med den faktiska situationen efter lansering av produkten på den lokala marknaden. Användare måste underhålla produkten enligt kraven i bruksanvisningen och måste säkerställa att produkten kan användas säkert och effektivt.

# www.LeicaBiosystems.com

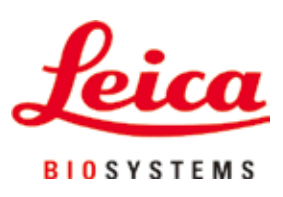

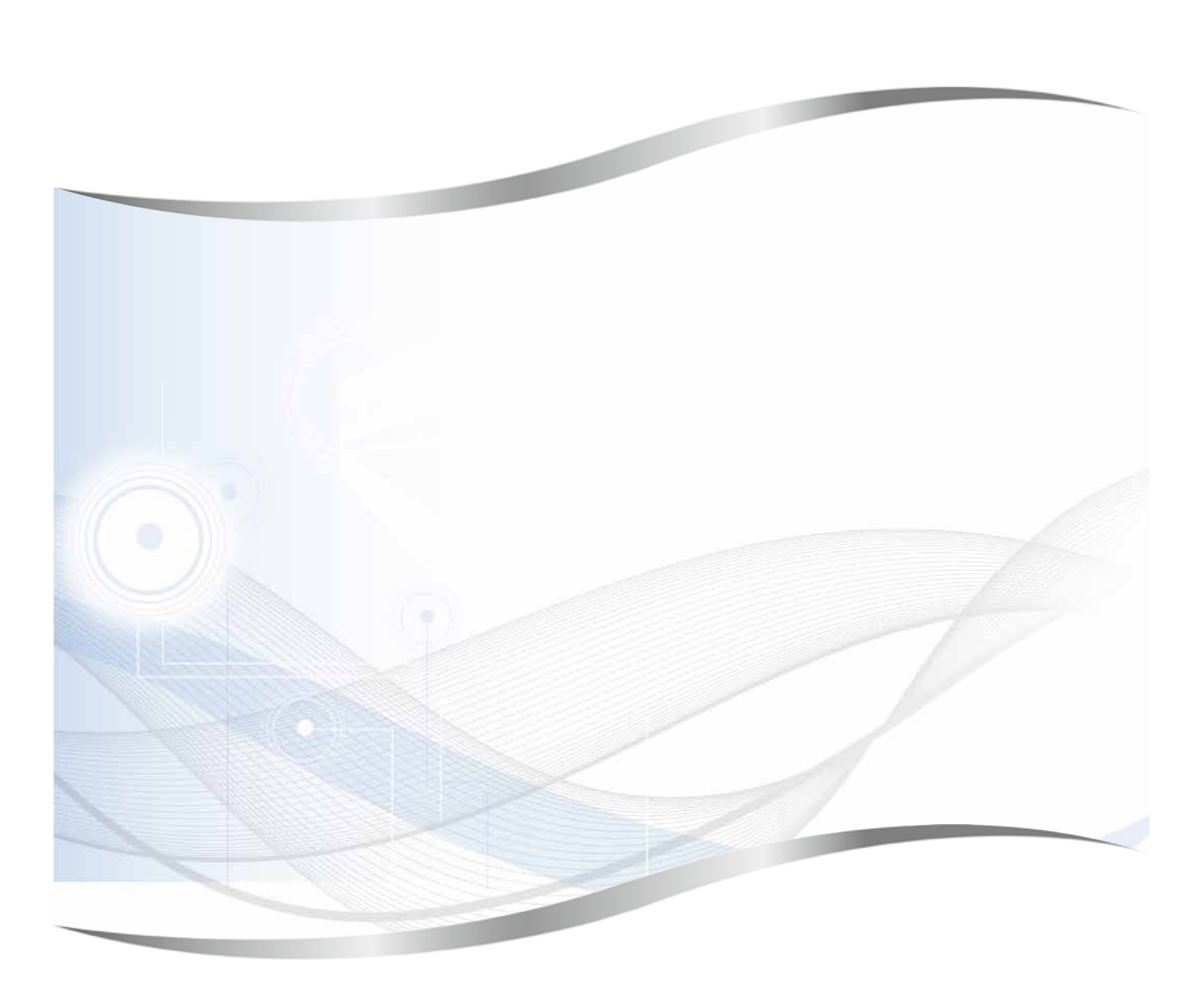

Leica Biosystems Nussloch GmbH Heidelberger Strasse 17 - 19 69226 Nussloch Tyskland

Telefon: +49 - (0) 6224 - 143 0 Fax: +49 - (0) 6224 - 143 268 Web: www.LeicaBiosystems.com